# **説明書について**

Honda インターナビシステムの取扱説明書は次の2 部構成になっています。

# **取扱説明書 ( 本書 )**

Honda インターナビシステムの基本的な機能を わかりやすく記載しています。

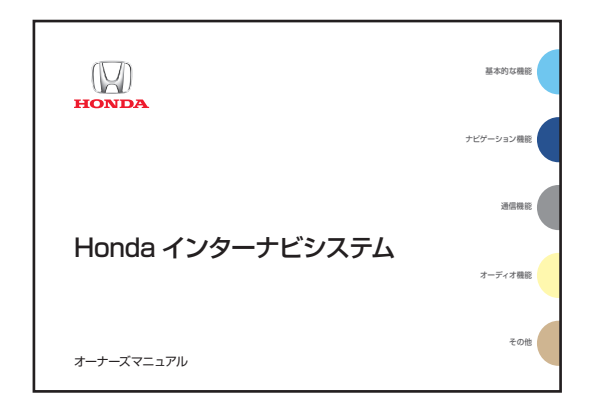

### **4 お願い -**

記載されていない内容や困ったときは「デジタル オーナーズマニュアル (CD-ROM 版 )」を必ずお読 みください。

# **デジタルオーナーズマニュアル(CD-ROM版)**

Honda インターナビシステムの機能を十分ご理解いた だけるようにすべての機能を詳しく説明しています。

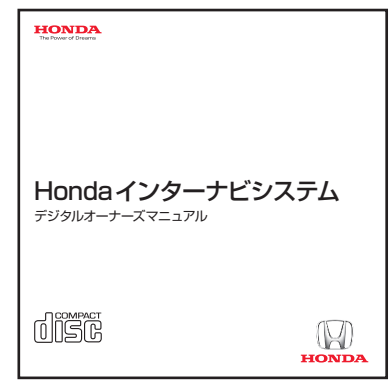

### お知らせ

この CD-ROM は Honda インターナビシステムでは 見ることができません。 CD-ROM ドライブが装着されているお手持ちのパソコ ンでご覧になることができます。

# **このたびは Honda 車をお買い上げいただき、 ありがとうございます。**

安全で快適なドライブをお楽しみいただくために、 ご使用前に必ずお読みください。

### この本は 5 つの分類に分けて説明しています。

各分類の特徴は右記のとおりでインデックスの色分けは分類を説明しています。

**● お願い** 

•車両本体の取扱説明書と合わせてお読みください。

• 初期画面を表示した後に大切なメッセージを表示します。必ずお読みください。

### お知らせ

- 操作パネル色や地図色の設定がこの本に記載の画像と異なる場合があります。色の 設定の変更については、「ナビ機能の設定を変える」(P177) を参照してください。
- 什様変更などにより、この本の内容と実車が一致しない場合もありますのでご 了承ください。
- 画面の表示の色は撮影、印刷インキの関係で実際の色とは異なって見えること があります。
- 弊社は、本機に収録されている地図データなどが完全・正確であることを保証 するものではありません。
- 弊社は、Honda インターナビシステムがお客様の特定目的を満足させること を保証するものではありません。

**基本的な機能 ・・・(A ~ D) 章** 知っておくと役に立つ基本的な機能 を説明

**ナビゲーション機能 ・・・(E ~ J) 章** ナビゲーション機能に関する操作

**通信機能 ・・・(K) 章** インターナビ・リンク プレミアムクラブ 機能に関する操作

**オーディオ機能 ・・・(L ~ M) 章** 音楽や映像の機能に関する操作

**その他 ・・・(N ~ V) 章** その他の機能や専門用語、各機能の 詳細な情報

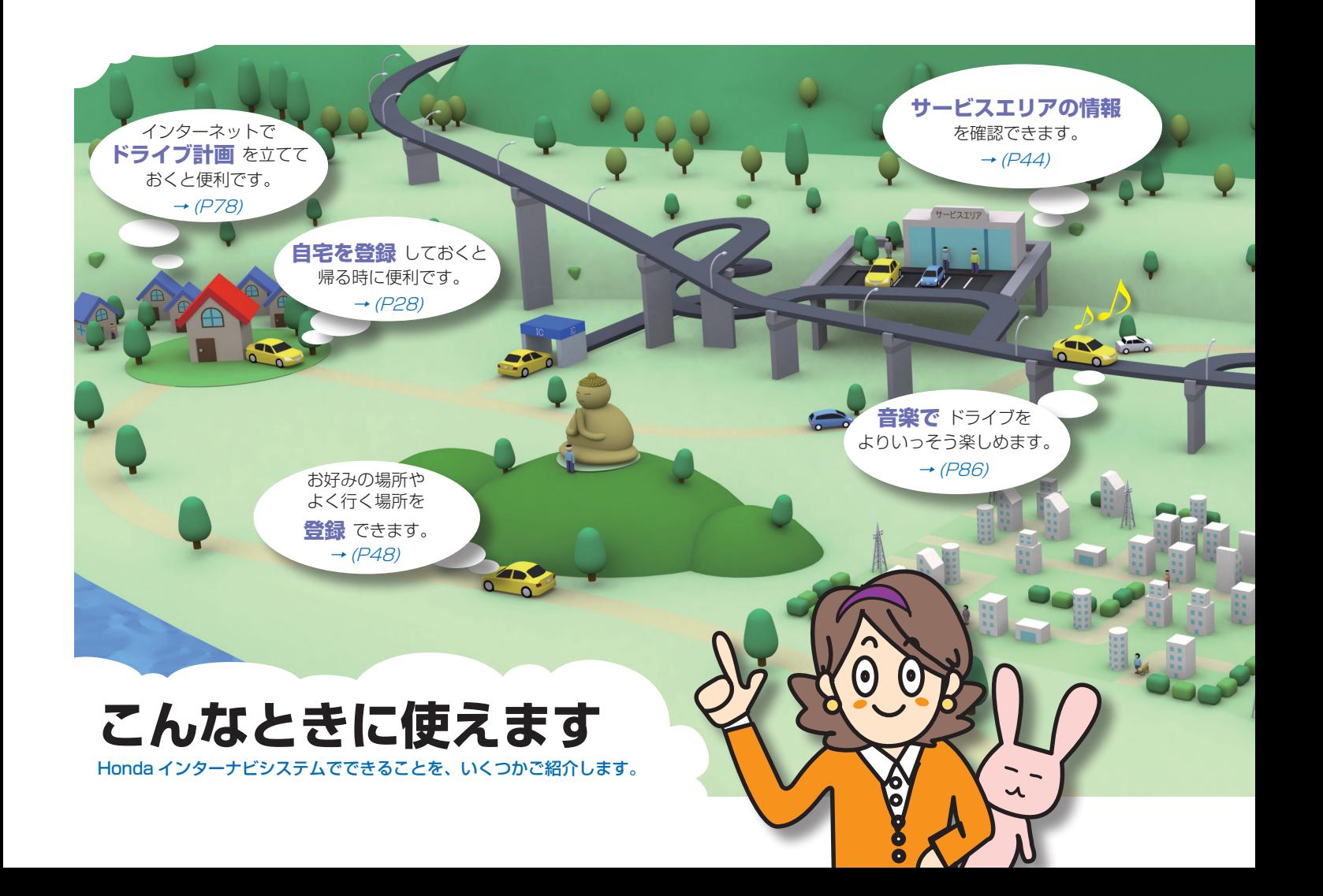

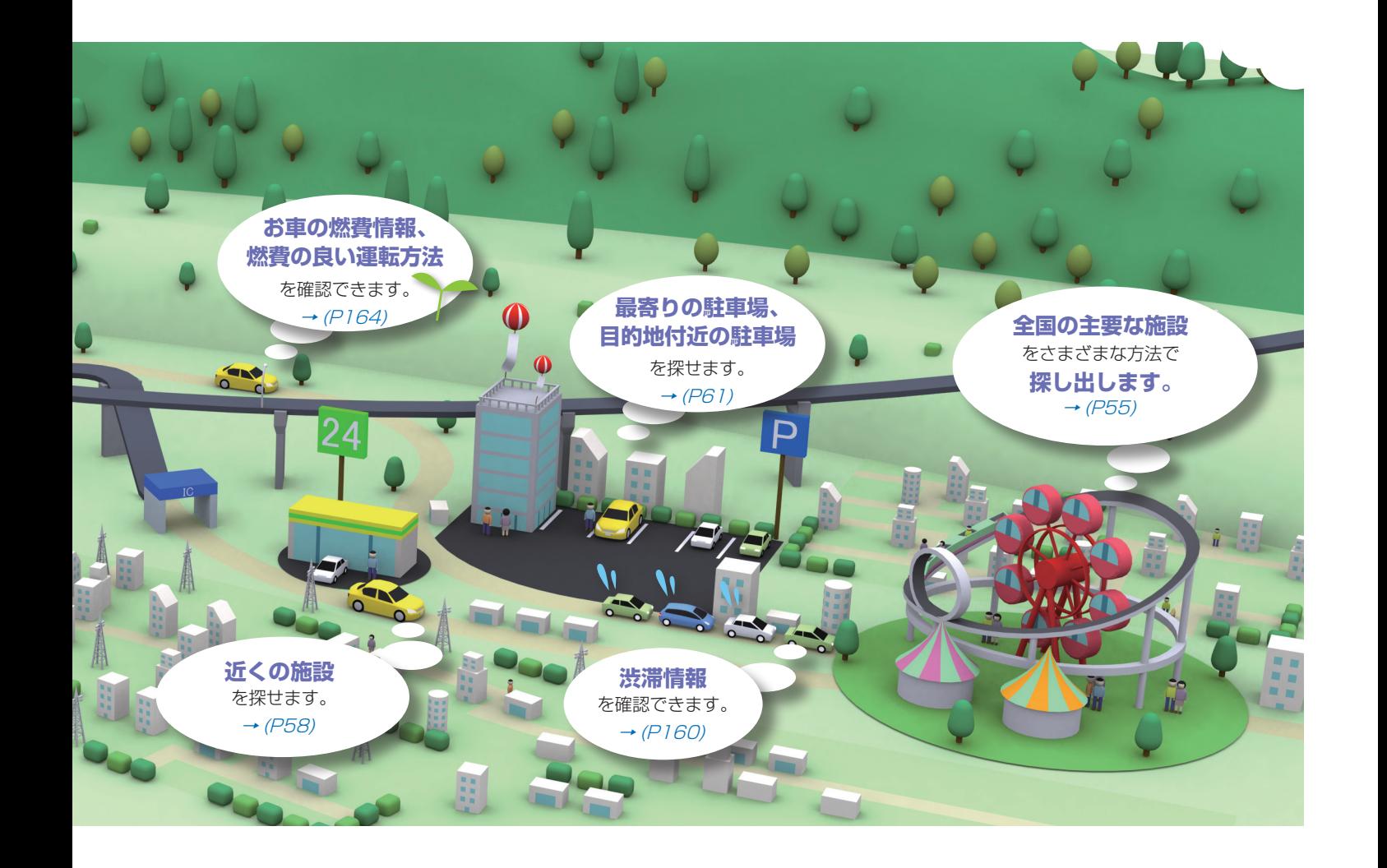

# **安全にお使いになるために**

Honda インターナビシステムの取り扱いを説明しています。

# **安全に関する表示**

「運転者や他の人が傷害を受ける可能性のあること」を回避方法と共に、下記の表示で記載して います。これらは重要ですので、しっかりお読みください。

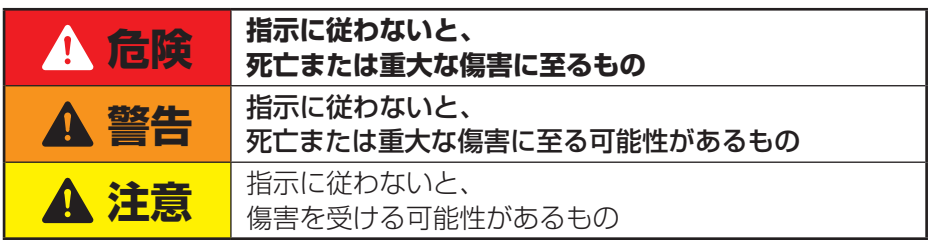

# **警告**

• テレビや DVD ビデオなどを見たり、ナビ ゲーションの操作をするときに、車庫や屋 内などの換気の悪いところでエンジンをか けたままにしないでください。 車内や屋内などに排気ガスが充満し、一酸 化炭素中毒のおそれがあります。

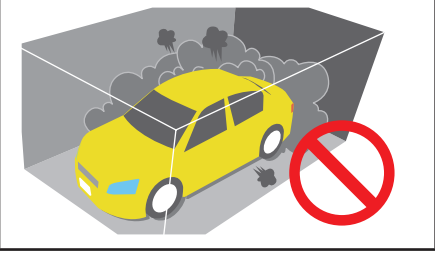

# **安全に関する記号**

禁止 ( してはいけないこと ) を示します。

# **その他の表示**

# **4 お願い -**

お車のために守っていただきたいこと。 Honda インターナビシステムをご使用 いただく際に守っていただきたいこと。

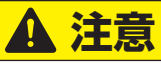

• パネルの収納時に手や指が挟まれないよう にご注意ください。

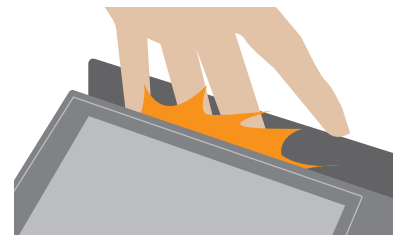

• 安全のため運転者は、走行中に操作しない でください。

また、走行中に画面を見るときは、必要最 小限にしてください。 前方不注意などにより、思わぬ事故につな

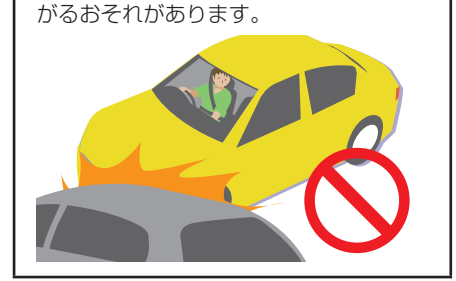

●お願い **コース お願い お願い お願い お願い** • 目的地 ( 自宅 ) への案内は、道路の状況 や Honda インターナビシステムの精度 により、不適切な案内をすることがあり ます。必ず、実際の交通規制に従って走 行してください。

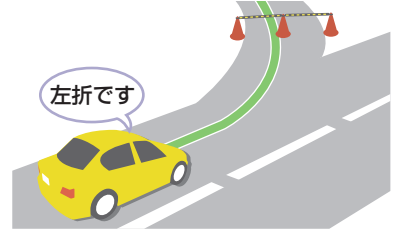

• 安全のために、走行中に操作できない機 能があります。画面に「走行中は安全の ため操作できません」などのメッセージ が出ますので、安全な場所に停車して操 作してください。

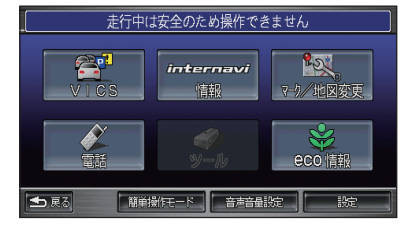

• 停車して操作するときは、停車禁止区域 外の安全な場所で行ってください。

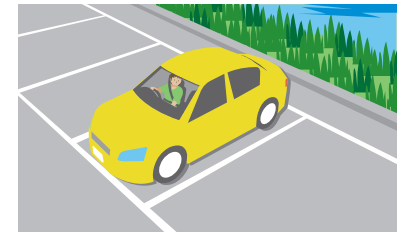

• エンジンが停止している状態で使用して いると、バッテリーの充電状態によって はエンジンの始動ができなくなることが あります。エンジンを始動してからお使 いください。

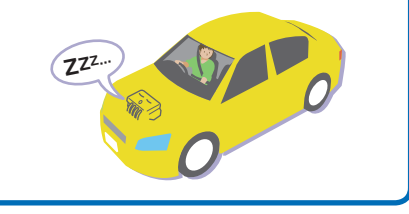

**Honda インターナビシステム取扱説明書**

# **もくじ**

**基本的な機能 A B C D** 知っておくと役に立つ基本的な機能を説明。

# **ナビゲーション機能 E F G H I J** ナビゲーション機能に関する操作。

# **通信機能**

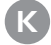

インターナビ・リンク プレミアムクラブ機能 に関する操作。

# **オーディオ機能**

**L M** 音楽や映像の機能に関する操作。

# **その他 N O P Q R S T U V** その他の機能や専門用語、各機能の

詳細な情報。

# **A [本の見かた](#page-12-0)**

この本の見かたについて説明しています。

# 12 [知りたい機能の調べかた](#page-12-0)

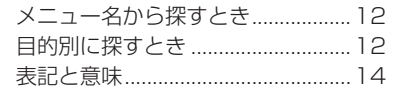

# **B [ナビゲーションのしくみ](#page-16-0)**

Honda インターナビシステムでできる ことがこれでわかります。

16 [こんなことができます](#page-16-0) 18 [各部の名前とはたらき](#page-18-0) 19 [ナビゲーション画面の見かた](#page-19-0)

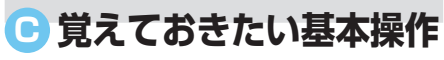

必要となる操作を説明しています。

### 20 [地図の縮尺を切り換える](#page-20-0) [地図を詳細 / 広域で見る..................20](#page-20-0)

# 21 [案内の音量を調節する](#page-21-0)

# 22 [タッチ操作のしかた](#page-22-0)

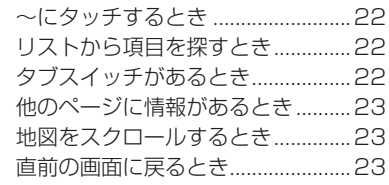

# 24 [文字入力のしかた](#page-24-0)

[入力キーボードの配列を変更する...25](#page-25-0)

# **D [はじめにする基本操作](#page-26-0)**

まず最初に行っていただきたい操作を説 明しています。

# 26 [操作モードを選ぶ](#page-26-0)

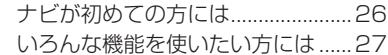

- 28 [自宅を登録する](#page-28-0)
- 30 [自宅の位置を変更する](#page-30-0)
- 31 [地図の向きを決める](#page-31-0)

# **E [表示に関すること](#page-32-0)**

表示内容に関する見かたや変更方法に ついて説明しています。

# 32 [地図の表示方法を変える](#page-32-0)

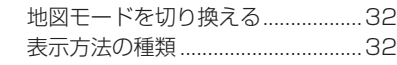

### 33 [VICS 情報表示について](#page-33-0)

### 34 [いろいろなメニュー画面](#page-34-0)

[「メニュー」ボタンを押したとき](#page-34-0) ....34 [「目的地」ボタンを押したとき........35](#page-35-0) [「SOURCE」ボタンを押したとき...37](#page-37-0) [地図をスクロールしたとき](#page-38-0) [\( ポイントメニューの表示 \)......38](#page-38-0)

■ [にタッチしたとき](#page-39-0) [\( ワンプッシュメニュー /](#page-39-0) [カスタマイズメニューの表示 \)...39](#page-39-0)

# 40 [走行中に表示する案内](#page-40-0)

[ルート案内中の表示](#page-41-0) .........................41

### 44 [高速道路の施設を確認する](#page-44-0)

[ジャンクションの分岐先の情報を見る](#page-44-0) ...44 [サービスエリアや](#page-44-0) [パーキングエリアの情報を見る...44](#page-44-0)

# 45 [施設の詳細な情報を確認する](#page-45-0)

[建物の絵に合わせたとき..................45](#page-45-0)

### 46 [画像を表示する](#page-46-0)

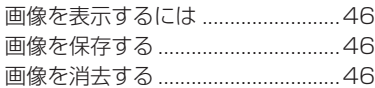

# **F [施設マークに関すること](#page-47-0)**

コンビニやファーストフード店、ガソリン スタンドのマークを地図上に表示できます。

# 47 [表示する施設マークを選ぶ](#page-47-0)

# **G [場所を登録する](#page-48-0)**

目的地や経由地の設定に利用できるよく 行く地点や目印になる場所を登録するこ とができます。

# 48 [よく行く場所を登録する](#page-48-0)

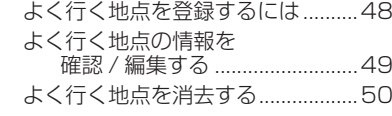

### 51 [好みのマークで場所を登録する](#page-51-0)

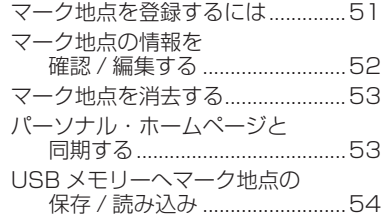

# **H [場所を探す](#page-55-0)**

ルートを設定するときや場所を登録する ときの場所の探しかたを説明しています。

# 55 [特定の施設を探す](#page-55-0) [電話番号がわかっているとき..........55](#page-55-0) [施設名がわかっているとき..............56](#page-56-0) [駅を探しているとき](#page-57-0) ...............................57 58 [近くの施設を探す](#page-58-0) [近くにある施設を探すとき..............58](#page-58-0) 59 友人・知人宅を探す [住所がわかっているとき..................59](#page-59-0) [地名がわかっているとき..................60](#page-60-0) 61 [駐車場を探す](#page-61-0) [駅周辺の駐車場を探すとき..............61](#page-61-0) [近くの駐車場を探すとき](#page-62-0) ( [駐車場セレクト \)......................62](#page-62-0)

### 63 [その他の方法で探す](#page-63-0)

[郵便番号がわかっているとき..........63](#page-63-0) [マップコードがわかっているとき...63](#page-63-0) [地図をスクロールして探すとき......64](#page-64-0)

# 65 [場所を探した後にできること](#page-65-0)

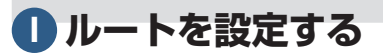

さまざまな方法で目的地 ( 経由地 ) を 設定し、ルート計算を行います。

# 67 [探した場所に行く](#page-67-0)

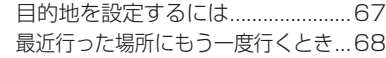

# 69 [登録した場所に行く](#page-69-0)

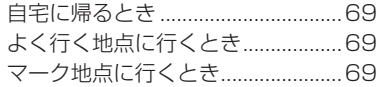

# [70「案内開始」の前にできること](#page-70-0)

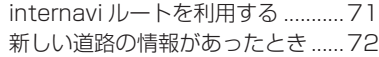

# **J [ルート設定後にできること](#page-73-0)**

ルート設定し、案内開始後にルートの 確認や計算条件の変更、経由地の追加 などができます。

# 73 [ルートを確認する](#page-73-0)

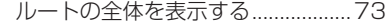

# 74 [ルートを変更する](#page-74-0)

[internavi ルートに変更するとき....75](#page-75-0)

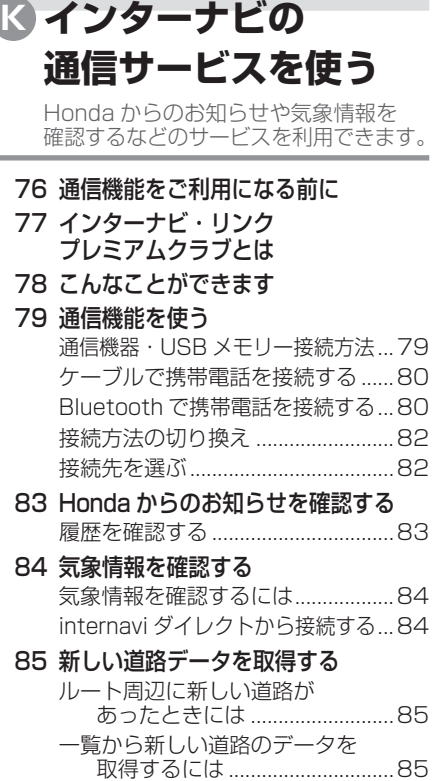

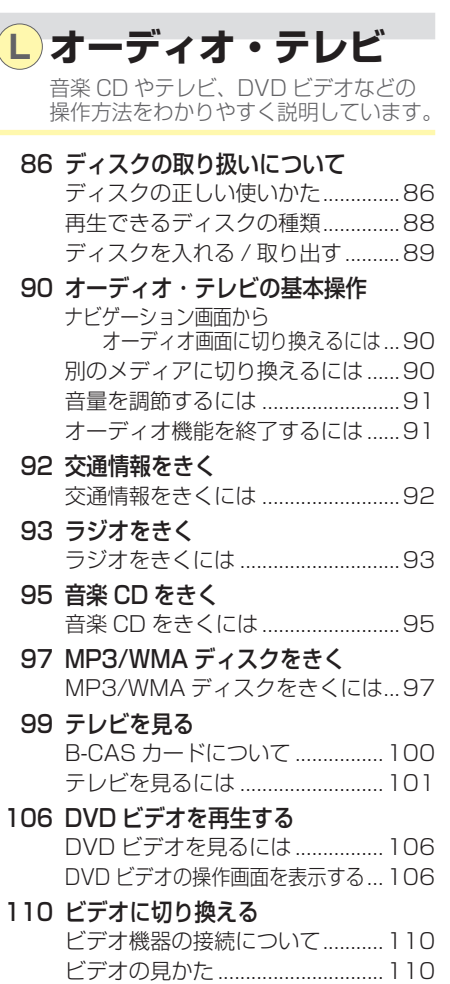

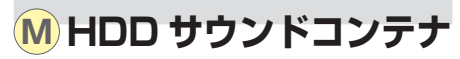

音楽 CD を Honda インターナビシステ ムのハードディスク (HDD) に録音して、 再生する機能です。

# 111 [HDD サウンドコンテナとは](#page-111-0)

### 112 [グループとプレイリストについて](#page-112-0)

### 113 [録音する](#page-113-0)

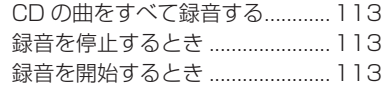

# 114 [HDD サウンドコンテナできく](#page-114-0)

[HDD サウンドコンテナできくには...114](#page-114-0)

### 117 [新しくプレイリストを作る](#page-117-0)

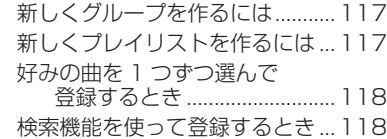

# 120 [グループ、プレイリスト、](#page-120-0) [トラックを消去する](#page-120-0)

121 [HDD サウンドコンテナの曲を](#page-121-0) [すべて消去する](#page-121-0)

# 122 [タイトル情報を取得する](#page-122-0)

[タイトル情報を取得するには.......123](#page-123-0) 「No [Title リスト」の](#page-124-0)

- [タイトル情報を取得する........124](#page-124-0)
- [USB メモリーで「No](#page-124-0) Title リスト」

[のタイトル情報を取得する........124](#page-124-0)

**N USB [メモリーを使う](#page-126-0)**

本機に登録した画像やマーク地点リスト のバックアップや、保存された音楽ファ イルを再生することができます。

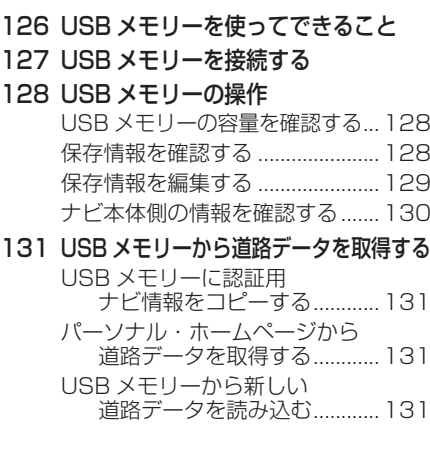

# **O [ハンズフリー電話を使う](#page-132-0)**

お手持ちの携帯電話を接続することで ハンズフリーをご利用いただけます。

### [132](#page-132-0) 準備

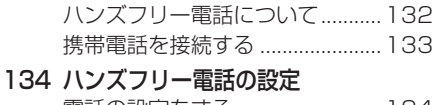

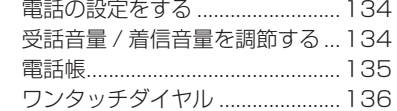

### 137 [ハンズフリー電話を使う](#page-137-0)

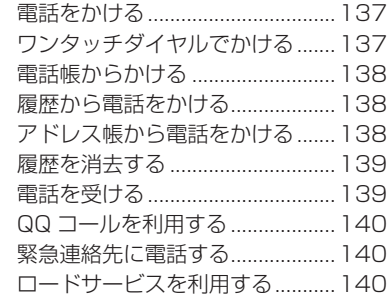

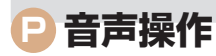

音声で目的地の検索やオーディオ、エア コンなどの操作を行うことができます。

# 141 [基本操作](#page-141-0)

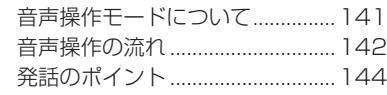

145 [声を覚えさせる \( 学習モード](#page-145-0) )

### 146 [音声で操作する](#page-146-0)

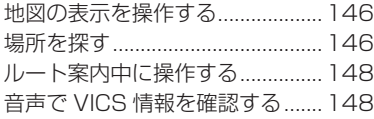

- 149 [音声操作ガイドを使う](#page-149-0)
- 150 [主な音声コマンドを確認する](#page-150-0)

# **Q ETC [を使う](#page-151-0)**

ETC の使いかたを説明します。

# 151 [ETC について](#page-151-0)

白動料金収受システムのしくみ 151 [ETC をご利用いただくには](#page-151-0). 151

# 152 [ETC を利用する前に](#page-152-0)

### 153 [ETC の使いかた](#page-153-0)

[ETC 車載器の各部の名称](#page-153-0) .............153 [ETC カードを入れる / 取り出す...154](#page-154-0) [料金所通過のしかた](#page-154-0) ......................154

# **R VICS [を使う](#page-155-0)**

VICS センターに集められた交通情報を 利用することで Honda インターナビシ ステムをより活用することができます。

### 155 [VICS とは](#page-155-0)

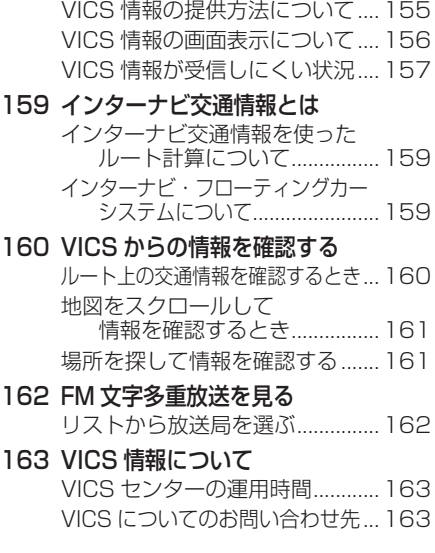

# **S [便利な機能](#page-164-0)**

アドレス帳やスケジュールの管理、個人 情報を守るシークレットモードを利用す ることができます。

### 164 [eco 情報を確認する](#page-164-0)

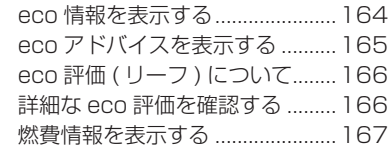

### 168 [アドレス帳を使う](#page-168-0)

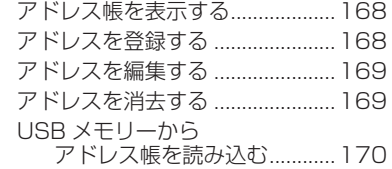

171 [スケジュールを管理する](#page-171-0)

### 172 [音声メモを使う](#page-172-0)

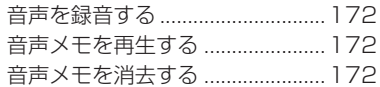

### 173 [シークレットモードを使う](#page-173-0)

[シークレットモードを設定するとき...173](#page-173-0) [シークレットモードを解除するとき...173](#page-173-0)

### 174 [保存データを消去する](#page-174-0)

175 [地図 / その他の情報について](#page-175-0)

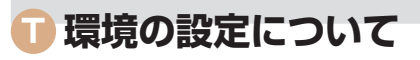

Honda インターナビシステムの各機能 の初期設定を行うことができます。

176 [ナビ機能の設定を変える](#page-176-0) 設定内容について [..........................176](#page-176-0) 178 [地図データを更新する](#page-178-0) [DVD で地図を更新するには.........178](#page-178-0) 180 [オーディオ・テレビの設定を変える](#page-180-0) [音質を調節するには](#page-180-0) ......................180 [映像の色を調節するには...............180](#page-180-0) [テレビの設定を確認 / 変更するには...181](#page-181-0) [ワイド画面に切り換えるには.......181](#page-181-0) [DVD ビデオの初期設定を](#page-182-0) 変更するには [...........................182](#page-182-0) [HDD サウンドコンテナへの](#page-182-0) [録音方法を設定するには........182](#page-182-0)

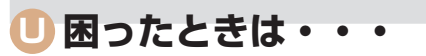

「故障かな?」と思ったり、「どうしたら いいの?」と困ったときは、本章をチェッ クしてみてください。

### 183 [Q & A \( よくある質問について](#page-183-0) )

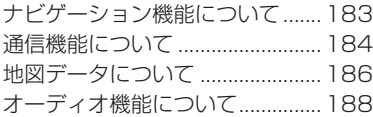

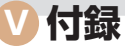

さまざまな専門知識、情報を記載してい ます。

- 189 [ナビ専門用語集](#page-189-0)
- 194 [画面マップ](#page-194-0)
- 210 [さくいん](#page-210-0)
- 216 [VICS 情報有料放送サービス契約約款](#page-216-0)
- 218 [Gracenote サービスについて](#page-218-0)
- 220 [地上デジタルテレビチューナーについて](#page-220-0)
- 224 [お問い合わせ、ご相談窓口](#page-224-0)

<span id="page-12-0"></span>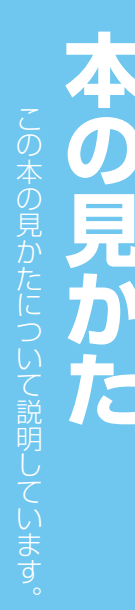

# **知りたい機能の調べかた**

知りたい機能を素早く、簡単に探せるように、いろいろな方法を紹介していきます。

# **メニュー名から探すとき**

画面に表示するメニュー名の機能が 知りたいときは、「さくいん / (P210) を利用します。

### 画面表示

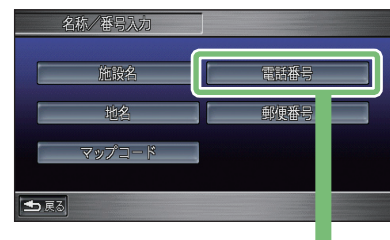

# 「さくいん」のページ

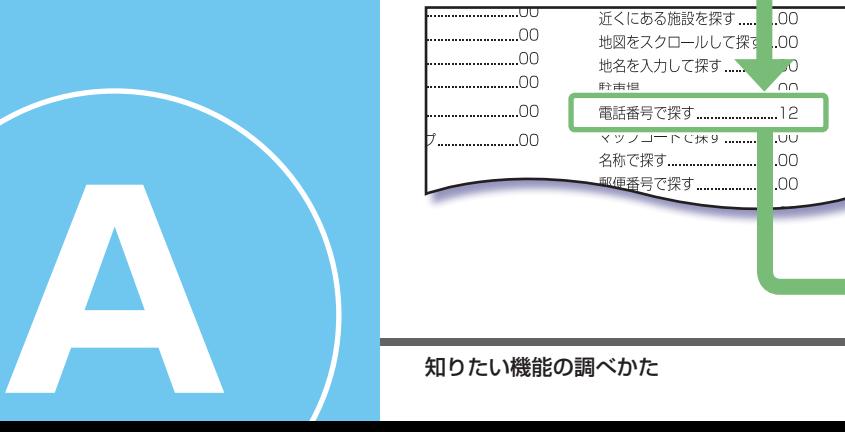

# **目的別に探すとき**

「~へ行きたい」などの目的がある ときは、「もくじ」(P6) を利用します。

# 「インデックス」で目的の機能を確認

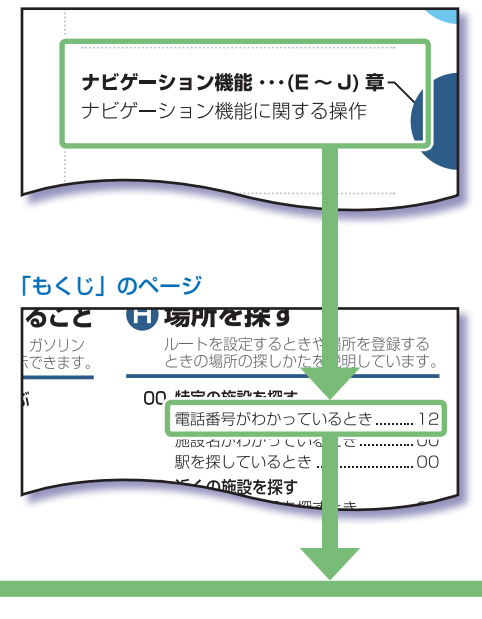

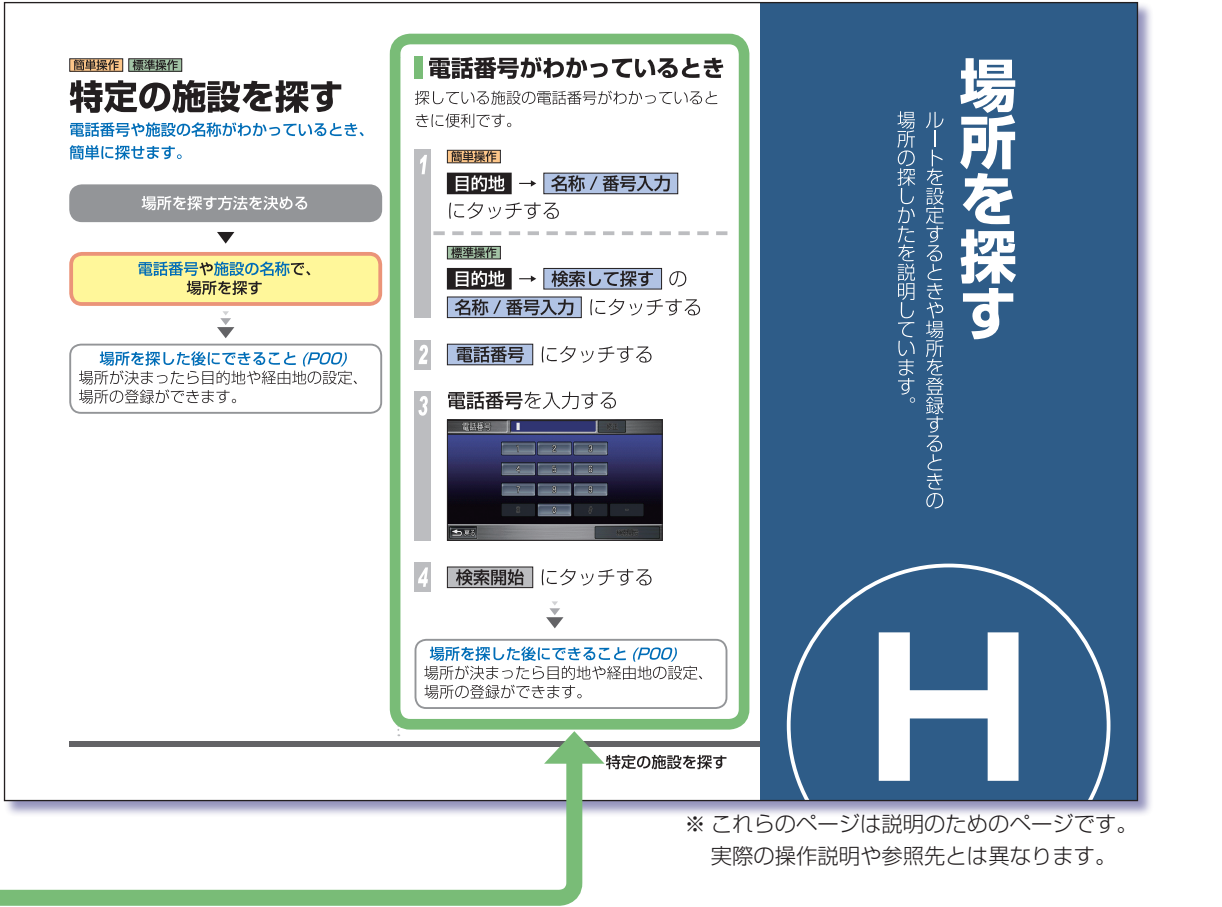

**A**

本の見かた

知りたい機能の調べかた **13**

<span id="page-14-0"></span>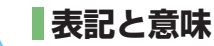

本書で使用している、各表記の意味を説明します。

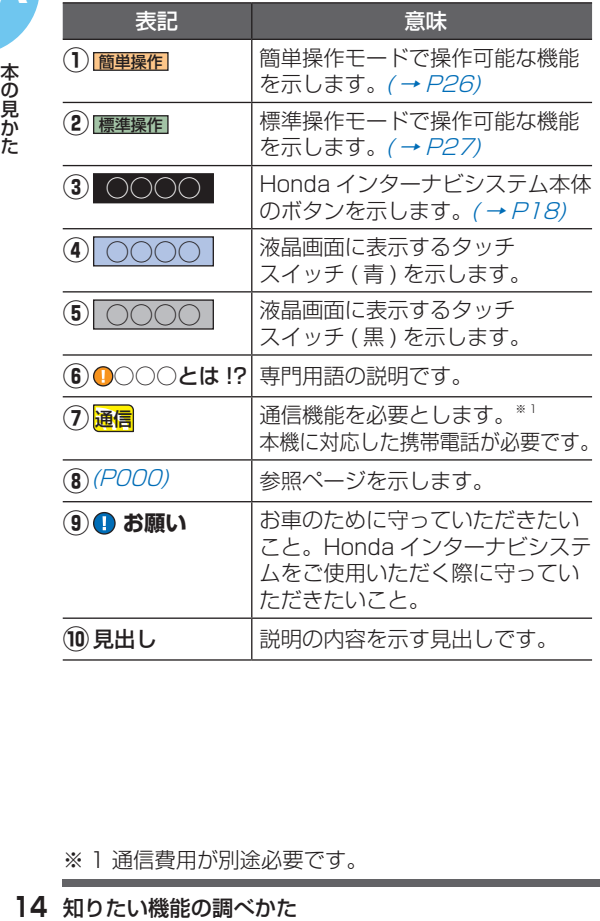

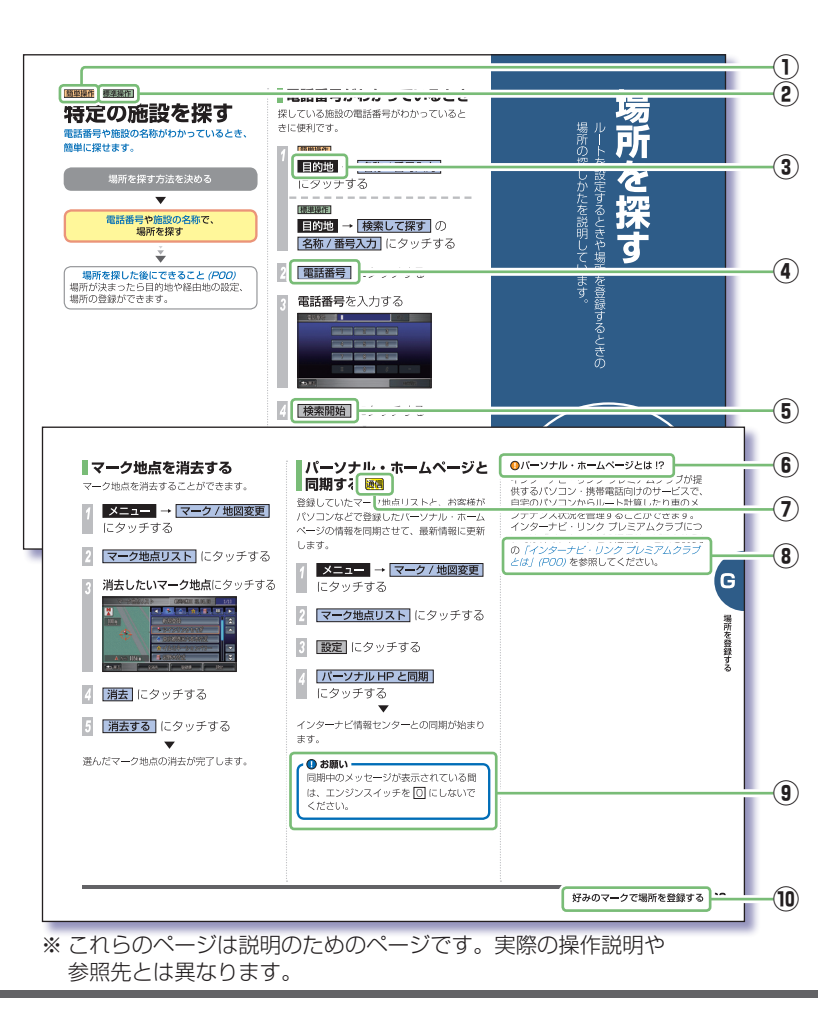

※ 1 通信費用が別途必要です。

**A**

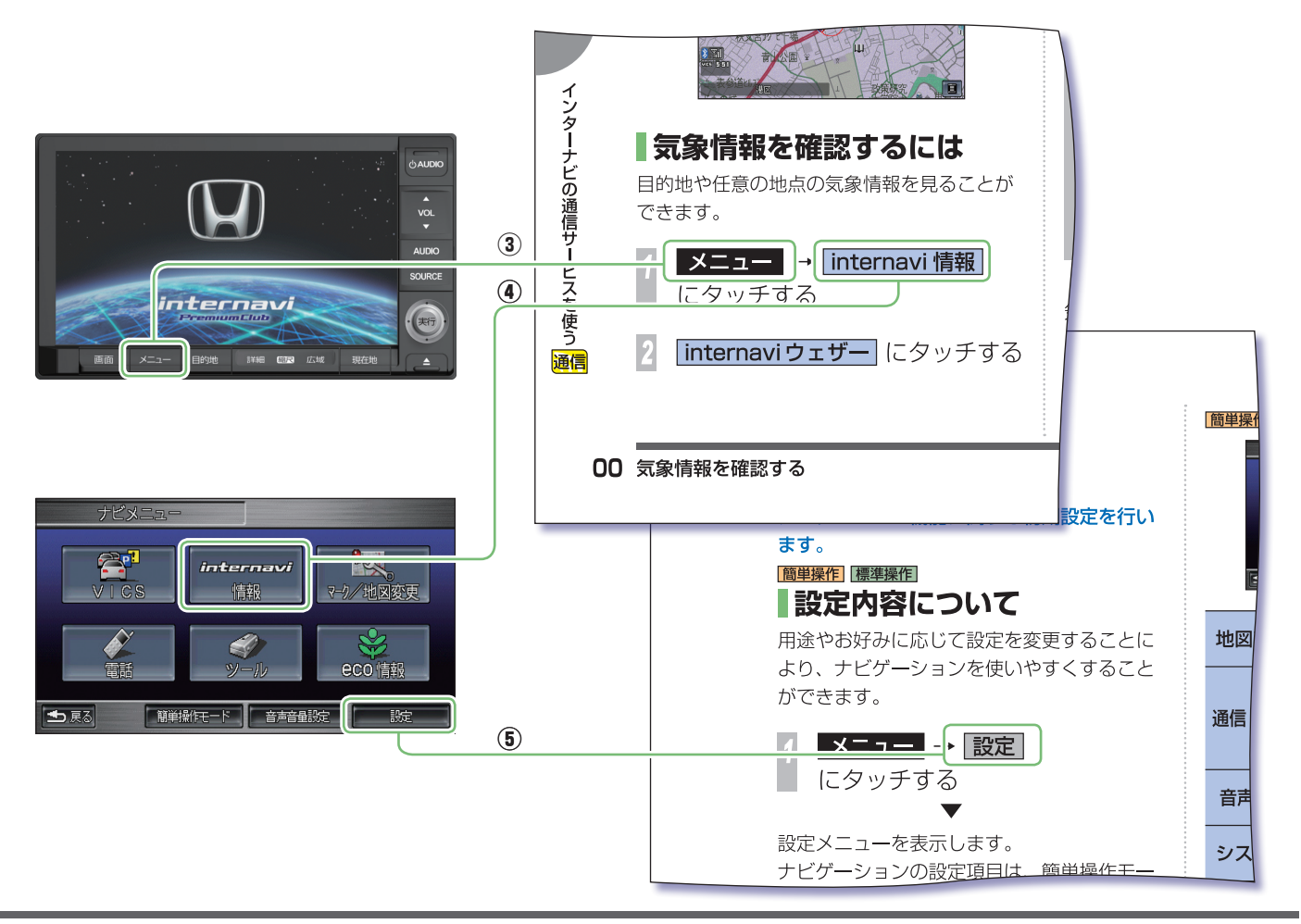

本の見かた

**A**

# <span id="page-16-0"></span> $\begin{array}{c} 7 \overline{11} \\ 11 \overline{11} \\ 0 \end{array}$  $\overline{\boldsymbol{d}}$ **ノステムでできることが** ヨンの

**B**

# **こんなことができます**

ナビを使うのがはじめての方にも、使いこなしている方にもお勧めしている機能をご紹介します。

**ナビを使うのが はじめての方におすす めの機能はコチラ。**

**インターナビ通信機能 を使う方におすすめの 機能はコチラ。**

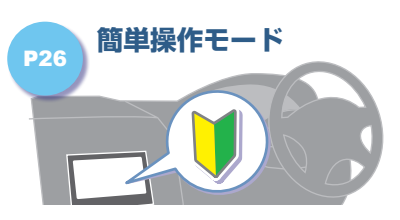

**簡単に使えるモードがあります。** よく使う機能を簡単に使えるようにま とめた「簡単操作モード」に切り換え ます。

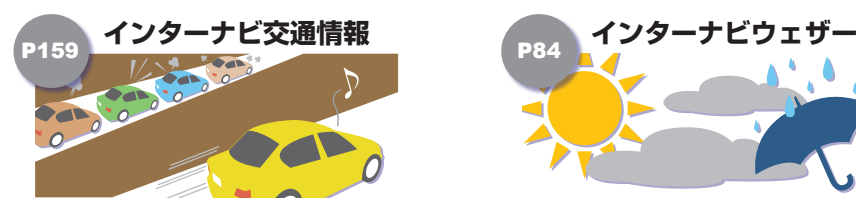

**高精度な交通情報を利用できます。** 出発地から目的地までの交通情報を取 得して、最適なルート誘導を行います。

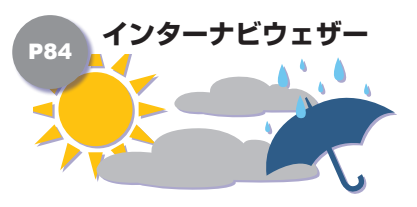

**気象情報を画面に表示します。** 天気情報や警報・注意報を画面に表示 し、安全なドライブをサポートします。

こんなことができます

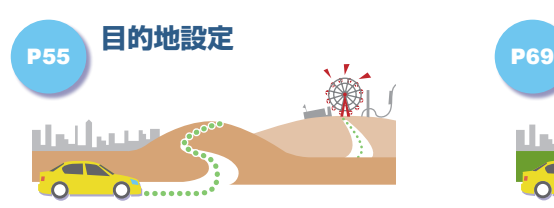

# **さまざまな方法で場所を探します。** 施設の名称や電話番号、住所などから 場所を探し、目的地に設定することが できます。

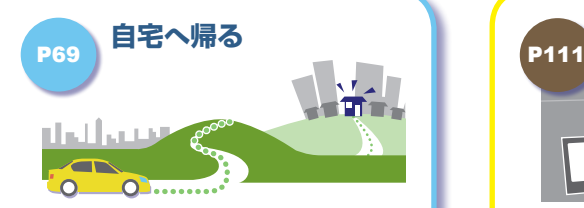

# **帰り道は簡単に設定できます。** あらかじめ自宅を登録しておけば、 行き先からの帰り道が簡単に設定でき ます。

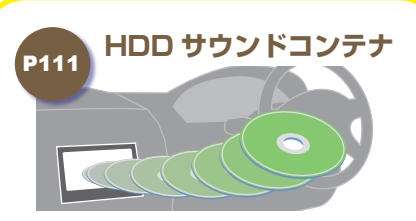

**音楽 CD を HDD に録音できます。** 本機内蔵のハードディスクに音楽 CD の曲を録音できるので、車内に音楽 CD を置いておく必要がありません。

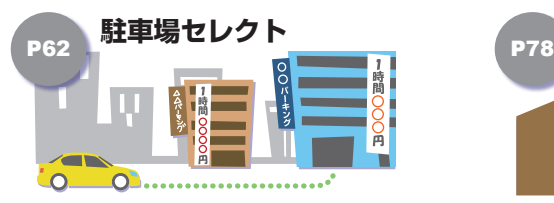

**駐車可能な駐車場だけを表示。** 車両サイズに合わせた駐車場を検索。 料金や形状の条件で絞り込みも可能です。

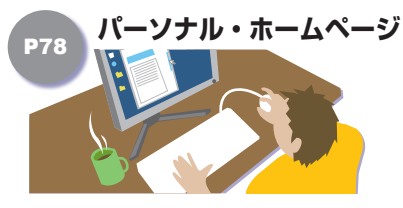

**自宅でドライブプラン。** インターネットで、ドライブ計画や My スポットを設定、カーナビと共有 することができます。

**カーカルテ エンジンオイル エアークリーナー オイルフィルタ 冷却水** 

**オイルなどの交換時期をお知らせ。** 走行距離を通信してパーソナル・ホー ムページで管理。 最適な交換時期をお知らせします。

**B**

# <span id="page-18-0"></span>**各部の名前とはたらき**

Honda インターナビシステム本体の各部の名前とはたらきについて説明します。 アンチャング メイラストは代表例を記載しています。

# **パネルが閉じているとき**

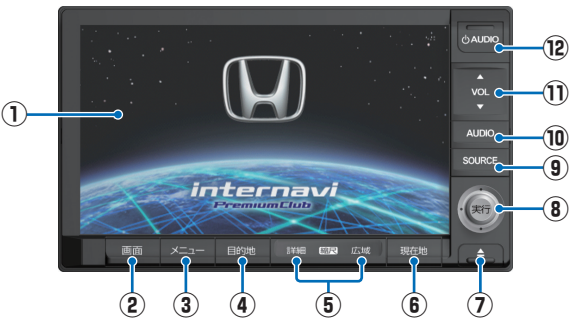

- **① 液晶画面**
- **②** 画面

画面の表示を消したり、色あ いなどを調節するときに使い ます。

**③** メニュー ( <sup>→</sup> P34)

 ナビメニュー画面にするときに 使います。

- **④** 目的地 ( <sup>→</sup> P35) 目的地を選ぶときに使います。
- **⑤** 詳細 **/** 広域 ( <sup>→</sup> P20) 地図のスケールを詳細 / 広域に します。

**⑥** 現在地

 現在地の地図画面にするときに 使います。

 $\widehat{P}$  (  $\rightarrow$  P89) パネルを開閉するときに使い ます。パネルを開けると、入っ

ていたディスクは自動的に出 てきます。

- **⑧ ( ジョイスティック )** 地図のスクロールやメニューの 選択・決定 (実行) などを行う ときに使います。
- **⑨** SOURCE ( <sup>→</sup> P37) オーディオのメディアを切り 換えるときに使います。

# **パネルが開いているとき**

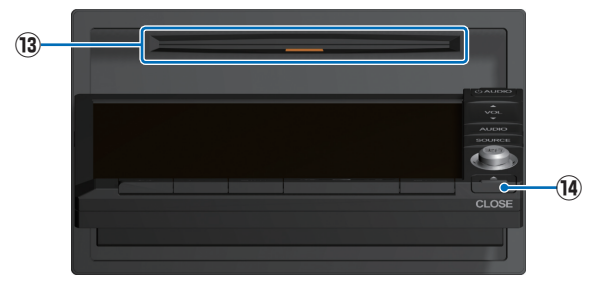

 $\overline{10}$  AUDIO  $\overline{$   $\rightarrow$  P90) ナビゲーション画面とオーディ オ画面を切り換えるときに使い

ます。  $\overline{(\mathbf{1})}$  VOL  $\overline{(\rightarrow P91)}$ 

スピーカーの音量を調節します。

- $\overline{12}$   $\overline{0}$  AUDIO  $\overline{(-P91)}$  テレビ・オーディオを起動また は終了するときに使います。
- **⑬ ディスク挿入口**( <sup>→</sup> P89) DVD ビデオや CD、CD-R/RW、 地図更新ディスクを挿入します。

### $\widehat{A}$  **CLOSE** $\rightarrow$  P89)

 パネル部分を閉じるときに使い ます。

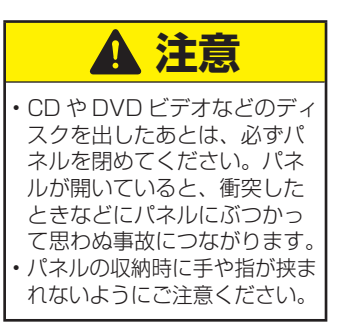

**B**

# <span id="page-19-0"></span>ナビゲーション画面の見かた **NDMAR MAR REFART**

地図に自車位置を表示している画面をナビゲーションの「現在地画面」と言います。

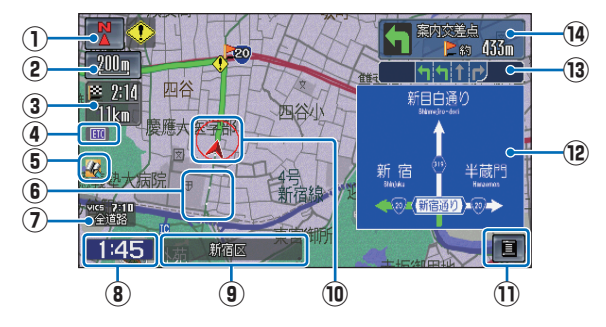

# **① 方位マーク ( 、 、 )**

 地図の方位を示します。タッチすると、地図 向き(P31) および地図モード(P32) を切り 換えることができます。

# **② スケール表示**

下の ーニュがスケールの距離を示します。 (2D マップのみ ) タッチするとスケールバー が表示され、[ 広域 ]/[ 詳細 ] で地図の縮尺が 変更できます。

# **③ 到着予想時刻 / 残距離**

 目的地を設定すると目的地 ( 経由地 ) に到着 するおおよその予想時刻および残りの距離を 表示します。

# **④ ETC アイコン**

 ETC カードが正常に読み込めない ( カード未 挿入など)ときには■■を表示します。

# **⑤ スケジュールアイコン**

当日に実行できなかったスケジュールがある ときに表示します。→「スケジュールを管理 する」(P171)

# **⑥ 走行軌跡**( <sup>→</sup> P190) **★**

今までに通った約 100km 分の走行軌跡が 表示できます。走行軌跡は地図のスケールが 50km 以下のときに表示します。 また、走行軌跡は [ メニュー ] → [ 設定 ] → [ 地 図表示設定 ] → [ 走行軌跡消去 ] → [ 消去する ] で消去することもできます。 ( 標準操作モードのみ )

### **⑦ VICS 情報提供時刻表示**

受信した VICS 情報の提供時刻を表示します。

### **⑧ 現在時刻 ★**

 現在の時刻は、GPS(P192) 衛星から受信し た電波に基づいて表示します。時刻を合わせ る必要はありません。

# **⑨ 現在地の地名 ★**

 都道府県名と市区町村名を表示します。

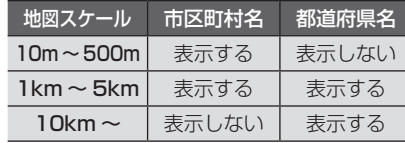

 場所によっては、地名や路線名が表示されな いところもあります。

# **⑩ 自車位置マーク**

○ は、現在の位置を示します。

▲ は、車の方向を示します。

# **⑪ アイコン**

 タッチするとワンプッシュメニュー / カスタ マイズメニューを表示します。( <sup>→</sup> P39) カスタマイズメニューではよく使う機能を登 録しておくことができます。

# **⑫ 方面看板表示 ★**

 ルート走行中、交差点の手前 500m 以内に 近づくと表示します。

( 東京、名古屋、大阪周辺の主要な交差点のみ ) 表示は実際の標識と異なる場合があります。

# **⑬ レーン情報表示 ★**

ルート走行中、交差点の手前 500m 以内に 近づくと表示します。

( レーン情報のデータがある交差点のみ )

### **⑭ 交差点名**

 案内交差点に名称がある場合は交差点名称を 表示します。

**★ は「ナビ機能の設定を変える」(P176) で** [ 表示する ]/[ 表示しない ] などの設定変更 が行える機能を示しています。

**B**

# <span id="page-20-0"></span>**大学的学习,我们的学习,我们的学习,我们的学习,我们的学习,我们的学习,我们的学习,我们的学习,我们的学习,我们的学习,我们的学习,我们的学习,我们的学习,我们** 必要となる操作を説明しています。お  $\frac{1}{\sqrt{2}}$ i<br>L

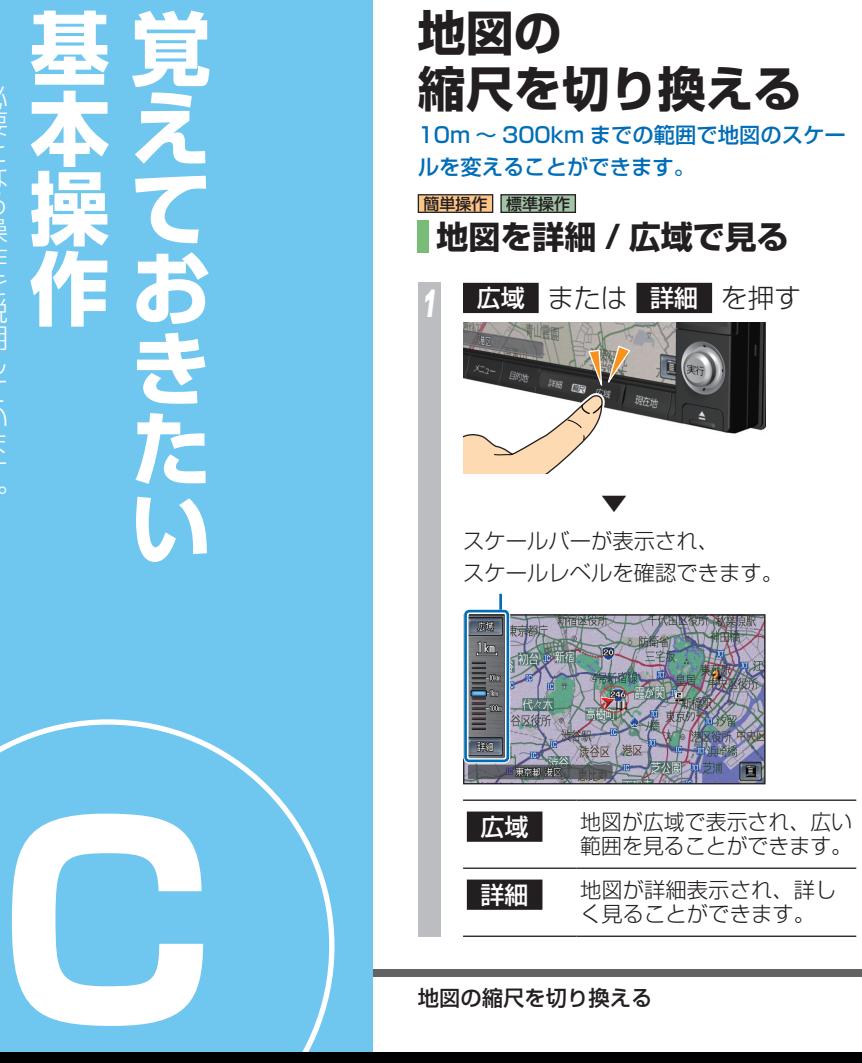

# 標準操作 **2 画面で表示している場合**

[広域 ] ボタンまたは [詳細 ] ボタンを押すと、 左画面のスケールのみ変わります。

# 右画面のスケールを変えるには

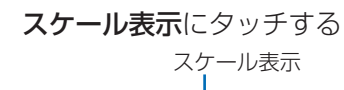

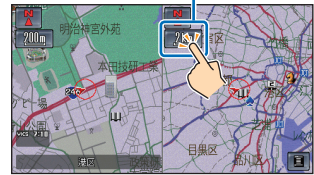

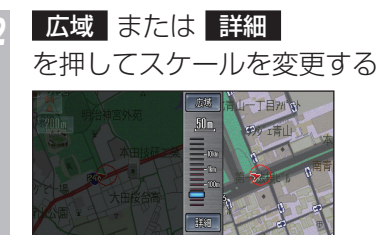

<span id="page-21-0"></span>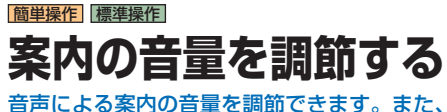

音声を消すこともできます。

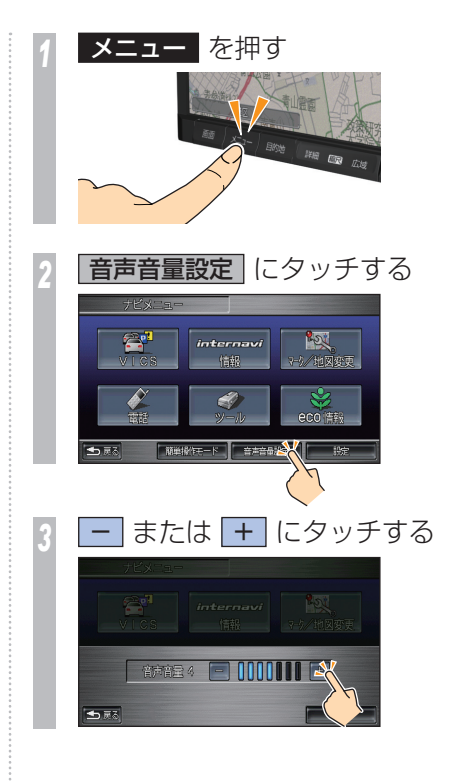

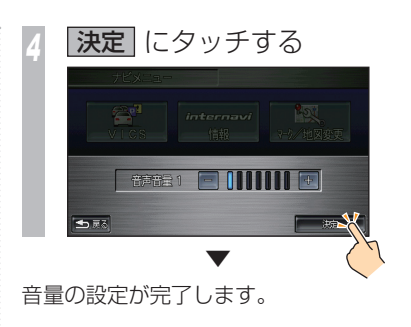

# <span id="page-22-0"></span>**タッチ操作のしかた**

Honda インターナビシステムでは、画面に直接タッチするタッチパネルを採用しています。

# **~にタッチするとき**

面面にタッチして「決定」される操作について、 本書では「~にタッチする」と表記しています。

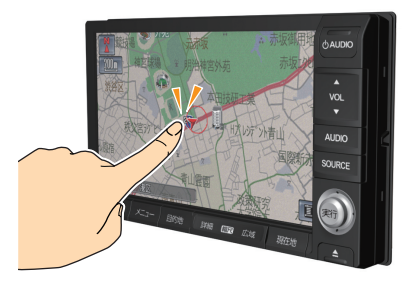

また、タッチして実行されるメニューは 「タッチスイッチ」と表記しています。

# **4 お願い -**

- 液晶画面の表面は、キズが付きやすい ので、手で強く押さえたり、かたい布 などでこすらないでください。
- • 画面がよごれたときは、メガネ拭きな どの柔らかく乾いた布で軽く拭きとっ てください。

# **リストから項目を探すとき**

■■ にタッチすると 1 つずつリストを選 ぶことができます。

■ス、■マ にタッチすると 1 ページ毎に表示を 送ることができます。

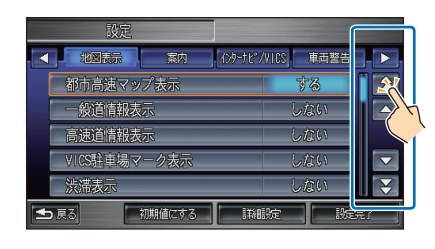

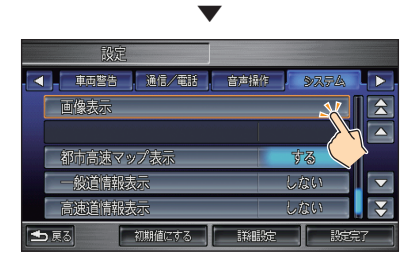

探している項目が画面に表示されたら直接 その項目にタッチします。

# **タブスイッチがあるとき**

タブスイッチで分類が分かれている場合、 ■■ にタッチすると画面上部のタブス イッチ(分類)を1つずつ送ることができます。

タブスイッチ

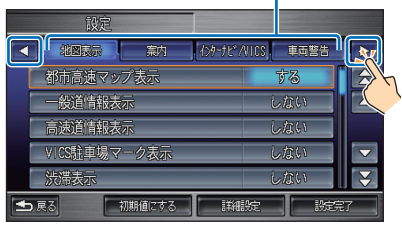

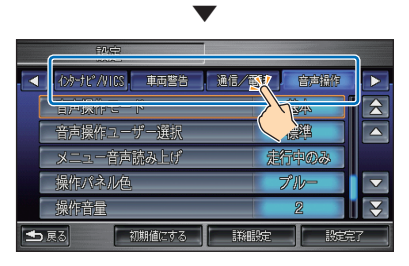

探している分類が画面に表示されたら直接 その分類のタブスイッチにタッチします。

<span id="page-23-0"></span>**他のページに情報があるとき**

他のページに情報があるとき、

**マ / ▶ や マ前 / | 次▶ おどのタッチス** イッチを表示します。

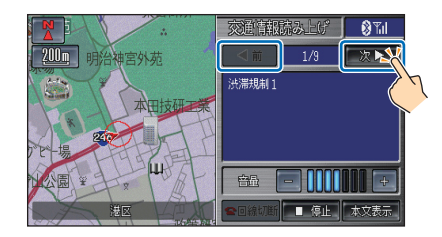

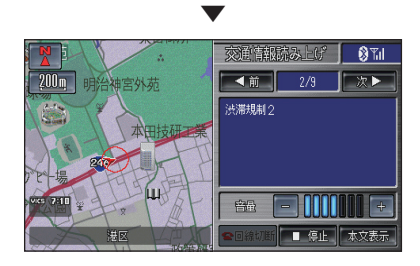

他のページ ( 情報 ) を表示します。

# **地図をスクロールするとき**

地図画面が表示されているとき、見たい地点 にタッチするとその地点が画面の中央に移動 します。( 地図スクロール )

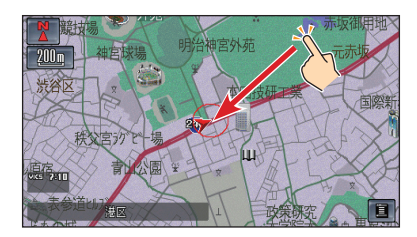

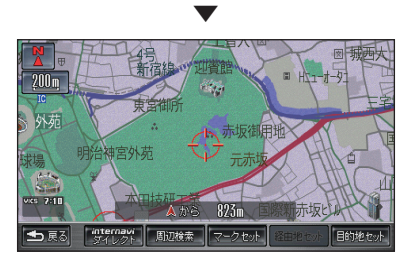

タッチした部分が画面の中心になるようにス クロールします。また、◎ (ジョイスティッ ク)を「上下左右斜めに倒す」ことでも、ス クロールできます。 [ 現在地 ] ボタンを押すと現在地に戻ります。

# **直前の画面に戻るとき**

ひとつ前の操作に戻るとき、前のメニューに 戻るときは、[ 戻る ] にタッチします。

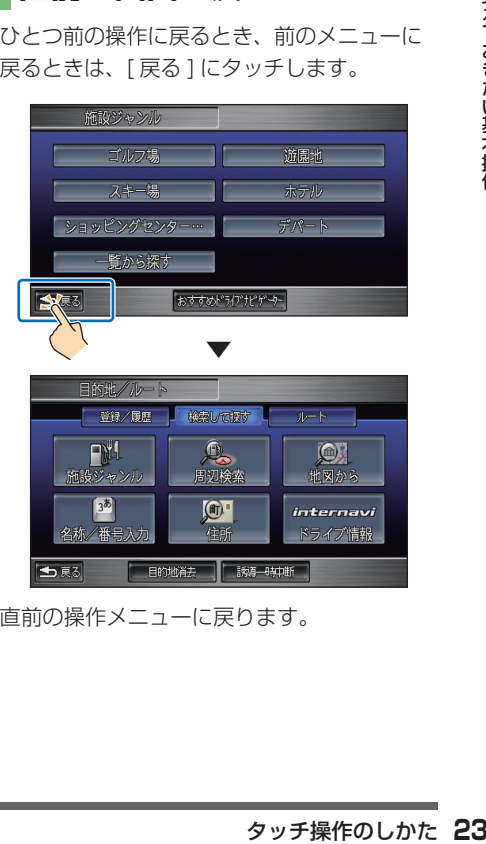

直前の操作メニューに戻ります。

# <span id="page-24-0"></span>文字入力のしかた **NNMMMMM**

文字入力キーボードの各メニューについて説明します。文字入力は、各機能の操作の流れで必要 になったときに表示します。 **⑯**

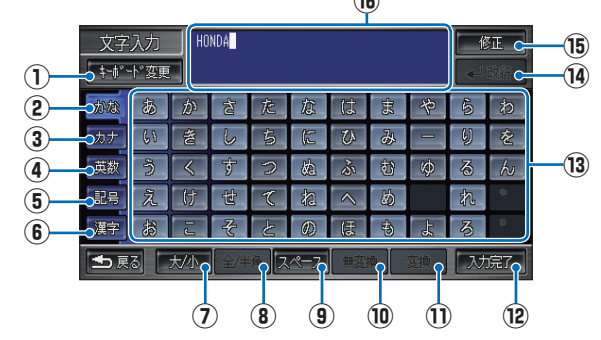

# **①** キーボード変更

入力キーボードの文字配列を変更すること ができます。→「入力キーボードの配列を 変更する | (P25)

# **②** かな

 入力キーボードを「ひらがな」に切り換え ます。

**③** カナ

 入力キーボードを「カタカナ」に切り換え ます。

**④** 英数

 入力キーボードを「アルファベット」と 「数字」と簡単な「記号」に切り換えます。 **⑤** 記号

 入力キーボードを「記号」に切り換えます。

**⑥** 漢字

入カキーボードを「JIS 第二水準の漢字 一覧表」に切り換えます。

# **⑦** 大/小

入力キーボードを「大文字を小文字」に、 「小文字を大文字」に切り換えます。

**⑧** 全 / 半角

入力キーボードを「全角を半角」に、「半 角を全角」に切り換えます。

**⑨** スペース

 文字間にスペース ( 空白 ) を挿入します。

# **⑩** 無変換

 入力した文字 ( ピンク色の文字 ) を変換せ ずに確定 ( 白色の文字 ) します。

**⑪** 変換

 確定前の文字 ( ピンク色の文字 ) の変換候 補を一覧表示します。 変換したい文字にタッチすると、確定 ( 白 色の文字 ) します。

**⑫** 入力完了

 入力された文字をすべて確定し、文字入力 モードを終了します。

- **⑬ 入力キーボード**
- **⑭** 改行

長文が入力できる場合のときに、改行する ことができます。

# **⑮** 修正

 カーソルから一文字分後退し、文字を削除 します。タッチし続けると、入力された文 字すべてを削除します。

### **⑯ 入力文字表示部**

 入力された文字を表示します。 「ピンク色の文字」は確定前の文字で、[ 変 換 ] で漢字に変換できます。 「白色の文字」は、確定済みで変換はでき

ません。

ジョイスティックを左右に倒すとカーソル 位置が変更できます。

<span id="page-25-0"></span>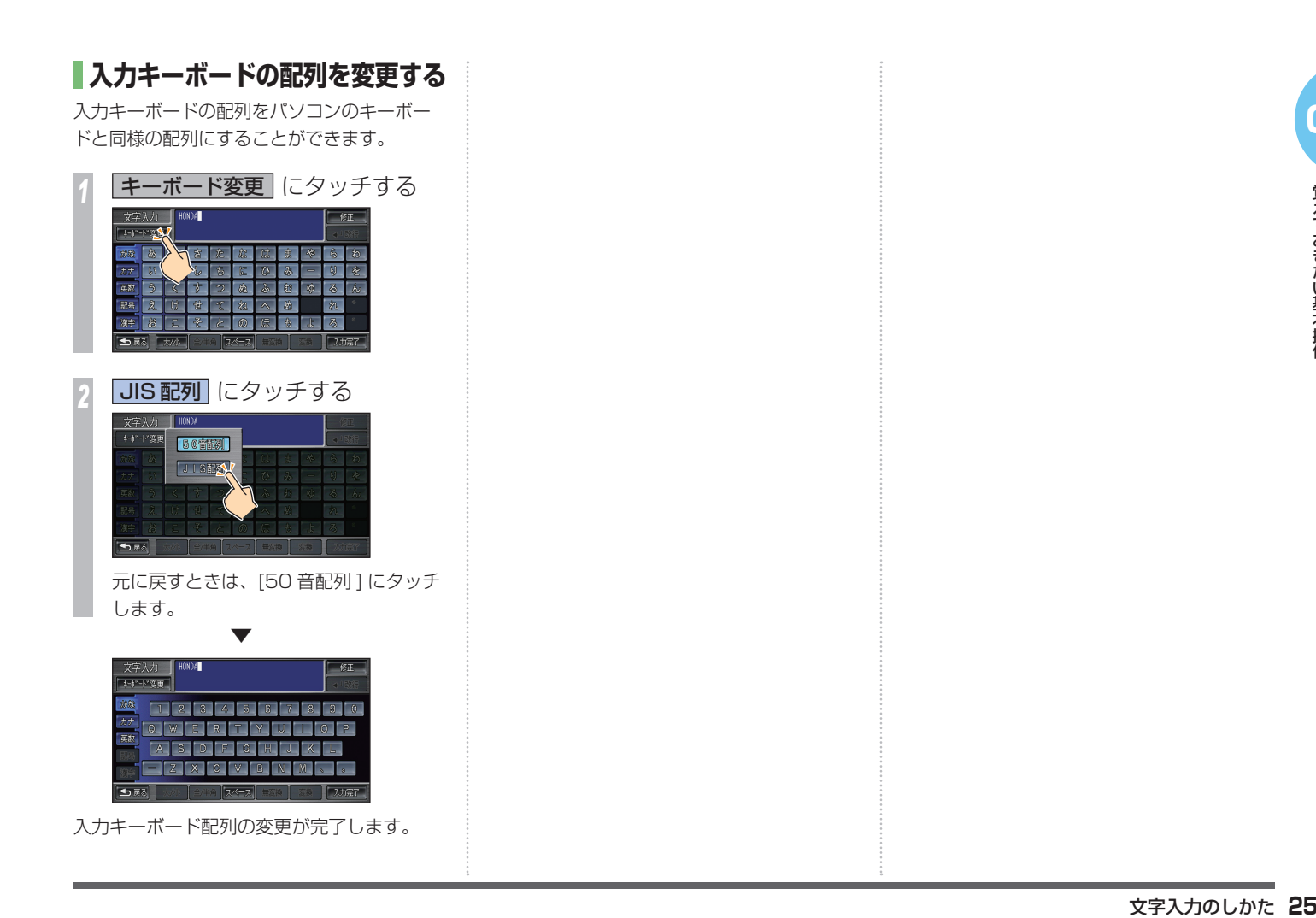

# <span id="page-26-0"></span>**大学的学习,我们的学习,我们的学习,我们的学习,我们的学习,我们的学习,我们的学习,我们的学习,我们的学习,我们的学习,我们的学习,我们的学习,我们的学习,我们** ます最初 G こます ただきたい操作を 9

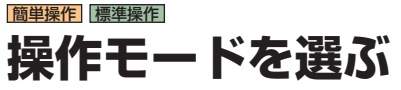

Hondaインターナビシステムを操作するには、 よく使う機能をわかりやすく表示した「簡単操 作モード」と、全機能を操作できる「標準操作 モード」の 2 つから選ぶことができます。

# |標準操作| から |簡単操作| へ **ナビが初めての方には**

「標準操作モード」からよく使う機能を簡単に 使えるようにまとめた「簡単操作モード」に 切り換えます。

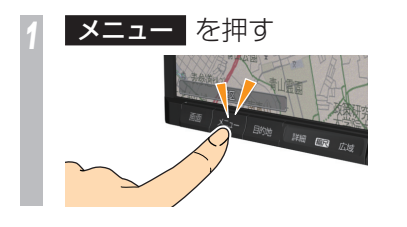

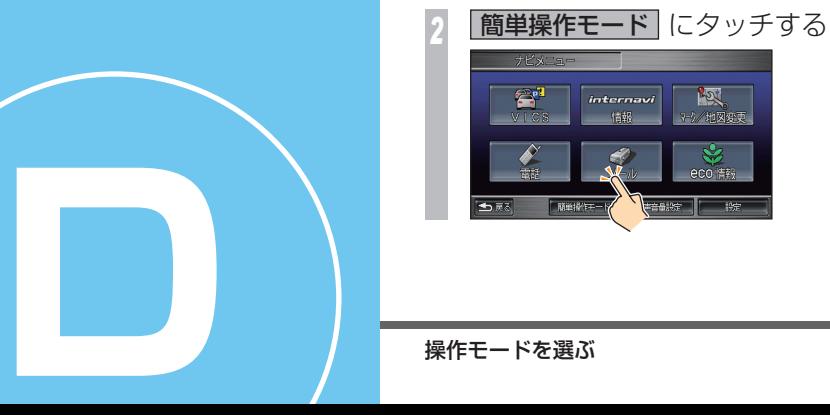

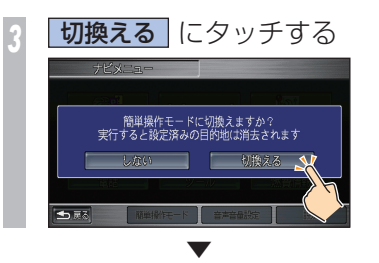

簡単操作モードに切り換わります。

<span id="page-27-0"></span>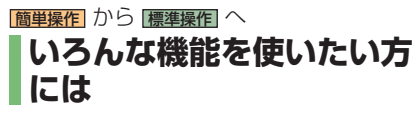

「簡単操作モード」からすべての機能が使える 「標準操作モード」に切り換えます。

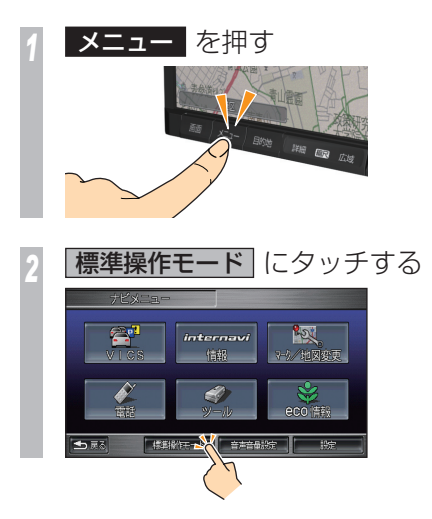

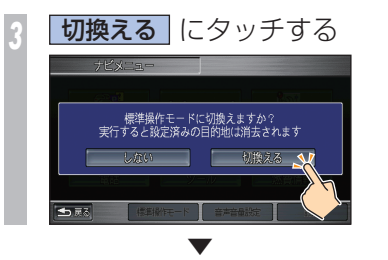

標準操作モードに切り換わります。

**D**

<span id="page-28-0"></span>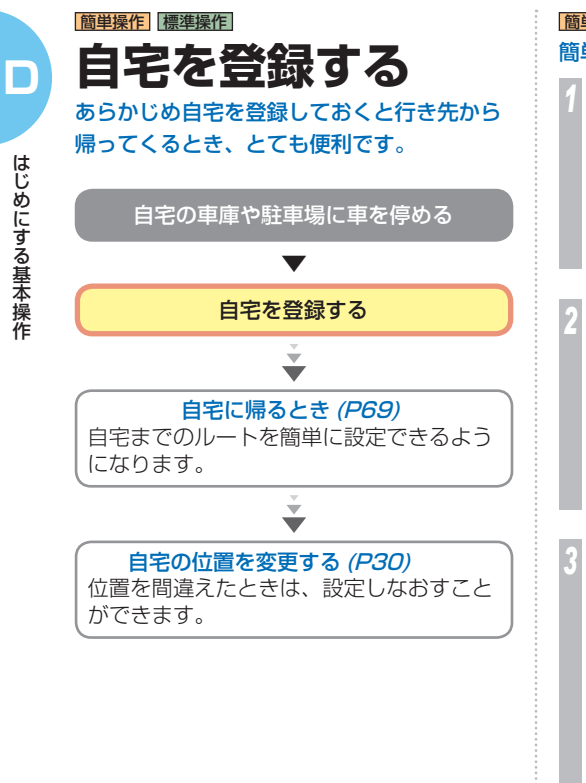

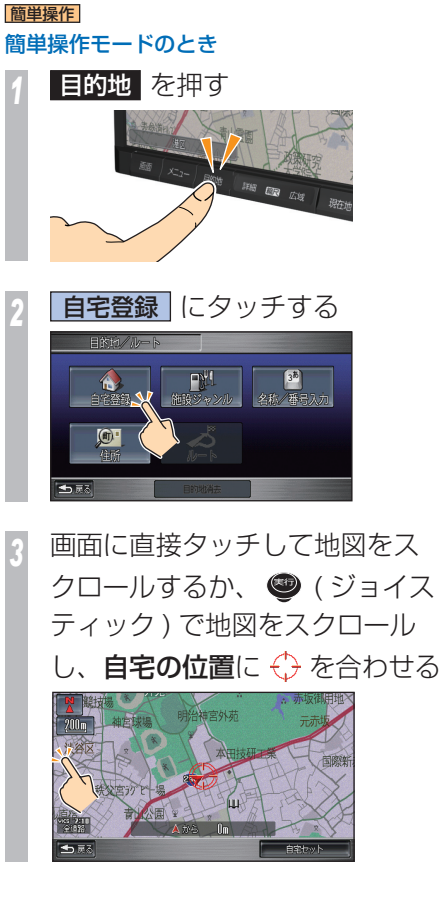

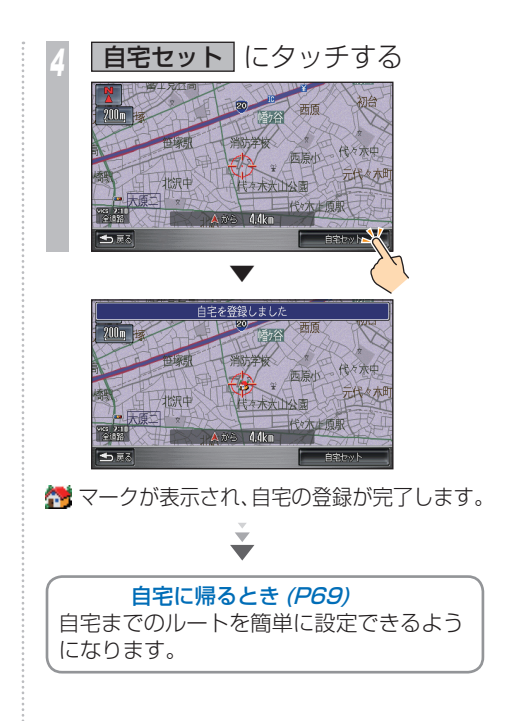

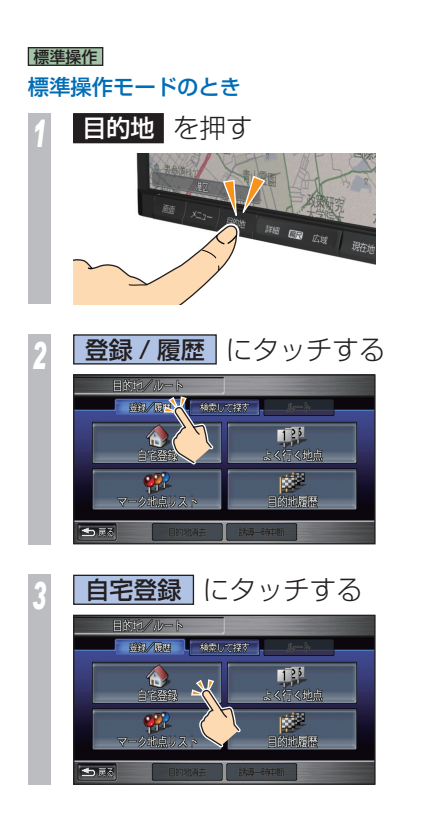

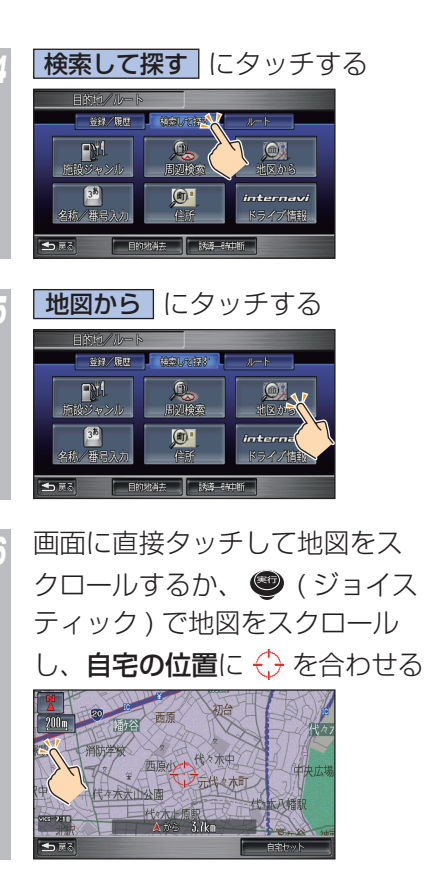

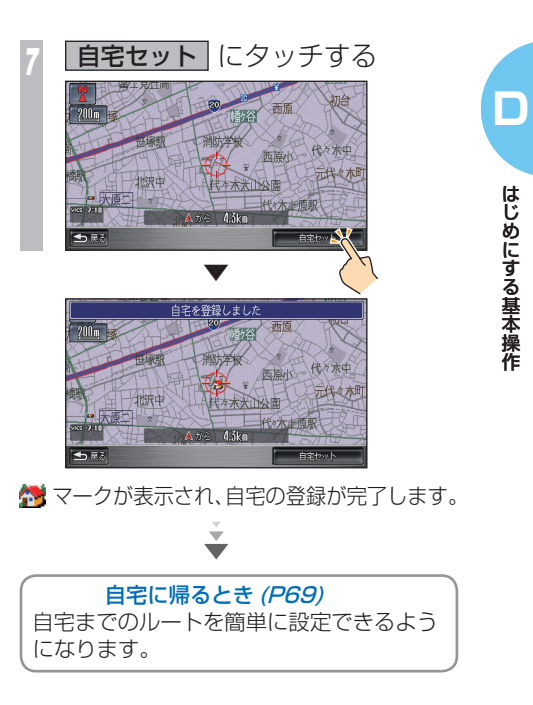

<span id="page-30-0"></span>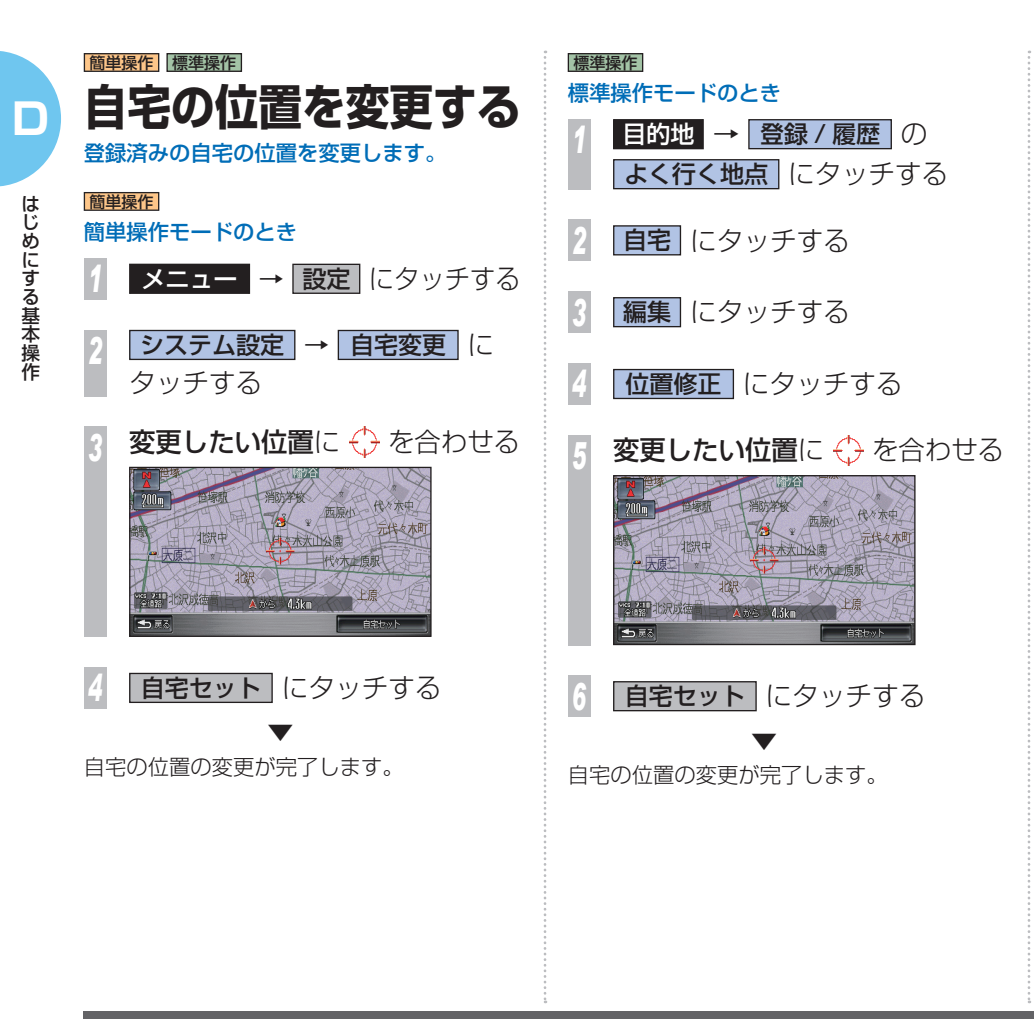

# <span id="page-31-0"></span>簡単操作 標準操作 **地図の向きを決める** お客様が使いやすい地図の向きをあらかじめ 決めておきます。 *<sup>1</sup>* 方位マークにタッチする 方位マーク

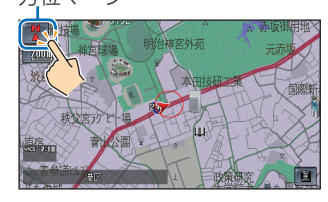

*<sup>2</sup>* 切り換えたい地図向きのマーク にタッチする

### 簡単操作

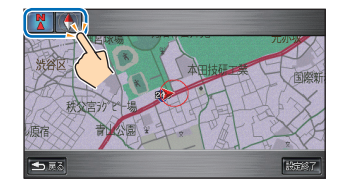

### 標準操作

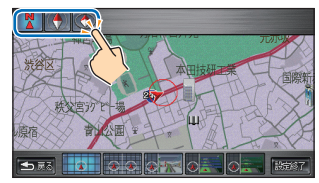

**認定終了** にタッチする |簡単操作|

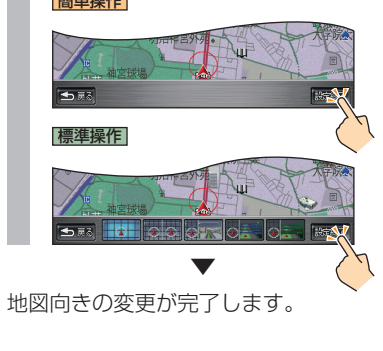

# **地図向きの種類**

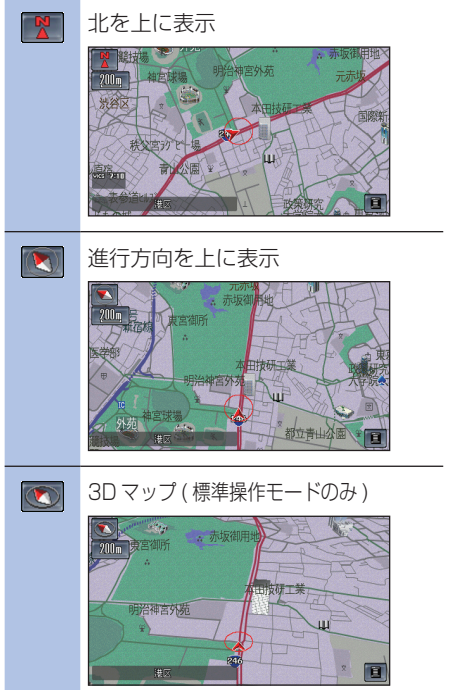

**D**

# <span id="page-32-0"></span>**その他のことには、その他のことには、その他のことには、その他のことには、その他のことには、その他のことには、その他のことには、その他のことには、その他のことには、その他のことには、その他のことには、その他のことには、その**<br>その他のことは、その他のことは、その他のことは、その他のことは、その他のことは、その他のことは、その他のことは、その他のことは、その他のことは、その他のことは、その他のことは、その他のことは、その他のことは、その他 説明しています。 表示内容に関 表示内容に関する見かたや変更方法についてする見かたや変更方法について **10** 6

ー・コー

# 標準操作 **地図の表示方法を 変える** 標準操作モードでは、さまざまな状況に応じて地

図の表示方法 ( 地図モード ) を変更できます。

# **地図モードを切り換える**

*<sup>1</sup>* 方位マークにタッチする 方位マーク

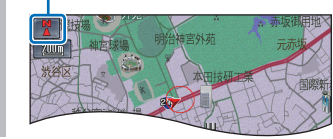

*<sup>2</sup>* 切り換えたいモード にタッチする

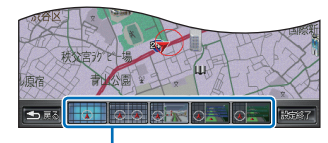

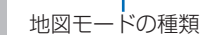

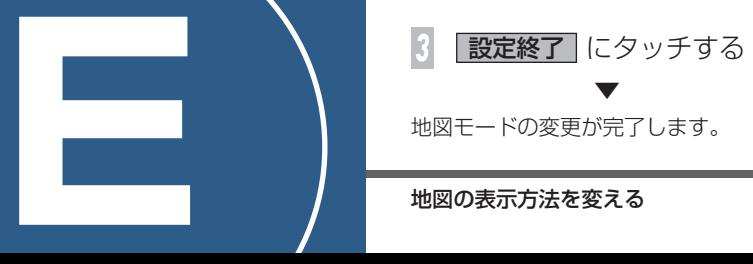

地図モードの変更が完了します。

# **表示方法の種類**

地図モードは次の中から選ぶことができます。

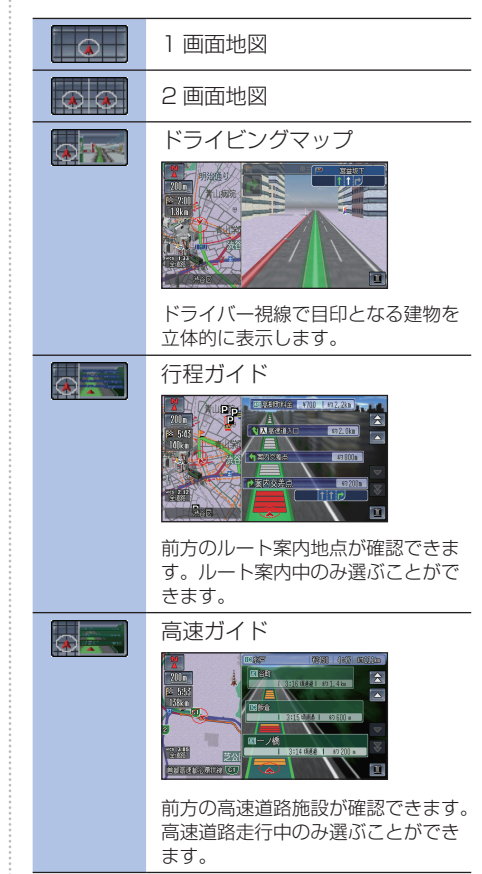

# <span id="page-33-0"></span>VICS 情報表示について

VICS センターから受信した道路交通情報を地図上に表示するときは、渋滞や混雑は矢印で表示 し、規制情報や駐車場情報は VICS 情報マークで表示します。

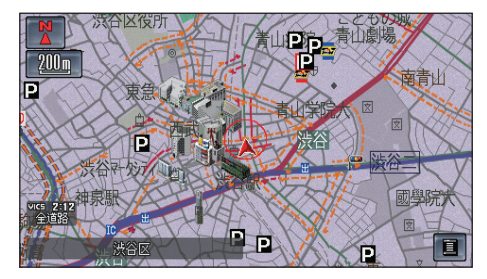

インターナビ情報センターで作成した交通情報 ( インターナビ・フローティングカー情報 ) の渋 滞情報 ( 渋滞、混雑、順調 ) については、点線で表示します。

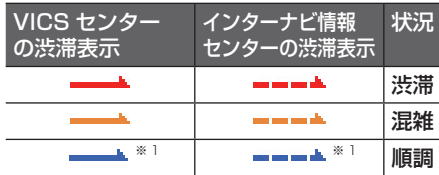

※ 1 工場出荷時は、表示しない設定になっています。

### 一般道路への表示 あんちゃく おおし おおし 有料道路への表示

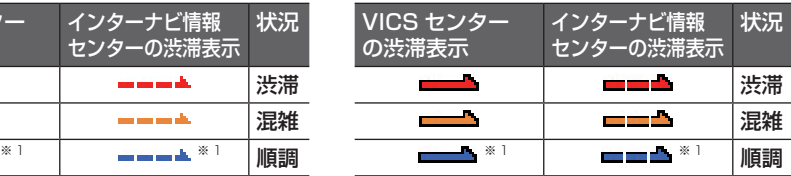

# VICS 情報マークの種類

VICS 情報により、次のようなマークも地図 上に表示します。地図上に表示されている VICS 情報マークの詳細情報を見ることも可 能です。

**→ 「施設の詳細な情報を確認する」(P45)** 

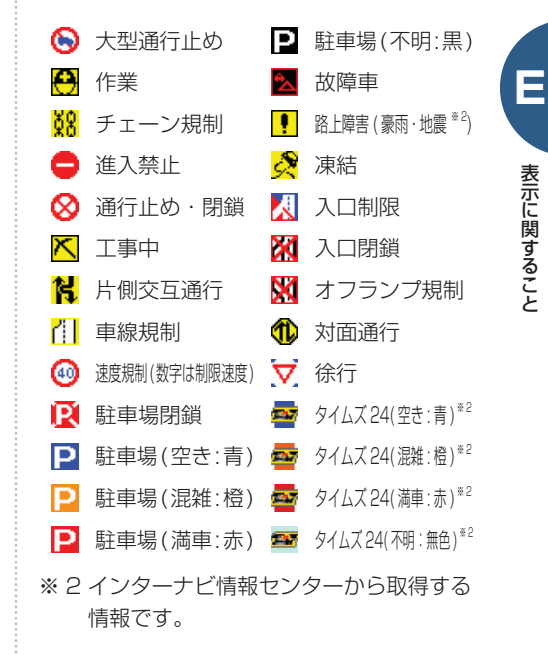

# <span id="page-34-0"></span>**いろいろなメニュー画面**

各ボタンを押したときに表示するメニュー画面を説明します。

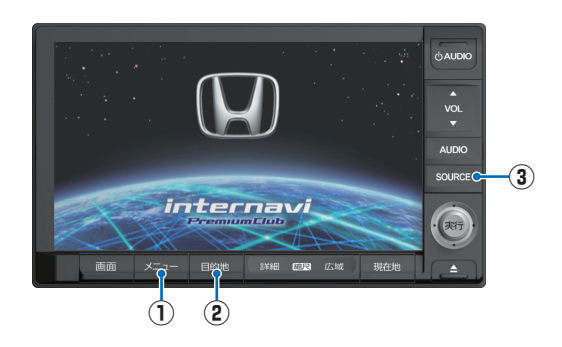

- **①** メニュー ( 右記参照 ) ナビメニュー画面にするときに使います。
- **②** 目的地 ( <sup>→</sup> P35) 目的地を選ぶときに使います。
- **③** SOURCE ( <sup>→</sup> P37) オーディオのメディアを切り換えるときに使 います。

# **「メニュー」ボタンを押したとき**

各種情報の確認や変更および環境の設定を変更することができます。

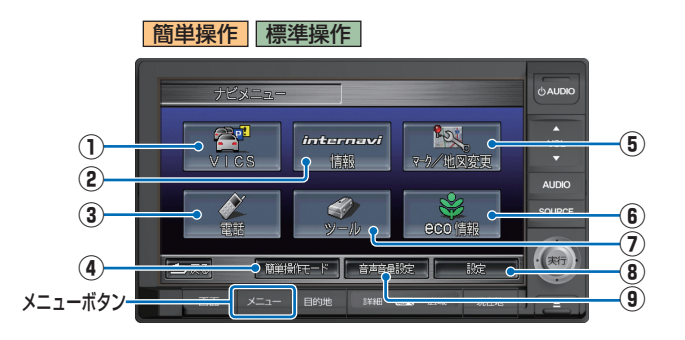

- **①** VICS VICS の情報(P160) や インターナビ交通情報(P160) の情報を確認できます。
- **②** internavi 情報 通信 通信機能を使った天気予報 (P84) などを利用できます。
- **③** 電話 ( <sup>→</sup> P137) ハンズフリー電話が使用できます。
- **④** 簡単操作モード ( <sup>→</sup> P26) **標準操作モード (→ P27)** Honda インターナビシステムの 操作モードを切り換えます。
- **⑤** マーク / 地図変更 地図向きの切換(P31) や施設マー クの表示切換(P47) が行えます。
- **6**  $eco$  情報 (→ P164) 現在の燃費状況や燃費に良い運 転方法を確認できます。
- **⑦** ツール シークレットモード(P173) や 音声メモ(P172) などを利用で きます。
- **⑧** 設定 ( <sup>→</sup> P176) Honda インターナビシステム の環境設定を変更できます。
- **⑨** 音声音量設定 ( <sup>→</sup> P21) 案内音声の音量を変更できます。

# <span id="page-35-0"></span>**「目的地」ボタンを押したとき**

目的地を設定するためのさまざまな検索メニューが選べます。

簡単操作

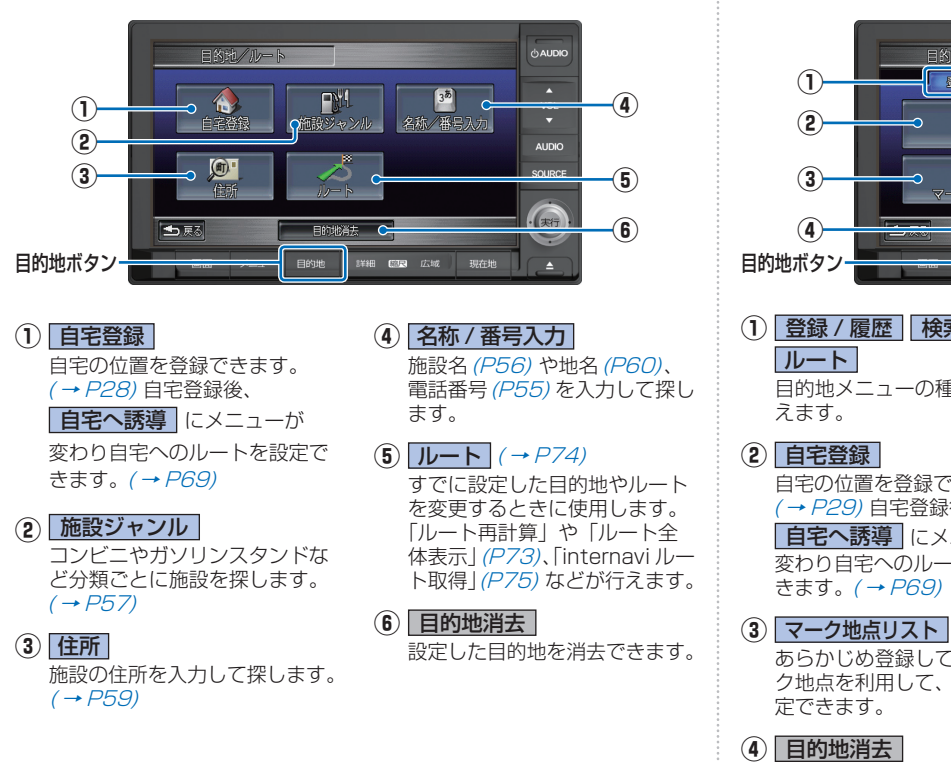

標準操作 の 登録 / 履歴

あらかじめ登録された場所などを目的地にするときに使用します。

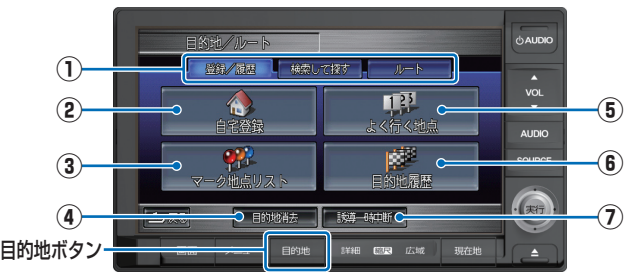

**①** 登録 / 履歴 検索して探す 目的地メニューの種類を切り換

自宅の位置を登録できます。 ( <sup>→</sup> P29) 自宅登録後、 日宅へ誘導 にメニューが 変わり自宅へのルートを設定で

**(3) マーク地点リスト (→ P69)**  あらかじめ登録しておいたマー ク地点を利用して、ルートを設

設定した目的地を消去できます。

### **⑤** よく行く地点 よく行く地点を登録できます。  $($   $\rightarrow$  P48) また、よく行く地点へのルート を設定できます。( <sup>→</sup> P69)

**6** 日的地履歴 (→ P68) 目的地に設定したことがある場 所を再度利用してルートを設定 できます。

**⑦** 誘導一時中断 ルート案内を一時中止します。 一時中止後、「誘導再開」にメ ニューが変わり再びルート案内 を再開することができます。
# **「目的地」ボタンを押したとき ( つづき )**

|標準操作 の 検索して探す

さまざまな検索機能を使って目的地にする場所を探すときに使用します。

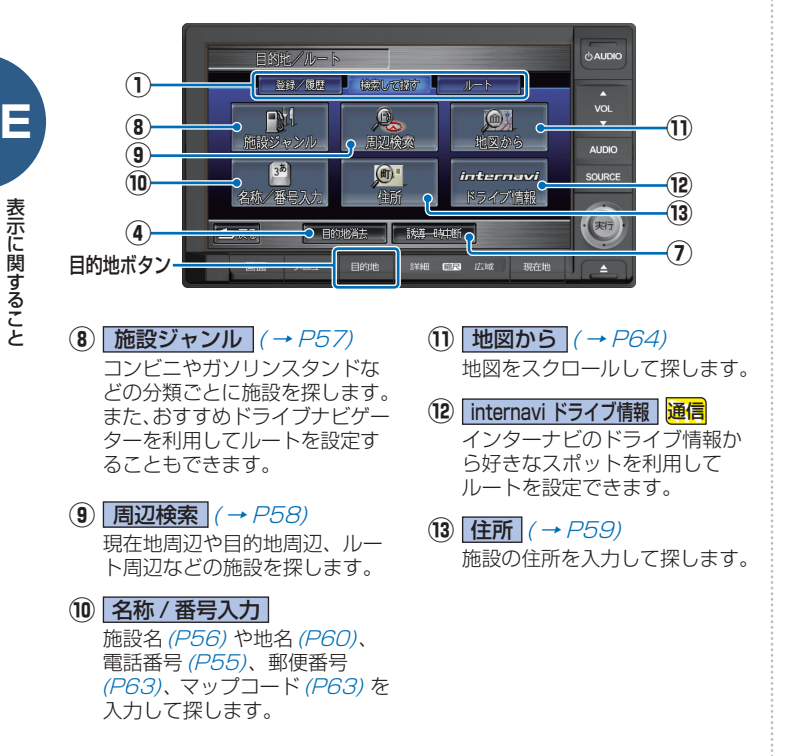

標準操作 の ルート

すでに設定した目的地やルートを変更するときに使用します。

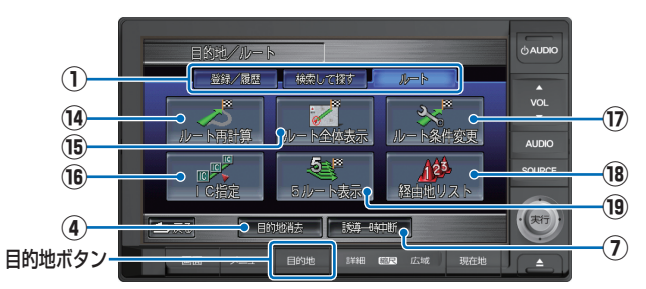

- **14 ルート再計算 (→ P74)**  設定されているルートを、もう 一度同じ計算条件で計算しなお します。
- **⑮** ルート全体表示 ( <sup>→</sup> P73) ルート全体を一つの画面内で表 示します。
- **16** IC 指定 (→ P74) 高速道路を使うルートを設定し た場合は、入口と出口のイン ターチェンジを指定することが できます。
- **⑰** ルート条件変更 ( <sup>→</sup> P74) 設定されているルートを、計算 条件を変えて再計算させること ができます。
- **18 経由地リスト (→ P74)** 目的地までのルートの途中に立 ち寄りたい場所 ( 経由地 ) を設 定することができます。
- **⑲** 5 ルート表示 (→P74) 計算条件の異なるルート候補 ( 最大 5 本 ) から、お好みのルー トに変更することができます。

# **「SOURCE」ボタンを押したとき**

オーディオのメディアを切り換えるときに使用します。 各メディアの操作画面ではさまざまな機能の操作が可能となります。

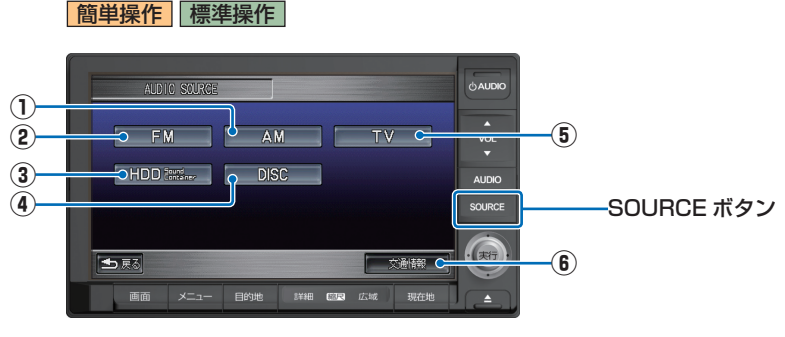

 $\overline{AD}$   $\overline{CD}$   $\rightarrow$   $P95$ 

※ 画面の表示内容は一例です。 接続状況により異なることがあります。

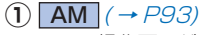

 AM の操作画面が表示され、最 後に選ばれていた放送局を受信 します。

### $\overline{\text{P}}$  FM  $\rightarrow$  P93)

 FM の操作画面が表示され、最 後に選ばれていた放送局を受信 します。

### $\textcircled{3}$  **HDD**  $\text{Sontainer}$   $\rightarrow$   $\textcircled{7}$  14)

HDD サウンドコンテナの操作 画面が表示され、最後に再生さ れていた曲を再生します。

または DVD-V ( <sup>→</sup> P106) CD(MP3,WMA 含む ) または DVD ビデオを挿入するとス イッチ名が [DISC] から変わり ます。 CD(MP3,WMA 含む ) のとき 操作画面が表示され、最後に再 生されていた曲を再生します。 DVD ビデオのとき 最後に再生されていた部分の続 きから再生します。  $\overline{S}$  TV  $\rightarrow$  P102) テレビの操作画面が表示され、 最後に選ばれていた放送局を受

信します。

### **6** 交通情報 (→ P92)

 交通情報を受信します。 1620kHz と 1629kHz が選 べます。

# **地図をスクロールしたとき ( ポイントメニューの表示 )**

地図をスクロールさせるとポイントメニューが表示され、 カーソル地点を目的地に設定したりカーソル地点周辺の情報を確 認することができます。

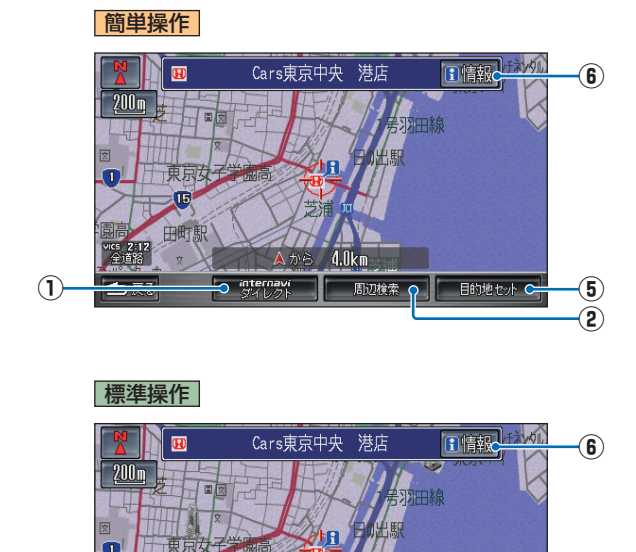

# **ポイントメニュー**

**①** internavi ダイレクト 通信 ( <sup>→</sup> P84)

 [ メニュー ] ボタン→ [ ツール ] → [ カスタマイズ ] → [internavi ダイレクト ] でよく使う internavi 情報を登録しておくことが できます ( 標準操作モードのみ )。複雑な操作なしで internavi の情報を簡単に確認できます。

- **(2) 周辺検索 (→ P61)** カーソル地点 (<: ) 周辺の施設を分類や種類ごとに探すことが できます。
- **③** マークセット ( <sup>→</sup> P51)

カーソル地点 (<) をマーク地点リストに登録することができ ます。登録したマークの情報は後で編集することができます。

**4** 経由地セット (→ P65)

カーソル地点 (<; ) を経由地に設定することができます。

**(5) 日的地セット (→ P67)** 

カーソル地点 ( ←) を目的地に設定することができます。 カーソ ル地点までのルートを計算したあと案内開始画面を表示します。

**6 日情報** (→ P45)

**⑤ ④**

| 経由地セット | 目的地セッ

**③**

カーソル地点 (←) の施設に情報があるときに表示します。[情 報 ] にタッチすると施設の情報を表示します。施設マークを選 んでいたときは [ 非表示 ] で施設マークを個別に非表示にする こともできます。

**②**

**①**

VICE 9-19

も戻る

internavi

**E**

# **にタッチしたとき ( ワンプッシュ メニュー / カスタマイズメニューの表示 )**

よく使う機能を集めたメニューを表示します。 標準操作モードでは、お好みのメニューに変更できます。

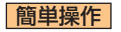

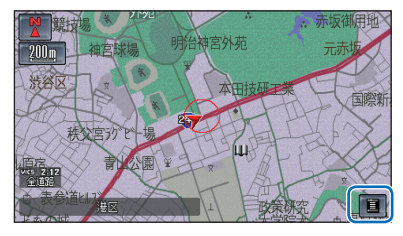

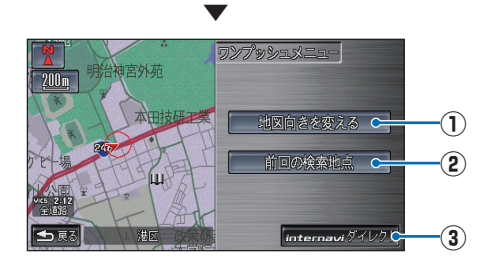

#### 標準操作

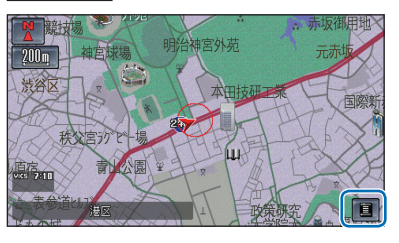

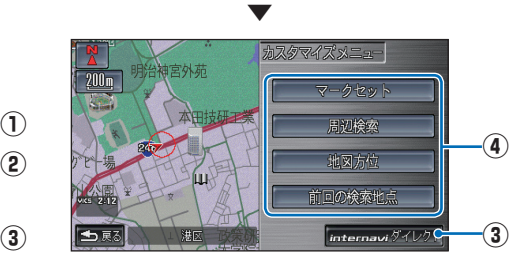

**1) 地図向きを変える (→ P31)**  北が上、進行方向が上のいずれかに地図の向 きを変更することができます。

#### **②** 前回の検索地点 前回探した場所周辺の地図を表示します。

**③** internavi ダイレクト 通信 (→ P84) [ メニュー ] ボタン→ [ ツール ] → [ カスタマ -<br>イズ 1→ [internavi ダイレクト1でよく使う internavi 情報を登録しておくことができま す ( 標準操作モードのみ )。複雑な操作なし で internavi の情報を簡単に確認できます。

## **④ カスタマイズできるメニュー**

 [ メニュー ] ボタン→ [ ツール ] → [ カスタマ イズ ] → [ カスタマイズメニュー ] でよく使 う機能を集めてお好みのメニューに変更する ことができます。

# 簡単操作 標準操作 **走行中に 表示する案内**

### ここでは走行中に行われるさまざまな案内に ついて説明します。

#### 車のふらつきが大きくなると・・・

車のふらつきを検知すると、音声とテロップ 表示で警報します。( ふらつき検知警報 )

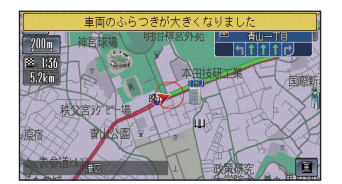

### 速い速度でカーブに近づくと・・・ 速い速度でカーブを走行しようとすると音声 とテロップ表示で警告します。( カーブ警告 )

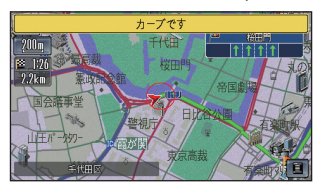

#### シートベルト警告

運転席のシートベルトが装着されていないと きは音声で警告します。

#### パーキングブレーキ警告

パーキングブレーキがかかった状態で走行す ると、音声で警告します。

#### 県境に近づくと・・・

県境に近づくと、音声とテロップ表示で案内 します。( 県境案内 )

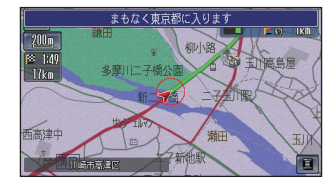

### 都市高速マップ

都市高速道路を走行しているときは、高速道 路、有料道路、主要幹線道路、インターチェ ンジのみの表示に切り換わります。 ( 標準操作モードのみ )

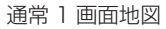

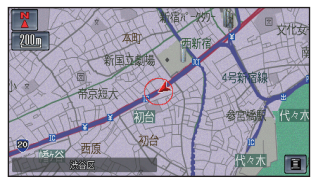

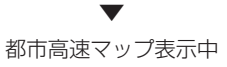

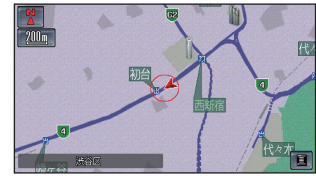

# **ルート案内中の表示**

ここではルート案内中に行われるさまざまな 案内について説明します。

# 直線誘導線表示 案材文章<br>Pro 260m  $\frac{1}{37}$  4:20 。 赤坂御用 案内地点

#### 案内地点に近づくと・・・

案内地点の手前 300m( 高速道路では手前 1km) に近づくと、拡大図となり、交差点の曲がる方 向や目印となる施設、交差点までの距離を表示 します。

### 拡大図

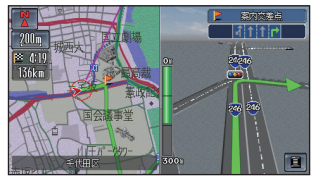

### リアル拡大図

案内地点の手前 300m に近づくとリアル拡 大図の情報がある交差点で表示され、曲がる 方向や目印となる施設、交差点までの距離を 表示します。( データがある交差点のみ )

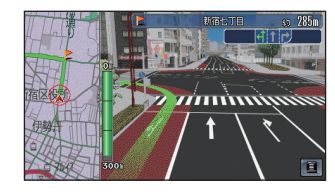

### 方面看板表示

案内地点の手前 500m に近づくと一般道方 面看板を表示します。( 東京、名古屋、大阪 周辺の主要な交差点のみ )

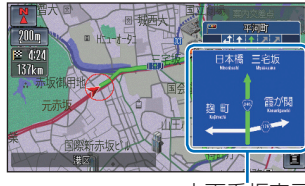

方面看板表示

### レーン情報

複数のレーンが存在する場合、レーン情報を 表示します。

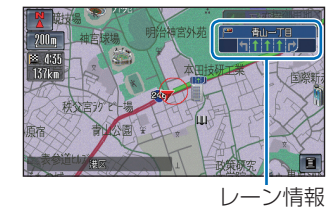

# 繁華街に近づくと・・・

目的地が繁華街にある場合、繁華街に近づく と、周辺の駐車場を検索して表示します。 ( 駐車場オートガイド( <sup>→</sup> P62)/ 繁華街駐車場 )

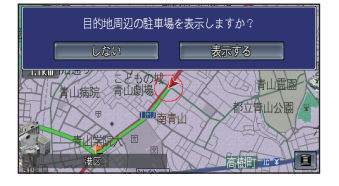

#### 合流地点に近づくと・・・

高速道路および都市高速を走行中、700m 前方 に合流地点が存在する場合、音声とマーク表示 で案内します。JCT 渡り路を走行中、300m 前方に合流地点が存在する場合、音声とマーク 表示 (◆)、◆) で案内します。(合流案内)

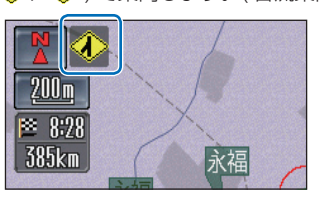

### 踏み切りに近づくと・・・

ルート案内中、300m 前方に踏み切りが存在 する場合、音声とマーク表示 (◆) で案内し ます。( 踏み切り案内 )

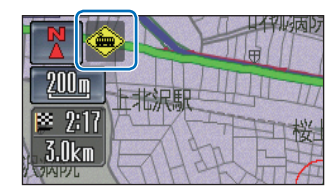

### 事故多発地点に近づくと・・・

ルート案内中、600m 前方に事故多発地点が 存在する場合、音声とマーク表示 (◆) で案 内します。( 事故多発地点案内 )

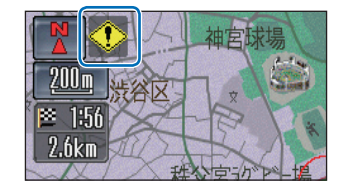

#### 都市高速入口に近づくと・・・

ルート上の都市高速入口の手前 300m に近 づくと、イラストを表示します。 ( データがある都市高速入口のみ )

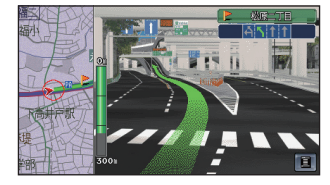

#### 高速道路の分岐に近づくと・・・

ルート上の高速道路分岐 (ジャンクション) の手前 1km に近づくと、ルートの進行方向 の方面名称を表示します。都市高速・都市間 高速ではイラストを表示します。 ( データがあるジャンクションのみ )

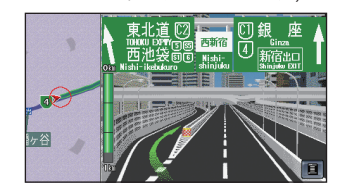

### 料金所に近づくと・・・

高速道路や有料道路の料金所手前 1km に近 づくと、料金所案内を表示します。 また、ETC が使用可能な状態であれば、ETC レーンの方向を矢印で示します。

→ 「料金所通過のしかた」(P154)

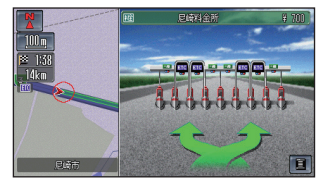

#### 行程ガイド

ルート案内中に地図モードの「行程ガイド」 を選ぶと表示します。( 標準操作モードのみ ) →「地図の表示方法を変える」(P32)

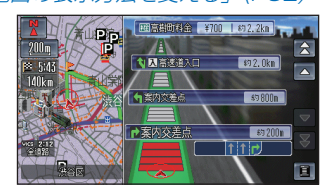

### 目的地 ( 経由地 ) に近づくと・・・

目的地 ( 経由地 ) の約 100m 手前に近づくと、 「まもなく目的地 ( 経由地 ) 周辺です。」と案 内します。

Honda からのお知らせがあると 通信

重要なお知らせや地図更新時期などをお知ら せします。また、豪雨や地震の際の警告も文 字で表示します。

→ 「Honda からのお知らせを確認する」 (P83)

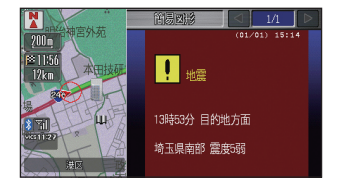

### 新しい道路の情報があると 通信

ルート計算時にインターナビ情報センターか らの情報で、ルート周辺に新しい道路が見つ かったとき、新しい道路のデータを取得する ことができます。( 新規道路データ配信 ) → 「新しい道路の情報があったとき」(P72)

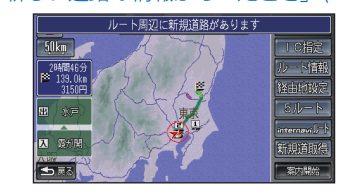

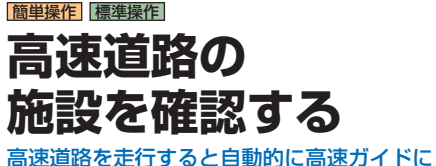

# 切り換わります。

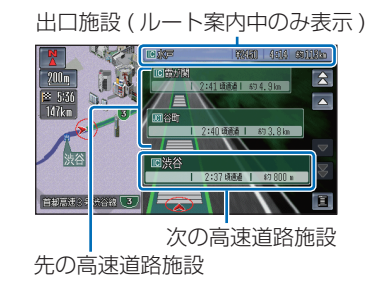

# **ジャンクションの 分岐先の情報を見る**

ルートを案内していないときはジャンクショ ンの分岐先の情報を確認することができます。

# *<sup>1</sup>* ジャンクションにタッチする

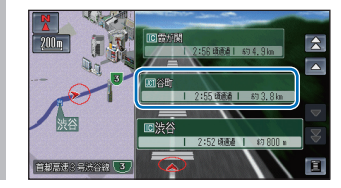

# *<sup>2</sup>* 確認したい分岐先にタッチする

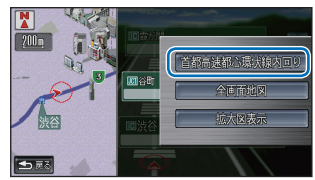

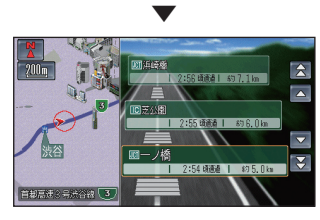

分岐先の高速ガイドを表示します。

# **サービスエリアやパーキング エリアの情報を見る**

画面にサービスエリアやパーキングエリアの 施設情報が表示されているときは、施設の詳 細情報を見ることができます。

情報が見たい施設の「情報」 にタッチする

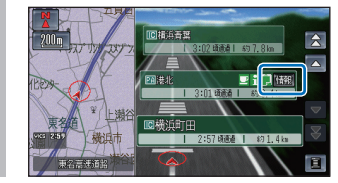

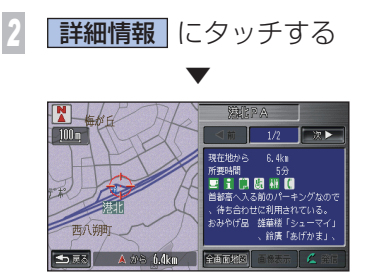

施設の詳細情報を表示します。

# 簡単操作 標準操作 **施設の詳細な情報を 確認する**

検索した施設の詳細情報を見ることができます。

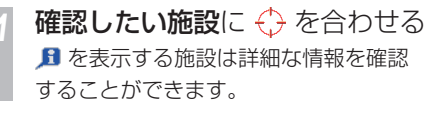

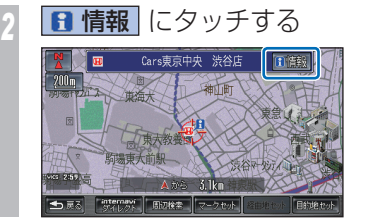

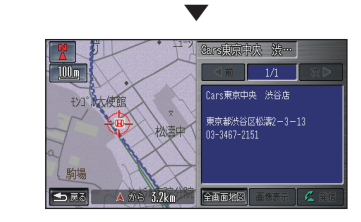

施設の詳細情報を表示します。 を合わせる施設によってさまざまな情報を 表示します。

# **建物の絵に合わせたとき**

確認したい施設に ← を合わせる を表示する施設は詳細な情報を確認 することができます。

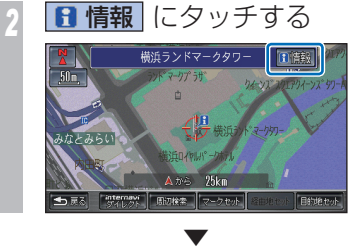

建物の詳細情報を表示します。

建物内に複数の施設があったとき・・・

建物内に複数の会社、店などがある場合、建 物内にある店舗リストを表示します。店舗を 選んでタッチしてください。

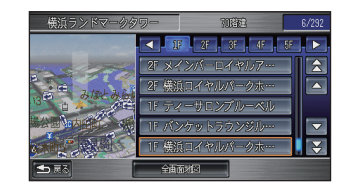

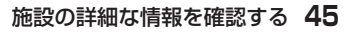

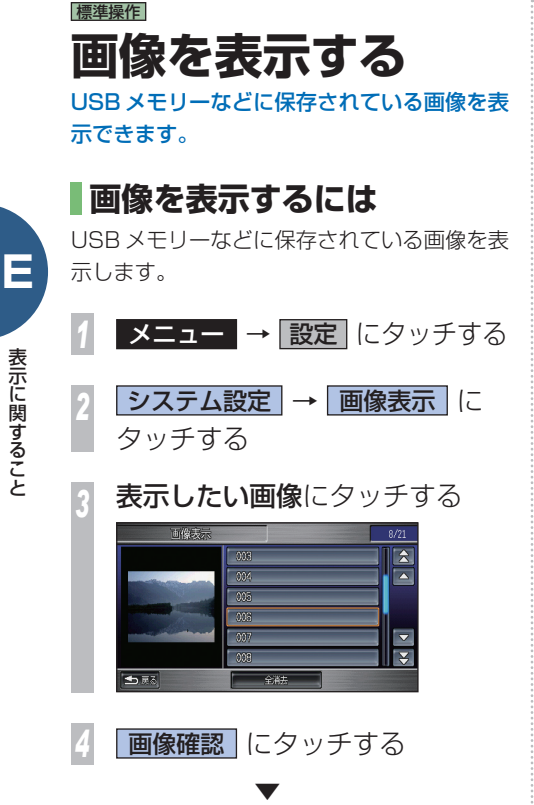

選んだ画像を表示します。 しばらくこのまま操作しなければ、画像のみ の表示に切り換わります。

# **画像を保存する**

する

USB メモリー内の画像をハードディスクに、 またハードディスク内の画像をUSBメモリー に保存 ( コピー ) することができます。

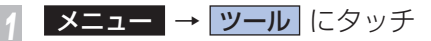

**2 データ管理 → USB メモリー編集** にタッチする

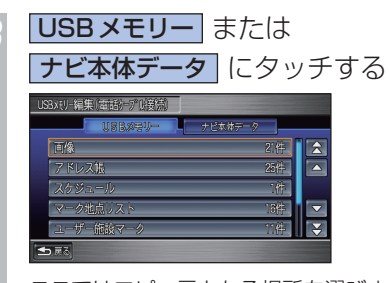

ここではコピー元となる場所を選びます。

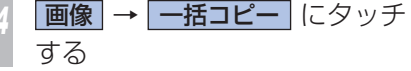

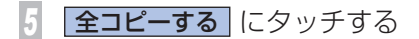

▼ すべての画像を保存 ( コピー ) します。

# **画像を消去する**

画像を選んで消去できます。USB メモリー内 の画像も消去することができます。

「画像を表示するには | (本ページ)の 手順 2 まで操作した後に・・・

*1* 消去したい画像にタッチする

2 消去 にタッチする

**7 消去する** にタッチする

▼ 選んだ画像を消去します。

#### お知らせ

[Honda ナビゲーション ] と [ 星空 ] の画像は 消去することができません。

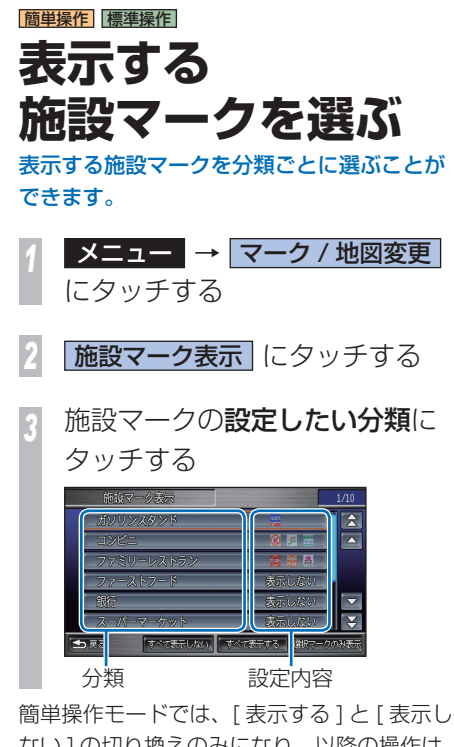

ない ] の切り換えのみになり、以降の操作は 必要ありません。

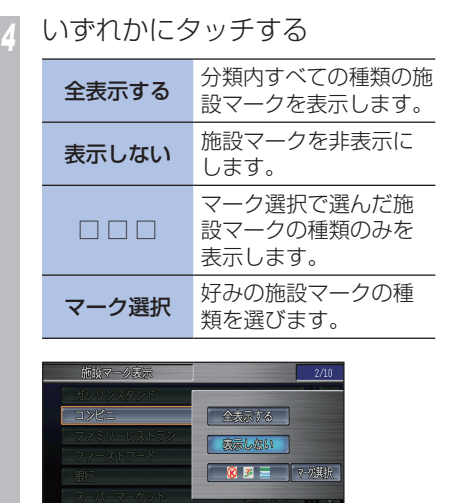

コンビニやファ

ストフー

ード<br>一<br>「<br>「<br>
」<br>

ガソリンスタンドの

 $\mathbf{L}$ 

クを地図上に表示できます。

 ▼ 「表示する」が設定されると、設定内容の色が 変わります。引き続き表示する / 表示しない を選ぶことができます。

「五原る

**表示する施設マークを選ぶ** 

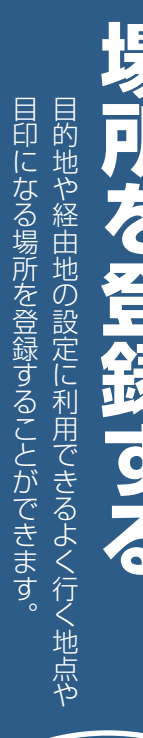

# 標準操作 **よく行く場所を 登録する**

頻繁に目的地や経由地に設定する場所は登録 しておきましょう。

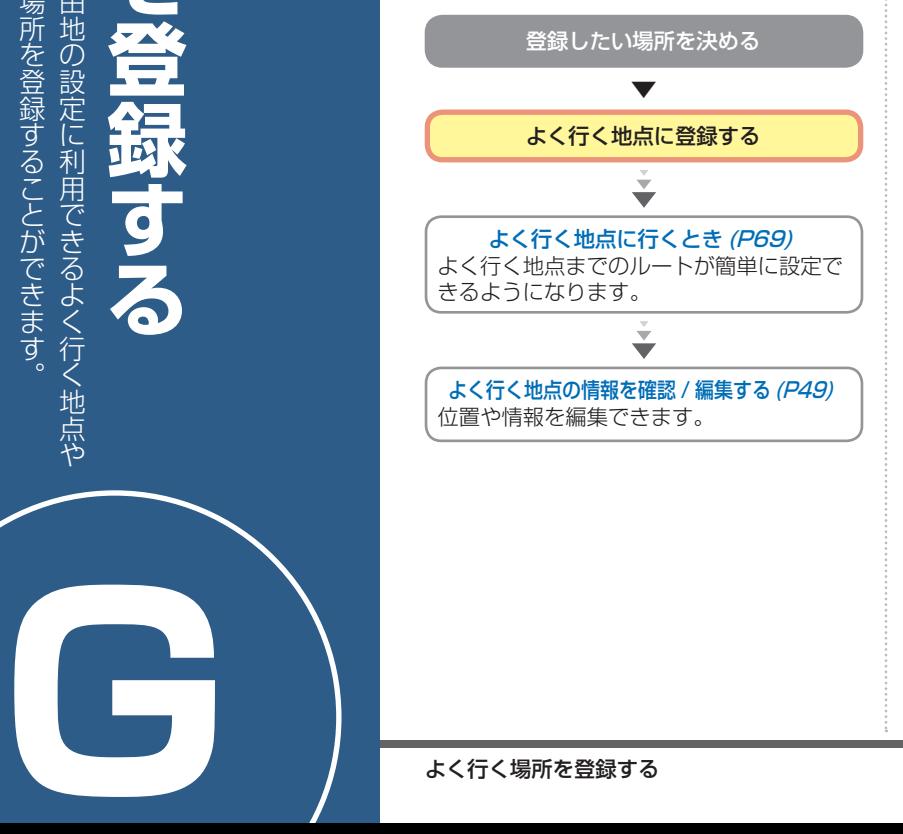

# **よく行く地点を登録するには**

あらかじめ気に入った場所を探して、 「よく行く地点」に登録することができます。

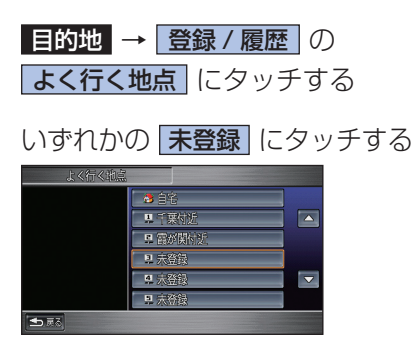

#### 3 場所を探す<br>→ *「提所を探* →「場所を探す」(P55) **地点○セット にタッチする** 中央大 图  $100m$ 徐寒圈眼 東京ト ラクションフ 6川後楽園 €

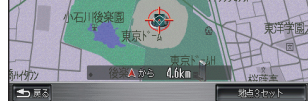

 ▼

探した場所を、よく行く地点のリストに登録 します。

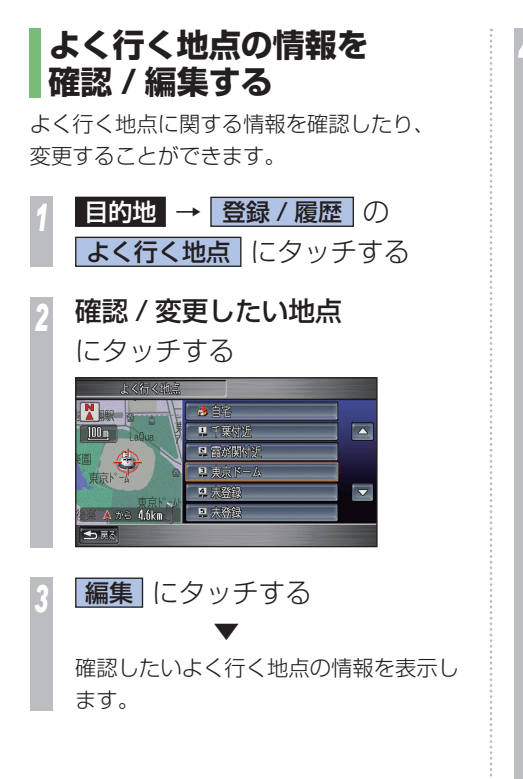

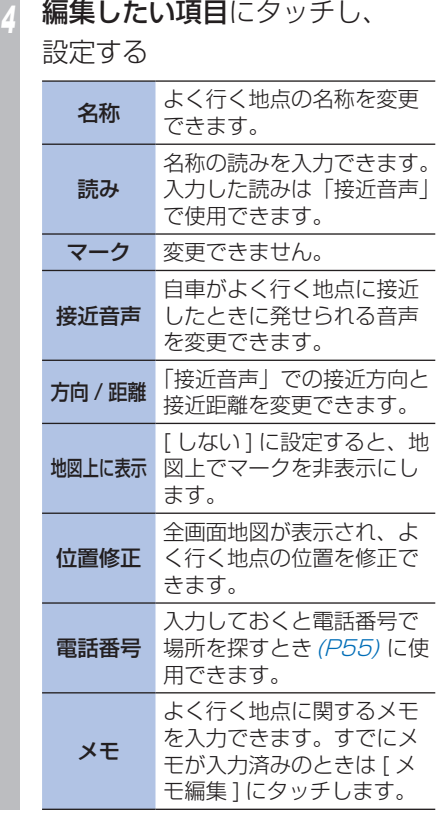

*<sup>4</sup>* つづき・・・

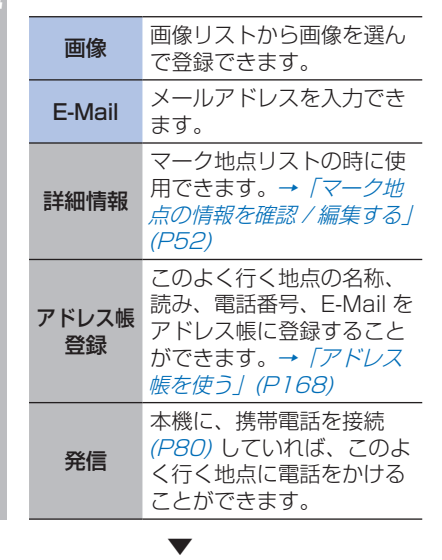

情報の変更が完了します。

「よく行く地点」は、「マーク地点」に比べ 簡単な操作で目的地や経由地に設定するこ とができます。また、登録できるのが「自宅」 を除き、最大 5 件ということもあり、リ ストから探し出すことが容易に行えます。 **マーク地点とは何が違うの?**

**G**

場所を登録する

場所を登録する

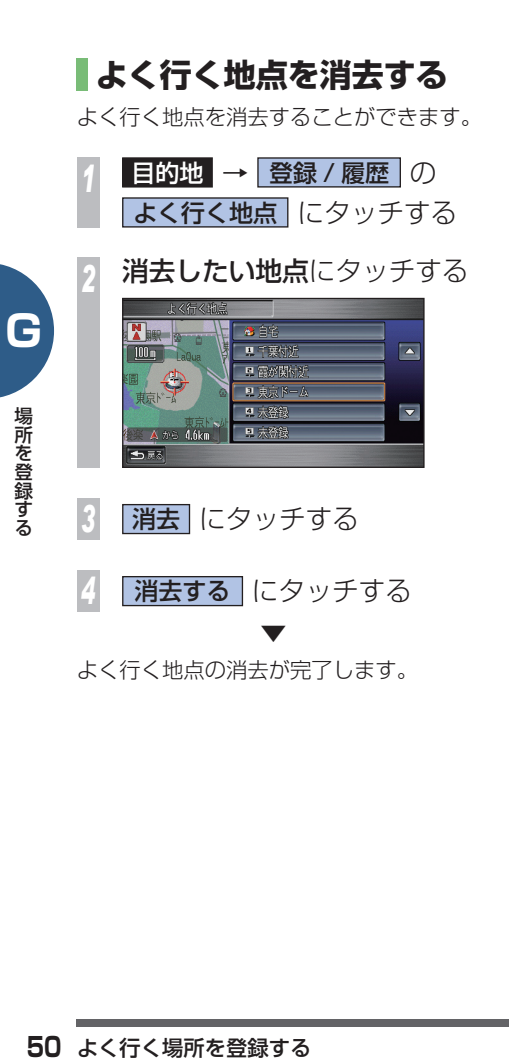

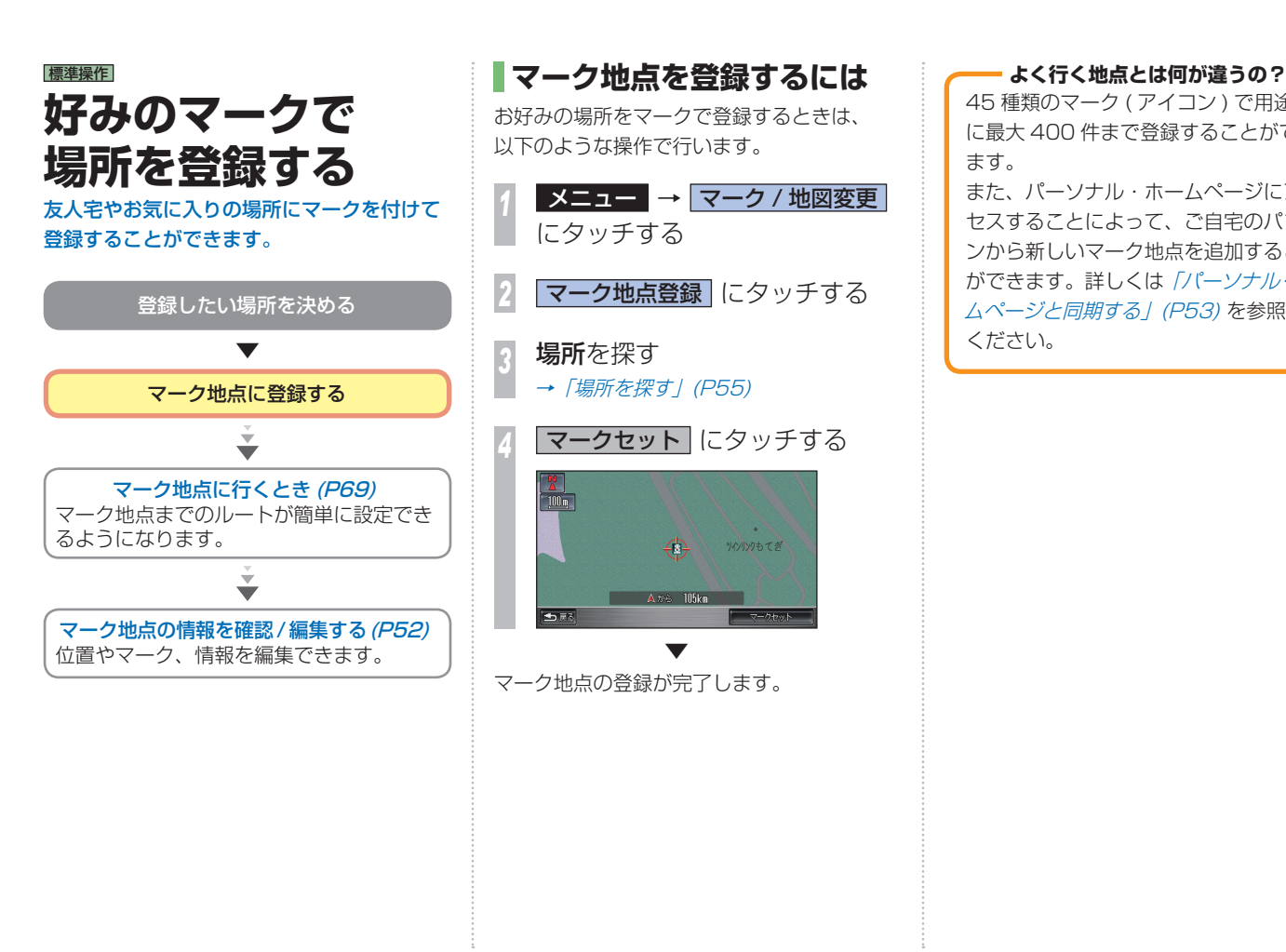

45 種類のマーク ( アイコン ) で用途別 に最大 400 件まで登録することができ ます。 また、パーソナル・ホームページにアク セスすることによって、ご自宅のパソコ ンから新しいマーク地点を追加すること ができます。詳しくは「パーソナル・ホー ムページと同期する」(P53) を参照して ください。

**G**

好みのマークで場所を登録する **51**

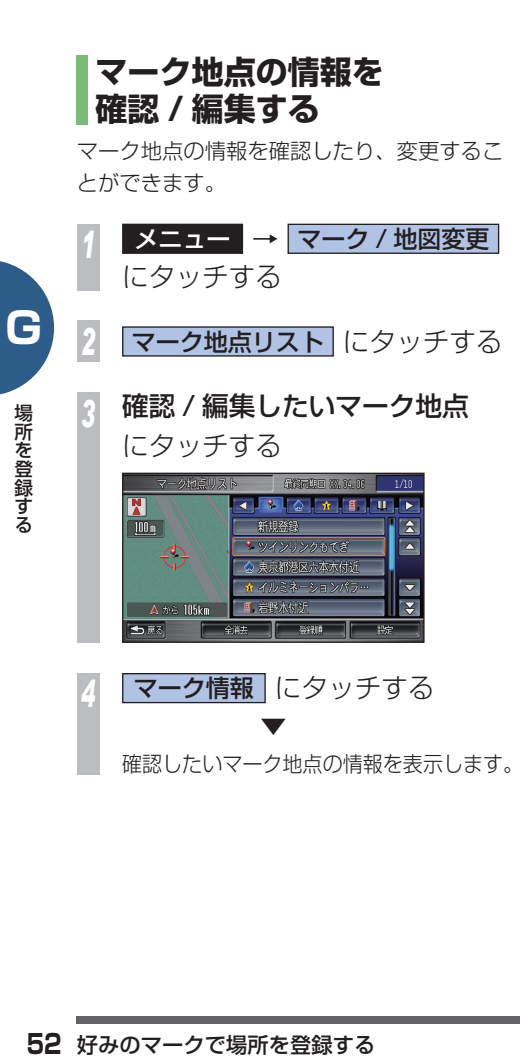

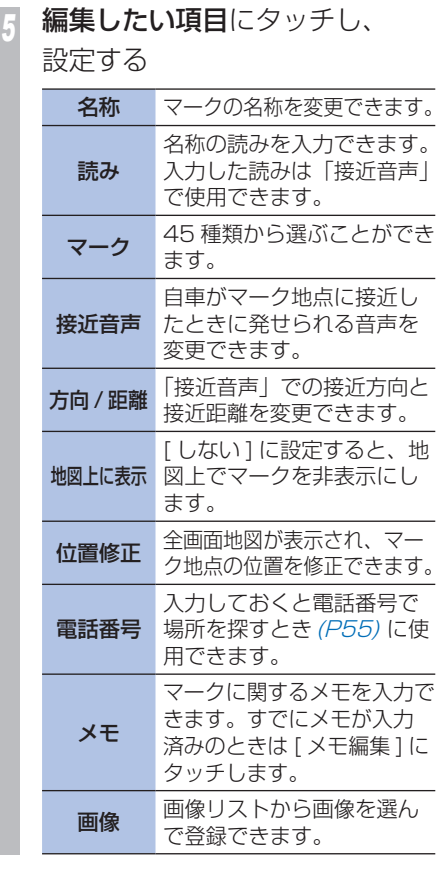

*<sup>5</sup>* つづき・・・

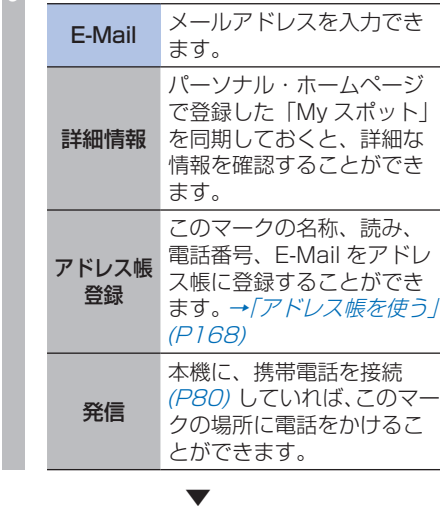

情報の確認、編集が完了します。

# **マーク地点を消去する**

マーク地点を消去することができます。

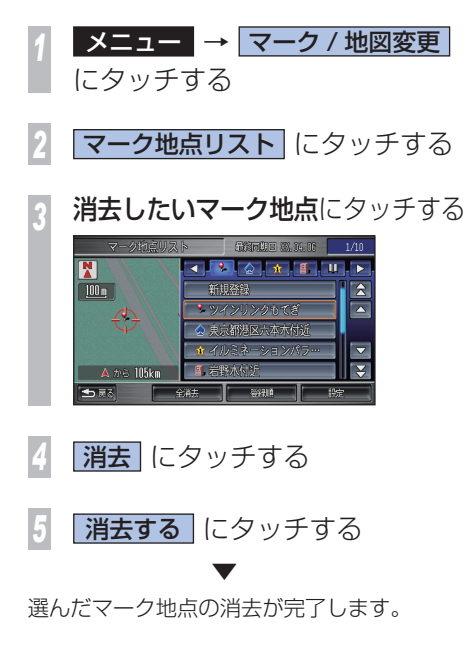

# **パーソナル・ホームページと 同期する** 通信

登録していたマーク地点リストと、お客様が パソコンなどで登録したパーソナル・ホーム ページの情報を同期させて、最新情報に更新 します。

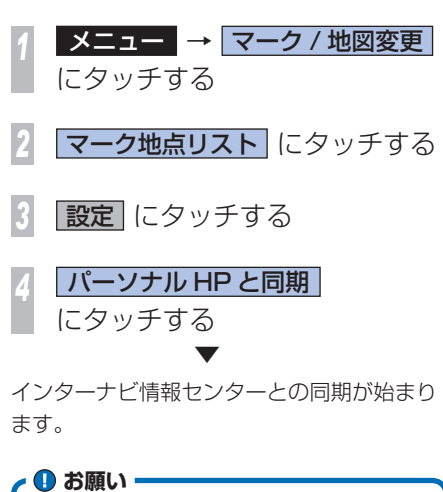

同期中のメッセージが表示されている間 は、エンジンスイッチを 回 にしないで

ください。

インターナビ・リンク プレミアムクラブが提 供するパソコン・携帯電話向けのサービスで、 自宅のパソコンからルート計算したり車のメ

パーソナル・ホームページとは !?

ンテナンス状況を管理することができます。 インターナビ・リンク プレミアムクラブにつ いては、「インターナビの通信サービスを使う」 の「インターナビ・リンク プレミアムクラブ とは」(P77) を参照してください。

**G**

好みのマークで場所を登録する **53**

# **USB メモリーへマーク地点の 保存 / 読み込み**

マーク地点を USB メモリーに保存したり読 み込んだりすることができます。 → 「USB メモリーを接続する」(P127)

**USB メモリーにマーク地点を保存する**

本機を修理に出したときなどに消えてしまう と困る大事な場所などは、USB メモリーに 保存してバックアップをとっておくことがで きます。

所を<br>CHINE コーク地点の情報を確認/編集<br><br>ライトリコート(DISBメモリ<br>タッチする<br>- イータ保存(こタッチ<br>- イータ保存(こタッチ<br>- CHINE コーク保存(この<br>- CHINE DISB<br>- CHINE DISB<br>- CHINE DISB<br>- CHINE DISB<br>- CHINE DISB<br>- CHINE DISB<br>- CHINE DISB<br>- CHINE DISB<br>- CHINE DISB<br>- CHINE DISB 「マーク地点の情報を確認 / 編集する」(P52) の 手順 2 まで操作した後に・・・ **1設定 → USB メモリー** に タッチする

**データ保存 にタッチする** 

*<sup>3</sup>* 保存したいマーク地点にタッチする

 $\blacktriangle$ 

USB メモリーにマーク地点を保存します。

**USB メモリーからマーク地点を 読み込む**

USB メモリーに保存されたマーク地点を読み 込むことができます。

「マーク地点の情報を確認 / 編集する」(P52) の 手順 2 まで操作した後に・・・

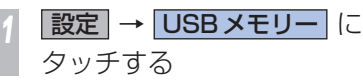

*<sup>2</sup>* 本機から保存したデータを読み込む場合 データ読み込み にタッチする ▼ 読み込みたいマーク地点に

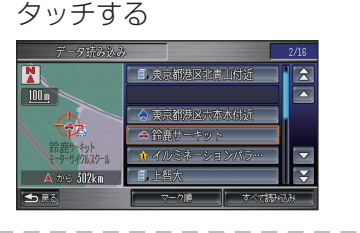

パーソナル・ホームページからダウン ロードしたデータを読み込む場合 |位置情報追加||にタッチする

USB メモリーからの読み込みが完了します。

 ▼

# **USB メモリーのマーク地点を 消去する**

USB メモリー内のマーク地点を消去すること ができます。

「マーク地点の情報を確認 / 編集する」(P52) の 手順 2 まで操作した後に・・・

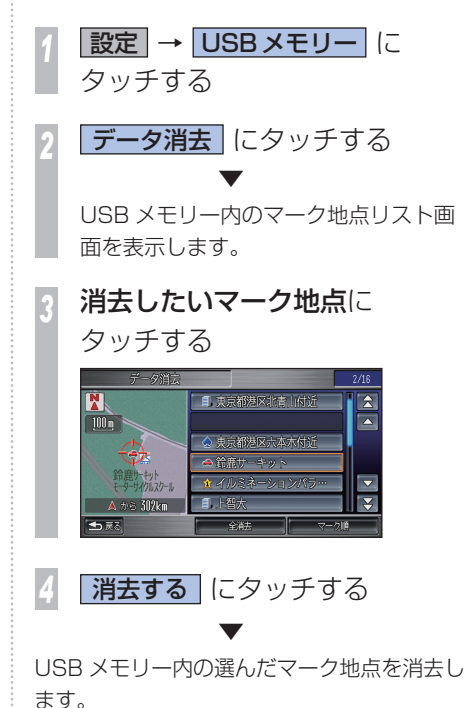

**G**

 ▼

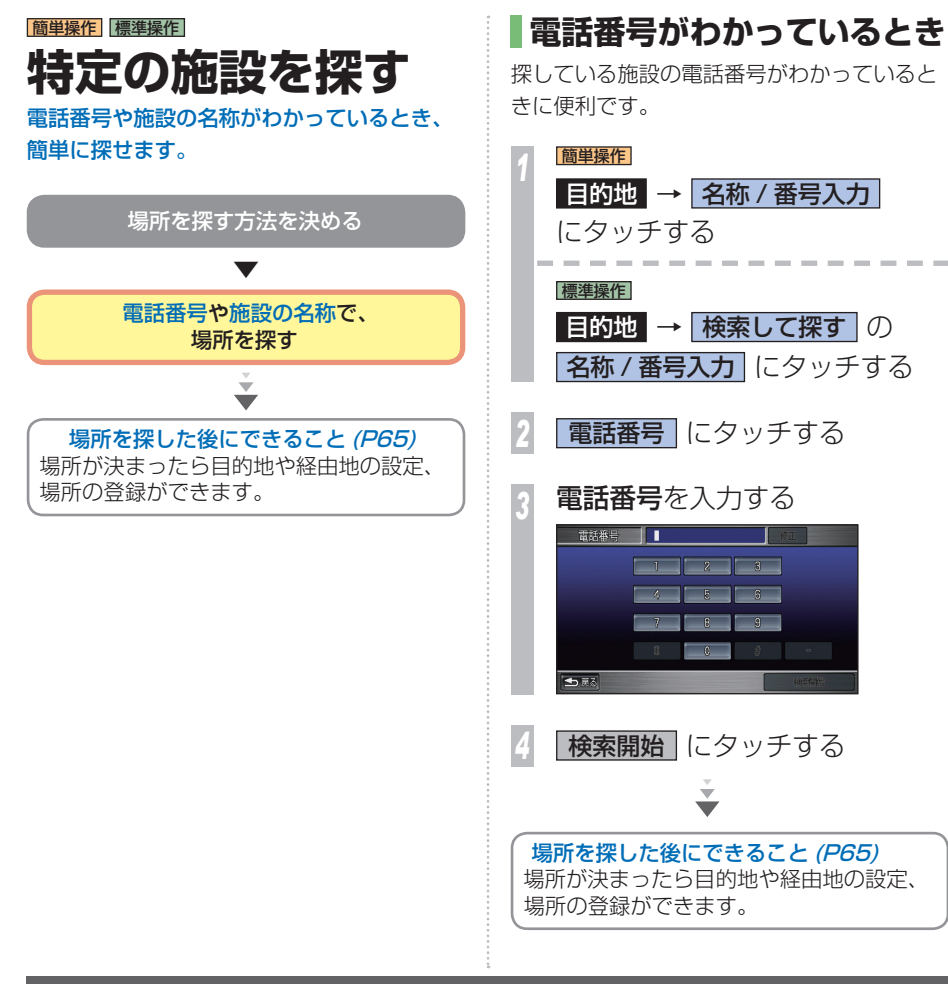

特定の施設を探す

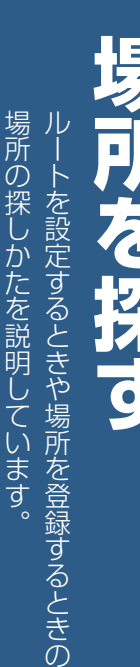

場所の探しかたを説明しています。

**H**

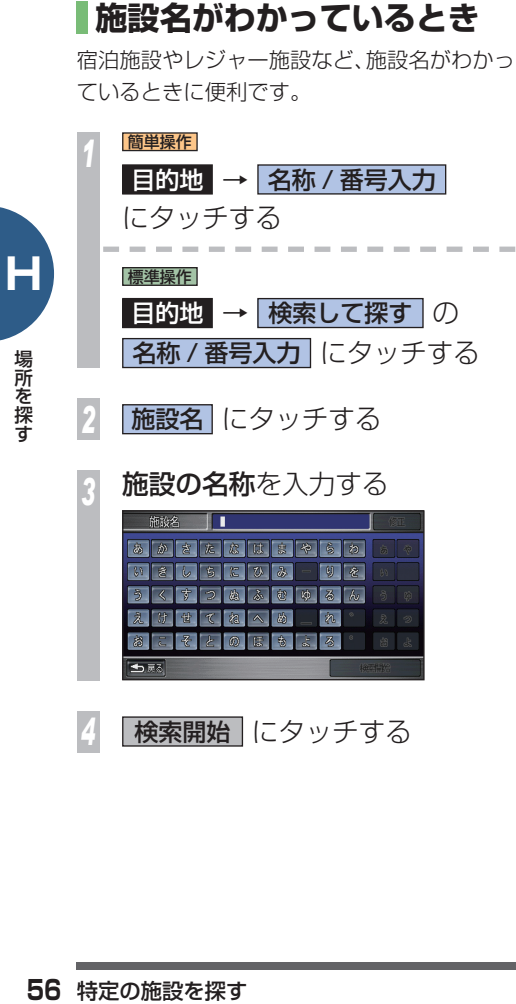

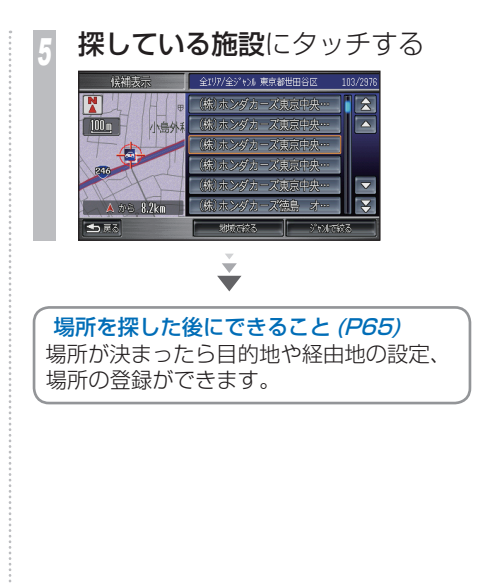

# **駅を探しているとき**

地域と駅名がわかっていると、駅を探すこと ができます。

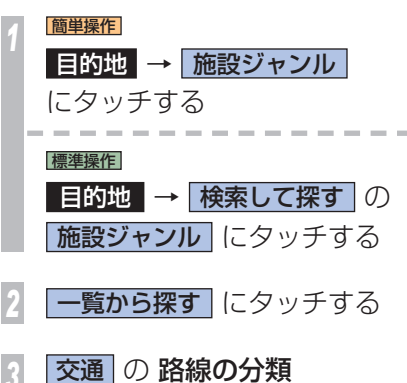

# にタッチする

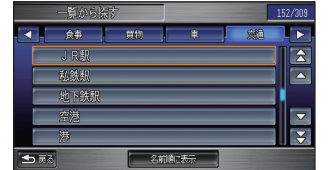

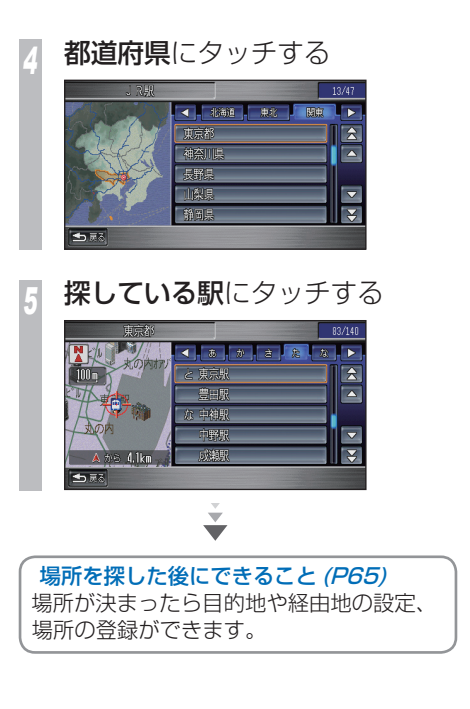

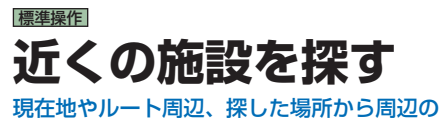

施設を探すことができます。

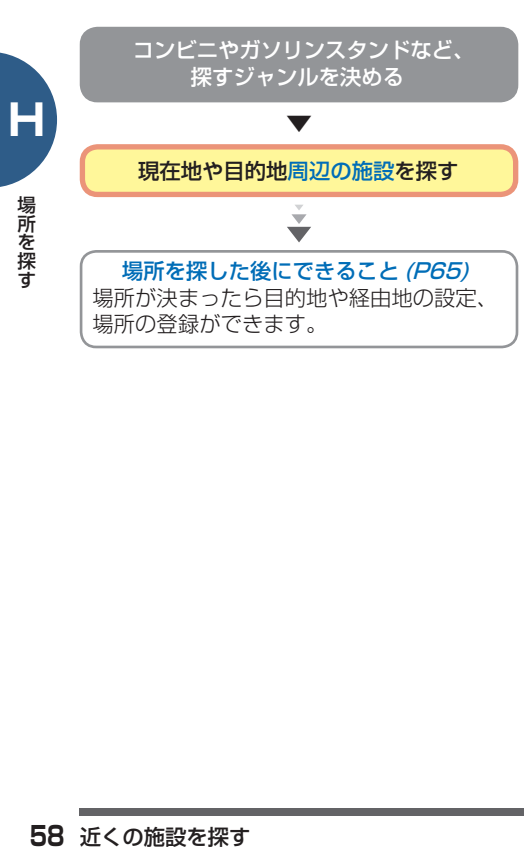

**近くにある施設を探すとき**

コンビニやガソリンスタンドなど、現在地周 辺の施設、またはルート案内中はルート周辺 や目的地、経由地周辺の施設を探すことがで きます。

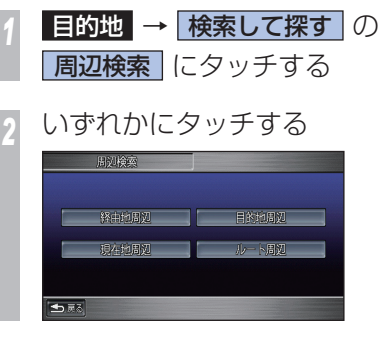

*<sup>3</sup>* 探している施設のジャンル にタッチする

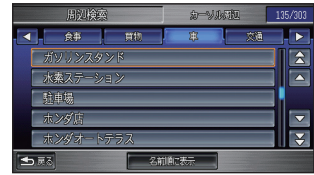

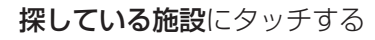

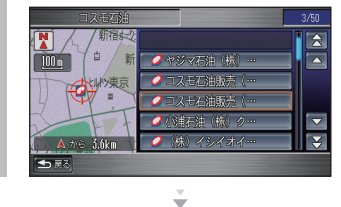

場所を探した後にできること (P65) 場所が決まったら目的地や経由地の設定、 場所の登録ができます。

÷

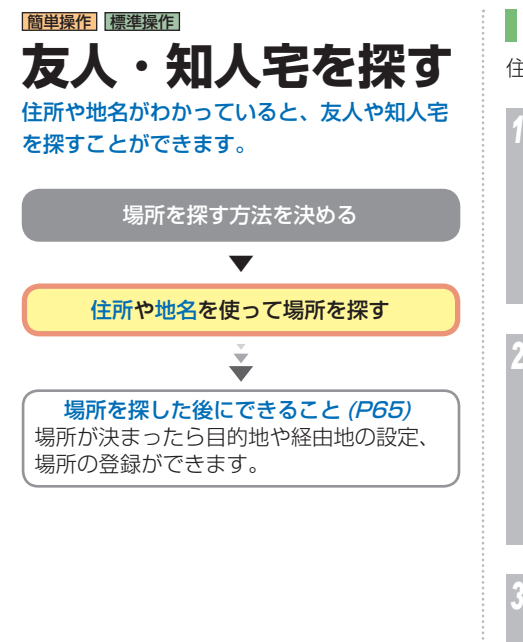

# **住所がわかっているとき**

住所で探すことができます。

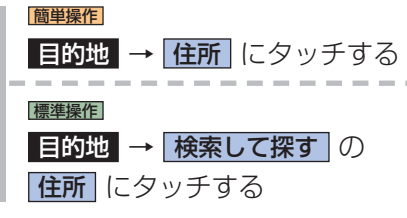

# *<sup>2</sup>* 都道府県にタッチする

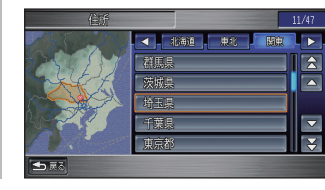

# *<sup>3</sup>* 市区町村にタッチする

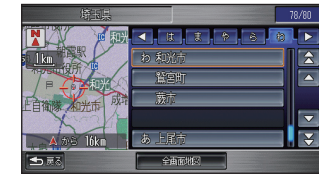

# *<sup>4</sup>* 地名 ( 丁目 ) にタッチする

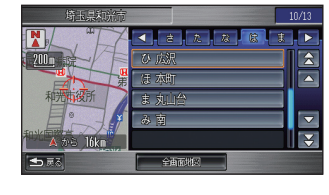

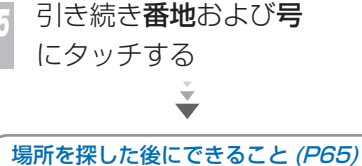

場所が決まったら目的地や経由地の設定、 場所の登録ができます。

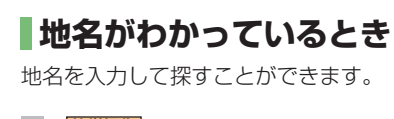

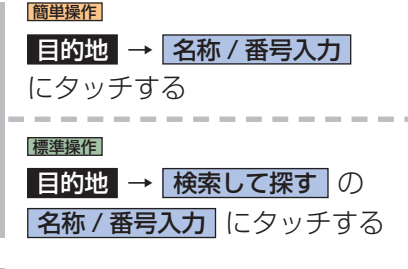

**H**

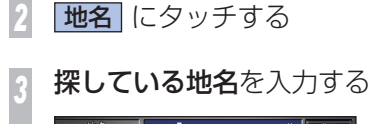

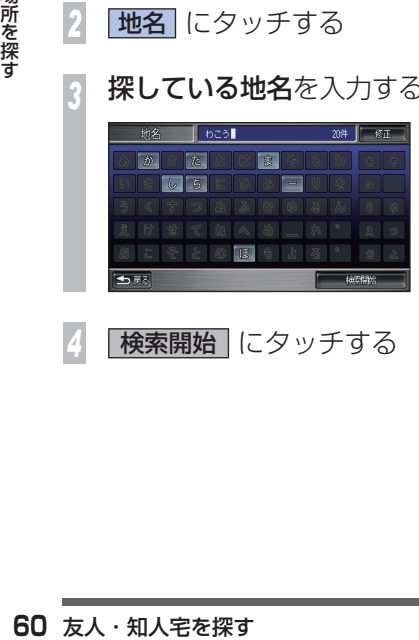

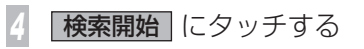

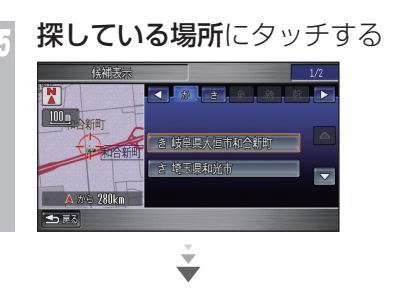

場所を探した後にできること(P65) 場所が決まったら目的地や経由地の設定、 場所の登録ができます。

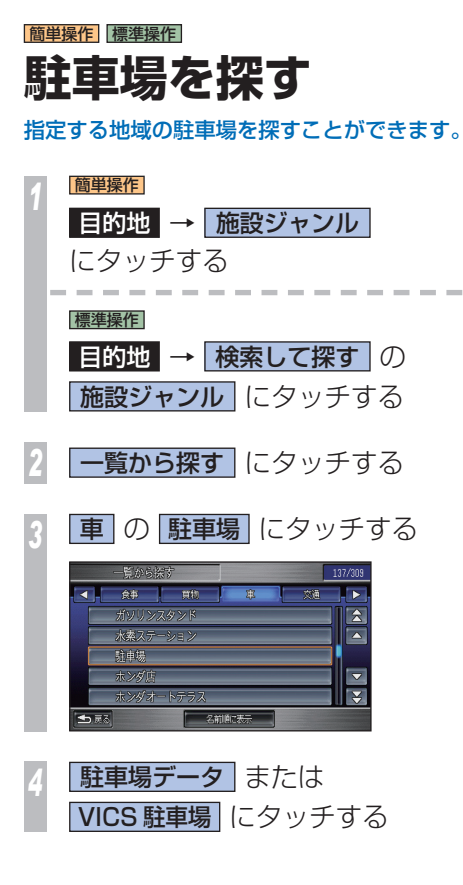

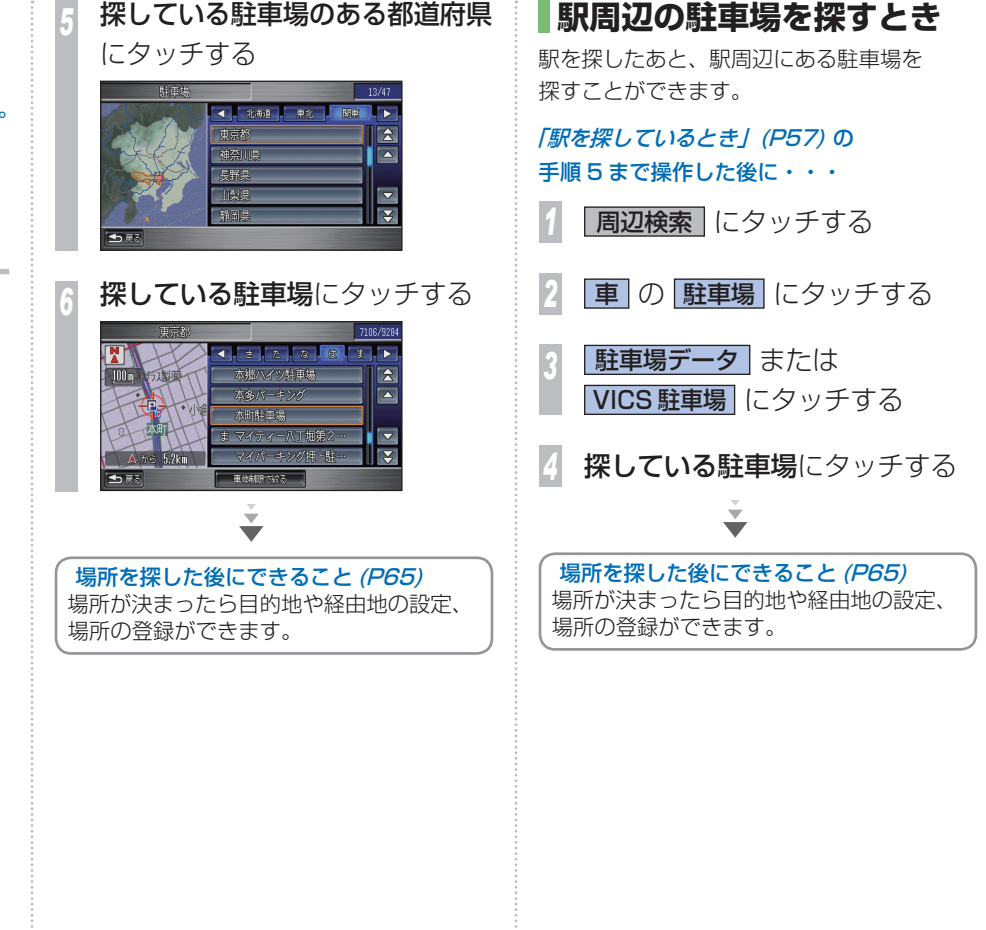

**H**

りょく こうしょう

場所を探す

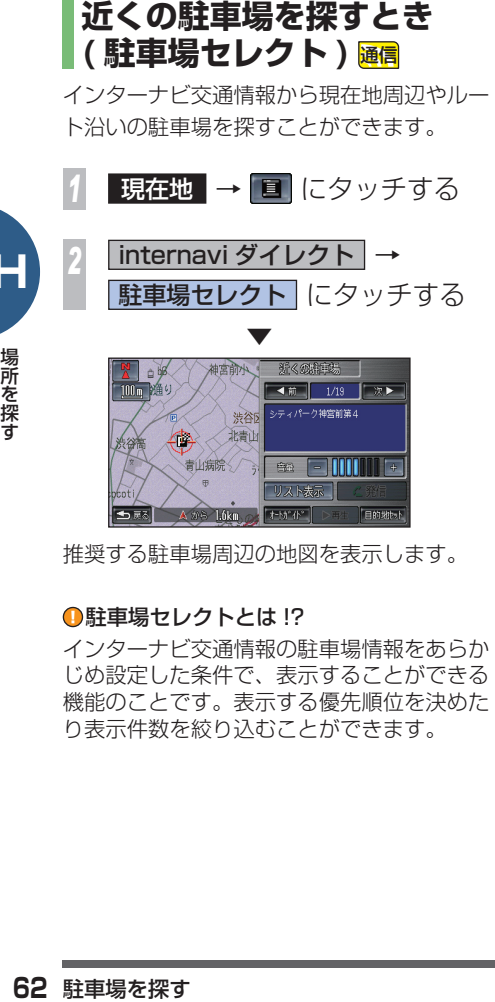

推奨する駐車場周辺の地図を表示します。

### ■駐車場ヤレクトとは !?

インターナビ交通情報の駐車場情報をあらか じめ設定した条件で、表示することができる 機能のことです。表示する優先順位を決めた り表示件数を絞り込むことができます。

# **自動で駐車場を指定するとき**

自動的に推奨の駐車場までのルートを案内さ せることができます。( 駐車場オートガイド )

*<sup>1</sup>* オートガイド にタッチする ▼ 推奨の駐車場までのルート案内を開始し ます。 最初の駐車場候補に到着するとメッセー ジを表示します。 別の駐車場に誘導しますか?  $1.601$ | 誘導する 案内された駐車場に車を停めるときは・・・

*<sup>2</sup>* しない にタッチする 別の駐車場を選ぶ場合は、[ 誘導する ] にタッチし、手順 1 に戻ります。 ▼

駐車場オートガイドが終了します。

### ■駐車場オートガイドとは !?

推奨する駐車場を自動的に案内する機能です。 工場出荷時の状態では現在地から駐車場まで の距離、駐車場から目的地までの距離などを 考慮した駐車場を推奨します。

# **手動で駐車場を指定するとき**

リストを表示して、利用したい駐車場を指定 することができます。

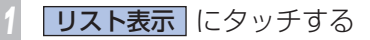

# **お好みの駐車場**にタッチする

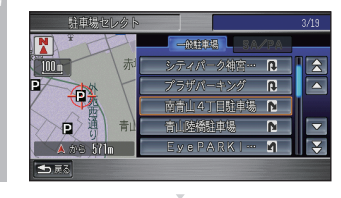

場所を探した後にできること(P65) 場所が決まったら目的地や経由地の設定、 場所の登録ができます。

 $\overline{\phantom{a}}$ 

**H**

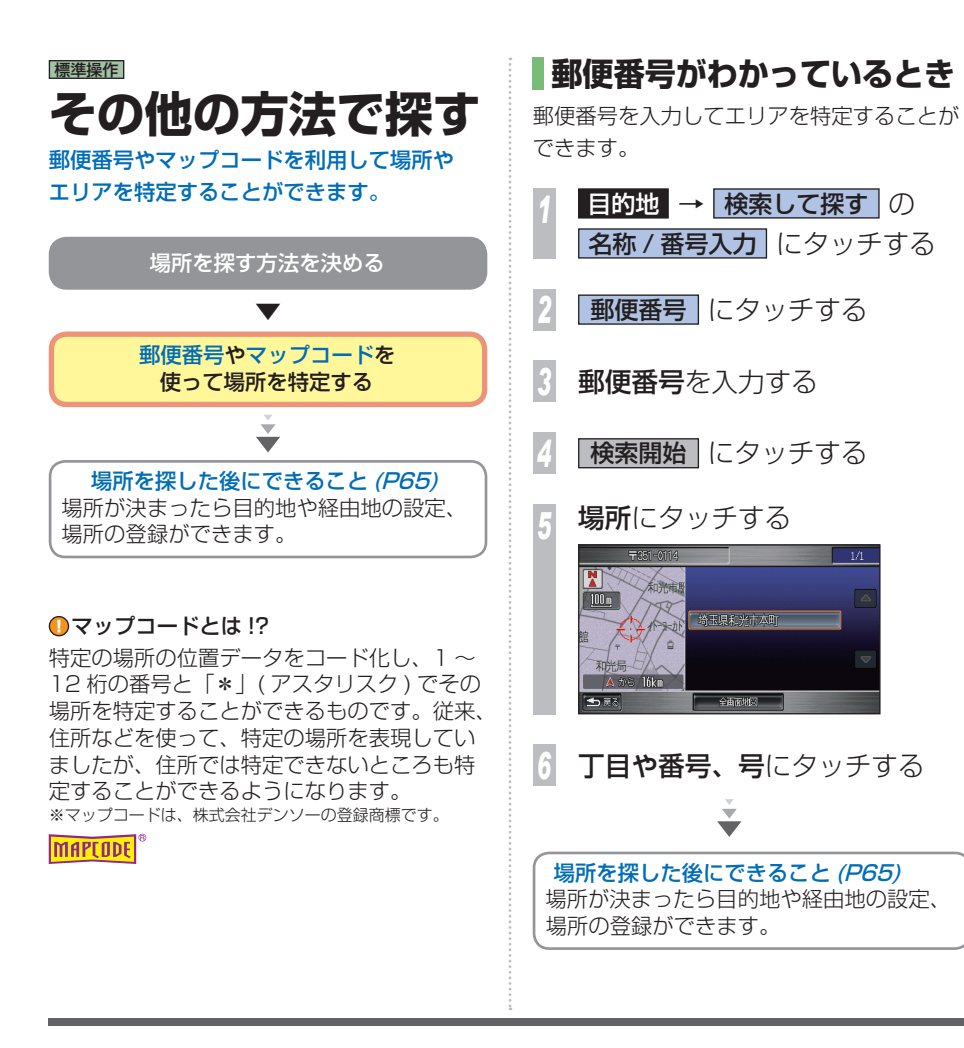

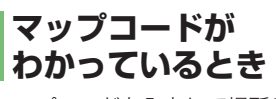

マップコードを入力して場所やエリアを 特定することができます。

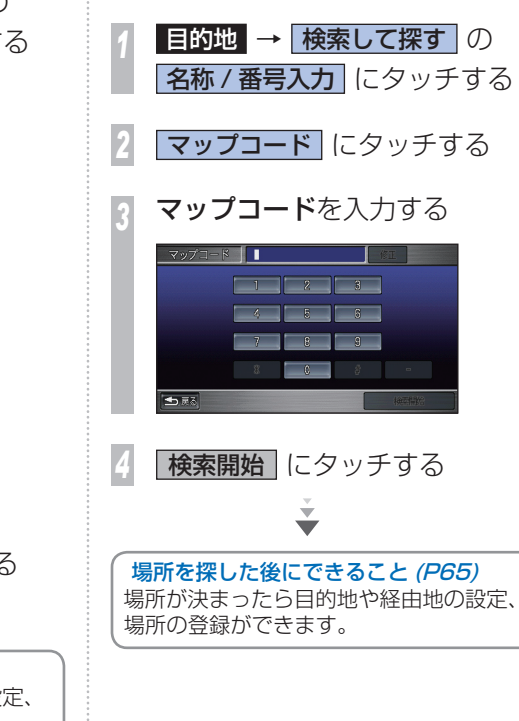

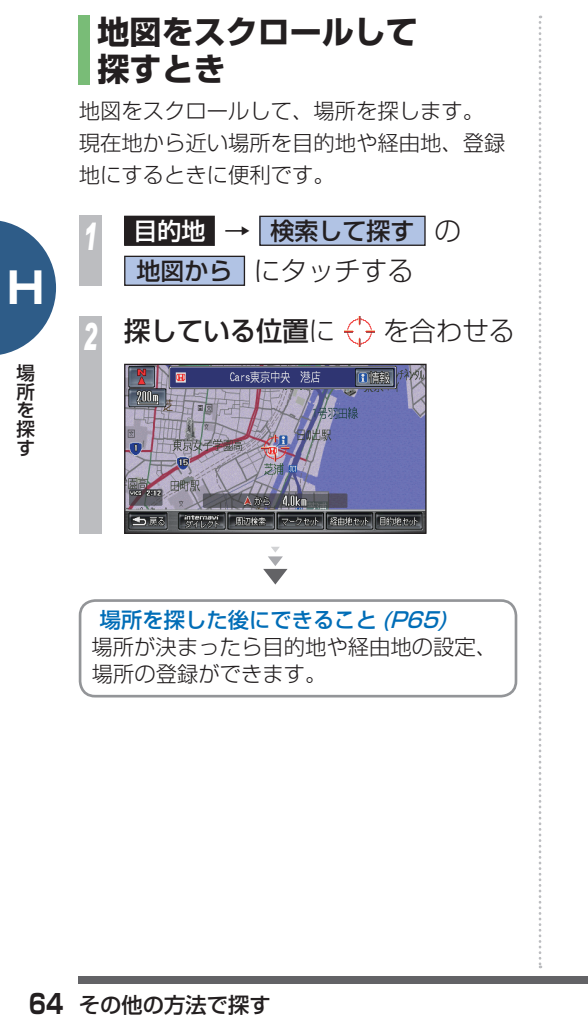

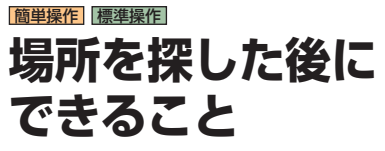

目的地など、探していた場所が決まったら、状 況によってさまざまな操作が可能になります。

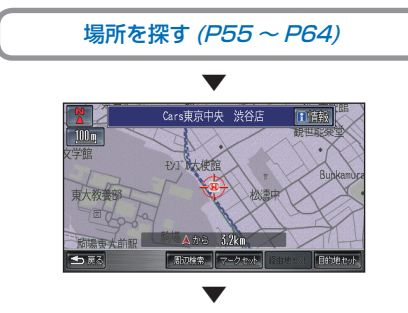

目的地や経由地の設定、 場所の登録ができるようになります。 目的地セット にタッチすると・・・ 探した場所を目的地に設定し、ルート計算を 開始します。ひきつづき [ 案内開始 ] にタッ チすることでルート案内を開始します。  $($   $\rightarrow$  P67)

経由地セット にタッチすると・・・ 探した場所を経由地に設定します。ひきつづ き [ ルート再計算 ] → [ 案内開始 ] にタッチす ることでルート案内を開始します。

マークセット にタッチすると・・・ マークをつけて登録します。再度同じ場所を 探すときに使用したり、地図上にマークを表 示したり、リストで管理することができます。  $( \rightarrow P51)$ 

## 周辺検索 にタッチすると・・・

現在地またはスクロール地点 ( 地図上のカー ソルの位置 ) などの周辺から、施設を検索す ることができます。  $(\rightarrow$  P61)

internavi ダイレクト 通信

にタッチすると・・・

インターナビ情報センターに接続し、探した 場所周辺の交通情報や天気を確認することが できます。( <sup>→</sup> P161)

日情報 にタッチすると・・・

選んだ施設や地点に詳細情報があれば、情報 や地図を表示することができます。自宅やよ く行く地点の場合は、編集画面が表示され編 集することができます。施設の詳細画面では、 洒 ( 24 時間)、タバコ ( 2 )、ATM( m )、24 時間 営業 ( )、ドライブスルー ( )、専用駐車 場 ( )、トイレ ( ) の取り扱いがわかるよ うにアイコンを表示します。  $( \rightarrow P45)$ 

全画面地図 にタッチすると・・・ 地図を全画面で表示します。場所をさらに細 かく探すことができます。

マーク情報 にタッチすると・・・

マークの編集画面を表示します。マークの情 報を編集することができます。  $($   $\rightarrow$   $P52)$ 

・・・次ページへつづく

**H**

# 編集 にタッチすると・・・

よく行く地点の情報を編集することができま  $\vec{a}$  (  $\rightarrow$  P49)

## 消去 にタッチすると・・・

マークやよく行く地点、目的地履歴を消去す ることができます。

提携駐車場 にタッチすると・・・ 選んだ施設に提携駐車場がある場合は、リス

トと地図を表示することができます。 また、出入り口があれば合わせて表示します。

# 出入口 にタッチすると・・・

所を<br><br>**2012年 - 日本口 にタッチすると**<br>選んだ施設に出入り口がある<br>地図を表示することができま<br><br><mark>地点○セット</mark> にタッチ チ チ<br>よく行く地点の登録時や位置<br>ます。「○」には「1」~「5」の<br>ます。「○」には「1」~「5」の 選んだ施設に出入り口がある場合はリストと 地図を表示することができます。

# ■地点○セット にタッチすると・・・

よく行く地点の登録時や位置修正時に表示し ます。「○」には「1 | ~ 「5 | の数字が入ります。

**H**

# **探した場所に行く**

「場所を探す」(P55) で探した場所を目的地に 設定します。

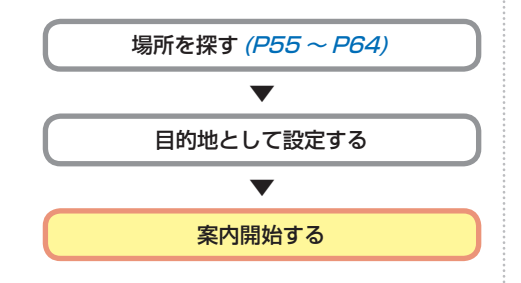

簡単操作 標準操作 **目的地を設定するには**

「場所を探す」(P55 <sup>~</sup> P64) の 方法で場所が見つかったらそのまま目的地に 設定することができます。

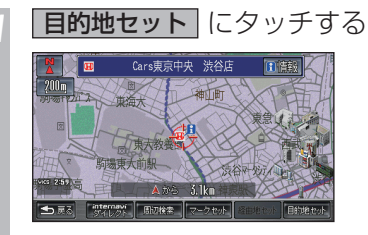

ルート計算が始まります。

 ▼

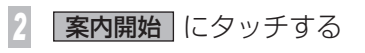

目的地までのルート案内を開始します。

探した場所に行く

 $J_{\mathcal{V}}$ さまざまな方法で目的地 さまざまな方法では、この場合は、この場合は、この場合は、この場合は、この場合は、この場合は、この場合は、この場合は、この場合は、この場合は、この場合は、この場合は、この場合は、この場合は、この場合は、  $\overline{\phantom{1}}$ **经**  $\check{ }$ を

-ト計算を行います。

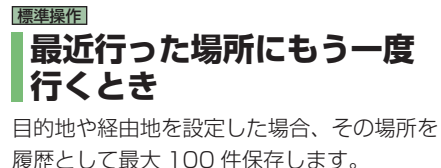

その履歴から再度、目的地や経由地に設定で きます。

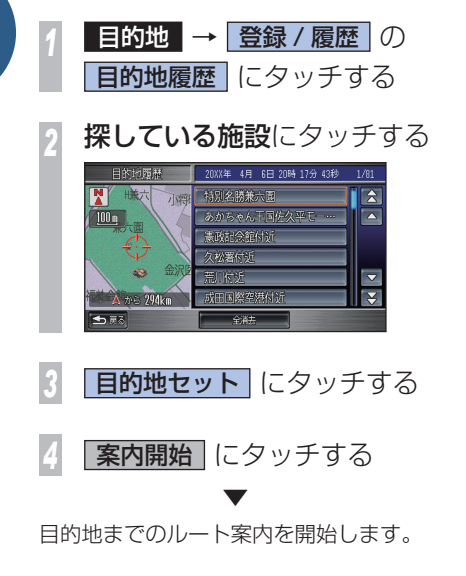

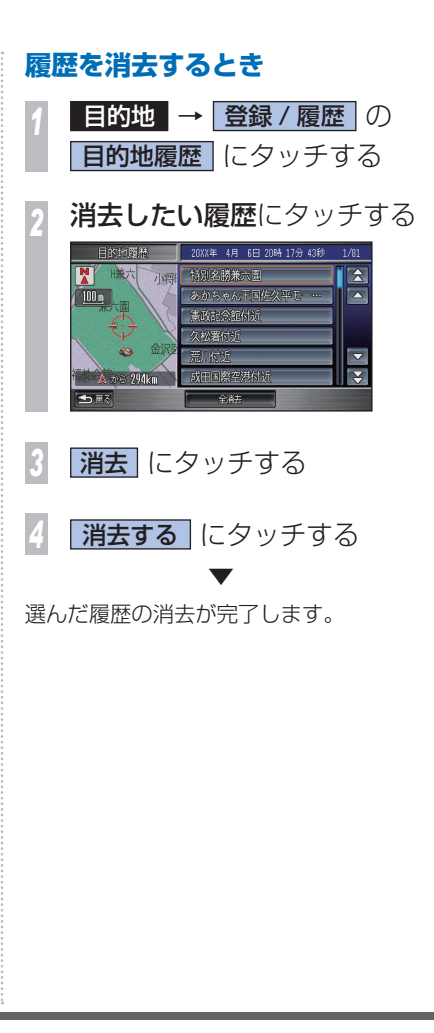

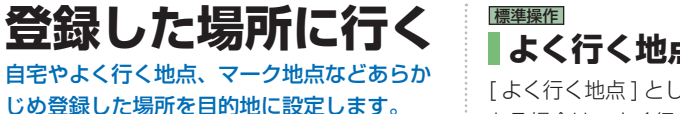

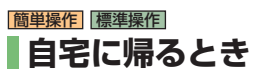

自宅が登録されている場合は、自宅へ ルートを簡単に設定することができます。

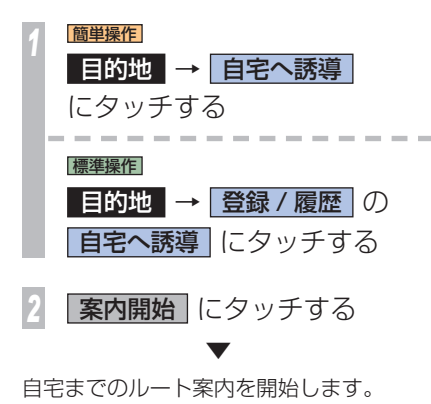

**よく行く地点に行くとき**

「よく行く地点1として登録された場所が ある場合は、よく行く地点を目的地に設定 できます。

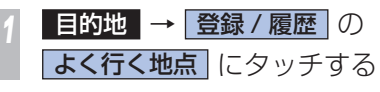

*<sup>2</sup>* 行きたい地点にタッチする

#### 上く行く地に ●主名 ■千葉付近  $\overline{\phantom{a}}$  $100 -$ 日電が関付近 見東京ド ■ 人登録  $\overline{\mathbf{v}}$ 日大符段 五原

- **目的地セット にタッチする**
- **案内開始 にタッチする**  ▼

よく行く地点までのルート案内を開始します。

# 標準操作 **マーク地点に行くとき**

地図に登録したマーク地点やパーソナル・ホーム ページとの同期(P53) を行うことによって取得し たデータの位置を目的地に設定できます。

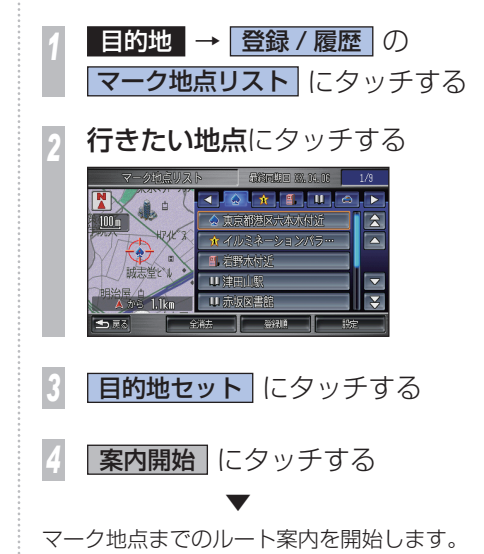

# **「案内開始」の前にできること**

ルート計算後、「案内開始」をする前にできる操作を説明します。

# **ルート案内開始画面の見かた**

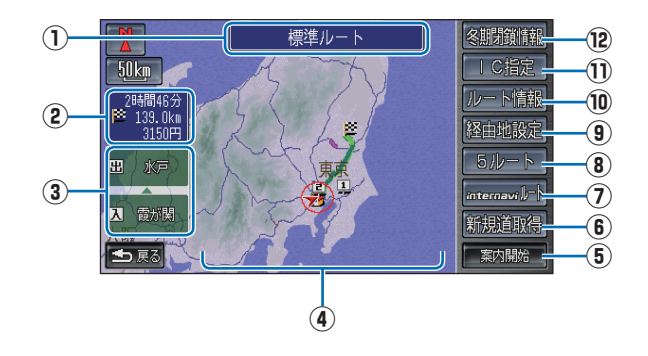

## **① 計算条件表示**

 現在計算されているルートの計算条件を 表示します。

### **② 情報の表示**

 現在計算されているルートの所要時間、総 距離、料金を表示します。

## **③ 利用するインターチェンジ**

 利用する高速道路の最初のインターチェ ンジと最後のインターチェンジを表示し ます。

### **④ ルート表示**

 現在計算されているルートの概略を表示 します。

#### **⑤** 案内開始

 現在計算されているルートの案内を開始 します。

# **⑥** 新規道取得 通信

 ルート周辺に新しい道路の情報があった とき、このタッチスイッチを表示します。 候補の路線を「赤紫の線」で表示しますの で取得する場合は [ 新規道取得 ] にタッチ してください。 通信で道路データを取得し、地図情報を更 新することができます。( 新規道路データ 配信 )

### **⑦** internavi ルート 通信 インターナビ情報センターを利用してお 好みに合ったルートを選んで取得します。 → 「internavi ルートを利用する」(P71)

## **⑧** 5 ルート

 異なる条件で計算する 5 本のルートから 好みのルートを選ぶことができます。

#### **⑨** 経由地設定 ※ 1

 目的地までのルートで立ち寄りたい場所 があれば、経由地として追加することがで きます。

### (10 ルート情報<sup>※1</sup>

現在地から目的地までに通る道路名や区 間距離をリスト形式で確認できます。

# **⑪** IC 指定 ※ 1

 高速道路を使うルートを設定したとき、入 口と出口のインターチェンジを指定する ことができます。

また、高速道路によっては IC が指定でき ないことがあります。

## **⑫** 冬期閉鎖情報

冬期閉鎖道路を考慮しない設定のとき冬期 閉鎖道路を使用するルートが計算されたと きにこのタッチスイッチを表示します。

※ 1 標準操作モードのみの機能となります。

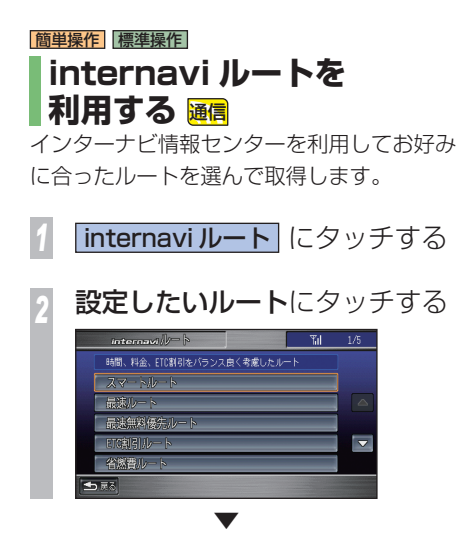

通信でのルート取得を開始します。 inernavi ルートの取得に成功すると、案内を 開始します。

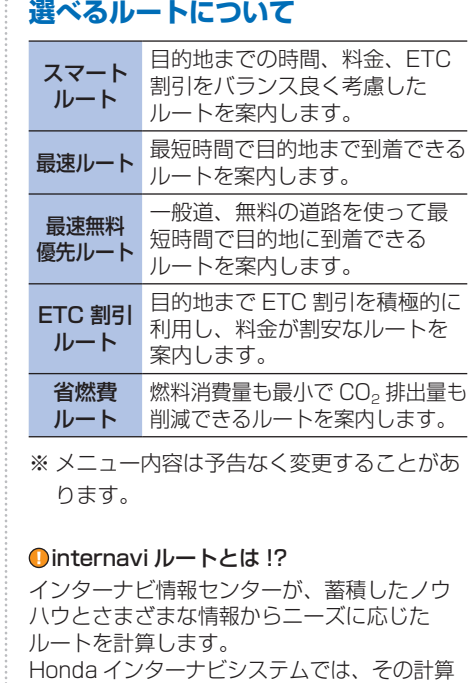

したルートを受信し、利用することができます。
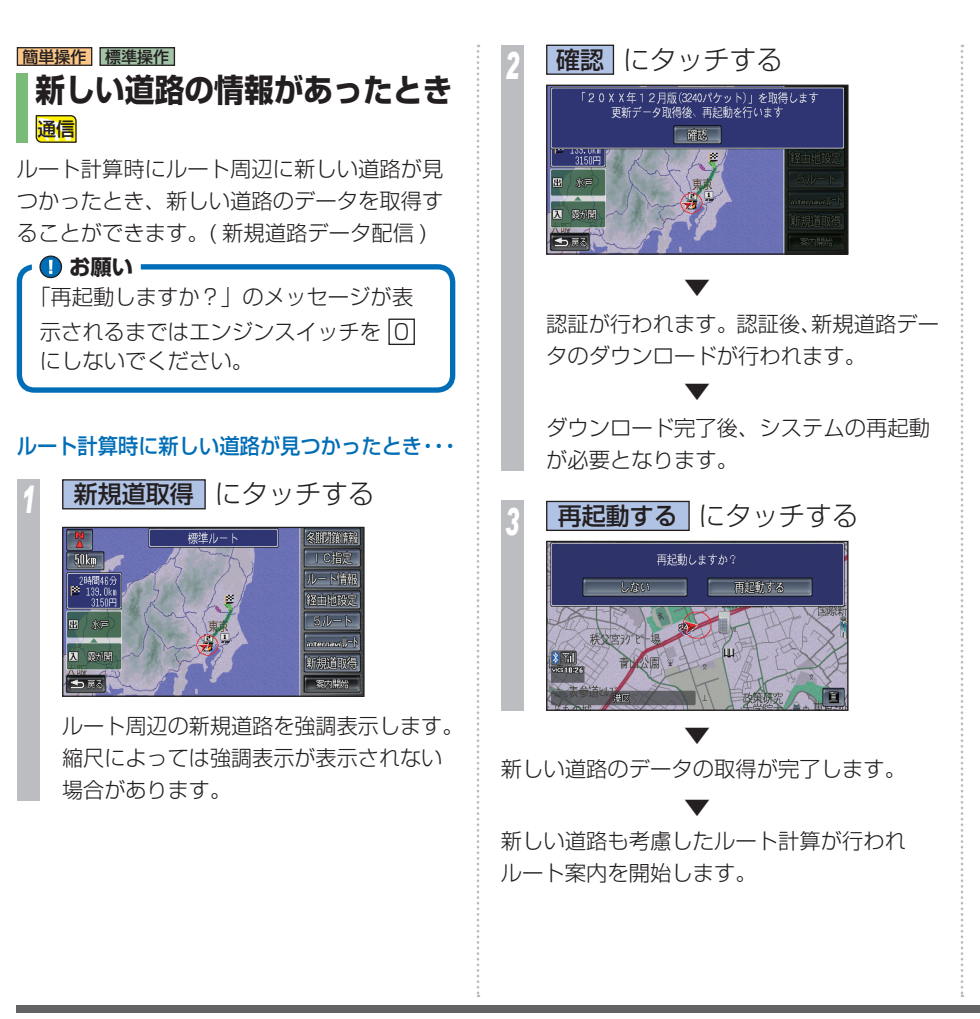

**I**

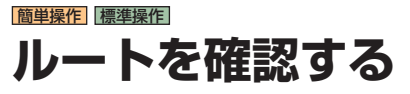

ルート案内開始後に、設定されたルートに関 するいろいろな情報を確認できます。

### **ルートの全体を表示する**

ルート全体を 1 つの画面内で表示します。

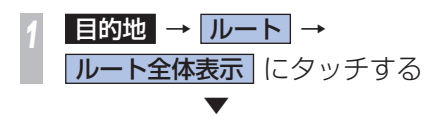

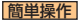

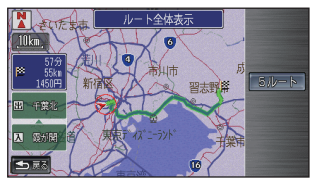

#### 標準操作

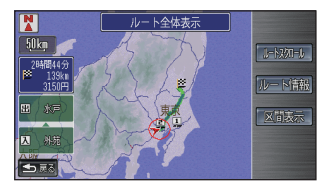

ルート全体を表示します。

ルートスクロール にタッチすると・・・ 出発地から目的地までのルートをなぞるよう に地図をスクロールして、設定されたルート を確認できます。

ルート情報 にタッチすると・・・

リスト形式で現在地から目的地までの通る道 路名や区間距離、高速道路の料金などの情報 を確認できます。

区間表示 にタッチすると・・・

現在地から経由地、経由地から目的地、入口 IC/ 出口 IC などの区間地図を表示します。

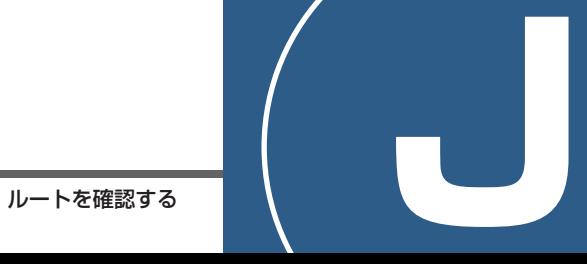

でル 計算条件の変更、 ىلا ルートには、場合の確認や、場合の確認や、場合の確認や、場合の確認や、場合の確認や、場合の確認や、場合の確認や、場合の確認や、場合の確認や、場合の確認や、場合の確認や、場合の確認や、場合の確認や、場合の ト設定し 案内開始後にル 経由地の追加などができます。 の確認や

には、2012年には、2012年には、2012年には、2012年には、2012年には、2012年には、2012年には、2013年には、2013年には、2013年には、2013年には、2013年には、2013年には、201<br>1972年には、2013年には、2013年には、2013年には、2013年には、2013年には、2013年には、2013年には、2013年には、2013年には、2013年には、2013年には、2013年には、2013年

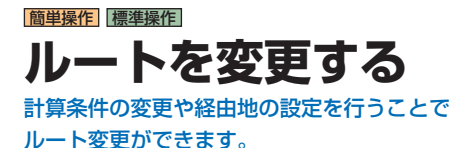

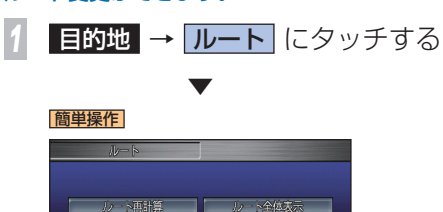

to internaville 下取得

**ISRA** 標準操作

■ 誘道 | 挂山所

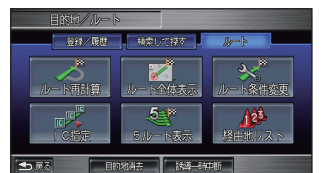

簡単操作

ルート再計算 にタッチすると・・・ 設定されているルートをもう一度同じ計算条 件で計算しなおすことができます。

ルート全体表示 にタッチすると・・・ ルート全体を 1 つの画面内で表示します。 (P73) 続いて [5 ルート ] にタッチすると、計 算条件の異なるルート候補 ( 最大 5 本 ) から、 お好みのルートに変更することができます。

誘導一時中断 にタッチすると・・・ 目的地を設定したままルート案内を中止する ことができます。案内を再開するときは、[ 誘 導再開 ] にタッチします。

**internaviルート取得 通信 にタッチ** 

すると・・・

インターナビ情報センターを利用してお好み に合ったルートを選んで取得します。

#### 標準操作

ルート再計算 にタッチすると・・・ 設定されているルートをもう一度同じ計算条 件で計算しなおすことができます。

ルート全体表示 にタッチすると・・・ すべてのルートを1つの画面内で表示します。  $($   $\rightarrow$  P73)

ルート条件変更 にタッチすると・・・ 計算条件のメニューが表示され、設定されて いるルートの計算条件を変えて再計算させる ことができます。

IC 指定 にタッチすると・・・

高速道路を使うルートを設定した場合は、入 口と出口のインターチェンジを指定すること ができます。

また、高速道路によっては IC が指定できない ことがあります。

5 ルート表示 にタッチすると・・・ 計算条件の異なるルート候補(最大5本)から、 お好みのルートに変更することができます。

### 経由地リスト にタッチすると・・・

立ち寄る場所 ( 経由地 ) の追加、変更、消去 ができます。

### 目的地消去 にタッチすると・・・

設定した経由地や目的地を消去して、ルート 案内を終了します。

| 誘導一時中断 | にタッチすると・・・

目的地を設定したままルート案内を中止する ことができます。

案内を再開するときは、[ 誘導再開 ] にタッチ します。

### 簡単操作 標準操作 **internavi ルートに 変更するとき** 通信

インターナビ情報センターを利用してお好み に合ったルートを選んで取得します。

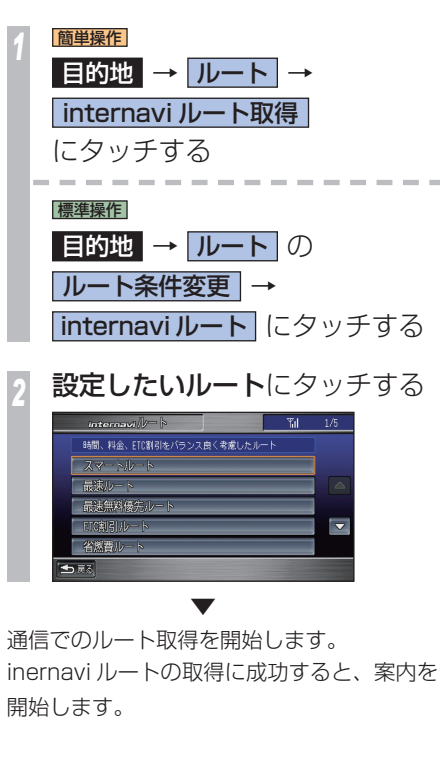

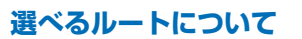

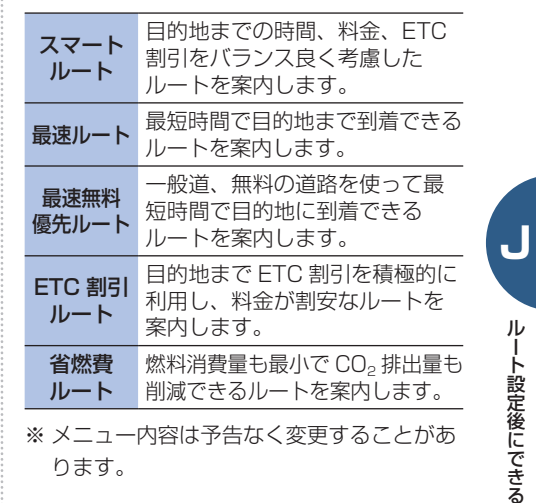

### **こうしゃ こうしゃ あいしゃ しゅうしゃ しゅうしゃ しゅうしゃ しゅうしゃ しゅうしゃ かいしゃ しゅうしゃ かいしゃ しゅうしゃ かいしゃ しゅうしゃ しゅうしゃ しゅうしゃ しゅうしゃ しゅうしゃ しゅうしゃ しゅうしゃ しゅうしゃ しゅうしゃ しゅうしゃ しゅうしゃ しゅうしゃ しゅうしゃ しゅうしゃ** など Н Hondaからのお知らせや気象情報を確認する $\bigcap$  $\overline{\sigma}$  $\Gamma$ Ĥ  $\mathsf{d}$ aからのお知らせ を利用 に<br>気 確認する  $\alpha$  .  $\alpha$

とも きょうしょう きょうしょう こうしょう しゅうしょう しゅうしょう しゅうしょう しゅうしょう しゅうしょう しゅうしょう しゅうしょう しゅうしょう しゅうしょう

# **通信機能を ご利用になる前に**

インターナビ・リンク プレミアムクラブへのご入会

通信機能を使って、インターナビ・リンク プ レミアムクラブの各種サービスをご利用いただ くためには、インターナビ・リンク プレミア ムクラブへのご入会があらかじめ必要となりま す。詳しくは Honda 販売店にご相談ください。

#### 通信機器について

インターナビ・データ通信 USB を用いて、デー タ通信を行うことができます。詳しくはイン ターナビ・リンク プレミアムクラブ会員にお 届けする「インターナビ使い方ブック」をご覧 いただくか、Honda 販売店にご相談ください。

インターナビ・データ通信 USB の接続設定 が完了した状態でも、Bluetooth(ブルー トゥース)携帯電話でハンズフリー機能がご 利用になれます。この場合、携帯電話の通信 接続先(P82) の設定は不要です。

インターナビ通信およびハンズフリー通話を 行う場合は、本機に対応した携帯電話を使用 してください。

レてください。<br>Bluetooth (ブルートゥース)<br>電話を接続する場合は、別売り<br>ハンズフリー TEL コードが必<br>詳しくは、Honda 販売店にこ<br>**通信機能をご利用になる前に** Bluetooth( ブルートゥース ) 方式以外の携帯 電話を接続する場合は、別売りのインターナビ・ ハンズフリー TEL コードが必要になります。 詳しくは、Honda 販売店にご相談ください。

通信機能は、電波の状態や回線の状態が悪 いときにはご利用いただけない場合があり ます。また、通信サービスエリア内であっ ても、建物による影響や地形により機能が ご利用いただけない場所があります。

携帯電話の種類によってはご利用いただけ る機能に制限がある場合があります。

携帯電話の対応機種や設定方法については、 インターナビ・リンク プレミアムクラブの ホームページをご覧ください。サービスの 内容は変更する場合がありますので、あら かじめご了承ください。最新のサービス内 容は、インターナビ・リンク プレミアムク ラブのホームページをご覧ください。 http://www.honda.co.jp/internavi/

### **Bluetooth とは!?**

パソコン、ミュージックプレーヤー、デジタ ルカメラなどの電子機器同士をワイヤレスで 通信できる最先端のテクノロジー規格です。

### **& Bluetooth**®

Honda インターナビシステムでは、Bluetooth 対応の携帯電話をケーブルを使わずに接続し、 通信機能を使用することができます。

※ Bluetooth ワードマークとロゴは、Bluetooth SIG,Inc. の所有であり、本田技研工業株式会社のマーク 使用は許可を得ています。その他のトレードマーク及び トレードネームは各所有者のものです。

#### **インターナビ ・ リンク プレミアムクラブとは** インターナビ・リンク プレミアムクラブとは、より安全で快適なカーライフを実現する、 Honda 車オーナーのための新しいドライブ情報サービスネットワークです。 **進化・充実した交通情報 最新の地図情報提供** •インターナビ交通情報 (→ P159) • 新規道路データ配信 *( → P85)* • 駐車場セレクト (→ P62) • スマート全地図更新 (1 回無料 ) 配信対象道路の表示 雨 **安心のドライブ支援** 土豆 標准ル EDSEREE C指定 网图 常 インターナビ交通情報受信後 – ◇ ◇ インターナビウェザー  $-164$  $\rightarrow$  P84) ternav <mark>.</mark> .  $424 + 14 + 2$ internavi LING<br>Cemil Lim Club 研时 食效 **K**  $\leftarrow$ 案内開設 新規道路データ配信後 **Honda からのメッセージ配信** インターナビ ・ リンク プレミアムクラブとは **<sup>77</sup>** インターナビの通信サービスを使う ondaからのお知らせ | XX.10.15 15:30更新 | 9Tal | 1/1 **パーソナル・ホームページ** 新規道路データ配信のお知らせ ナビの通信サービスを使う 通信 <br>関東自動車道 真図IC〜桜川筑西ICの開通にを **エコアシスト** • スポット情報の同期 現道路データ配信を行います。<br>により、東北自動車道と常磐自動車道が  $($   $\rightarrow$  P53) **eco** 告報 」<br>メニューをお選びください。<br>ト付近に開通路線があった場合は、地  $\overline{\mathbf{v}}$ 诗表上所  $-50$  kn/1 **SAMYYYY** • ドライブプランニング 」という。<br>・クの線でご溜内します。  $||\overline{z}||$ 上降表示 68 ※# ||||||||||||| 10900 YYYYY 有限 • 出発時刻アドバイザー 田田 **今回評価 ❤❤❤** 15分前 YYY  $\overline{mn}$   $\overline{nm}$  $@B$  moment • Honda からのお知らせ ( → P83) 20分前 YYY • メンテナンス情報 前回評価 ▼▼ **「詳細」** |12.5km<sup>|</sup>| 25分前 **YY)** ※参 |||||||||| • エコランキング 「一足る - TRIP A 燃費情報 | | | | eCOアドバイス • eco 情報表示 *( → P164)* • エコティーチング

# **こんなことができます**

Honda 独自のテレマティクスサービスで、出発から目的地まで 安心・快適なドライブをサポートします。

詳しい内容は「インターナビ使い方ブック」を ご覧ください。

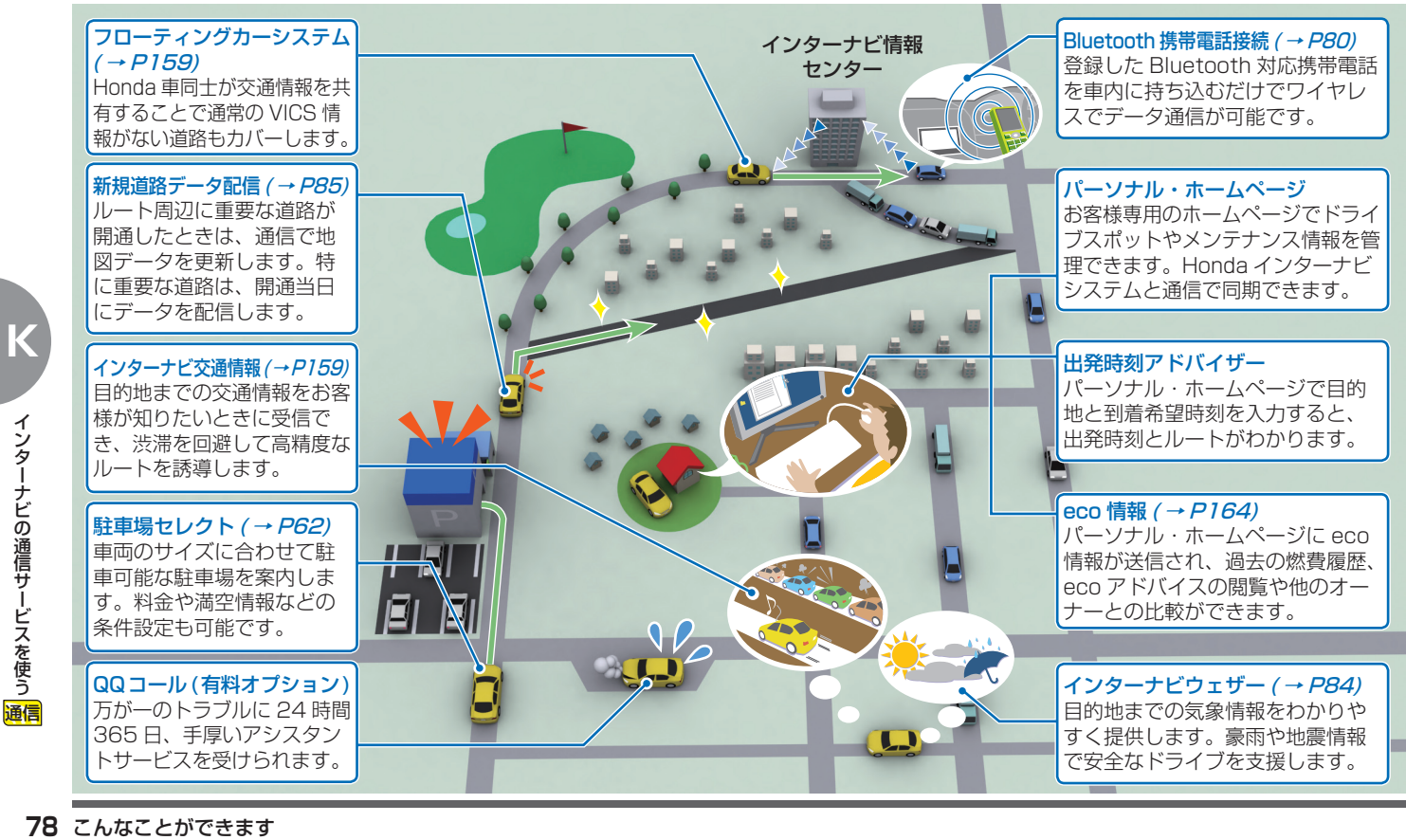

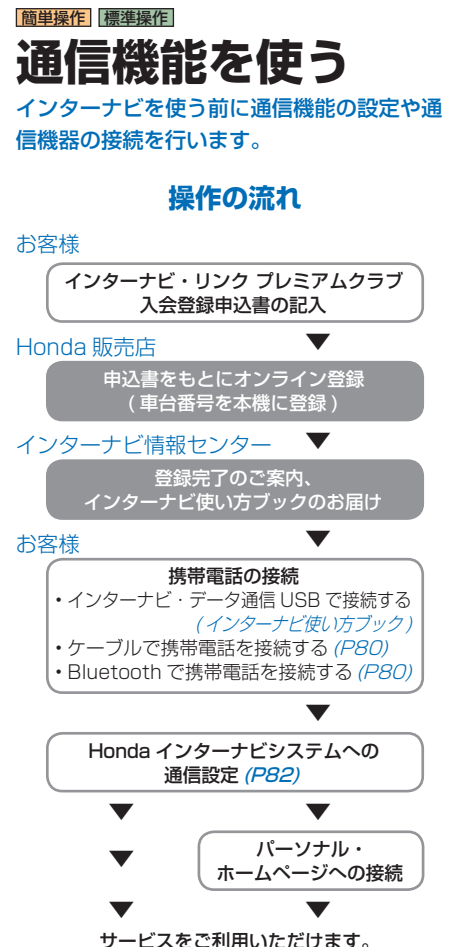

### |簡単操作| 標準操作| **通信機器・USB メモリー接続方法**

インターナビは以下のような組み合わせで通信機器や USB メモリーとの接続ができます。

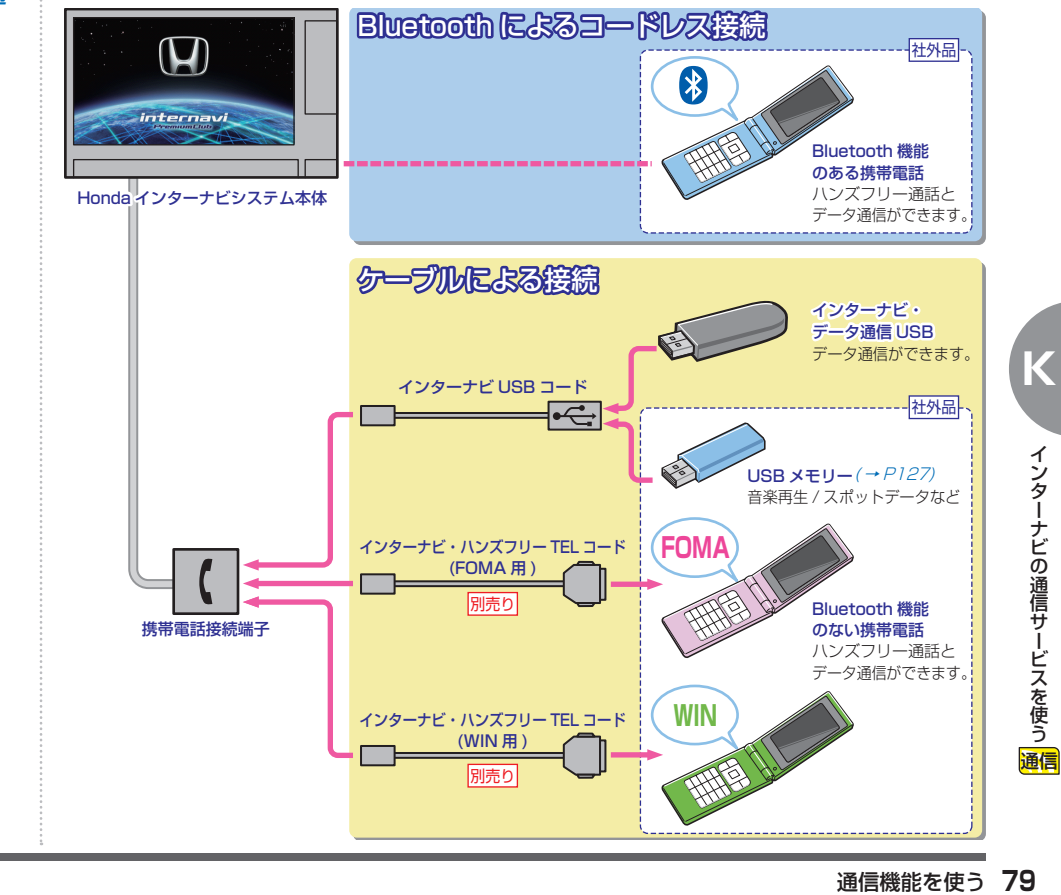

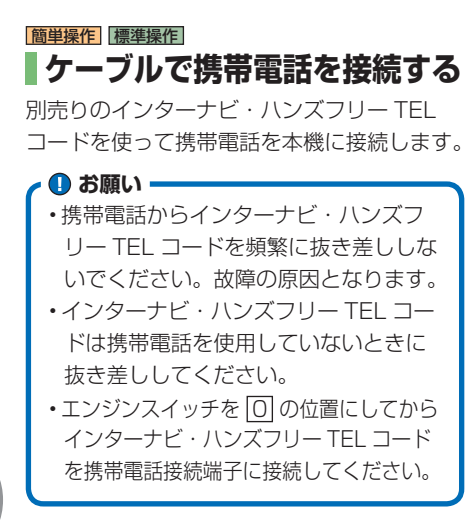

### **携帯電話を接続する**

*<sup>1</sup>* 携帯電話の接続端子カバーを外 し、インターナビ・ハンズフリー TEL コードを「カチッ」と音がす るまで押し込む

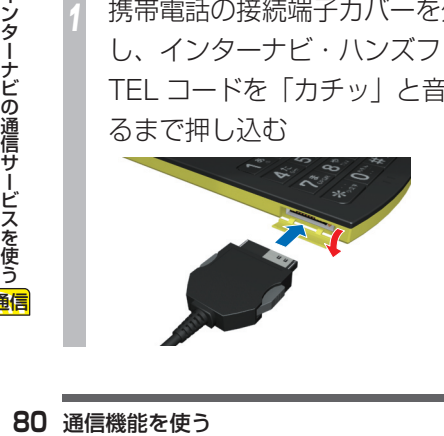

### **携帯電話を外す**

*<sup>1</sup>* 左右のロックボタンを押しなが らインターナビ・ハンズフリー TEL コードを取り外す

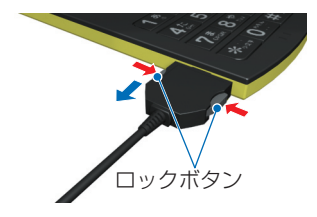

#### お知らせ

• 携帯電話を接続する場合は、別売りのイン ターナビ・ハンズフリー TEL コードが必要 です。

インターナビ・ハンズフリー TEL コードや 取り付け方法などについては Honda 販売店 へご確認ください。

- • インターナビ USB コードや取り付け方法など については Honda 販売店へご確認ください。
- お手持ちの携帯電話での通話およびデータ通 信を行う場合の通信費はお客様のご負担とな ります。

### 簡単操作 標準操作 **Bluetooth で 携帯電話を接続する**

お手持ちの携帯電話の Bluetooth(P76) 機能 を使って Honda インターナビシステムに接続 します。

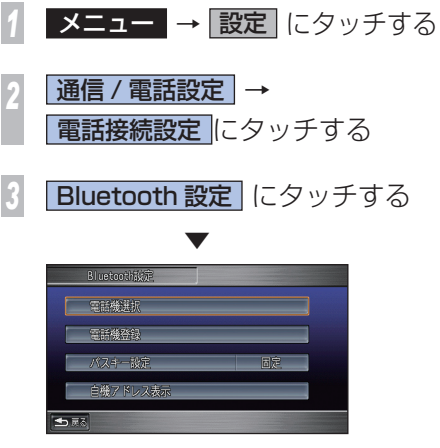

Bluetooth 設定画面を表示します。 この後、「携帯電話の登録」(P81) を行ってく ださい。

### **携帯電話の登録**

Bluetooth 対応の携帯電話を Honda インター ナビシステムに登録し、無線接続できるように 設定します。携帯電話は、最大 5 台まで登録 することができます。

「Bluetooth で携帯電話を接続する」(P80) を操作した後に・・・

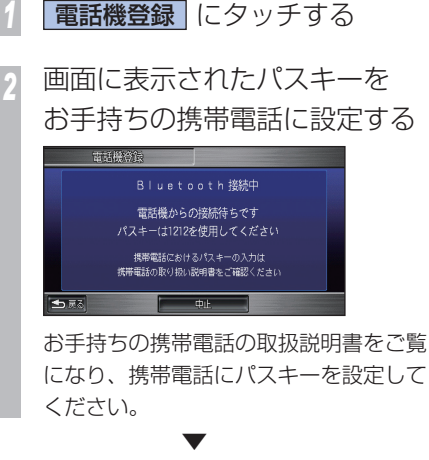

携帯電話の登録および Bluetooth 接続が完了 します。

#### お知らせ

この操作は最初の 1 回だけです。以降は登録 した Bluetooth 携帯電話を車内に持ち込むだ けで接続できるようになります。

### **登録した携帯電話を選択する**

Honda インターナビシステムに Bluetooth 対応の携帯電話を複数登録している場合は、 使用する携帯電話を選ぶ必要があります。 登録している Bluetooth 対応の携帯電話が 1 台のときは、この操作は必要ありません。

### 「Bluetooth で携帯電話を接続する」(P80) を操作した後に・・・

*1* 電話機選択 にタッチする

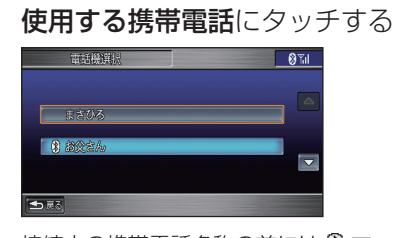

接続中の携帯電話名称の前には ® マー クが表示されています。

*3* 決定 にタッチする

 ▼

接続する携帯電話の選択が完了します。 Bluetooth 接続が完了するまで時間がかかる ことがありますのでしばらくお待ちください。

### **登録した携帯電話を消去する**

Honda インターナビシステムに登録した携帯 電話を消去します。接続中の携帯電話は消去 できません。

また、登録されている携帯電話が1台だけだっ た場合、「電話接続設定」の「電話機の接続」 を [ ケーブル ] にすることで消去できます。

→ 「接続方法の切り換え」(P82)

「Bluetooth で携帯電話を接続する」(P80) を操作した後に・・・

*1* 電話機選択 にタッチする

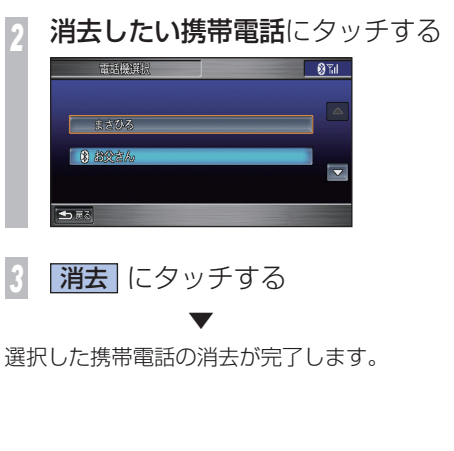

インターナビの通信サービスを使う

ナビの通信サービスを使う

通信

**K**

・ソター

### **接続方法の切り換え**

携帯電話の Honda インターナビシステム への接続方法をケーブル接続 ( 有線接続 ) か Bluetooth 接続 ( 無線接続 ) に切り換えます。 Bluetooth 対応携帯電話からケーブル接続の 携帯電話に切り換えるときに、以下の操作を 行ってください。

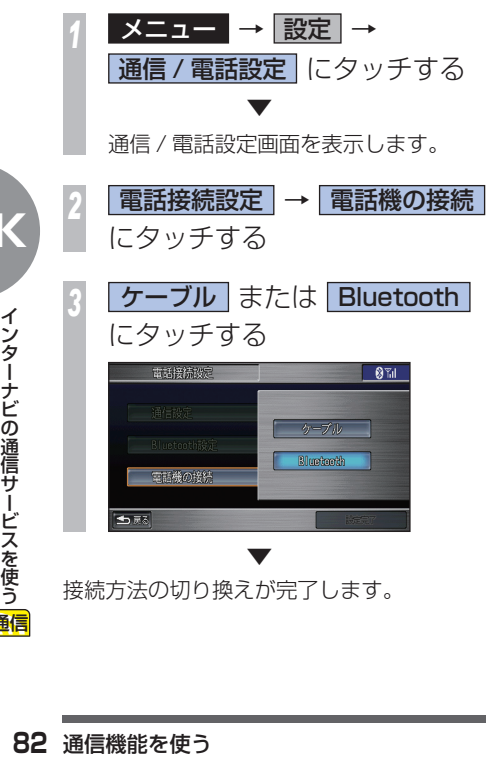

### **接続先を選ぶ**

通信機能をご利用になるには、会員登録の手 続き完了後に通信機能の設定を行う必要があ ります。

接続先の設定は、使用する携帯電話に応じた接 続先を選ぶだけで簡単に行うことができます。

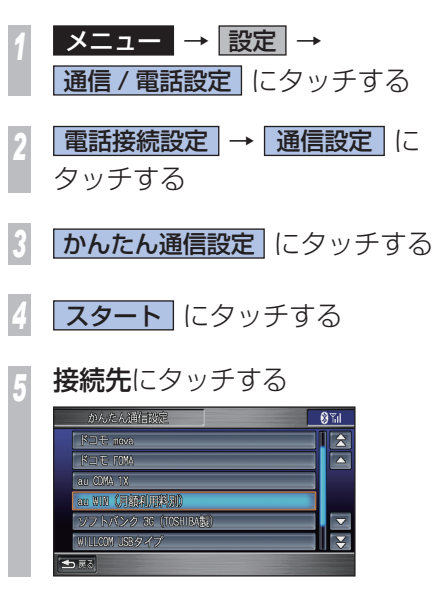

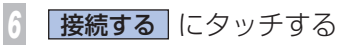

 ▼

はじめて通信設定を行ったときは、設定完了 後にパーソナル・ホームページとの同期が行 われます。同期完了後「接続設定が完了しま した」と表示します。

### お知らせ

携帯電話会社によっては別途利用料が請求さ れる場合があります。

**K**

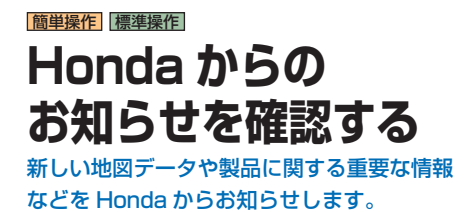

#### Honda からのお知らせがあると・・・

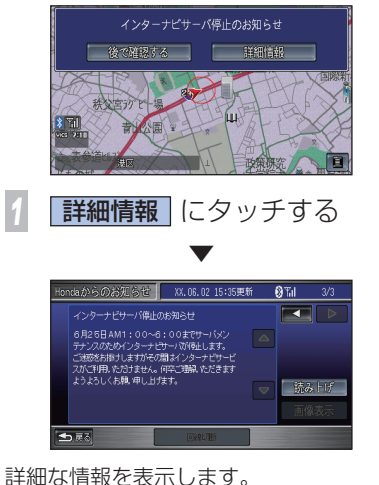

お知らせ内容が複数ある場合、[ 詳細情報 ] に タッチしたあと、表示する詳細情報を選ぶ画 面を表示します。

### **履歴を確認する**

Honda からのお知らせはあとで確認すること ができます。最大 20 件まで履歴として残っ ています。

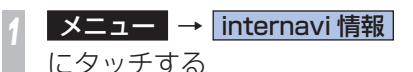

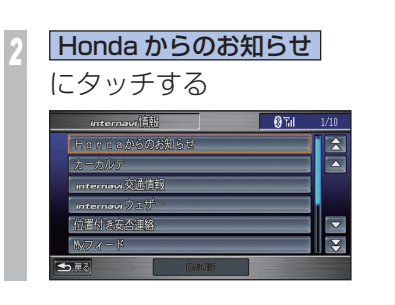

### *<sup>3</sup>* 確認したい情報 にタッチする  $-8T_0 = 1/1$ 針規道客データ配信のお知らせ

ち戻る 未预算 未確認の情報には ■ マークが表示され

ています。

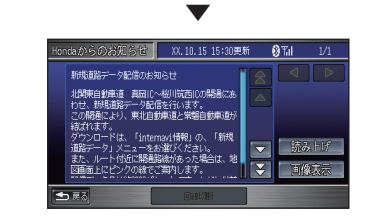

選んだ情報の詳細な内容を表示します。

#### お知らせ

- • [ 読み上げ ] にタッチすると、表示中の内容 を読み上げます。
- < または にタッチすると、他の情報 に切り換えることができます。
- • 情報の内容によっては、[ 画像表示 ] や [ 地 点 ] にタッチすると、画像や地点情報を表示 することができます。

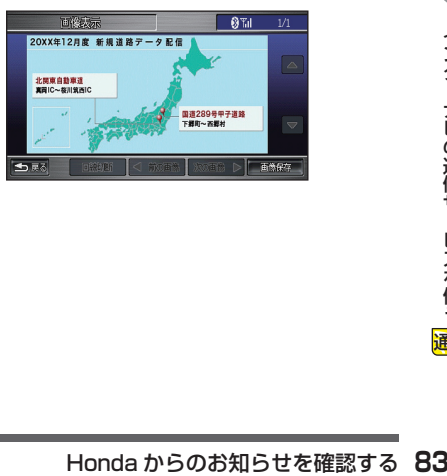

**K**

### 簡単操作 標準操作 **気象情報を確認する** 気象情報を取得して、画面に表示させること

### ができます。

### 気象情報

気象情報は、目的地または任意の地点の気象 情報を見るための操作を行ったときや目的地 を設定して最初のルート計算を行うときなど に取得できます。

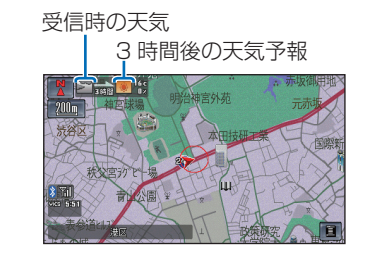

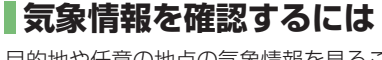

目的地や任意の地点の気象情報を見ることが できます。

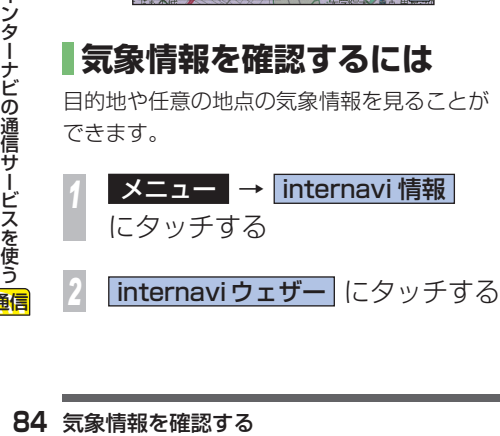

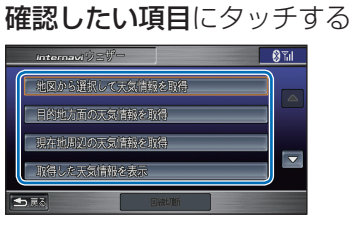

[ 目的地方面の天気情報を取得 ] または [ 現在地周辺の天気情報を取得 ] を選ん だ場合は、気象情報をすぐに取得します。 [ 地図から選択して天気情報を取得 ] を 選んだ場合は、手順 4 へ進みます。 [ 取得した天気情報を表示 ] を選んだ場 合は、取得済みの天気情報の履歴を確認 できます。

気象情報が知りたい地点に<2 を 合わせて 取得開始 にタッチする

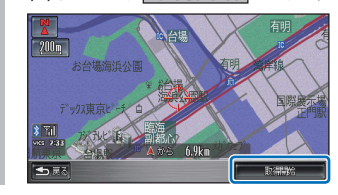

▼ 気象情報を取得します。

### **internavi ダイレクトから 接続する**

カスタマイズメニュー ( ワンプッシュメ ニュー)から、インターナビ情報センターに 接続し、よく使うインターナビ情報をすばや く呼び出すことができます。

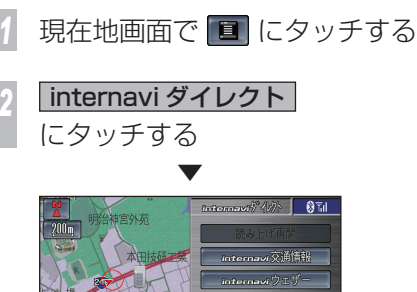

弹电温率 交通情報読み

internavi ダイレクトのメニューを画面右側 に表示します。

このメニューから [internavi 交通情報 ] (P161) や [internavi ウェザー ]( 本ページ )、 [ 駐車場セレクト ](P62) を選ぶことでイン ターナビ情報センターに接続し、各情報を取 得することができます。

インターナビ情報センターに接続すると、 [internavi ダイレクト ] のタッチスイッチは [ 回線切断 ] に変わります。

#### 簡単操作 標準操作

# **新しい道路データを 取得する**

インターナビ情報センターに新しい道路の データがあれば取得することができます。

### **ルート周辺に新しい道路が あったときには**

ルート計算時に、ルート周辺に新しい道路の情 報が配信されているときには、その道路のデー タを取得し、地図データを更新することができ ます。( 新規道路データ配信 ) 詳しくは「新しい道路の情報があったとき」 (P72) を参照してください。

### **一覧から新しい道路の データを取得するには**

配信されている道路のデータを一覧から選ん で取得することができます。 ただし、全国道路データとの不整合を防ぐた めに、以前に配信されたデータも同時に取得 します。

「再起動しますか?」のメッセージが表 示されるまではエンジンスイッチを 0 にしないでください。 · A お願い·

**メニュー → internavi 情報** にタッチする

**新規道路·施設データ**に タッチする

新しい道路データがない場合は、[ 新規 道路・施設データ 1 のタッチスイッチは 表示されません。

*<sup>3</sup>* 更新したいデータにタッチする

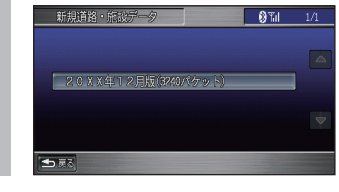

*<sup>4</sup>* データ取得 にタッチする [ 詳細情報 ( 道路 )] または [ 詳細情報 ( 施 設 )] にタッチすると、あらかじめ追加さ れる道路や施設の情報を確認できます。

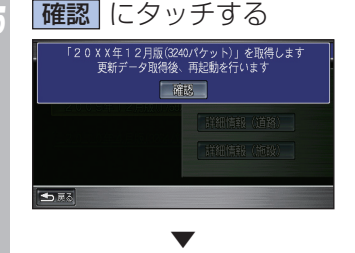

データを更新するための認証が行われま す。認証後、新しい道路データのダウン ロードが行われます。

ダウンロード完了後、システムの再起動 が必要となります。

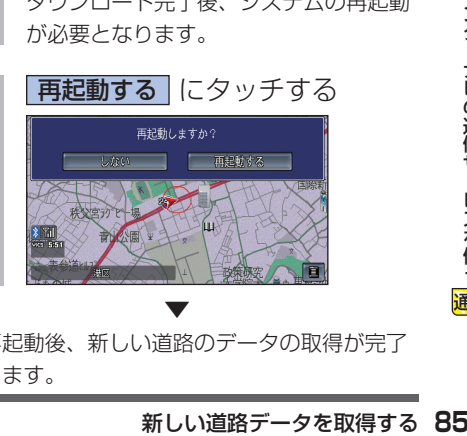

 ▼

再起動後、新しい道路のデータの取得が完了 します。

# わかりやすく説明しています。 音楽CDやテ 音楽CDやテレビ、DVDビデオなどの操作方法をレビ、  $\frac{D}{V}$ Dビデオなどの操作方法を

という こうしょう こうしょう こうしゃ こうしゃ こうしゃ こうしゃ こうしゃ こうしゃ アクセス かんしゅう かんしゅう かんしゅう かんしゅう かんしゅう アクセス

# **ディスクの 取り扱いについて**

Honda インターナビシステムはオーディオ 機器としてもお楽しみいただけます。

### **ディスクの正しい使いかた**

### **取り扱い上のご注意**

- • ひび、キズ、そりのあるディスクは使用し ないでください。
- •ハート型などの異型のディスクは、使用し ないでください。故障の原因になります。
- •ディスクを持つときは、記録面 ( 虹色に光っ ている面 ) を触らないようにしてください。
- • ディスクにキズを付けないでください。
- • ディスクに紙やシールなどを貼り付けない でください。
- • CD シングル (8cmCD) は再生できません。

### **保管上のご注意**

- • ディスクは、インストルメントパネル上な ど直射日光の当たるところや高温になると ころには、保管しないでください。
- L 、ディスクがそらないよ<br>
L 、ディスクがそらないよ<br>
に入れて保管してください。<br>
<br>
ディスクの取り扱いについて • 長時間使用しないときは、本機から取り出 し、ディスクがそらないように必ずケース に入れて保管してください。

### **お手入れについて**

- • ディスクが汚れたときは、柔らかいきれい な布で、ディスクの内側から外側へ向かっ て軽く拭いてください。
- ディスクに、ベンジンやシンナーなどの揮 発性の薬品をかけないでください。また、 ディスクには、アナログ式レコード盤用の クリーナー、静電気防止剤などは使用しな いでください。

### **ディスク再生の環境について**

- • 走行中に振動でディスクのデータを正確に 読み取れないことがあります。( 画面の表示 切り換えが遅くなることがあります。)
- • 低温時、ヒーターを入れた直後にディスク 再生を始めると、本機内部のレンズやディ スクに露が付いて、正常な再生ができない ことがあります。( 結露 *( → P 1 89)* )
- このようなときは、1 時間ほど放置して自 然に露が取れるまでお待ちください。ディ スクに付いた露は柔らかい布で拭いてくだ さい。
- • 高温になると保護機能が働き、ディスク再 生が停止します。

### **ディスクの操作について**

• DVD ビデオでは、ディスク制作者の意図に より、特定の操作を禁止しているものがあ ります。また、メニュー操作や再生中に対話 式の操作が可能なディスクでは、タイトル / チャプターの構成トー部の操作ができないこ とがあります。このような場合、画面に 「禁止マーク」を表示します。(ディスクによっ ては、表示されないこともあります。)

### 禁止マーク

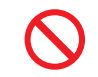

•ディスクをゴミやほこりから保護するため ディスクが排出されたまましばらくすると、 自動的に内部に引き込まれます。

**Aお願い –** 

ディスク挿入口から内部にジュースや水な どが入ると故障の原因となります。

### **CD-R/RW、 DVD-R/RW ディスクに関して**

- • Mixed Mode CD や CD-Extra などの音楽 / データ混在ディスクの場合は、音楽 CD と して再生できないことがあります。
- • CD-RW ディスクは、ディスクを挿入してか ら再生が始まるまで、通常の CD や CD-R ディスクより時間がかかります。
- • CD-R/RW ディスク、DVD-R/RW ディス クの取り扱いについては、ディスクの説明 書や注意書きを十分お読みください。
- • ファイナライズしていない CD-R/RW ディ スク、DVD-R/RW ディスクは再生できま せん。
- ディスククローズしていないディスク (追記 可能なディスク ) は再生が始まるまで時間が かかります。
- • PC( パソコン ) で記録したディスクは、正し いフォーマットで記録されたものは再生でき ますが、アプリケーションソフトの設定や環 境などによっては再生できない場合がありま す。( 詳細についてはアプリケーションソフ ト販売元にお問い合わせください。)
- ·音楽用 CD レコーダーで録音したもの以外 の CD-R/RW ディスクは、正常に再生でき ない場合があります。
- • 音楽用 CD レコーダーで録音した音楽用 CD-R/RW ディスクでも、ディスクの特性 やキズ・汚れなどにより、再生できない場 合があります。
- • 直射日光や高温等、車内での保管状況によ り、CD-R/RW ディスク、DVD-R/RW ディ スクは再生できなくなる場合があります。
- • DDCD(Double Density CD) 形式で録音さ れた CD-R/RW ディスクは再生できません。
- · 本機は音楽 CD 規格に準拠して設計されて います。コピーコントロール CD などの CD 規格外ディスクの動作保証および性能保証 は致しかねます。

### **OCD-TEXT とは!?**

**ま !?**<br><sup>>アーティストなどの文字情な<br><br>- XB<br>- ディスクの取り扱いについて<br>-</sup> CD のタイトルやアーティストなどの文字情 報が収録されている CD です。

### **再生できるディスクの種類**

下表のマークはディスクのレーベル面、パッケージ、またはジャケットに付いています。

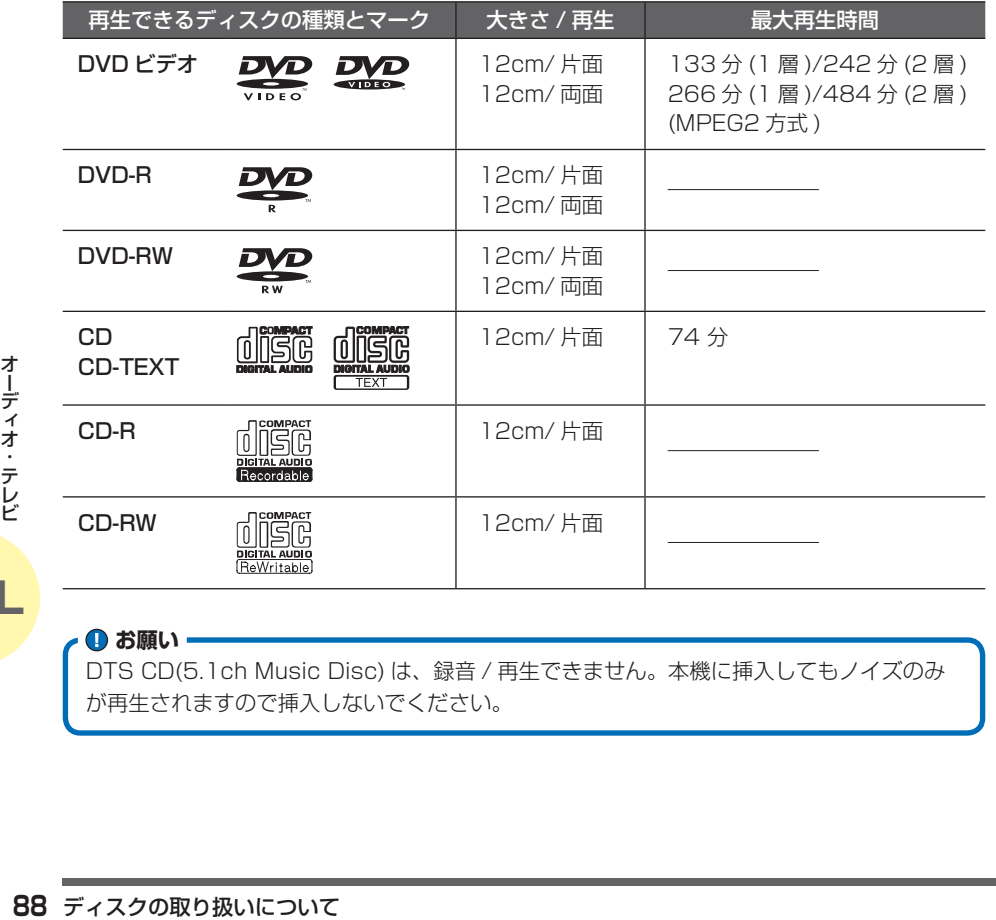

**4 お願い** 

DTS CD(5.1ch Music Disc) は、録音 / 再生できません。本機に挿入してもノイズのみ が再生されますので挿入しないでください。

### **DVD ビデオに関して**

- ·本機は CPRM に対応しています。
- • 本機は VR モードで記録された DVD ビデ オの再生にも対応しています。
- • DVD ビデオディスクによっては、一部の機 能がご使用になれない場合や再生できない 場合があります。
- • DVD-R/RW に記録された MP3/WMA は 再生できません。

### **DVD ビデオに表示されているマークの意味**

DVDビデオディスクのレーベル面やパッケー ジには、以下のようなマークが表示されてい ます。それぞれのマークは、そのディスクに 記録されている映像または言語のタイプ、使 える機能を表しています。

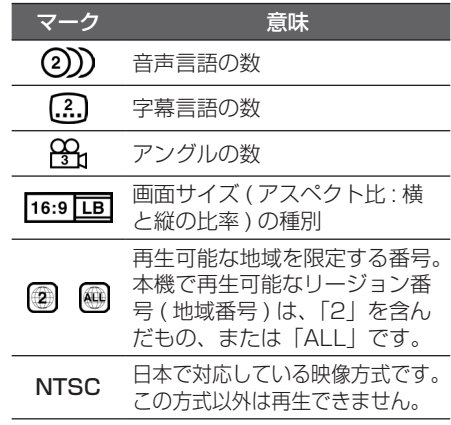

### 簡単操作 標準操作 **ディスクを入れる / 取り出す** 本機に音楽 CD、CD-R/RW、DVD ビデオな

どのディスクを挿入する方法を説明します。

### **ディスクを入れるには**

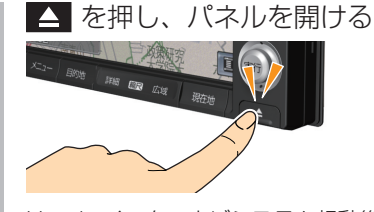

Honda インターナビシステム起動後に 行います。 エンジンスイッチが 回のときは操作で きません。

*<sup>2</sup>* ディスク挿入口に、レーベル面 を上にしてディスクを差し込む

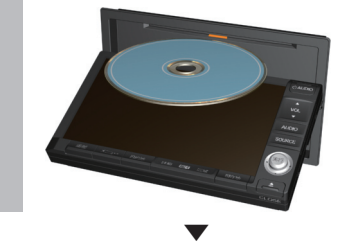

自動的にパネルが閉まり、再生が始まります。

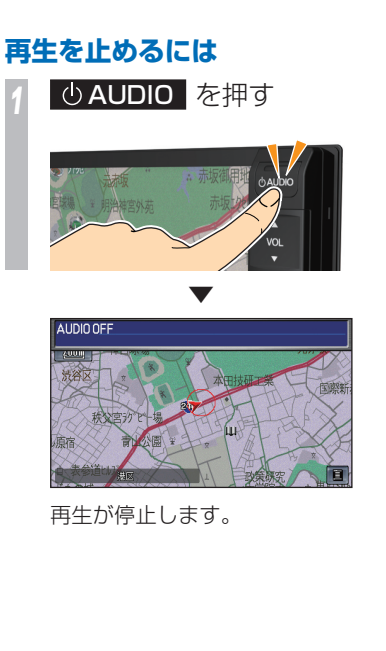

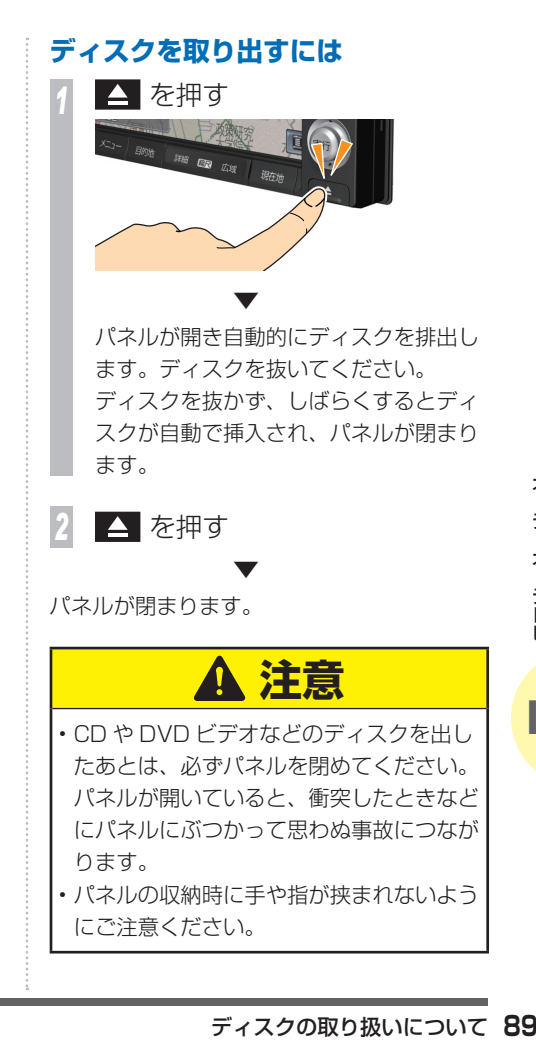

#### |簡単操作|

### **オーディオ ・ テレビ の基本操作**

すべてのメディアに対応した共通の操作を説 明しています。

#### **●お願い**

- • 車外の音がきこえる程度の音量でお使い ください。車外の音がきこえない状態で は、安全運転のさまたげになります。
- • 運転中のオーディオ操作は、安全運転 に支障がないようにしてください。
- • 本機は、専用のパワーアンプを装着して います。アンプは消費電力が大きいので エンジンが停止しているときは長時間使 わないでください。バッテリー容量が低 下し、エンジン始動に影響することがあ ります。
- コディオ アンプは消費電力<br>エンジンが停止しているとテリ<br>エンジンが停止しているとテリ<br>アレ、エンジン始動に影響<br>アレ、エンジン始動に影響<br>ワーキをかけているときだ<br>エンビックのビデオ、ビデオ<br>エンビックのビデオ、ビディ<br>エンジン始動に影響<br>エンジン始動に影響<br>ビッキリーズ<br>エンジン始動に影響<br>エンジン始動に影響<br>ビッキリーズ<br>エンジンがランビア<br>エンジンが動に影響<br>エンジンが動に影響<br>エンジンが動に影響<br>エンジンが動に思ってパ • テレビや DVD ビデオ、ビデオは安全 上の配慮から、停車してパーキングブ レーキをかけているときだけご覧にな ることができます。走行中や停車して いてもパーキングブレーキをかけてい ないときなどは、映像は映らず、音声 だけがきこえます。

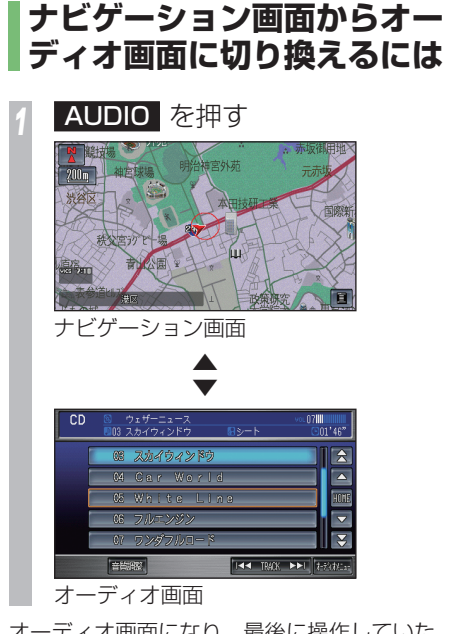

オーディオ画面になり、最後に操作していた メディアに切り換わります。 ボタンを押すたびに、オーディオ画面とナビ

ゲーション画面が切り換わります。

### **別のメディアに切り換えるには**

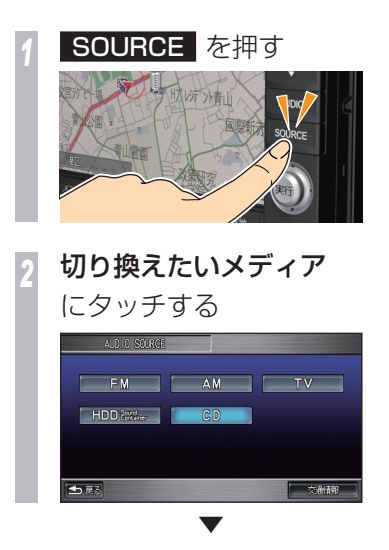

タッチしたメディアに切り換わります。

### メディアとは !?

本書では、CD、ラジオ、テレビ、HDD サウ ンドコンテナなどの視聴覚情報のことを総称 して「メディア」と表現し説明しています。

テレビ

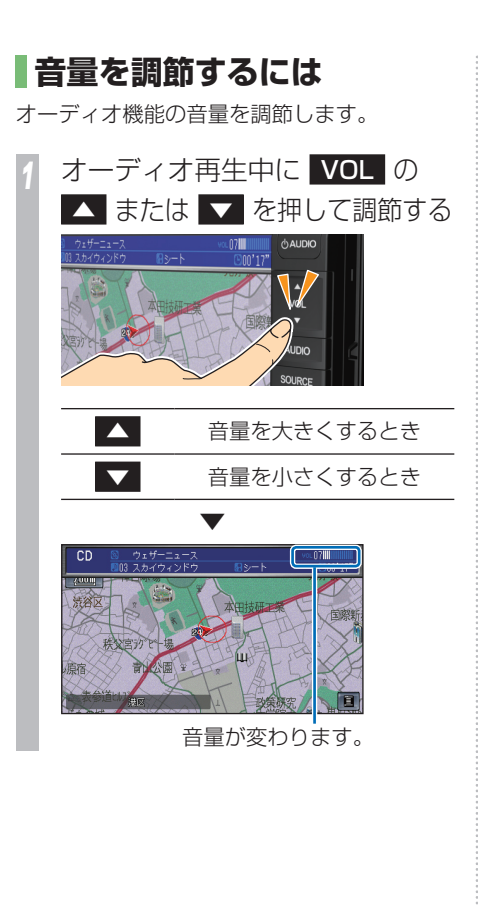

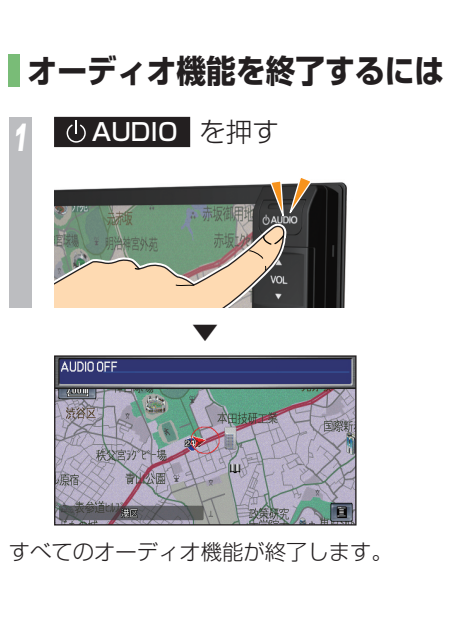

### 簡単操作 標準操作 **交通情報をきく** 交通情報のききかたについて説明します。 **交通情報をきくには** *<sup>1</sup>* SOURCE → 交通情報 にタッチする *<sup>2</sup>* 受信したい周波数にタッチする 交通情報  $-07$ IIII 1860

**92** 交通情報をきく オーディオ ▼ 選んだ周波数の交通情報を受信します。

### **交通情報の操作画面の見かた**

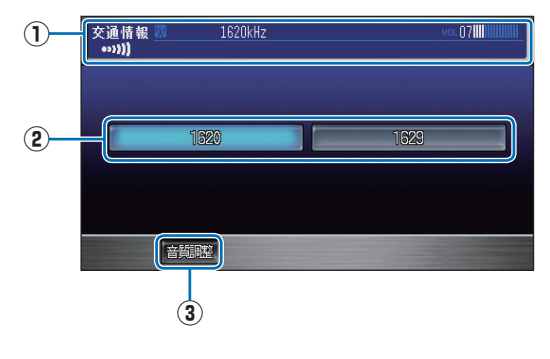

### **① ソースプレート**

現在選ばれているメディア名および周波 数を表示します。

### **②** 1620 , 1629

 1620kHz もしくは 1629kHz を選ぶ ときにタッチします。

### **③** 音質調整

4 つの基本的な音質が調節できます。 また、車の速度に応じて音量を自動的に 調節する設定を選択できます。 ( 車速連動音量 )

**→ 「音質を調節するには」(P180)** 

### |簡単操作| 標準操作| **ラジオをきく**

AM や FM ラジオのききかたについて説明します。

### **ラジオをきくには**

*<sup>1</sup>* SOURCE → FM または AM にタッチする AM の場合は手順 3 へ進みます。

### *<sup>2</sup>* FM の場合

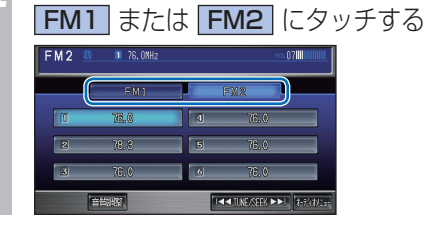

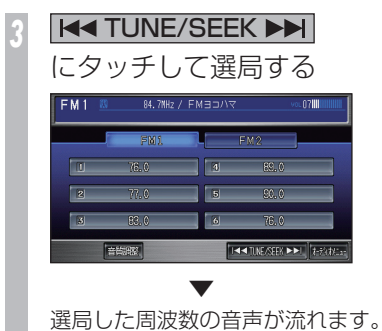

### **ラジオの操作画面の見かた**

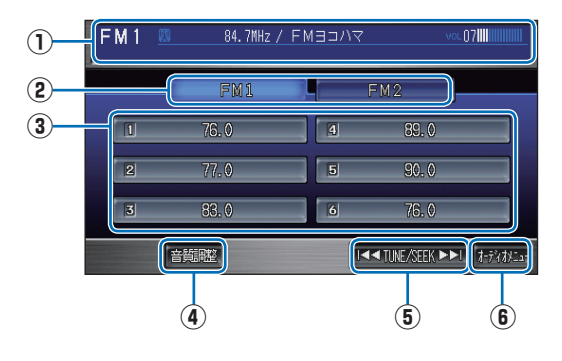

### **① ソースプレート**

 現在選ばれているメディア名および周波 数、放送局名を表示します。

### **②** FM1 , FM2

 FM の場合のみ表示します。 [FM1],[FM2] には各 6 局までお気に入 りの放送局を記憶させることができます。

### **③ プリセットスイッチ**

 お好みの放送局をあらかじめ記憶するこ とができます。希望のプリセット番号を 長押しすると、現在受信中の放送局を記 憶することができます。

### **④** 音質調整

4 つの基本的な音質が調節できます。 また、車の速度に応じて音量を自動的に 調節する設定を選択できます。

### ( 車速連動音量 )

**→「音質を調節するには**」(P180)

### **6** THE TUNE/SEEK

周波数を変えるときに使用します。「ピッ !」 となるまでタッチし続けると自動選局を開 始します。

### **⑥** オーディオメニュー

<sub>ままままの</sub> 180)<br>まま。 「ピッ!」<br>およう。「ピッ!」<br>ます。「ピッ!」<br>まず。「ピッ!」<br>エユー (*次ペー*<br>ITO SELECT」<br>フジオをきく<br>フジオをきく タッチするとオーディオメニュー (次ペー ジ参照) を表示します。 「エリア選局」、「SCAN」、「AUTO SELECT」 が選べます。

### **ラジオのオーディオメニュー画面の見かた**

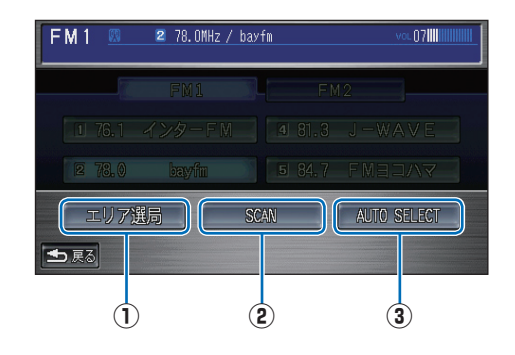

### **①** エリア選局

 自車位置の移動にともない、その地域の 放送局を自動的にプリセットスイッチに リストアップします。

再度、[ エリア選局 ] にタッチすると元 の状態に戻ります。

### **②** SCAN

**94** ラジオをきく オーディオ 現在地周辺の地域で受信できる放送局を 探します。受信できた放送局は 10 秒間 だけ音声を流し次の放送局を探します。 ききたい放送局が受信できたら [ 実行 ] ボタンを押します。

### **③** AUTO SELECT

現在地周辺の地域で受信できる放送局を、 自動的にプリセットスイッチに記憶しま す。選局された放送局にタッチし、他の プリセットスイッチを長押しすることで そのプリセットスイッチに現在受信中の 放送局を記憶し直すこともできます。 再度、「AUTO SELECT」にタッチする と元の状態に戻ります。

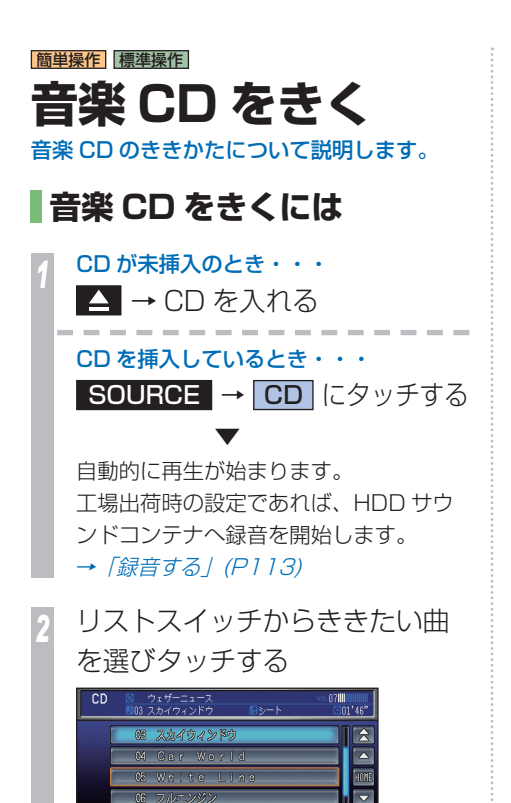

E

HEEL TRACK HHE EERING

### **音楽 CD の操作画面の見かた**

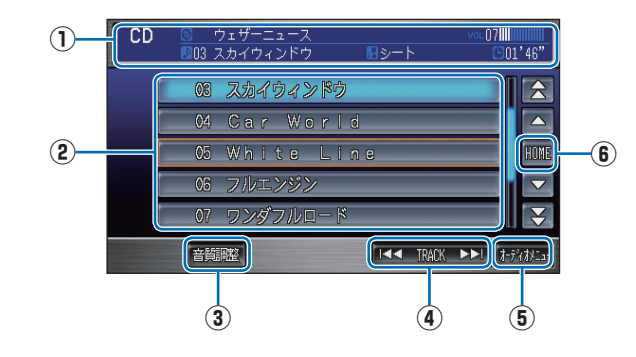

### **① ソースプレート**

 現在選ばれているメディア名および再生 中のディスク名、アーティスト名、曲名、 曲の経過時間を表示します。

### **② リストスイッチ**

 タッチした曲を再生します。

### **③** 音質調整

4つの基本的な音質が調節できます。 また、車の速度に応じて音量を自動的に 調節する設定を選択できます。 ( 車速連動音量 )

**→ 「音質を調節するには**」(P180)

### **4** TRACK

曲を選ぶときに使用します。タッチし続け ると再生中の曲を早送り、早戻しします。

### **⑤** オーディオメニュー

、<br>- CHANDOM」、<br>ま。<br>録音停止)」が<br>こ戻ります。<br>こ戻ります。<br>こ戻ります。 タッチするとオーディオメニュー( 次 ページ参照) を表示します。 「REPEAT」、「SCAN」、「RANDOM」、 「録音設定」、「録音開始 ( 録音停止 )」が 選べます。

**⑥** HOME

再生中の曲のリスト表示に戻ります。

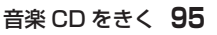

### **音楽 CD のオーディオメニュー画面の見かた**

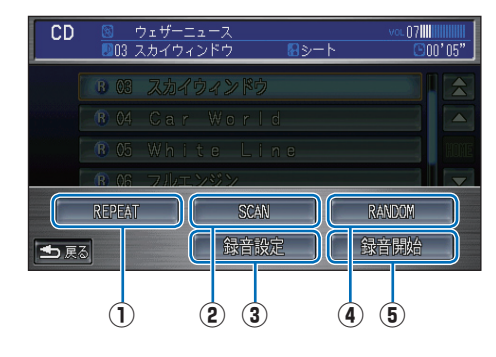

### **①** REPEAT

 再生中の曲を繰り返して再生します。 ( リピート再生 )

### **②** SCAN

- コディオ・テレビ (2) Martia (リピートの) Martia (リピートの) Martia (リピートの) Martia (リピートの) Martia (リピートの) Martia (リピートの) Martia (リピートの) Martia (リピートの) Martia (リピートの) Martia (リピートの) Martia (リピートの) Martia (リピートの) Martia (リピートの) Martia (リ ディスク内のすべての曲の始めの部分を 約10秒間ずつ順番に再生します。 ( スキャン再生 ) ききたい曲を探すときに便利です。

#### **③** 録音設定

 HDD サウンドコンテナへの録音方法を 設定できます。 →「HDD サウンドコンテナへの録音方 法を設定するには」(P182)

### **④** RANDOM

 ディスク内の曲を順不同にて再生しま す。( ランダム再生 )

### **⑤** 録音開始 **,** 録音停止

 手動録音モード(P113) 時に録音開始し ます。また、録音中であれば、録音を停 止します。

#### お知らせ

- ディスクの判別や録音準備を行うため、再 生するまでに時間がかかります。
- • 走行中はリストスイッチに曲名は表示され ません。
- 内蔵のデータベースからタイトル情報が複 数取得できたときは、最も正しいと思われ る 1 件を自動的に選択します。
- 内蔵のデータベースからタイトル情報が取 得できなかった場合は、タイトルは「No Title」アーティストは「No Name」と表 示します。
- • 録音先は内蔵の HDD のみで、USB メモリー などに録音することはできません。
- • HDD サウンドコンテナに録音中の曲はト ラックタイトルリストのトラック No. の左 に 3 を表示し、未録音の曲は 3 を表示し ます。
- • 録音中の場合は、HDD サウンドコンテナに 録音されたデータで再生します。録音が終 了すると自動的に CD の再生になります。
- • 曲間にブランク ( 無音部分 ) がない CD を HDD サウンドコンテナで再生すると、曲間 が無音で再生されますが、故障ではありま せん。

### |簡単操作| 標準操作| **MP3/WMA ディスクをきく**

CD-R/RW などに記録された MP3/WMA ファイルのききかたについて説明します。

### **MP3/WMA ディスクを きくには**

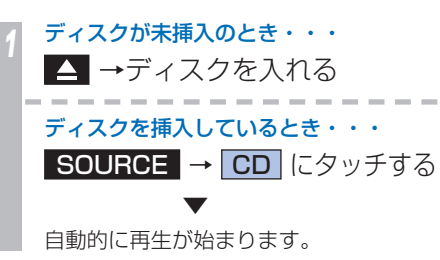

### *<sup>2</sup>* フォルダの階層および リストスイッチからききたい曲 を選びタッチする

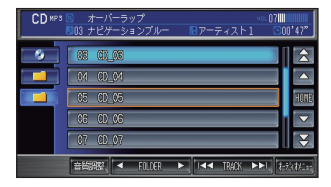

### **MP3/WMA ディスクの操作画面の見かた**

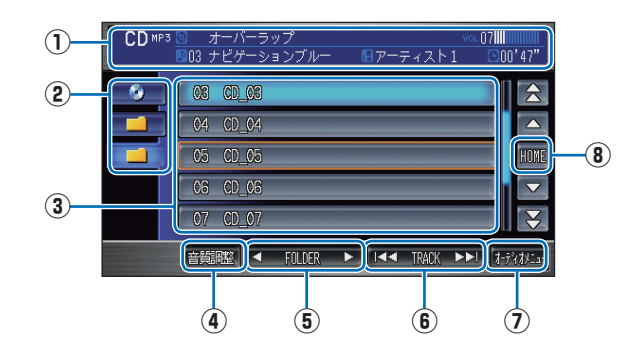

### **① ソースプレート**

 現在選ばれているメディア名 / 圧縮方式 および再生中のディスク名、アーティス ト名、曲名、曲の経過時間を表示します。

### **② フォルダの階層**

 CD 内のフォルダの位置を示します。 ( 画面は 2 階層目を展開した状態 )

### **③ リストスイッチ**

ファイル名またはフォルダ名を表示します。 タッチした曲の再生やタッチしたフォルダ 内のリストを表示します。

### **④** 音質調整

4 つの基本的な音質が調節できます。 また、車の速度に応じて音量を自動的に 調節する設定を選択できます。 ( 車速連動音量 )

**→ 「音質を調節するには」(P180)** 

### **⑤** FOLDER

前後のフォルダの最初の曲を再生します。

### **6 H**

曲を選ぶときに使用します。タッチし続け ると再生中の曲を早送り、早戻しします。

### **⑦** オーディオメニュー

MP3/WMA ディスクをきく **97** オーディオ タッチするとオーディオメニュー( 次 ページ参照) を表示します。 「REPEAT」、「SCAN」、「RANDOM」 が選べます。

### **⑧** HOME

再生中の曲のリスト表示に戻ります。

### **MP3/WMA ディスクのオーディオメニュー画面の見かた**

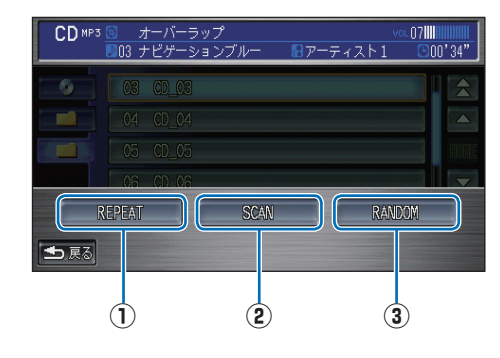

### **①** REPEAT

再生中の曲やフォルダ内の曲を繰り返し て再生します。( リピート再生 ) タッチするたびに、REPEAT→FOLDER-REPEAT → OFF と切り換わります。

### **②** SCAN

**98** MP3/WMA ディスクをきく オーディオ 曲の始めの部分を約 10 秒間ずつ順番に 再生します。( スキャン再生 ) 再生中のフォルダ内にあるすべての曲か ディスク内の全フォルダの先頭曲かを選 ぶことができます。ききたい曲を探すと きに便利です。 タッチするたびに、SCAN → FOLDER-

SCAN → OFF と切り換わります。

### **③** RANDOM

順不同にて再生します。( ランダム再生 ) 再生中のフォルダ内にあるすべての曲か ディスク内のすべての曲かを選ぶことがで きます。

タッチするたびに、RANDOM → FOLDER-RANDOM → OFF と切り換わります。

#### お知らせ

- 本書は主に MP3(P192) の再生での説明を 記載しておりますが、WMA(P192) の再生 についても同様の操作方法となります。
- 走行中はリストスイッチにフォルダ名また はファイル名は表示されません。
- • CD-RW ディスクはディスクを挿入してから 再生がはじまるまで、通常の CD や CD-R ディスクより時間がかかります。
- • タイトル情報を取得できなかった場合は、 MP3 または WMA のフォルダ名、ファイ ル名をリスト上部に表示します。その時、 アーティストは表示されません。
- • 再生できない MP3 ファイルまたは WMA ファイルだけのフォルダもリスト表示しま す。MP3 ファイルまたは WMA ファイル を含まないフォルダ ( サブフォルダも含む ) は表示されません。

テレビ

### |簡単操作| 標準操作| **テレビを見る**

### テレビ ( 地上デジタルテレビ放送 ) の見かた について説明します。

### **Aお願い -**

- テレビは安全上の配慮から、停車して パーキングブレーキをかけているとき だけご覧になることができます。走行 中や停車していてもパーキングブレー キをかけていないときなどは、映像は 映らず、音声だけがきこえます。
- • テレビをご覧になるときは、停車禁止区 域以外の安全な場所に停車してください。
- エンジンが停止している状態で使用し ていると、バッテリーの充電状態によっ てはエンジンの始動ができなくなるこ とがあります。

### **テレビの受信について**

テレビの受信は、車の走行にともない受信状 態が変わったり、障害物などの影響により最 良な受信状態を維持できない場合があります。 •雷車の架線、高圧線、信号機、ネオンサイン、 ラジオ放送、アマチュア無線用の送信アン テナ、鉄塔などの近くでは画像が乱れたり 音が途切れることがあります。

- 雷波の特性上、建物や山などが障害物とな り、受信状態が悪くなることがあります。
- •放送局から遠いところでは、雷波が弱くな り受信状態が悪くなります。

### お知らせ

- 地上デジタルテレビ放送は放送方式の特性 上、従来のアナログ放送に比べチャンネル の切り換え時間が長くなります。
- • 本書では、12 セグのみの機能については 12 セグのみ 、ワンヤグのみの機能については ワンセグのみ と表記しています。

### **012 セグとは!?**

家庭用の地上デジタルテレビ放送のことで、ハ イビジョン放送 (HDTV) がご覧いただけます。 1 つのチャンネルを 13 個のセグメントに分 割し、そのうち 12 個のセグメントを使用し ていることから、本書では「12 セグ」と表 現しています。

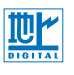

### ワンセグとは !?

テレビを見る **99** オーディオ 携帯電話やカーナビなどの移動端末向け地上 デジタルテレビ放送のことです。 1つのチャンネルを 13個のセグメントに分 割し、そのうち 1 つのセグメントを使用して いることから、「1 セグ=ワンセグ」と呼ばれ ています。

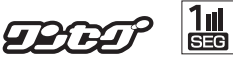

### **B-CAS カードについて**

本機対応の地上デジタル TV チューナーは、B-CAS カードが内蔵されてい ます。デジタル放送を視聴していただくには「B-CAS カード使用許諾契約 約款」に同意する必要があります。内容については、下記をご覧ください。

### **B-CAS カード使用許諾契約約款**

(KB0007C)

お客様がお買い求めの地上デジタルテレビジョン放送の受信機器には、デジタル 放送を受信するための IC カード (B-CAS( ビーキャス ) カード )( 以下 「カード」 といいます ) が内蔵されています。このカードは、株式会社ビーエス・コンディショ ナルアクセスシステムズ ( 以下「当社」といいます ) が受信機器メーカーと契約し、 受信機器メーカーにおいて、放送番組の著作権保護等に対応したデジタル放送の 受信機器 ( 社団法人電波産業会 (ARIB) の技術的基準に適合した受信機器 ) に内 蔵されます。

当社は、このカードを、この約款の契約に基づいてお客様に貸与します。お客様は、 お買い求めの受信機器を使用する前にこの約款を必ずお読みください。 この約款は「特別内蔵用 B-CAS カード」と「特別内蔵用 miniB-CAS カード」 に適用されます。

#### 第 1 条 ( カードの使用目的 )

このカードは、放送番組の著作権保護等に対応した地上デジタルテレビジョン 放送の受信機器において、各種放送サービスを受信する目的で使用されます。

#### 第 2 条 ( カードの所有権と使用許諾 )

このカードの所有権は、当社に帰属します。

2. この約款の契約に基づき、お客様およびお客様と同一世帯の方がこのカードを 使用できます。

#### 第 3 条 ( カードの故障交換等 )

『ディオ・テレビ 第2009』 第2009年 - 第2009年 - 第2009年 - 第2009年 - 第2009年 - 第2009年 - 第2009年 - 第2009年 - 第2009年 - 第20 年 - 第2009年 - 第2009年 - 第2009年 - 第2009年 - 第2009年 - 第2009年 - 第2009年 - 第2009年 - 第2009年 - 第2009年 - 第2009年 - 第2009年 - 第2009年 カードが原因と思われる受信障害が発生した場合は、受信機器メーカーあるい は販売店 ( 以下「メーカー等」といいます ) に連絡してください。カードの故 障交換等は、お買い求めの受信機器の修理・保証に準じて、メーカー等により 行われます。詳しくは受信機器の取扱説明書をご覧ください。

2. 当社に故意または重大な過失があった場合を除き、カードの故障により、第 1 条の放送サービスが受信できないことによる損害が生じても、当社はその責任 を負いません。

#### 第 4 条 ( カードの交換依頼 )

カードの不具合やシステム変更 ( バージョンアップ ) 等、当社の都合によりカー ド交換が必要となった場合、カード交換をお願いすることがあります。

#### 第5条 (契約の終了)

当社は、受信機器の廃棄や譲渡等によりお客様がこのカードを使用しなくなっ た場合には、お客様との契約が終了したものとみなします。

#### 第 6 条 ( 禁止事項 )

第 1 条のカードの使用目的に反する機器 ( 例えば著作権保護に対応していない 機器 ) に、このカードを使用することはできません。

- 2. このカードを使用して、BS デジタル放送や 110 度 CS デジタル放送等の有 料放送の視聴契約をすることはできません。
- 3. カードの複製、分解、改造、変造若しくは改ざん、またはカードの内部に記録 されている情報の複製若しくは翻案等、カードの機能に影響を与え、またはカー ドに利用されている知的財産権の侵害に繋がる恐れのある行為を行うことはで きません。
- 4. カードを日本国外に輸出または持ち出すことはできません。

#### 第7条(損害賠償)

お客様が第 6 条に違反する行為を行い当社に損害を与えた場合、当社は、お 客様に対し損害の賠償を請求することがあります。

#### 第 8 条(約款の変更)

この約款は変更することがあります。この約款の変更事項または新しい約款に ついては、当社のホームページ (http://www.b-cas.co.jp) に掲載します。

#### 株式会社 ビーエス・コンディショナルアクセスシステムズ

### **テレビを見るには**

### **はじめてテレビを見るとき**

本機ではじめてテレビを見るときは、最初に 「B-CAS カード使用許諾契約約款」に同意す る必要があります。その後、「初期設定」と「初 期スキャン」を行います。 現在地周辺の地域で受信できるテレビ放送の チャンネルを調べてプリセットスイッチに記 憶する操作です。

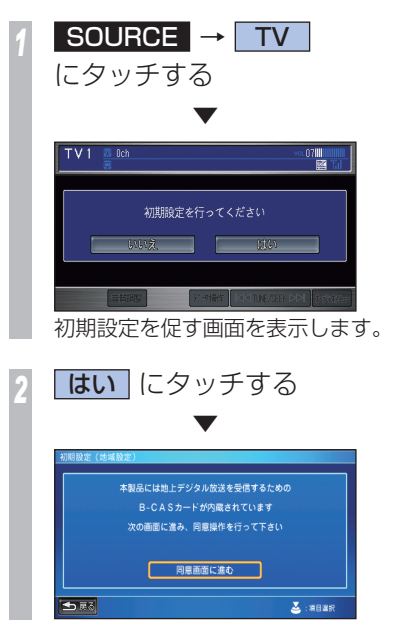

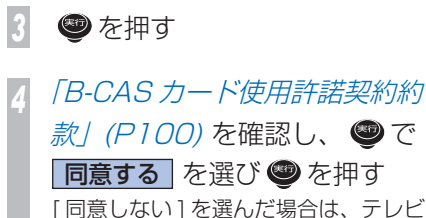

款/(P100) を確認し、●で 同意する を選び ● を押す [同意しない]を選んだ場合は、テレビ をご覧になることができません。再度、 手順 1 から操作してください。

**※ で 郵便番号 を選び** ● を押す

● で数字を選び ● を押す 7 桁すべてを入力します。

**※ で 入力終了 を選び** ● を押す

 ▼

通常は、郵便番号に対応した都道府県名 が自動で入力されます。(→手順 10へ) ※対応する都道府県名があった場合のみ

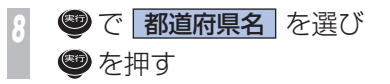

● で都道府県を選び ● を押す

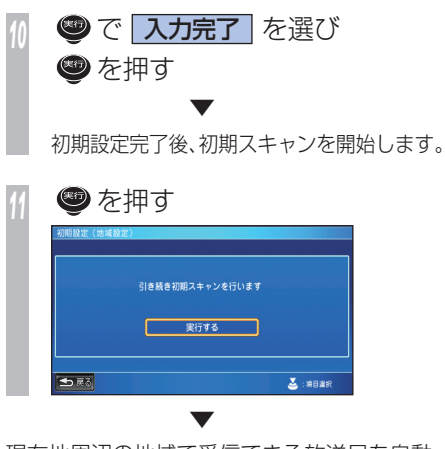

iで [3 桁チャー]ディオ・テレビ<br>- ブリセックス<br>- アレビを見る 101 現在地周辺の地域で受信できる放送局を自動 的に TV1、TV2 それぞれ 6 局まで「3 桁チャ ンネル番号」の数字の小さい順で、プリセッ トスイッチに記憶します。

オーディオ・

### **放送局を選ぶには**

「初期スキャン」で記憶した放送局を選びます。

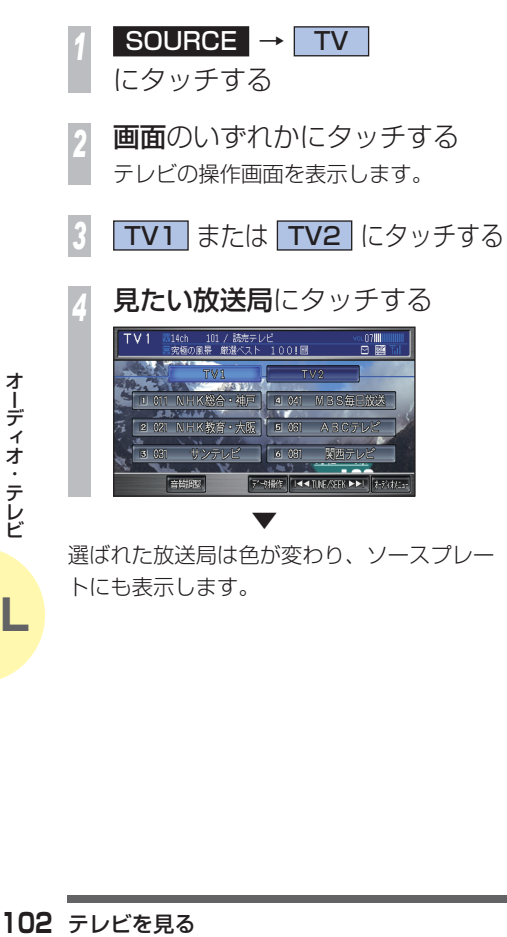

### **テレビの操作画面の見かた**

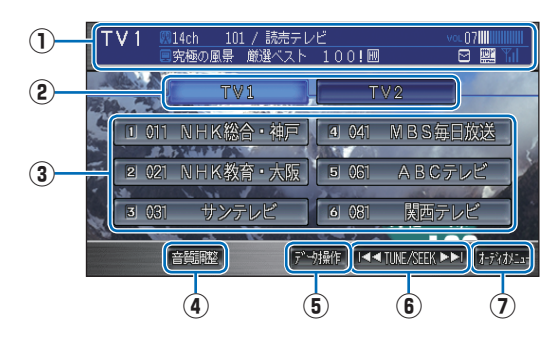

### **① ソースプレート**

 現在選ばれているメディア名および放送 中の物理チャンネル番号、プリセット番 号、3 桁チャンネル番号、放送局名、番 組名を表示します。

### $\Omega$  **TV1**, **TV2**

 「TV1」、「TV2」のプリセットスイッチを 表示します。

### **③ プリセットスイッチ**

 お好みの放送局をあらかじめ記憶するこ とができます。希望のプリセット番号を長 押しすると、現在受信中の放送局を記憶す ることができます。

### **④** 音質調整

4 つの基本的な音質が調節できます。また、 車の速度に応じて音量を自動的に調節する 設定を選択できます。( 車速連動音量 )

**→ 「音質を調節するには」(P180)** 

**⑤** データ操作

 d( データ放送 ) 時の操作を行うためのメ ニューを表示します。

#### **6 H4** TUNE/SEEK **PH**

 周波数を変えるときに使用します。「ピッ!」 と鳴るまでタッチし続けると自動選局を 開始します。

#### **⑦** オーディオメニュー

-ユー(*次へ*一~——)が、「ライオ・テレビの<br>「番組表」、 「ライオ・テレビの<br>ビス切換、<br>「ビス切像」<br>気予報、放送ビービー<br>このサービを見る 103 タッチするとオーディオメニュー( 次ペー ジ参照) を表示します。 「SCAN」、「AUTO SELECT」、「番組表」、 「12 セグ / ワンセグ切換」、「サービス切換」、 「d( データ放送 )」、「機能メニュー」が選べます。

### $Qd(\vec{\tau} - \alpha \vec{\kappa})$  とは!?

番組とは別に、放送局の情報や天気予報、放送 中の番組の詳細な情報などを確認できるサービ スです。

オーディオ・テレビ

### テレビのオーディオメニュー画面の見かた **Example 2018 という** エンジェント DEPG とは !?

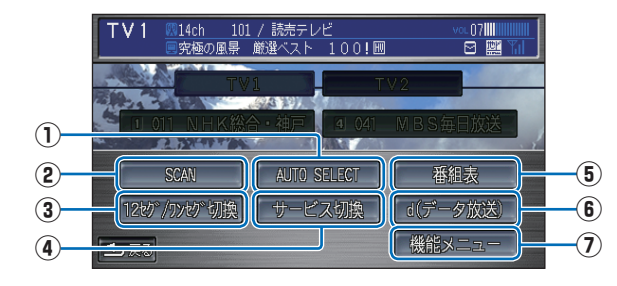

### **①** AUTO SELECT

**104** テレビを見る オーディオ 現在地周辺の地域で受信できる放送局を、 自動的にプリセットスイッチに記憶しま す。選局された放送局にタッチし、他のプ リセットスイッチを長押しすることでそ のプリセットスイッチに現在受信中の放 送局を記憶し直すこともできます。 再度、「AUTO SELECT」にタッチする と元の状態に戻ります。

### **②** SCAN

 現在地で受信できる放送局を探します。受 信できた放送局は 10 秒間だけ放送を流 します。見たい放送局が受信できたら [ 実 行 ] ボタンを押します。

### **③** 12 セグ / ワンセグ切換

 受信モードを「自動」、「12 セグ固定」、 「ワンセグ固定」に切り換えます。

#### **④** サービス切換

 マルチ編成の番組を切り換えることがで きます。放送中の番組がマルチ編成だった 場合、画面右上に「ー」を表示します。

### **⑤** 番組表

 電子番組表 (EPG) を表示します。

**⑥** d( データ放送 ) 12 セグのみ d( データ放送 ) の表示に切り換えます。

#### **⑦** 機能メニュ-

タッチすると機能メニュー (次ページ参 照) を表示します。 「音声切換」、「マルチビュー / 映像切換」、 「字幕」、「放送局メール」、「設定」、「表示 サイズ切換」が選べます。

Electronic Program Guide の略で、テレビ に番組表を表示させるシステムのことです。

#### ■リモコン番号とは!?

テレビ放送局ごとに決められているリモコン のボタン用の番号です。

#### ■物理チャンネル番号とは!?

リモコン番号とは異なり、実際に送信され ているテレビのチャンネル番号 (13ch ~ 62ch まで ) のことを言います。

#### ■マルチ編成とは!?

1つのチャンネルで複数のテレビ番組を放送 できるサービスです。

#### ■3桁チャンネル番号とは !?

マルチ編成でそれぞれの番組を区別するために リモコン番号と組み合わされた番号のことです。 12 セグでは 011 番から、ワンセグでは 611 番から始まります。

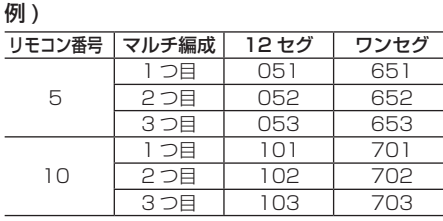

### **テレビの機能メニュー画面の見かた**

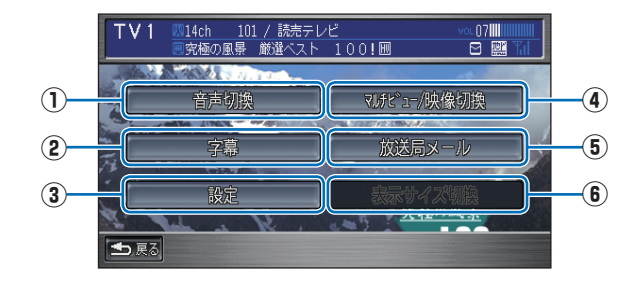

#### **①** 音声切換

二ヶ国語放送や音声多重放送などの複数の 音声がある番組での音声を切り換えます。

### **②** 字幕 12 セグのみ

 字幕の表示を切り換えることができます。

### **③** 設定

 テレビの各種設定、B-CAS カード情報を 確認できます。

→「テレビの設定を確認 / 変更するには」 (P181)

### **④** マルチビュー / 映像切換 12 セグのみ

マルチビューまたは、複数の映像 ( アングル など ) がある番組での映像を切り換えます。

#### **⑤** 放送局メール

 放送局から受信したメールを表示します。

**6 表示サイズ切換 ワンセグのみ**  タッチするたびに映像の表示サイズが 「中」→「拡大」の 2 段階で切り換わります。

#### ■二ヶ国語放送とは!?

ひとつのチャンネルで同時に「主音声」と「副 音声」に分けた 2 種類の言語を放送している ものを言います。

例 ) 主音声=日本語、副音声=英語

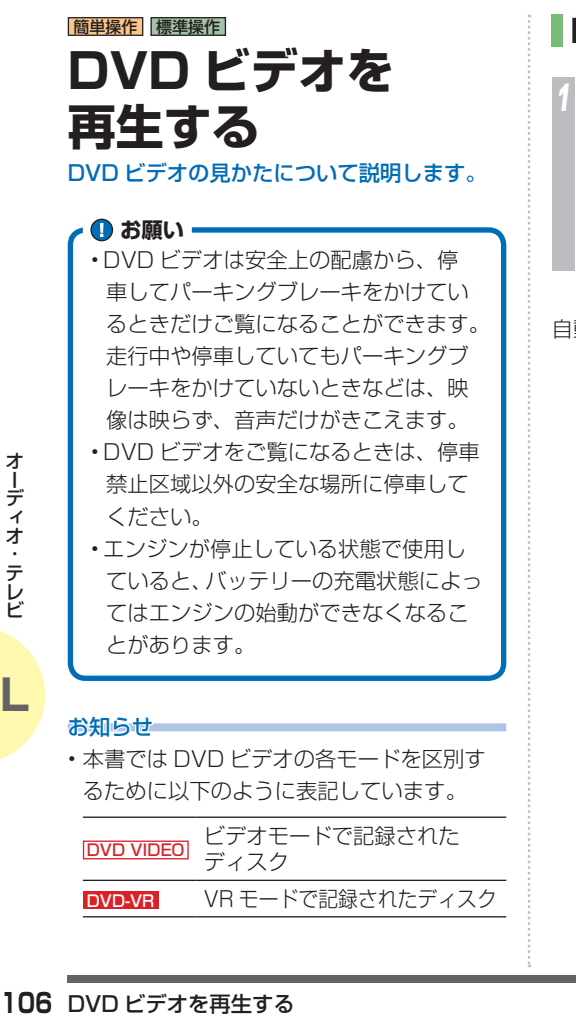

### **DVD ビデオを見るには** *<sup>1</sup>* DVD ビデオが未挿入のとき・・・  $\blacktriangle$  → DVD ビデオを入れる DVD ビデオを挿入しているとき・・・ SOURCE → DVD-V にタッチする ▼ 自動的に再生が始まります。

### **DVD ビデオの 操作画面を表示する**

DVD ビデオを操作するためのメニューを 表示します。

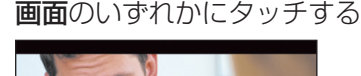

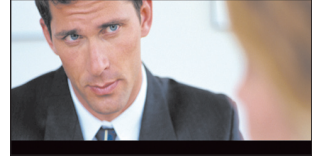

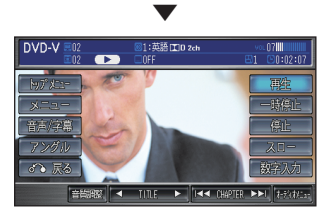

操作画面を表示します。

### **DVD ビデオの操作画面 (DVD VIDEO 再生中 ) の見かた**

再生中、画面にタッチしたときに表示する操作画面について説明します。

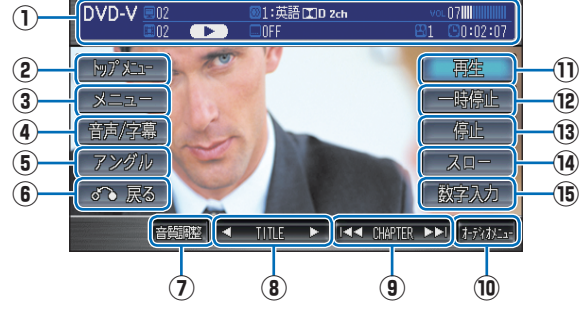

### **① ソースプレート**

 現在選ばれているメディア名およびタイ トル No、チャプター No、状態アイコン、 再生経過時間を表示します。

### 状態アイコン

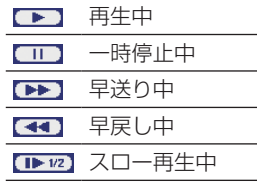

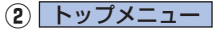

ディスクに記録されているトップメニュー を表示します。

**③** メニュー

 ディスクに記録されているメニューを表示します。

**④** 音声 / 字幕

 音声と字幕を切り換えるメニューを表示 します。

### **⑤** アングル

 アングルを切り換えるメニューを表示し ます。

### **6** 戻る

あらかじめ DVD ビデオ側で決められた特 定の範囲を再生します。( リターン再生 )

### **⑦** 音質調整

4つの基本的な音質が調節できます。また、 車の速度に応じて音量を自動的に調節す る設定を選択できます。( 車速連動音量 ) **→ 「音質を調節するには」(P180)** 

### **⑧** TITLE

 前後のタイトルを選ぶときに使用します。

#### **<b>(9) H**<br CHAPTER  $\blacktriangleright$  M

前後のチャプターを選ぶときに使用します。 タッチし続けると早送り、早戻しができます。

### **⑩** オーディオメニュー

 タッチするとオーディオメニューを表示 します。「サーチ」、「ワイド切換」が選べ ます。

**⑪** 再生

 一時停止、スロー再生の状態を解除して通 常の再生に戻ります。

### **⑫** 一時停止

 映像が表示された状態で停止します。

### **⑬** 停止

再生を停止し、黒画面に切り換わります。 停止中は操作画面が変わります。(P109)

### **⑭** スロー

タッチするたびに再生速度が 1/2 → 1/8 → 1/32 → 1/2・・・と再 生速度が変わります。( スロー再生 )

### **⑮** 数字入力

DVD ビデオを再生する **107**オーディオ DVD ビデオのメニューに番号が設定され ていれば、数字入力でメニューを選ぶこと ができます。
### **DVD ビデオの操作画面 (DVD-VR 再生中 ) の見かた**

再生中、画面にタッチしたときに表示する操作画面について説明します。

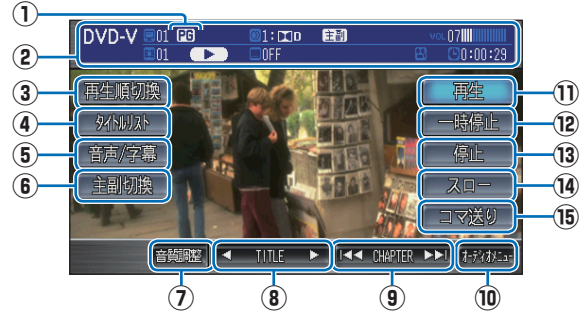

# **① 再生順アイコン**

現在選ばれている再生順を表示します。

- プログラム再生中
- プレイリスト再生中

### **② ソースプレート**

- コディオ・テレビ (2) ソースプレート IDD プログラム 現在選ばれている オーディ・プログラム アログラム プログラム コント スプレート メタター スプレート スプレート スプタター IDD プレイリス アイプター Algestra エフ コール Algestral Algement Algement Algement Algement Algement Algement Algement Algement Algement A 現在選ばれているメディア名およびタイ トル No、チャプター No、状態アイコン、 再生経過時間を表示します。

### 状態アイコン

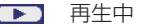

- 一時停止中
- 早送り中
- 早戻し中
- スロー再生中

**③** 再生順切換

タッチするたびにプログラム再生 PG と プレイリスト再生 PL を切り換えます。

**④** タイトルリスト

タッチすると、プログラムまたはプレイリス トの一覧を表示します。

**⑤** 音声 / 字幕

 音声と字幕を切り換えるメニューを表示 します。

**⑥** 主副切換

主音声、副音声を切り換えるメニューを表 示します。

### **⑦** 音質調整

4つの基本的な音質が調節できます。また、 車の速度に応じて音量を自動的に調節す る設定を選択できます。( 車速連動音量 ) **→ 「音質を調節するには」(P180)** 

### **⑧** TITLE

 前後のタイトルを選ぶときに使用します。

**<u><b>O** IKK</u> CHAPTER **PH** 

前後のチャプターを選ぶときに使用します。 タッチし続けると早送り、早戻しができます。

**⑩** オーディオメニュー

タッチするとオーディオメニューを表示しま す。「REPEAT」、「サーチ」、「ワイド切換」 が選べます。

**⑪** 再生

 一時停止、スロー再生の状態を解除して通 常の再生に戻ります。

**⑫** 一時停止

 映像が表示された状態で停止します。

**⑬** 停止

再生を停止し、黒画面に切り換わります。 停止中は操作画面が変わります。(P109)

### **⑭** スロー

タッチするたびに再生速度が 1/2 → 1/8 → 1/32 → 1/2・・・と再 生速度が変わります。( スロー再生 )

**⑮** コマ送り

 静止画像を再生中に、静止画像を切り換え ることができます。

**L**

### **DVD ビデオの操作画面 ( 停止中 ) の見かた**

停止中、画面にタッチしたときに表示する操作画面について説明します。

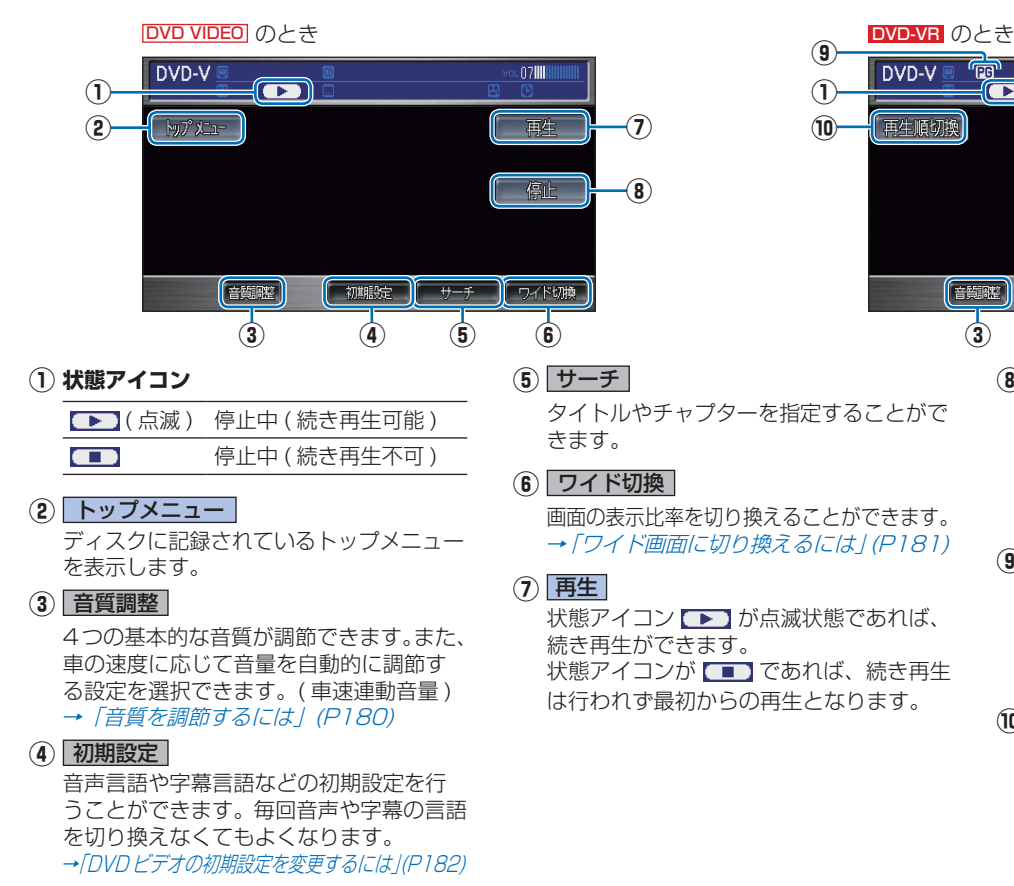

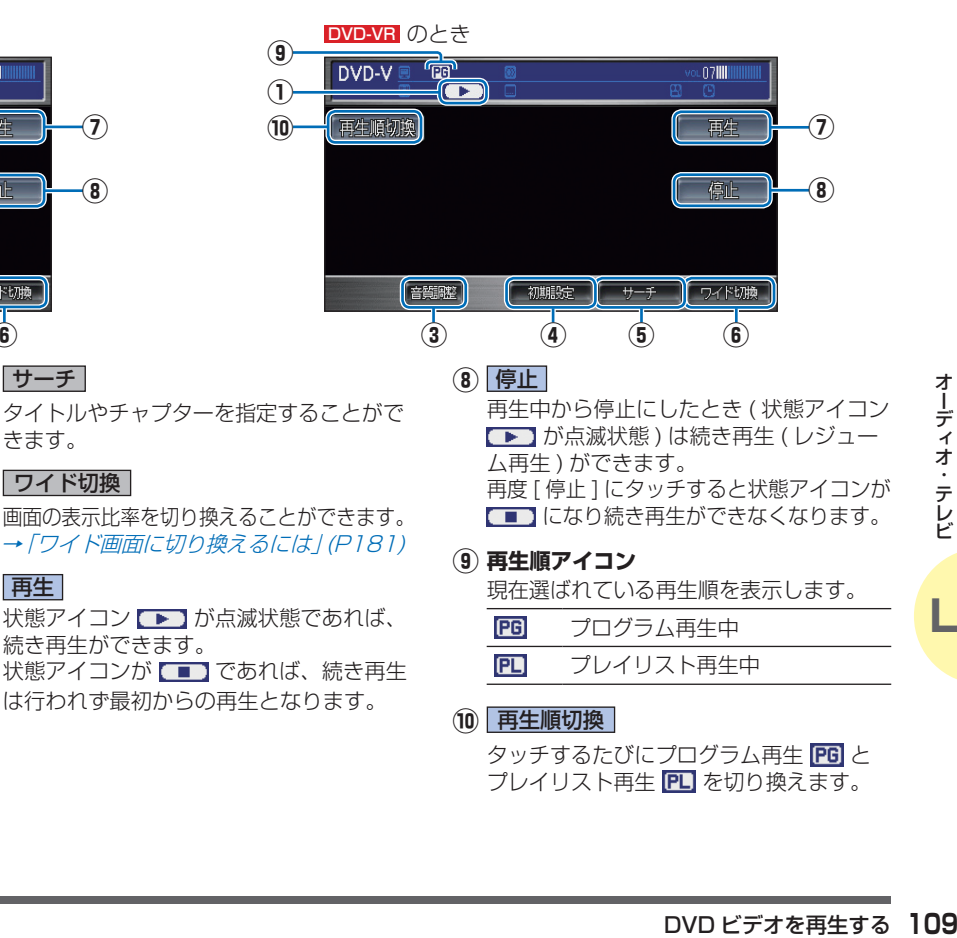

**PG** プログラム再生中 回 プレイリスト再生中

### **⑩** 再生順切換

タッチするたびにプログラム再生 PG と プレイリスト再生 PLI を切り換えます。

**L**

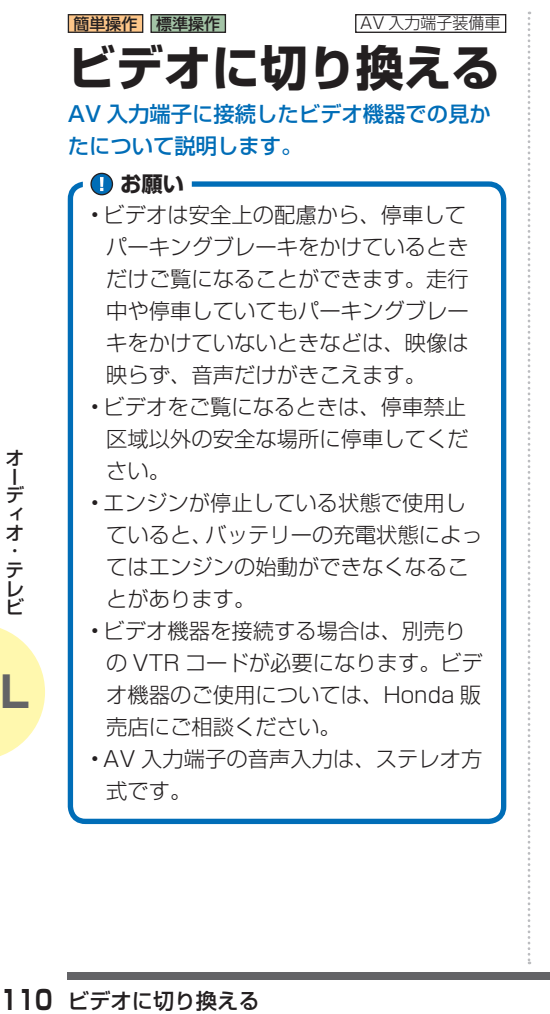

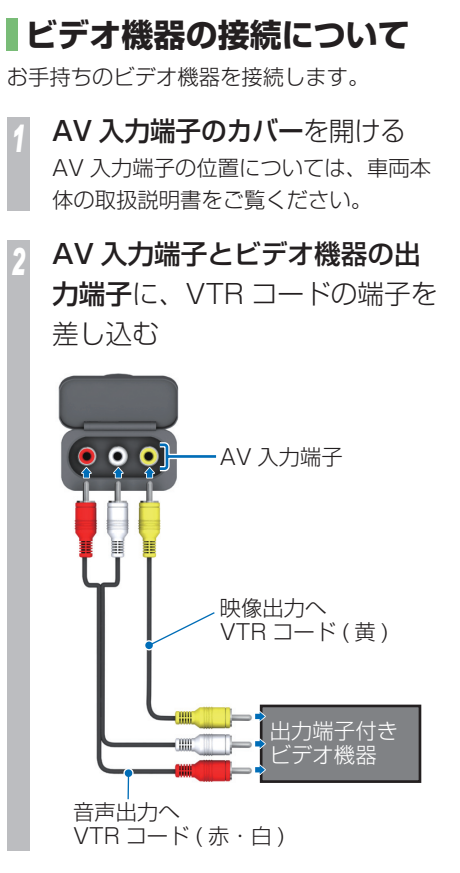

**ビデオの見かた**

接続したビデオ機器の出力する映像を見るこ とができます。

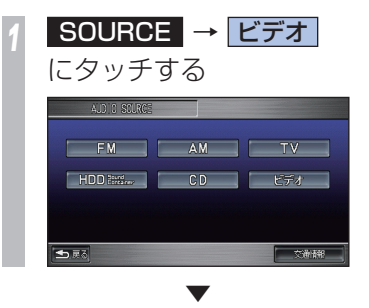

ビデオ機器の映像に切り換わります。

**L**

# **HDD サウンドコンテナとは**

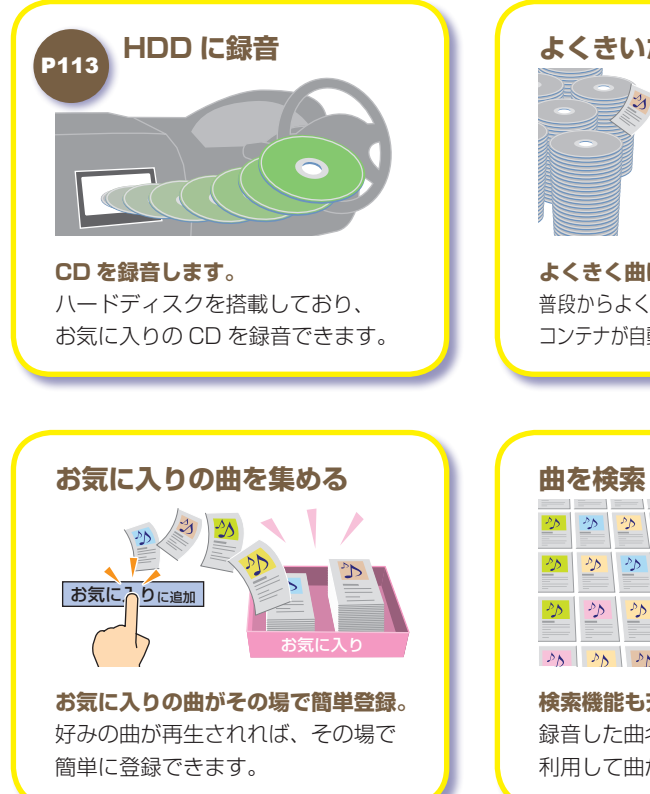

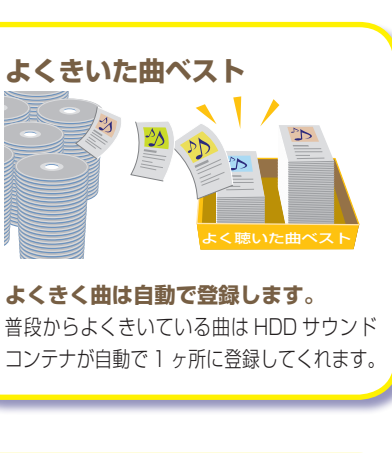

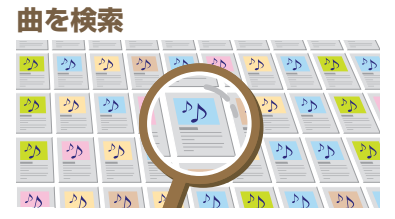

### **検索機能も充実。**

録音した曲名やアーティスト名などを 利用して曲がすぐに見つかります。

サH ハードディスク(Ho D  $\overline{d}$  $\overline{a}$  $\begin{array}{c} \begin{array}{c} \searrow \end{array} \end{array}$ 夕 ナビシステムの

さまり しゅうしゅう しゅうしゅう しゅうしゅう しゅうしゅう しゅうしゅう しゅうしゅう しゅうしゅう しゅうしゅう しゅうしゅう しゅうしゅう しゅうしゅう しゅうしゅう しゅうしゅう しゅうしゅう しゅうしゅう しゅうしゅ

 $\bigcup$ 

に録音して

、再生する機能です。

 $\overline{D}$ 

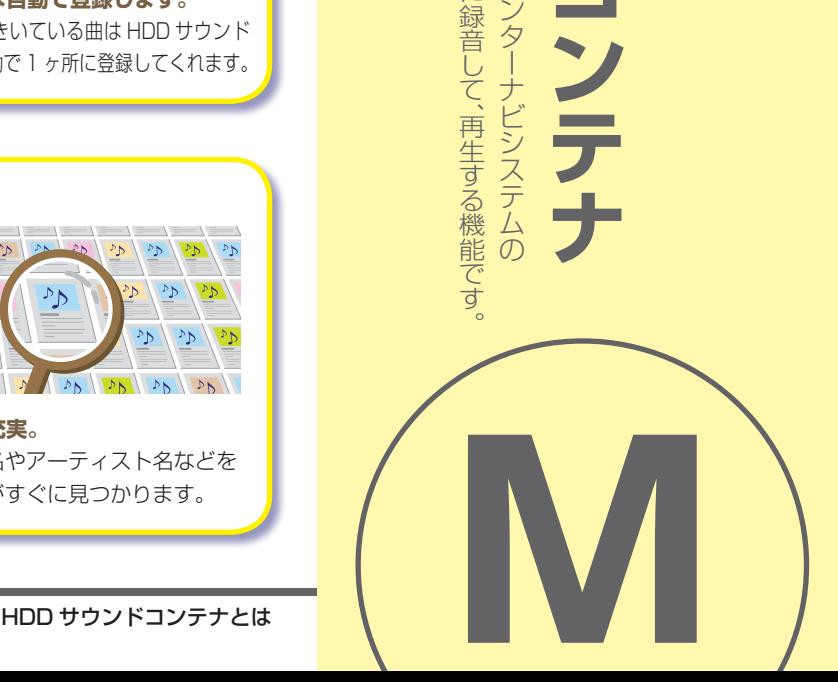

# **グループとプレイリストについて**

グループとプレイリストの役割・関係について説明します。

### **HDD サウンドコンテナの階層イメージ**

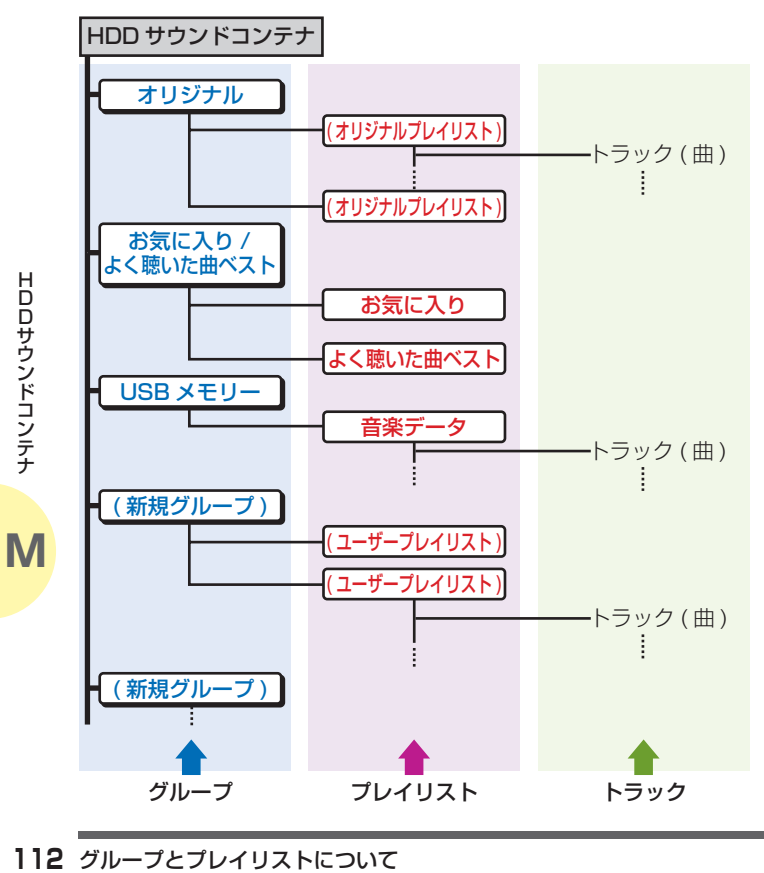

### **オリジナルプレイリストとは**

CD から録音した曲が収録されている場所です。

### **ユーザープレイリストとは**

お客様ご自身がオリジナルプレイリストの曲を利用して、お好みの曲や 再生順を登録した場所です。

### **プレイリストとは**

オリジナルプレイリストとユーザープレイリストを含めた総称で、 複数の曲を収録することができる場所です。

### **グループとは**

複数のプレイリストを収録することができる場所です。

### **グループの種類**

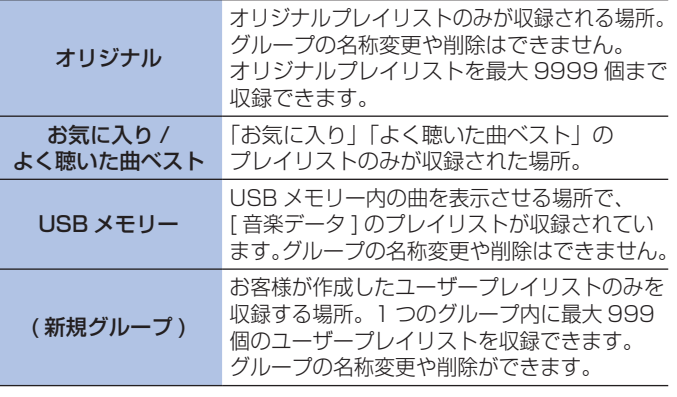

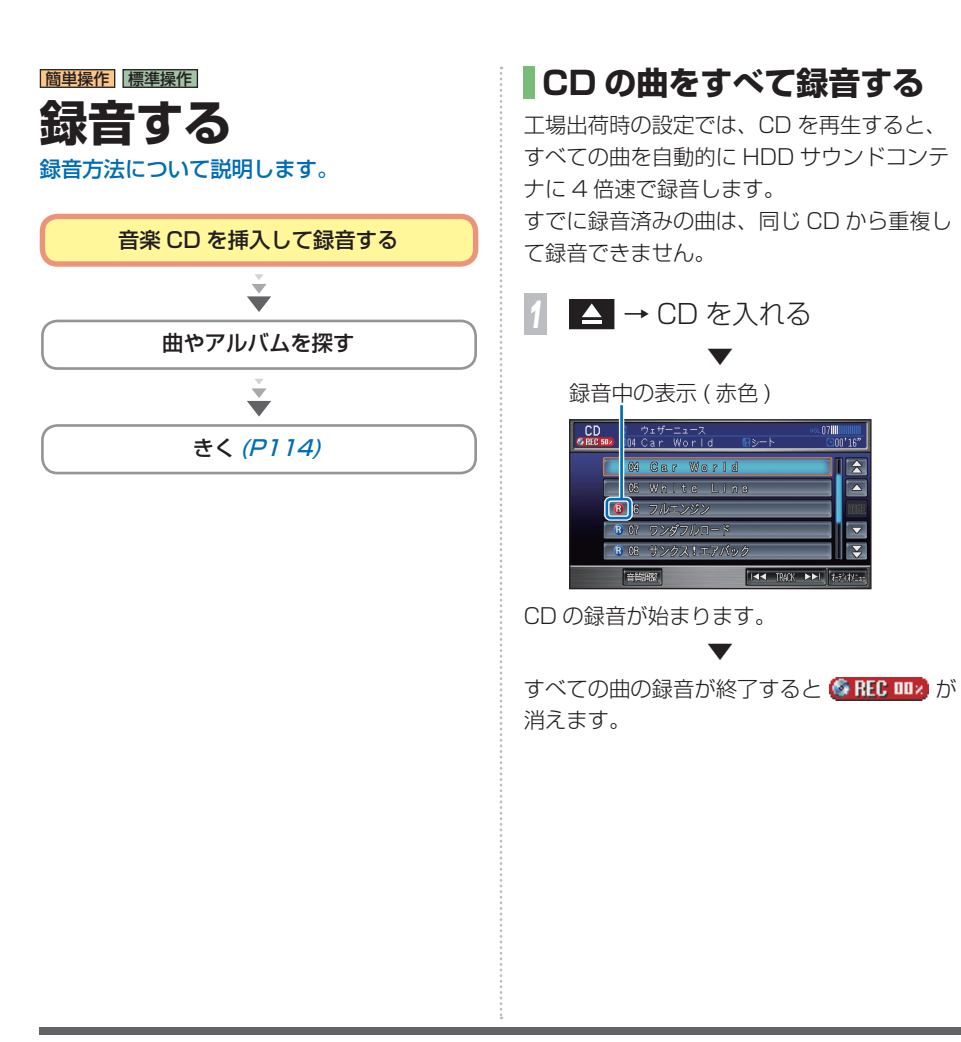

### **録音を停止するとき** 音楽 CD の「録音設定」(P182) の内容に関 係なく途中で録音を停止することができます。 CD の操作画面で・・・ **オーディオメニュー → 録音停止** にタッチする CD S ウェザーニュース<br>SRECSSON DOSWhite Line Bシート  $-00'16'$ 区 绿音传 「一原る  $\boxed{\triangle}$ spath<br><sub>が、</sub><br>清明始<br>緑<sup>音する</sup> 113 ▼  $\overline{\phantom{a}}$ 録音が停止します。  $\overline{\mathbf{x}}$ **録音を開始するとき** 再生中の曲から録音を開始することが できます。 CD の操作画面で・・・ **|オーディオメニュー → 録音開始** にタッチする $\overline{5}$ -<br>8 ウェザーニュース<br>FIN3 スカイウィンドウ  $\overline{07}$ IIII  $700'05"$ 録音開始 つまる 绿音设定

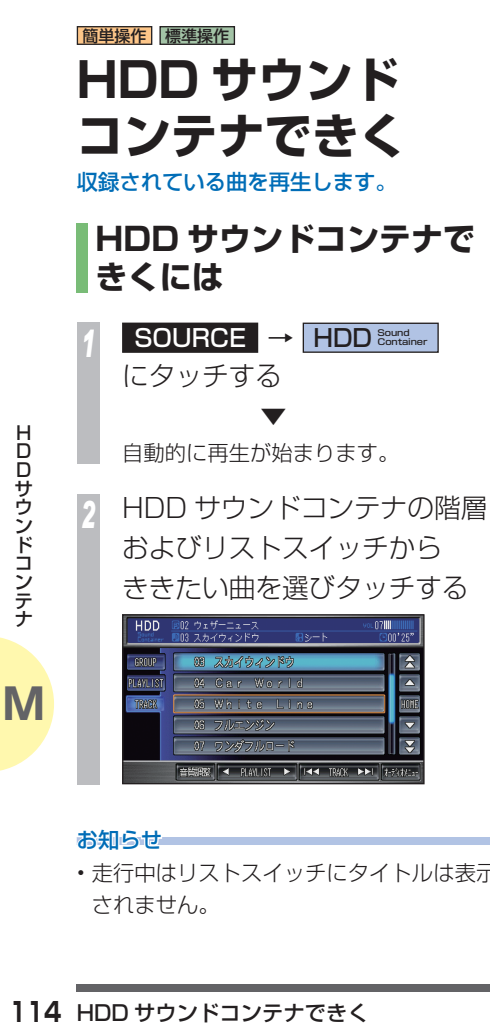

### お知らせ

• 走行中はリストスイッチにタイトルは表示 されません。

### **HDD サウンドコンテナの操作画面の見かた**

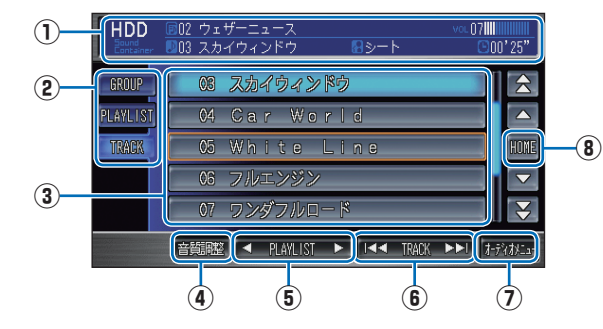

### **① ソースプレート**

 現在選ばれているメディア名および再生 中のプレイリスト名、アーティスト名、 曲名、曲の経過時間を表示します。

### **② HDD サウンドコンテナの階層**

 グループ→プレイリスト→トラックの 階層でリストスイッチを切り換え、曲を 探すことができます。

### **③ リストスイッチ**

 タッチした曲の再生や各階層のリスト 表示を行います。

### **④** 音質調整

4 つの基本的な音質が調節できます。 また、車の速度に応じて音量を自動的に 調節する設定を選択できます。 ( 車速連動音量 )

**→ 「音質を調節するには」(P180)** 

### **6 EXAMPLE 1**

前後のプレイリストの最初の曲を再生し ます。

### **6 H**<br /> **NATRACK**

曲を選ぶときに使用します。タッチし続け ると再生中の曲を早送り、早戻しします。

### **⑦** オーディオメニュー

タッチするとオーディオメニュー( 次 ページ参照) を表示します。 「REPEAT」、「SCAN」、「RANDOM」、 「お気に入りに追加」、「新規グループ作成」、 「よく聴いた曲設定」、「機能設定」が選 べます。

### **⑧** HOME

 再生中の曲のリスト表示に戻ります。

### **HDD サウンドコンテナのオーディオメニュー画面の見かた**

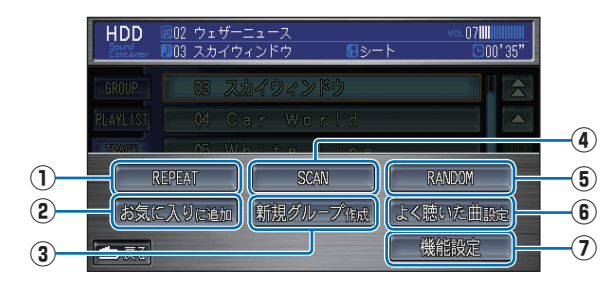

### **①** REPEAT

 再生中の曲やプレイリスト内の曲を繰り 返して再生します。( リピート再生 ) タッチするたびに、 REPEAT→PLAYLIST-REPEAT→OFF と切り換わります。

### **②** お気に入りに追加

再生中の曲を「お気に入り」プレイリスト に登録します。

### **③** 新規グループ作成

 あらたにグループを追加します。

### **④** SCAN

曲の始め部分を約 10 秒間ずつ順番に再生 します。( スキャン再生 ) 再生中のプレイ リスト内にあるすべての曲か、再生中のグ ループ内にある全プレイリストの先頭曲か を選ぶことができます。ききたい曲を探 すときに便利です。タッチするたびに、 SCAN → PLAYLIST-SCAN → OFF と 切り換わります。

### **⑤** RANDOM

 再生中のプレイリスト内にあるすべての 曲もしくは、録音されたすべての曲を順不 同にて再生します。( ランダム再生 ) タッチするたびに、 RANDOM → PLAYLIST-RANDOM → OFF と切り換わります。

### **⑥** よく聴いた曲設定

「よく聴いた曲ベスト」を作成するための検索 期間の設定や再生履歴の消去が行えます。

### **⑦** 機能設定

 タッチすると機能設定メニュー( 次ページ 参照) を表示します。

<del>| || ベ</del>スト| を作成するための検索<br>|再生履歴の消去が行えます。 | サウンドコンテナ<br>|再生履歴の消去が行えます。 | サウンドコンテナ<br>|<br>|<br>イトル編集|、「NO Title リス<br>|ルイリスト作成|<br>|清集|、「HDD サウンドコンテナできく | 15<br>ます。 「検索」、「タイトル編集」、「No Title リス ト」、「新規プレイリスト作成」、「消去」、「プ レイリスト編集」、「HDD サウンドコンテ ナの全消去」、「HDD サウンドコンテナ容 量」が選べます。

### **機能設定メニュー画面の見かた**

[ オーディオメニュー ] → [ 機能設定 ] で表示する機能設定メニューについて説明します。

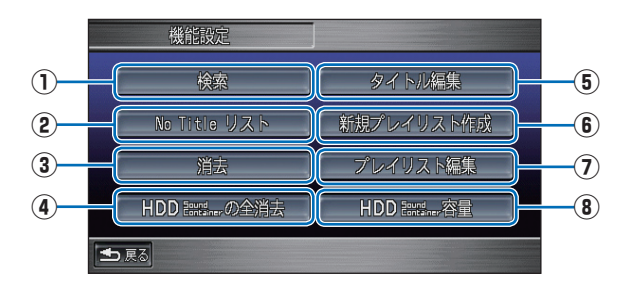

**①** 検索

 さまざまな条件を指定して曲を探すこと ができます。

### **②** No Title リスト

10 HDD サウンドコンテナ(20 HDDサウンドコンテナ(30 HDD<br>- ここに登録されたプレイリ<br>- ここに登録されたプレイリ<br>- ル情報を通信機能を使って<br>- ボできます。<br>- ボ*川の Title リスト」の:<br>取得する」(P124)*<br>- 取*得する」(P124)*<br>- はま。<br>- イグループ、プレイリス<br>- 出まま。<br>- イグループ、プレイリス<br>- 消去する」(P120) ここに登録されたプレイリストのタイト ル情報を通信機能を使って取得すること ができます。

→「「No Title リスト」のタイトル情報を 取得する」(P124)

### **③** 消去

 グループやプレイリスト、曲を選んで消去 します。

→「グループ、プレイリスト、トラックを 消去する」(P120)

**④** HDD Sound Containerの全消去

 HDD サウンドコンテナ内のデータをすべ て消去します。

 →「HDD サウンドコンテナの曲を すべて消去する」(P121)

### **⑤** タイトル編集

 プレイリストやトラック、お客様が作った グループの名称を編集できます。 また、タイトル情報の再取得を行うことが できます。

### **⑥** 新規プレイリスト作成

ユーザープレイリストを新しく作ります。

→「新しくプレイリストを作る」(P117)

### **⑦** プレイリスト編集

 プレイリストやトラックの再生順を変更 したり、選択したプレイリストへトラック を追加することができます。

### <sup>8</sup> HDD Sound<br>
<sub>Container</sub>容量

 ハードディスクの使用容量と空き容量が グラフで確認できます。

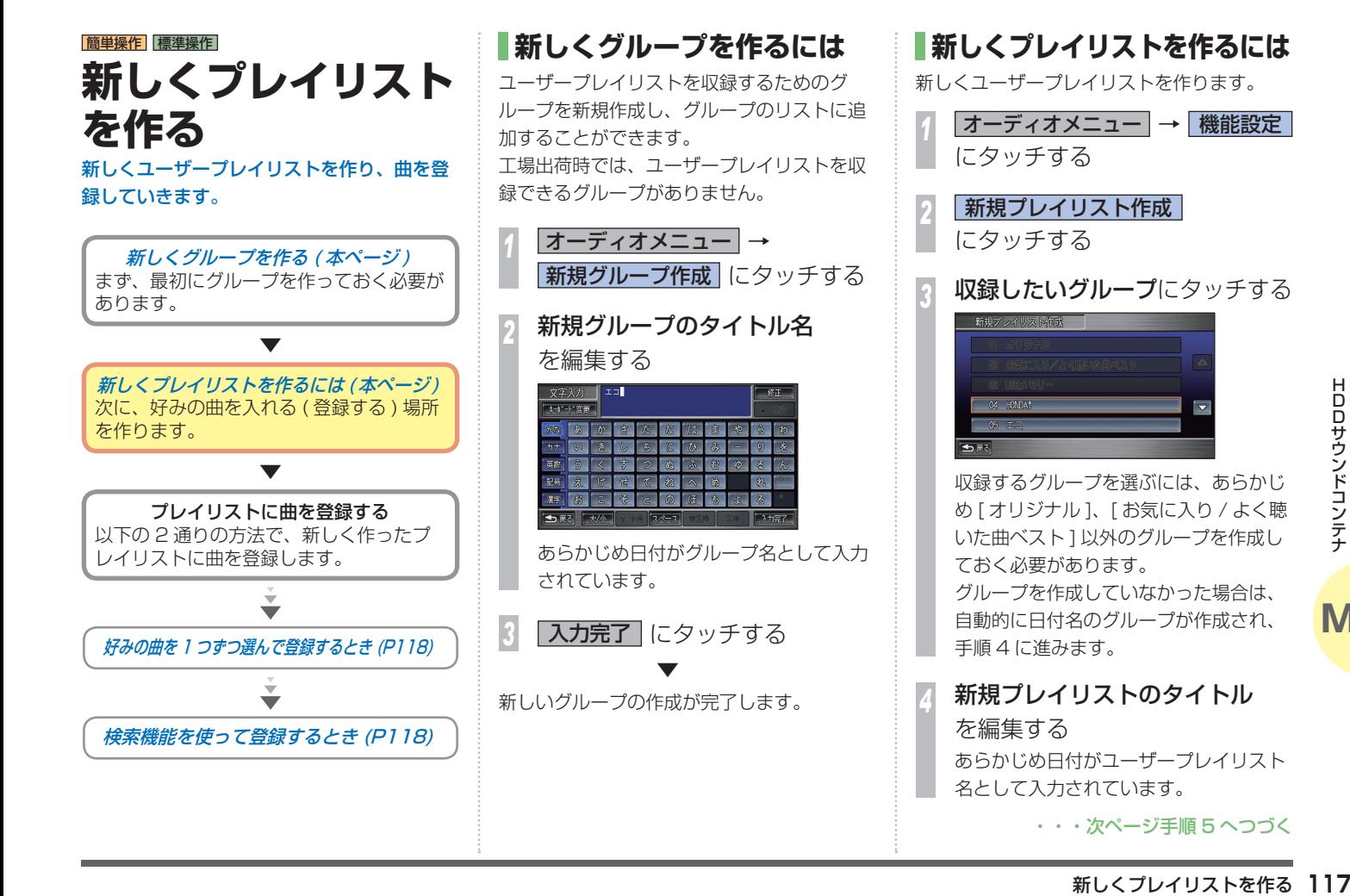

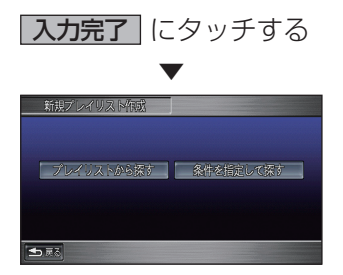

引き続き作成したユーザープレイリスト に曲を登録できます。

- [ プレイリストから探す ] にタッチした 場合は、リスト画面から曲を探してユー ザープレイリストに登録することがで きます。→「好みの曲を 1 つずつ選ん で登録するとき / (本ページ) • [ 条件を指定して探す ] にタッチした場 合は、さまざまな条件を設定して曲を検
- iDDサウンド 『チョーン・コンテナ』<br>- 『音録するとき*』(『音録するとき』(本*<br>- 『条件を指定して探す<br>- 『条件を指定して探する』<br>- イリストに登録する。<br>- イルストに登録を使って<br>- イ検索機能を使って<br>- イ検索機能を使って<br>- イベページ) 索し、検索に該当した曲をユーザープレ イリストに登録することができます。 →「検索機能を使って登録するとき」 (本ページ)

### **好みの曲を 1 つずつ選んで 登録するとき**

登録したい曲が収録されているグループやプレ イリストから曲を選んで、新しく作成したユー ザープレイリストに登録することができます。

### 「新しくプレイリストを作るには」(P117) の 手順 5 まで操作した後に・・・

*<sup>1</sup>* プレイリストから探す にタッチする

# *<sup>2</sup>* 登録したい曲にタッチする

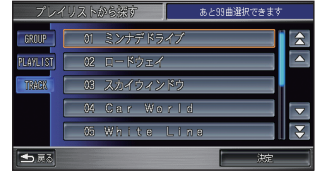

選んだ曲は色を青色に変えて表示しま す。この操作を繰り返して登録したいす べての曲を選択していきます。

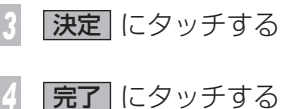

 ▼ 登録が完了します。

 ▼

### **検索機能を使って登録するとき**

録音した時期、ジャンル、プレイリスト名、 トラック名、アーティスト名、再生回数、再 生した時期の指定を組み合わせて検索し、検 索結果の曲すべてを新しく作成したユーザー プレイリストに登録することができます。

### 「新しくプレイリストを作るには」(P117) の 手順 5 まで操作した後に・・・

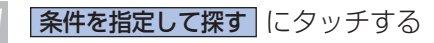

### *<sup>2</sup>* 各項目にタッチする

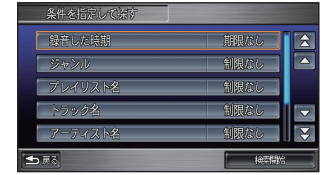

*<sup>3</sup>* 設定したい条件にタッチする 以降、手順 2 ~ 3 を繰り返し、さまざ まな条件を指定します。

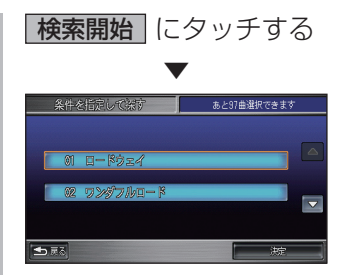

検索条件に該当した曲のリストを表示し ます。

ここで表示したリストの曲をすべて登録 します。曲を選んでタッチすると、登録 対象から外したり入れたりすることがで きます。

*5* 決定 にタッチする

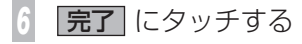

 ▼ 登録操作が完了します。

簡単操作 標準操作 **グループ、プレイリスト、 トラックを消去する** [ オリジナル ]、[ お気に入り / よく聴いた曲

ベスト ]、[USB メモリー ] のグループは消去 できません。

「お気に入り」、「よく聴いた曲ベスト」のプレ イリストは消去できません。

[USB メモリー ] 内のプレイリストおよびト ラックは消去できません。

トラックを消去するときプレイリストの種類 によって、消去される内容が異なります。

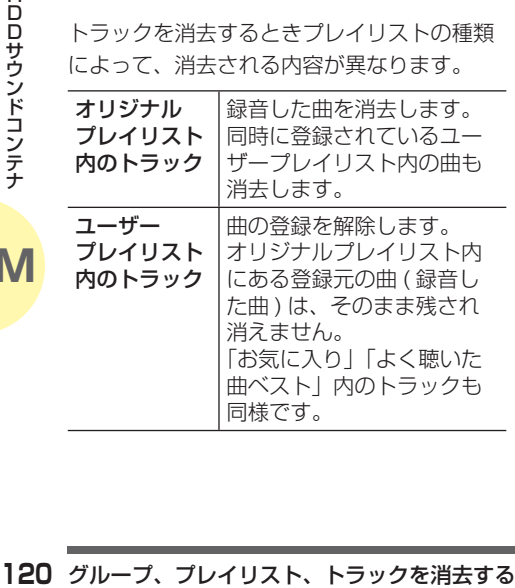

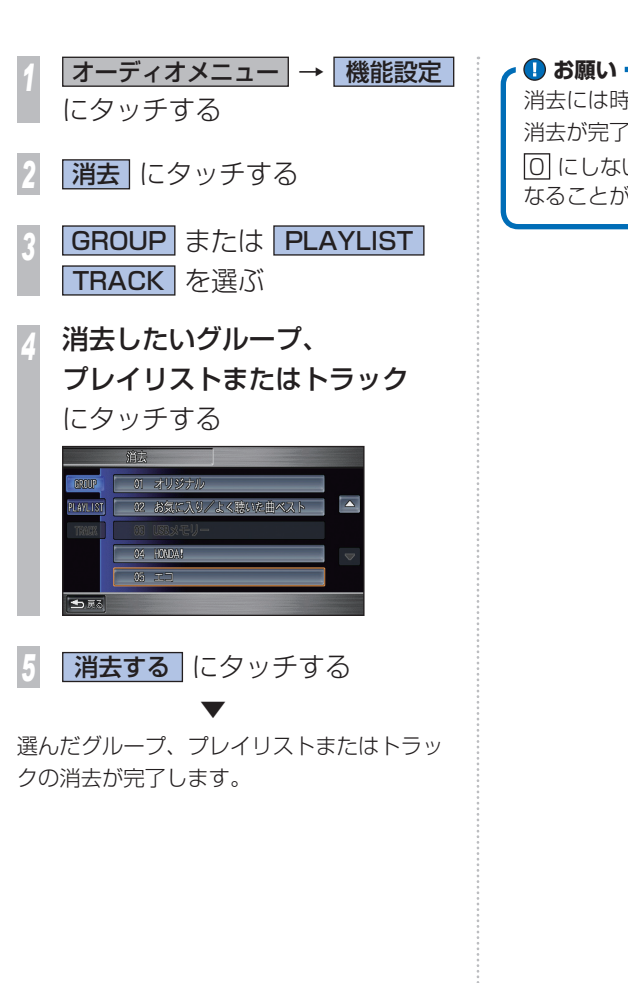

消去には時間がかかることがあります。 消去が完了するまでエンジンスイッチを 0 にしないでください。故障の原因と なることがあります。

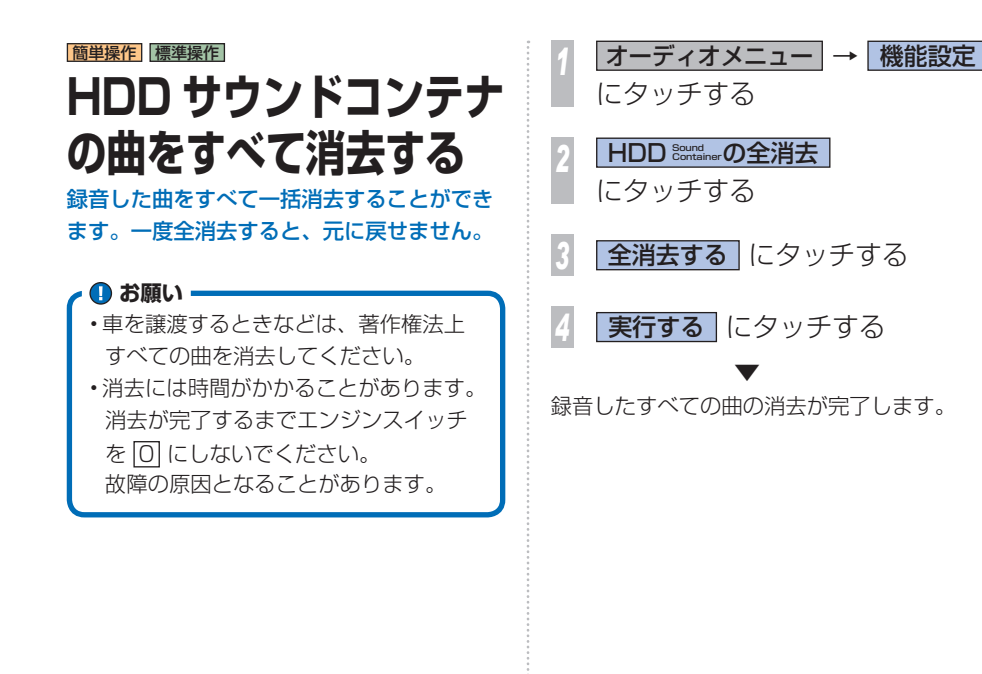

# 簡単操作 標準操作 **タイトル情報を取得 する**

Gracenote データベースを利用してタイト ル情報を取得します。

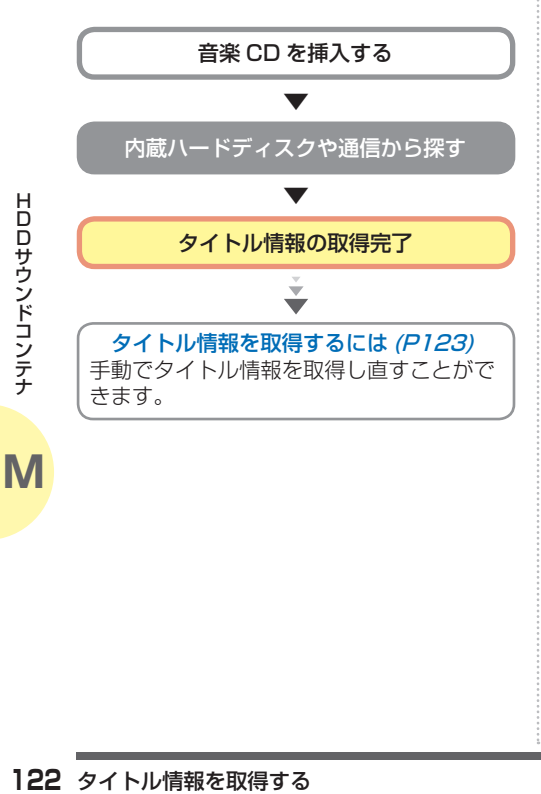

### **取得できる情報について**

- • アルバムタイトル
- • アルバムタイトルの読み
- • アルバムのアーティスト
- • アルバムのアーティストの読み
- • トラックタイトル
- • トラックタイトルの読み
- • トラックのアーティスト
- • ジャンル

### お知らせ

- • CD または曲によっては取得できない情報も あります。
- • タイトル情報は、まずハードディスクから 探し、見つからないときは通信で探すこと ができます。
- • オリジナルプレイリスト以外は、タイトル 情報は取得できません。
- • USB メモリー内の音楽データのタイトル情 報は取得することができません。

### **Gracenote データベースについて**

音楽認識技術と関連情報は Gracenote® 社 によって提供されています。Gracenote は、 音楽認識技術と関連情報配信の業界標準で す。詳細は、Gracenote® 社のホームページ www.gracenote.com をご覧ください。

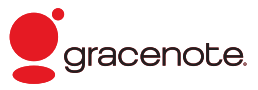

- ·本体内蔵の Gracenote データベース、イ ンターネットの Gracenote データベース ともに、データの内容を 100%保証するも のではありません。
- • インターネットの Gracenote データベー スはメンテナンス等により予告なく停止す ることがあります。

会社概要および著作権、使用許諾について 詳しくは「Gracenote サービスについて」 (P218) を参照してください。

### **タイトル情報を取得するには** 通常、音楽 CD を本機に挿入すると、自動的 に内蔵のハードディスクからタイトル情報の 取得を行います。取得したタイトル情報が別 のものだった場合やタイトル情報が取得でき なかった場合は、通信機能を使ってタイトル

音楽 CD 録音後、タイトル情報を取得するに は、HDD サウンドコンテナから操作する必 要があります。

情報を取得することができます。

### **操作のながれ**

まず内蔵ハードディスクのデータベースからタ イトル情報を取得します。取得できなかった場 合も、続いて通信で取得することができます。

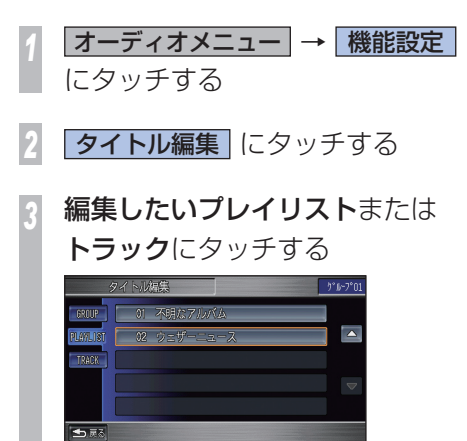

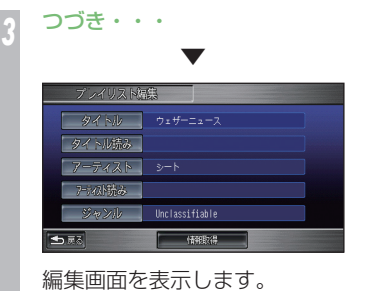

ユーザープレイリストおよびユーザープ レイリスト内のトラックの編集画面から はタイトル情報を取得できません。

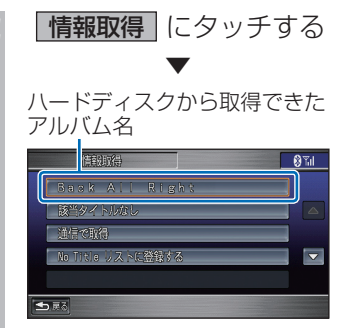

内蔵のハードディスクからタイトル情報 が取得できた場合、タイトル候補の選択 画面を表示します。

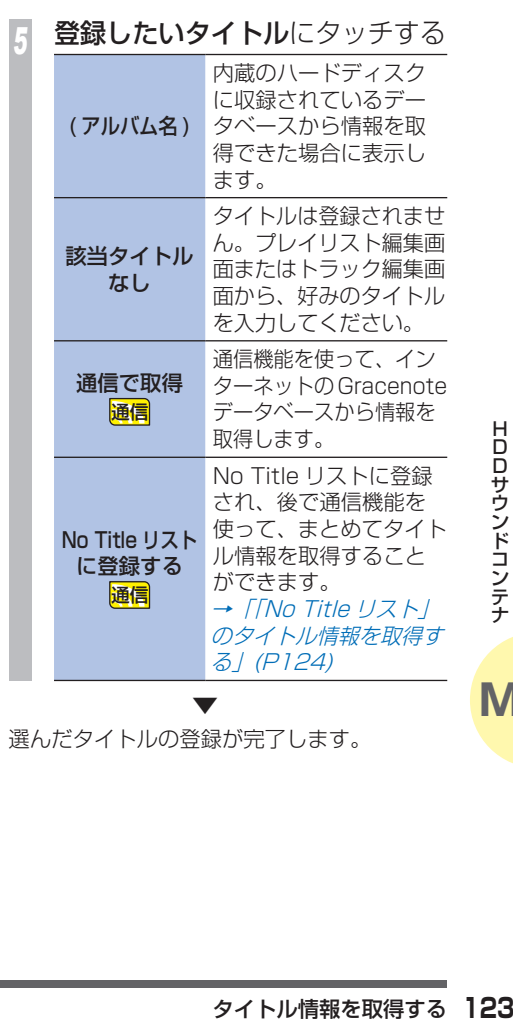

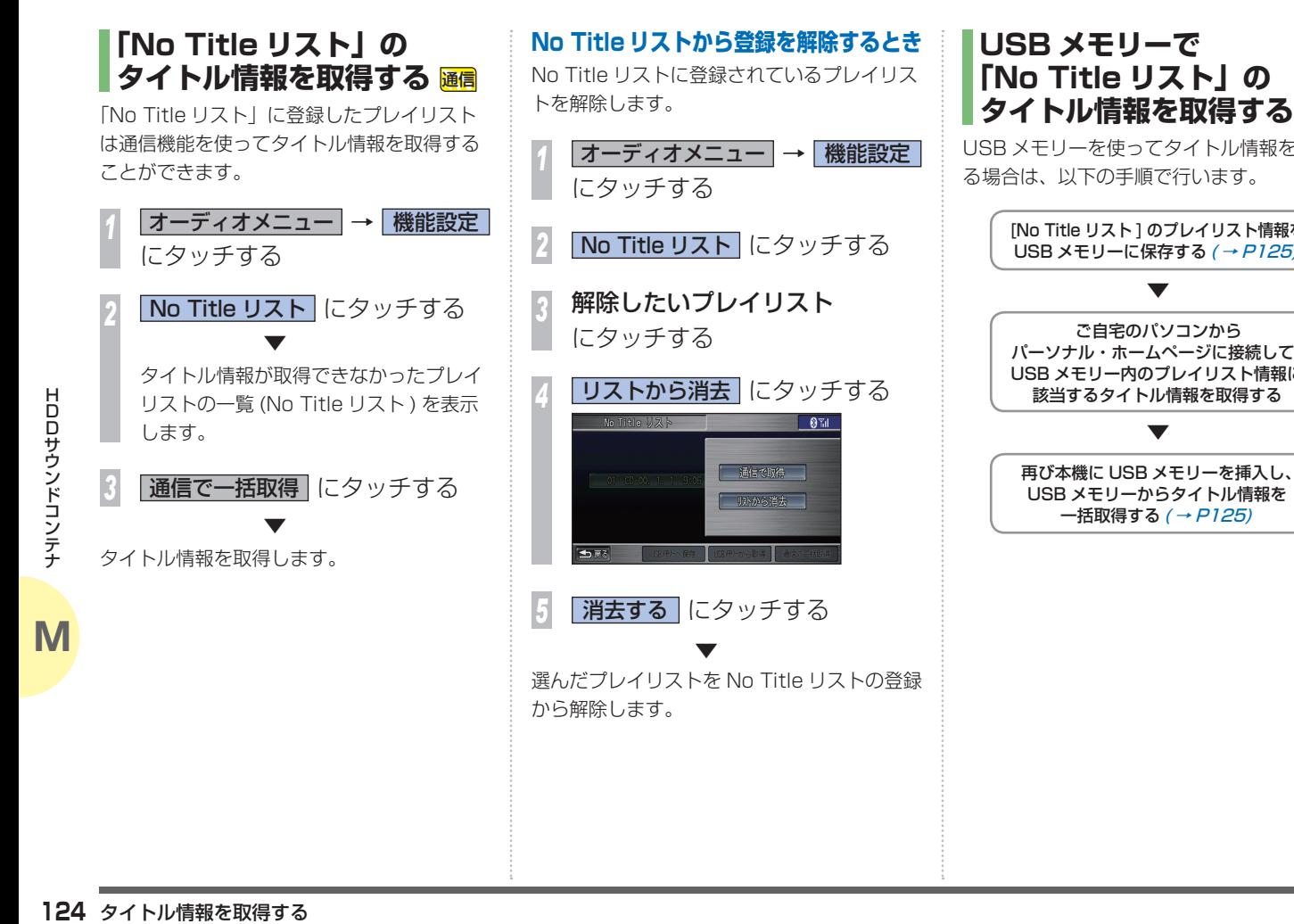

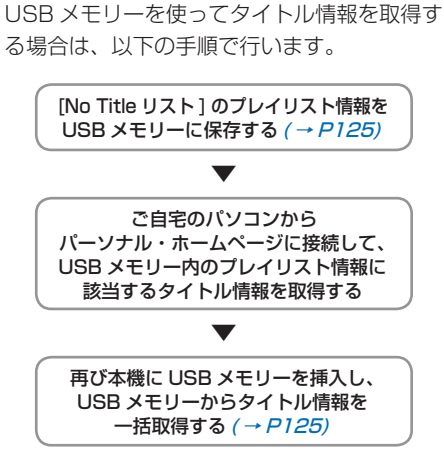

### **USB メモリーに情報を保存する**

USB メモリーにタイトル情報が取得できな かったプレイリストの情報を保存します。

「「No Title リスト」のタイトル情報を取得す る」(P124) の手順 2 まで操作した後に・・・

1 USB メモリーへ保存 にタッチする

 ▼

USB メモリーへプレイリストの情報を保存し ます。

**USB メモリーから情報を取得する** あらかじめ USB メモリーにタイトル情報を 取得していれば、USB メモリーを使ってタイ トル情報を一括で取得することができます。

「「No Title リスト」のタイトル情報を取得す る」(P124) の手順 2 まで操作した後に・・・

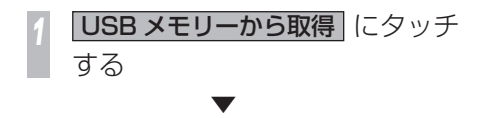

USBメモリー内のタイトル情報を取得します。

# Ţ ★機に登録した画像やマーク地点リーを使ってきることができました。 MP3 ファイルや WMA ファイルや WMA ファイルや WMA ファイルのサウンディスクスタファイルのサウンド マニュート MP3 ファイルや WMA ファイルや WMA ファイルや WMA ファイルや WMA ファイルのサウンド<br>コマンディスクスタファイルのサウンディスクスタファイルのサウンド<br>アマアイルや WMA ファイルや WMA ファイルや WMA ファイ

大地に受賞した。 ストール・コンピュータ アップ・ストール アップ・ストール しゅうしん しゅうしゅうしゅ

|音楽ファ

USB メモリーを利用すると、Honda インターナビシステムをよりいっそう活用いただけます。

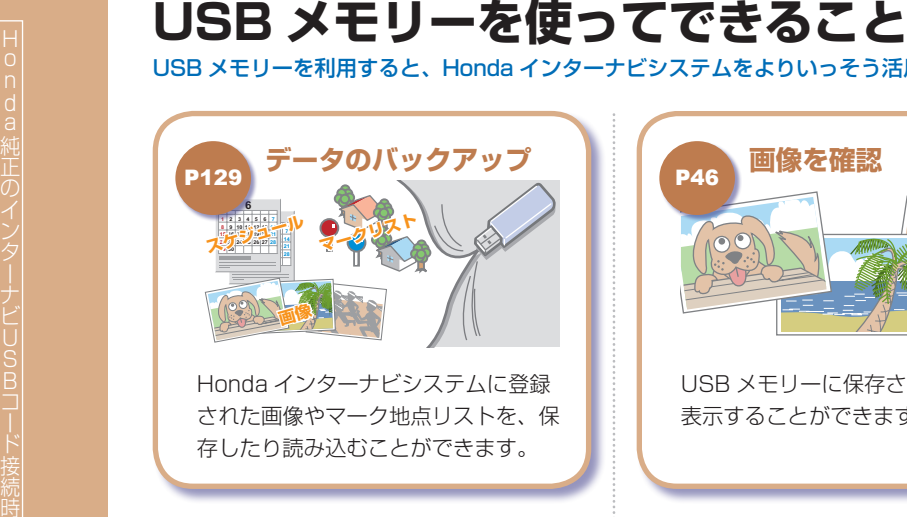

Honda インターナビシステムに登録 された画像やマーク地点リストを、保 存したり読み込むことができます。

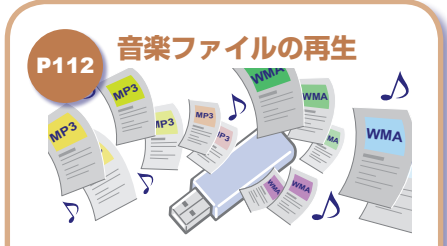

MP3 ファイルや WMA ファイルの音 楽ファイルを HDD サウンドコンテナ で再生することができます。

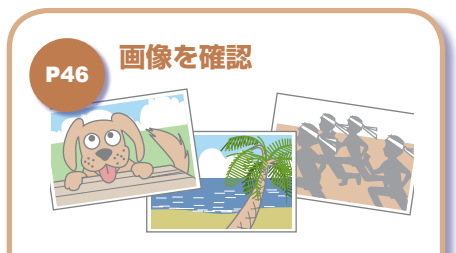

USB メモリーに保存された画像を 表示することができます。

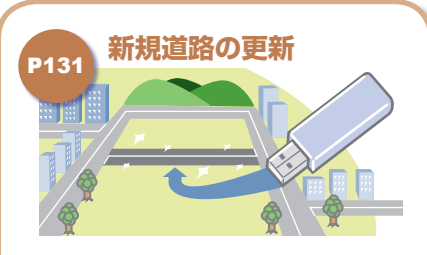

USB メモリーを使って、パーソナル・ ホームページから新しい道路データを 取得し、更新することができます。

### |簡単操作| 標準操作|

# **USB メモリーを 接続する**

USB メモリーに関するお願いや接続方法につ いて説明します。

### **Aお願い**

- 読み込みや保存の最中に USB メモリー を抜くと保存されたデータが消えてし まう場合がありますので、USB メモ リーを途中で抜かないでください。
- • USB メモリーは精密機器です。製品の 取扱説明書をよく読んでから使用して ください。
- • 車内に放置するなどの要因による破損 がありましても、保証いたしかねます のであらかじめご了承ください。
- •画像の設定 (または変更)操作をした直 後は、エンジンスイッチを 回 にした り、USB メモリーを抜かないでくださ い。登録にエラーが発生したり、USB メモリーのデータが壊れることがあり ます。

### お知らせ

- • USB メモリーを接続する場合は、インター ナビ USB コードが必要です。
- → 「通信機器·USB メモリー接続方法」 (P79) インターナビ USB コードや取り付け方法など については Honda 販売店へご確認ください。
- Honda インターナビシステムでお使いの USB メモリーに Honda インターナビシス テム以外のデータを保存するとデータが破 損するおそれがあります。USB メモリーは Honda インターナビシステム専用でご使用 になることをお勧めします。
- • 別売りのインターナビ・ハンズフリー TEL コードで携帯電話を接続されている場合は、 本機能はご利用になれません。

### **MP3/WMA ファイルについて**

• ご自宅のパソコンなどで MP3 ファイルや WMA ファイルを USB メモリーに記録し、 インターナビ USB コードに接続すると、メ ディアを「HDD サウンドコンテナ」に切り 替えることで再生することができます。 ([SOURCE] ボタン→ [HDD Sound Container] → [USB メモリー ] → [ 音楽データ ] にタッチ する )→「グループとプレイリストについて」(P112)

# **USB メモリーを接続する**

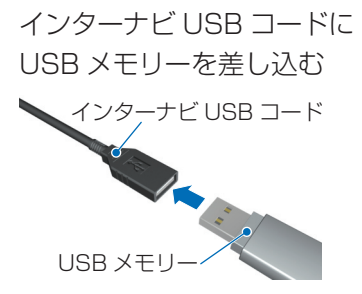

### **USB メモリーを外す**

けた後、保管してください。

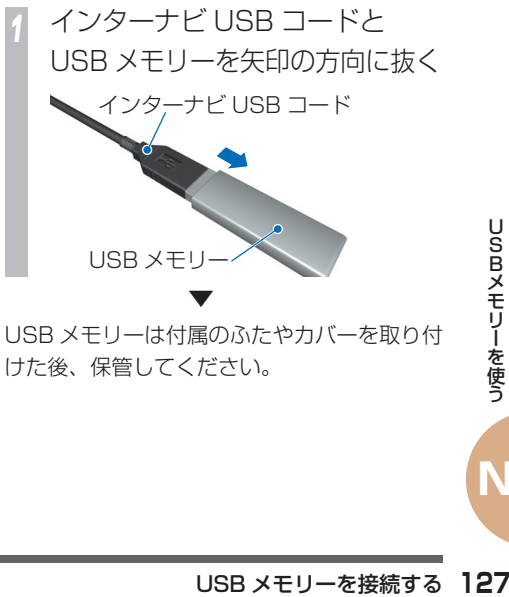

# 標準操作 **USB メモリーの操作**

本機から行える USB メモリーの操作につい て説明します。

USB メモリーはさまざまな用途に利用できま す。例えば、大切なデータのバックアップや 友人とのデータ交換などのように、Honda イ ンターナビシステムをさらに活用するために 役立ちます。

**USB メモリーの容量を 確認する** USB メモリーの使用容量と空き容量がグラフ で確認できます。 *<sup>1</sup>* メニュー → ツ-ル にタッチする 2 <mark>データ管理</mark> → USB メモリー情報<br>にタッチする

## にタッチする ▼ **IRR メモリー(告報)** 使用容量: 103MB 41% 空天容量: 151MB 59% ちほる

使用容量と空き容量を示すグラフを表示します。

### **保存情報を確認する**

USB メモリーに保存されている情報を確認す ることができます。

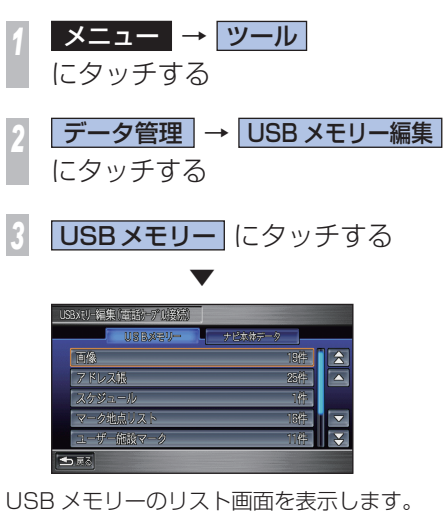

保存中のメッセージが表示されている間 は、エンジンスイッチを 回にしたり、 USB メモリーを抜かないでください。 **Aお願い** 

### **保存情報を編集する**

USB メモリー内に保存された各情報を編集す ることができます。

### 「保存情報を確認する」(P128) を 操作した後に・・・

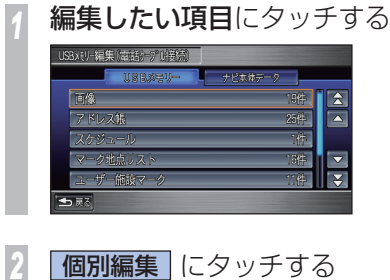

各項目の編集画面を表示します。 以降の操作は、次の表内の参照項目と同様に 行ないます。

 ▼

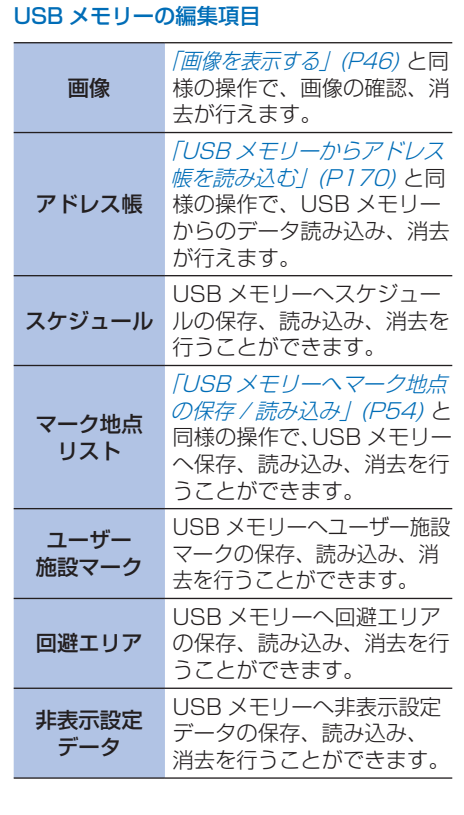

**N**

### **ナビ本体側の情報を確認する** ハードディスク内に保存された各情報を編集 することができます。 「保存情報を確認する」(P128) の手順 2 まで操作した後に・・・ **ナビ本体データ にタッチする 編集したい項目**にタッチする USBxTリー編集「古話社」アル等特に l insexeu⊸ l optace a 面像 医  $7K/7K$ 2545  $\overline{\phantom{a}}$  $2 +$  $g_{\sharp\pm}$ ब ーザー確認マーク **BAL** 五藤 *3* 個別編集 にタッチする ▼ 各項目の編集画面を表示します。

spx<br>
HPI - ● お願い - → - → - ☆ の参願<br>
- 保存中のメッセージ<br>
は、エンジンスイッ<br>
USB メモリーを抜く<br>
- DSB メモリーの操作<br>
- 130<br>
USB メモリーの操作 以降の操作は、次の参照項目と同様に行います。 保存中のメッセージが表示されている間 は、エンジンスイッチを 回 にしたり、 USB メモリーを抜かないでください。 **~● お願い -**

### 画像 回像が表示され、「画像を表 示する」(P46) と同様の操作 で、画像の確認、消去が行え ます。 アドレス帳 *(P168)* と同様の操作で、新 アドレス帳のリストが表示 され、「アドレス帳を使う」 規登録、詳細情報の編集、消 去などが行えます。 スケジュール スケジュールリストが表示さ れ実行、編集、消去が行えます。 マーク地点 リスト マーク地点のリスト画面が表 示され、「マーク地点の情報 を確認 / 編集する」(P52) と 同様の操作で、目的地セット、 マーク情報編集、消去、パー ソナル・ホームページとの同 期などが行えます。 ユーザー 施設マーク ユーザー施設マークのリスト が表示され、新規登録、マー ク情報編集、消去などが行え ます。 回避エリア 回避エリアのリストが表示さ れ、新規登録、回避エリア情 報編集、消去などが行えます。

ナビ本体側の編集項目

非表示設定 データ 非表示設定データのリストが 表示され、非表示にした施設 マークを再び地図上に表示さ せることができます。

**N**

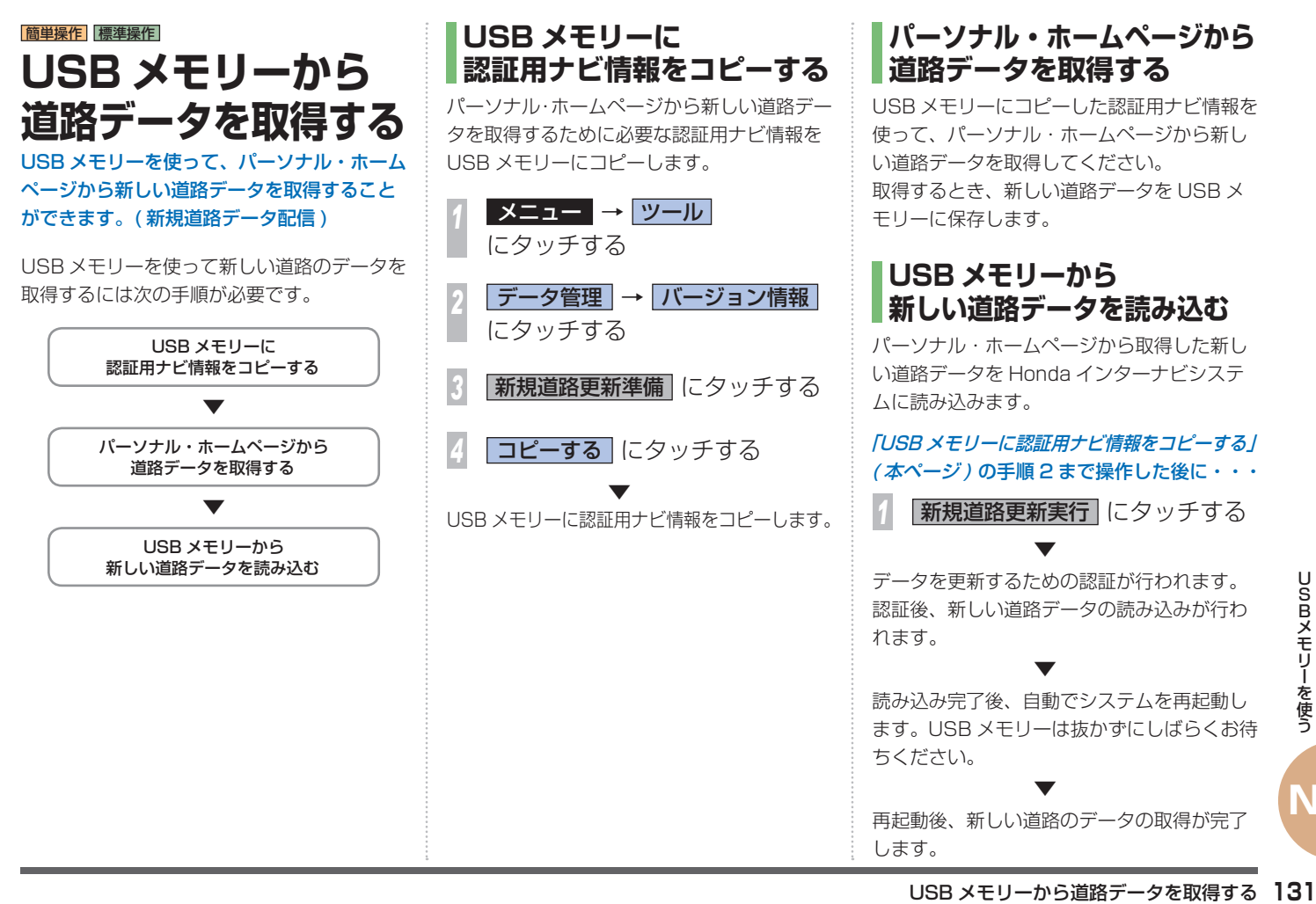

**N**

# **O** 準備 **使う ハンズフリー電話を**

# |簡単操作| 標準操作|

**準備**

ハンズフリー電話を使う前に携帯電話を接続 します。

### **ハンズフリー電話について**

話しかたによっては相手先に声が伝わりにく い場合や、相手の声がきこえにくい場合があ ります。

ハンズフリー電話同士の通話、騒音の大きい 環境下での通話など、使用条件によっては通 話しづらい場合があります。また相手の電話 の種類や電話回線の組み合わせにより不自然 な音となる場合があります。

**4お願い -**

交通量の多い市街地や狭い道での操作は 避けてください。

### お知らせ

- • 通話時は、大きめの声ではっきりとお話し ください。
- 電話機のノイズキャンセラー機能、パワー セーブ機能はなるべく「OFF」に設定して おいてください。
- • 通話中は窓を閉めてお話しください。
- 携帯電話のインターナビ・ハンズフリー TEL コードからは、携帯電話用の電源は供 給されていません。
- エンジンスイッチが 回 以外の位置でイン ターナビ・ハンズフリー TEL コードの接続 を行うと携帯電話の機種によっては、携帯 電話を認識しない場合があります。
- 携帯雷話の種類によっては、ご利用になれ ない場合やご利用いただける機能に制限が ある場合があります。
- • Bluetooth 接続された携帯電話を直接操作 して発信すると、携帯電話の機種によって は、ハンズフリー通話にならない場合があ ります。
- • Bluetooth 接続でデータ通信中は、Honda インターナビシステムで電話を受けること ができません。
- 携帯電話の対応機種については、インター ナビ・リンク プレミアムクラブのホームペー ジをご覧ください。 ホームページアドレス · http://www.honda.co.jp/internavi/

# **携帯電話を接続する**

携帯電話の接続のしかたについては「インター ナビの通信サービスを使う」の「通信機能を使 う」(P79) を参照してください。

### **4 お願い**

携帯電話の「ダイヤルロック」、「オート ロック」などの機能を解除してから接続 してください。

# **ハンズフリー電話の 設定**

ハンズフリー電話に関する設定を行います。

### |簡単操作| 標準操作| **電話の設定をする**

通話中画面表示や自動着信の設定、通話音量、 着信音量の設定方法を説明します。

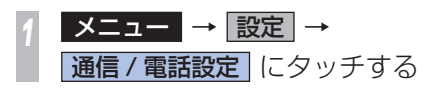

*<sup>2</sup>* 設定する項目にタッチする ◀ 頭尾/電話 高声操作 32元ム # 地図表示 雷话接続投定 全 ドレスは読み込み  $\overline{\phantom{a}}$ アドレス時追加 白豺岩信 古器  $\overline{\mathbf{v}}$ स्र 受话音量

*3* 設定を変更する

134<br><sub>134</sub> トリコンの設定を変更する<br>最近でる<br>134<br>134 ハンズフリー電話の設定 *<sup>4</sup>* 手順 2 ~ 3 を繰り返し、項目を 設定する

### **設定できる項目について**

設定できる項目と設定は次のとおりです。 ※太字は初期状態を示します。

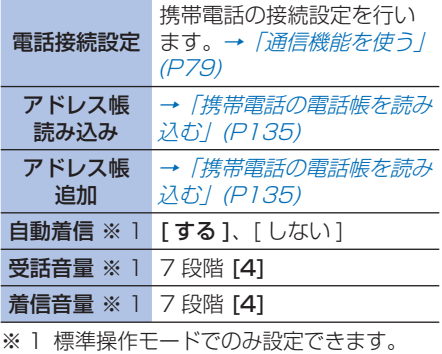

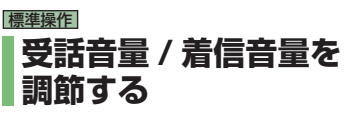

スピーカーからきこえてくる相手の声の大きさ ( 受話音量 ) や着信音の大きさを調節すること ができます。

「電話の設定をする」( 本ページ ) の手順 1 まで操作した後に・・・

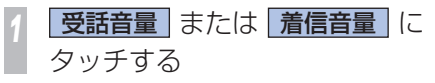

**2** または + にタッチして 音量を設定する

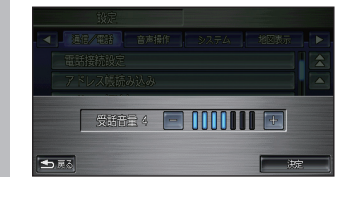

*3* 決定 にタッチする

 ▼ 音量を設定します。

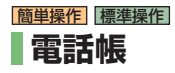

アドレス帳に登録した電話番号を確認したり 電話をかけることができます。

### **携帯電話の電話帳を読み込む**

携帯電話に登録されている電話番号のリスト をアドレス帳(P168) に読み込むと電話帳と して使用できます。電話番号は、最大 1000 件まで登録ができます。

### 「電話の設定をする」(P134) の手順 1 まで操 作した後に・・・

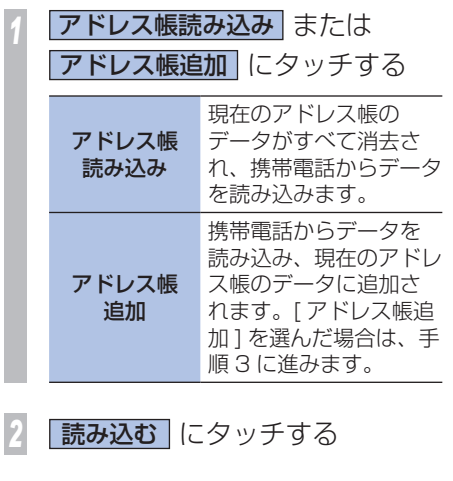

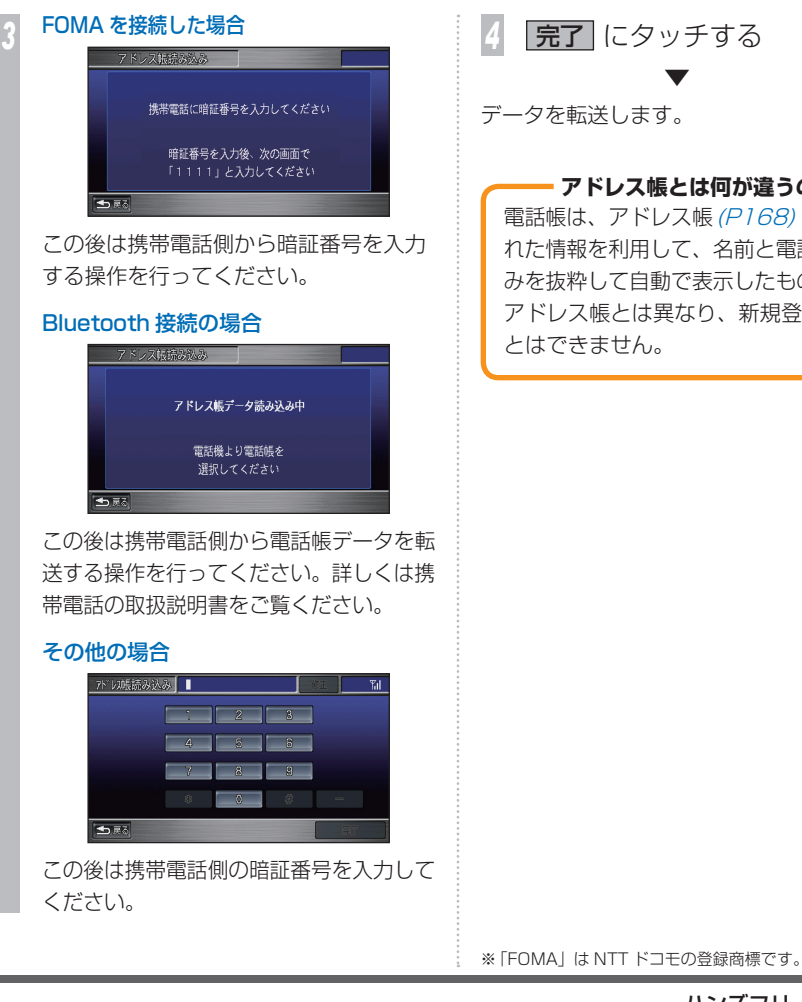

**ハンズフリー電話の設定 135**<br>アリー電話の設定 135<br>ハンズフリー電話の設定 135 **完了** にタッチする ▼ データを転送します。 電話帳は、アドレス帳(P168) に登録さ れた情報を利用して、名前と電話番号の みを抜粋して自動で表示したものです。 アドレス帳とは異なり、新規登録するこ とはできません。 **| アドレス帳とは何が違うの? -**

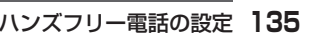

### **電話帳を確認する**

電話帳を確認することができます。

**メニュー → 電話 にタッチする** 

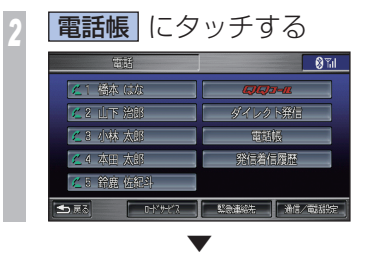

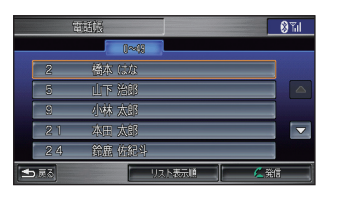

電話帳画面を表示します。

### **電話帳を消去する**

電話帳画面から電話帳のデータを消去するこ とはできません。電話帳のデータを消去する 場合は、アドレス帳から行います。 **→「アドレスを消去する」(P169)** 

# **ワンタッチダイヤル**

### **登録する**

携帯電話からアドレス帳に電話番号データを 読み込むと、メモリー番号の小さい順に 5 件 のデータが、自動的にワンタッチダイヤルに 登録されます。

登録された電話番号データは次の手順で変更 できます。

「電話帳を確認する」( 本ページ ) まで 操作した後に・・・

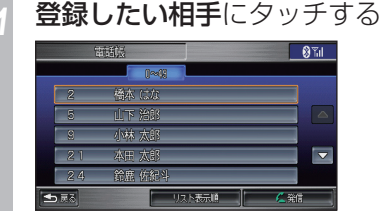

**詳細情報 にタッチする** 

 ▼

アドレス帳の詳細情報を表示します。

### *<sup>3</sup>* いずれかの登録番号にタッチする

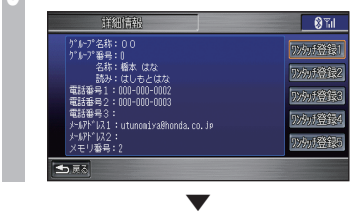

選んだワンタッチ登録番号に電話番号データ を登録します。

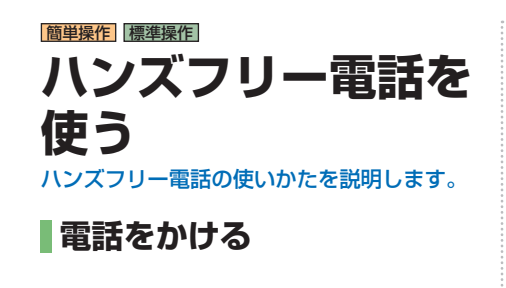

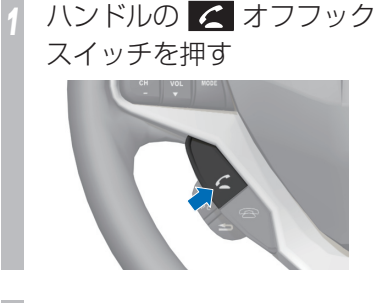

- **ダイレクト発信 にタッチする**
- *<sup>3</sup>* 電話番号を入力する

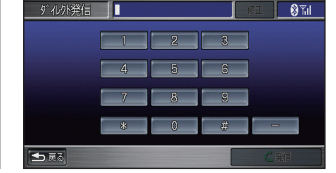

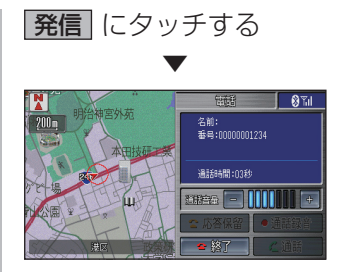

通話を開始します。

通話が終了したら・・・ ハンドルの **a** オンフック スイッチを押して、電話を切る

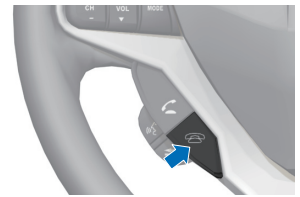

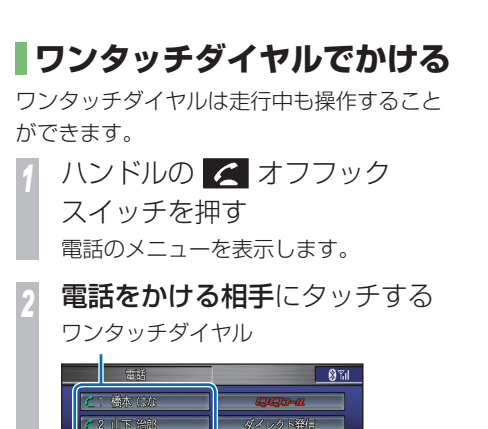

整信着信履基

監急連絡先 ■ 通信/電話版

名前:橋本 はな<br>番号:000-000-0002

l ata

 ▼

小林太郎

日 鈴鹿 佐紀

通話を開始します。

*<sup>3</sup>* ハンドルの オンフック スイッチを押して、電話を切る

通話が終了したら・・・

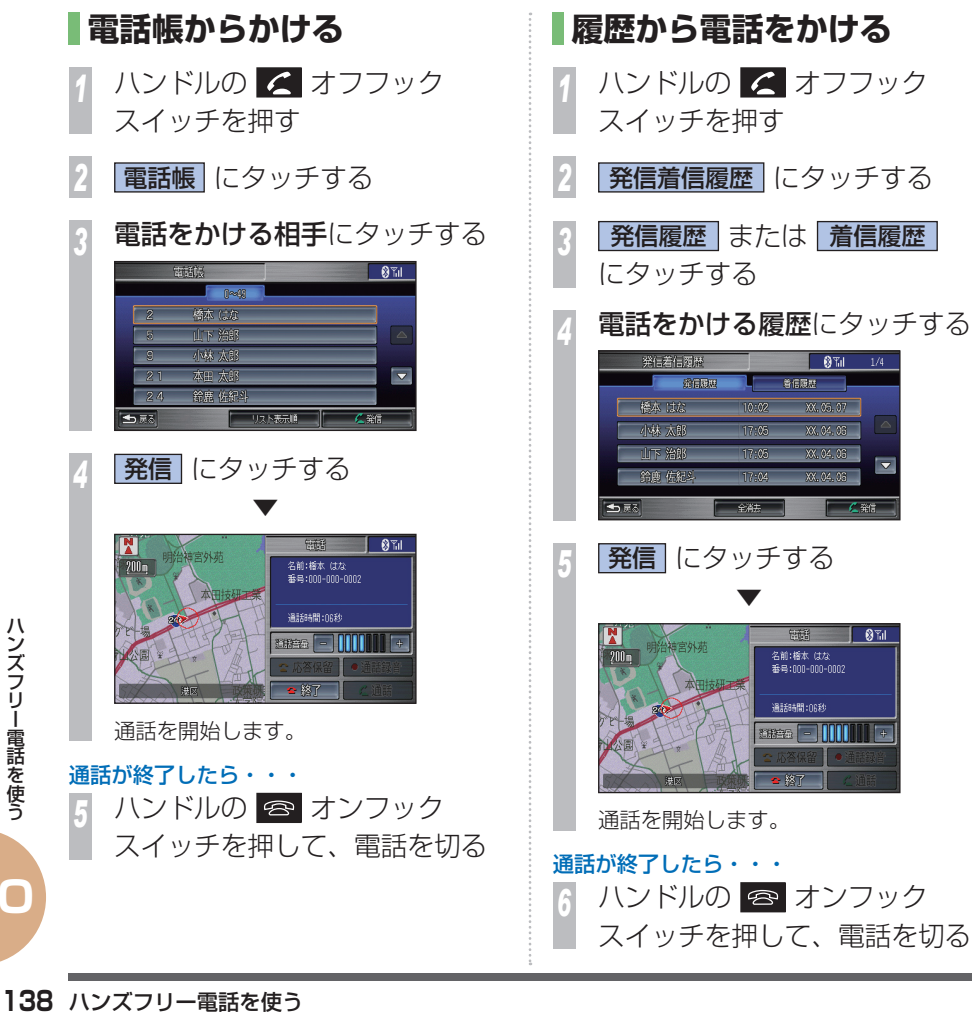

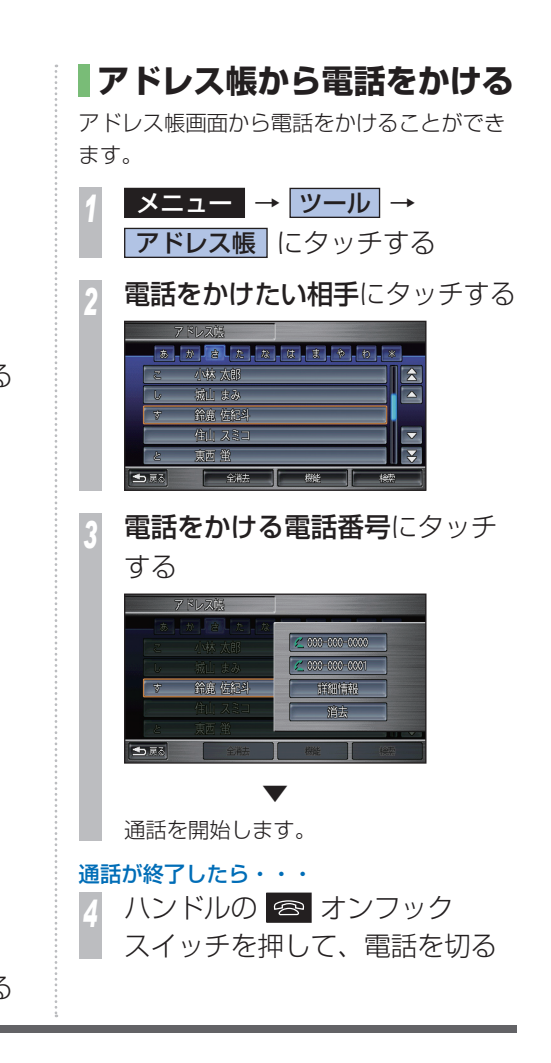

 $-0.71$ 

XX.04.06

XX.04.06

 $C \cong C$ 

**A** Zil

**BOTTOM** 

-<br>名前:橋本 はな

通話時間:06秒 **BEEG - MMINI +** 

 $\bullet$  87

番号:000-000-0002

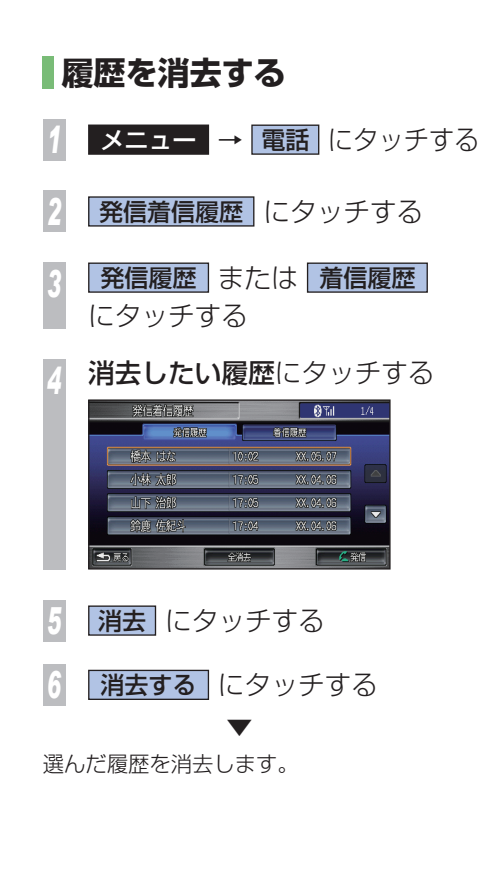

### **電話を受ける**

**電話がかかってくると** 着信音が鳴り、通話中画面を表示します。

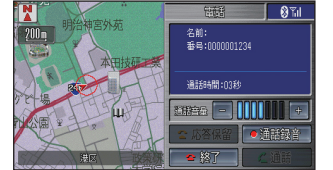

*<sup>1</sup>* ハンドルの オフフック スイッチを押す ▼

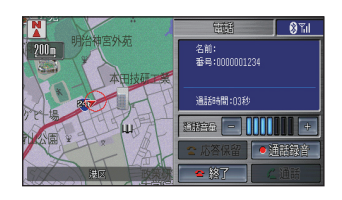

通話を開始します。

通話が終了したら・・・ ハンドルの <del>3</del> オンフック スイッチを押して、電話を切る

### お知らせ

電話がかかってくると次の操作ができます。

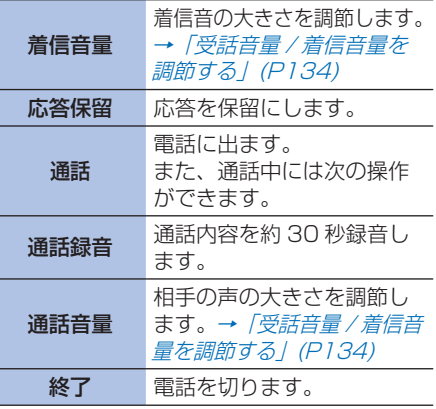

## **QQ コールを利用する**

ドライブ中に不意のトラブルにあったときな ど、QQ コールに電話をかけて必要な処置を きいたり手配を頼んだりできます。

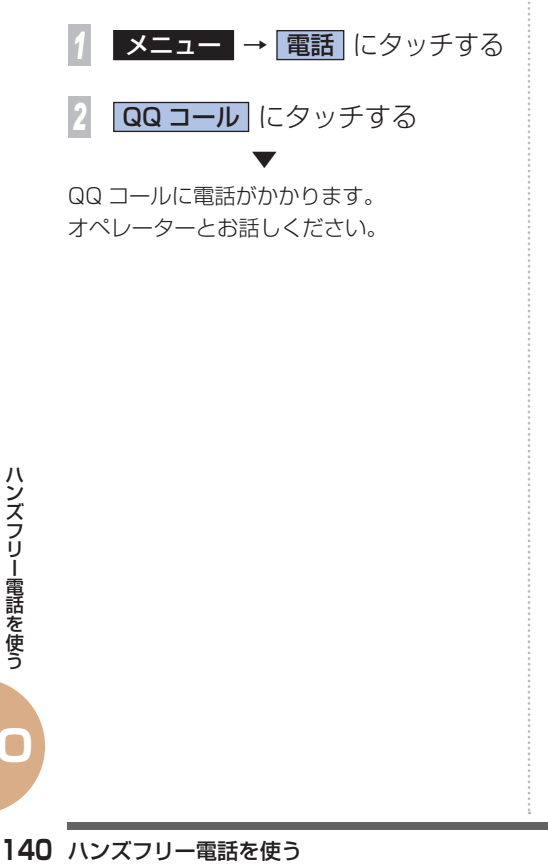

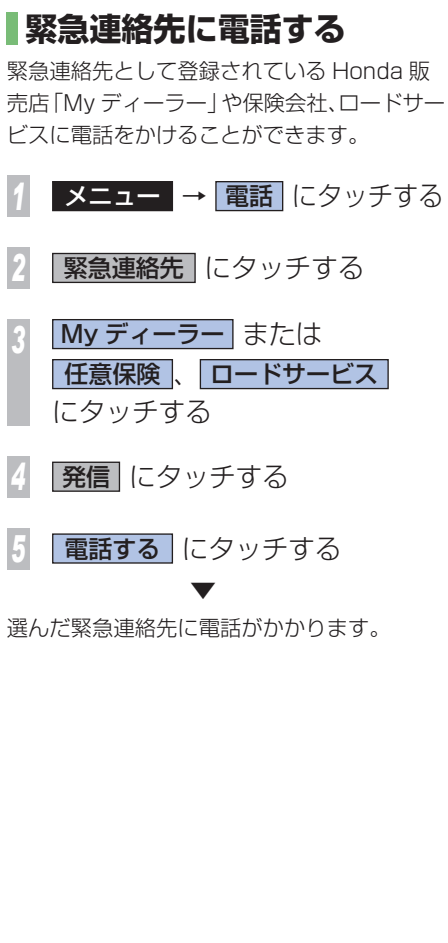

### **ロードサービスを利用する**

ドライブ中に車が故障したり、トラブルなど にあったときは、最寄りの JAF やカーレス キュー 70 のロードサービスに電話をかける ことができます。

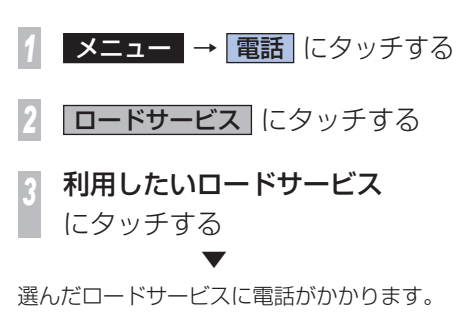

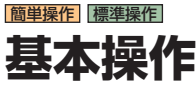

### 音声操作を行なう上での基本的な流れを説明 します。

発話した音声コマンドは、マップランプ付近 に取り付けられたマイクで認識します。

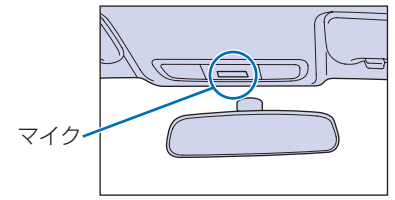

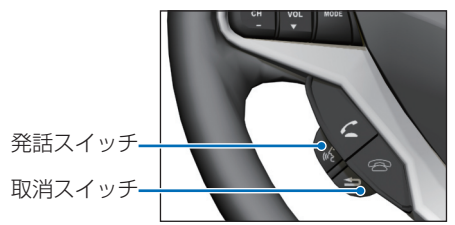

※ イラストは代表例を掲載しています。

### ■音声コマンドとは!?

Honda インターナビシステムを操作すること ができる言葉です。音声コマンドを認識すると、 話したコマンドに応じて、Honda インターナビ システムの操作を実行します。

### **音声操作モードについて**

音声操作では以下の 2 種類の音声操作モード があります。「音声操作設定」(P177) の「音 声操作モード」で変更できます。 本書では主に「基本モード」の流れを説明し ます。

### 基本モード

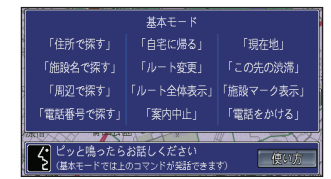

画面に表示される発話例の中から言葉を選びな がら発話することができます。使用できる音声 コマンドを限定した初心者向きのモードです。

### 拡張モード

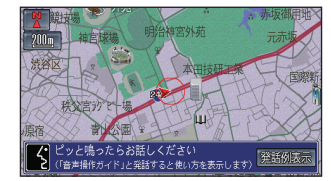

さまざまな音声コマンド(P150) も使用でき、 音声操作に慣れた方におすすめのモードです。

# **P音声操作**エアコンなどの操作を行うことができます。 音声で目的地の検索やオーディオ、

基本操作

# **音声操作の流れ**

音声操作は「発話スイッチ」を押して、音声 コマンドを発話します。操作の例として、住 所で目的地を検索する方法を紹介します。

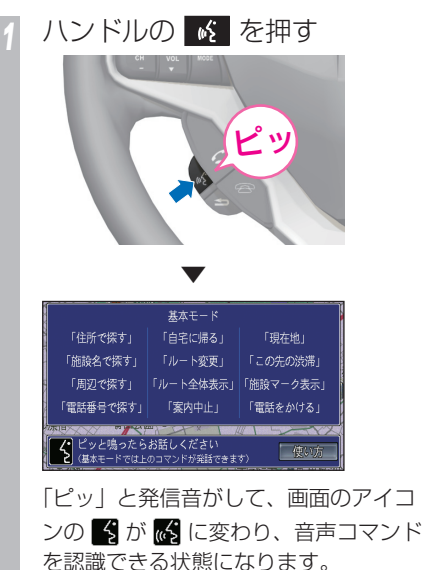

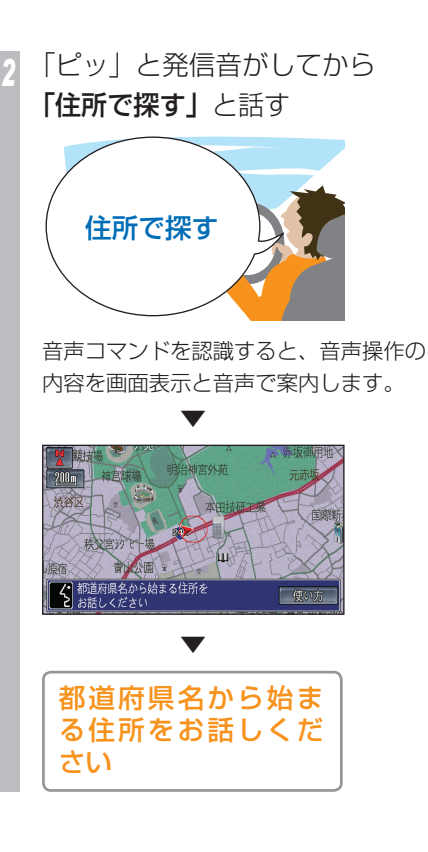

*<sup>3</sup>* 「ピッ」と発信音がしてから 「東京都港区南青山」と話す

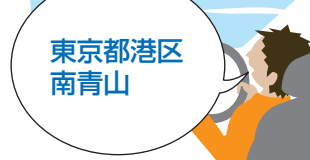

音声コマンドを認識すると、音声操作の 内容を画面表示と音声で案内します。

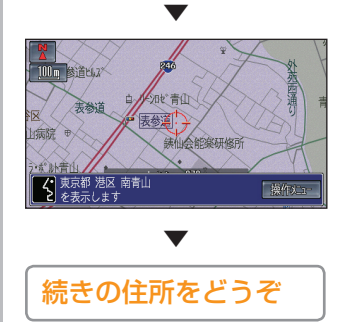

**P**

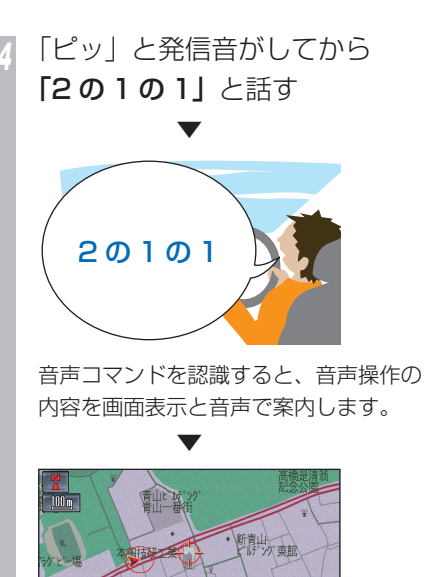

 ▼

<<</a> 東京都 港区 南青山 2の1の1

2の1の1を表示します

操作人工

**1 つ前の操作に戻りたいとき** ハンドルの ● を押す ピッ ▼

1 つ前の音声操作画面に戻ります。

### **最初から操作をやり直したいとき**

*1* 現在地 を押す ▼ 現在地の地図画面に戻ります。

**P**
### **発話のポイント**

音声を正しく認識させるために、ご注意いた だきたい点や、数字の発話のしかたについて 説明します。

### **音声操作の注意点**

音声は、通常の運転姿勢で正しく認識します。 顔をマイクに向けたり、無理に大きな声で発 話する必要はありません。ただし、正しく認 識させるために、次のことを守ってください。

- • 「発話スイッチ」を押して、「ピッ」という音 の後、約 5 秒以内に話す ( 画面のアイコン の <3 が << に変わった状態のときに話す)
- • Honda インターナビシステムの認識可能な 言葉 ( 音声コマンド ) で話す
- •音声コマンドのみをはっきりと話し、「えー っと」など言わない
- • エアコンの風量を下げる
- •車外の音などを遮断するため、窓を閉める

### **数字の発話のしかた**

数字を音声で操作するときは、次の点に注意 して発話してください。

#### 住所の番号を発話するとき

番号、号などは発話しないでください。

### 住所の数字の読みかた

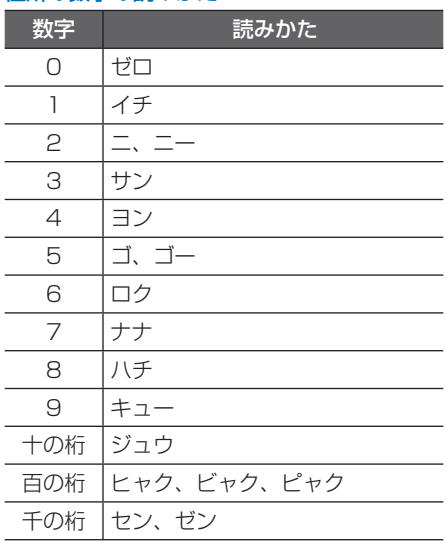

**電話番号、郵便番号を発話するとき**

十、百、千などの桁情報は付けずに発話して ください。

#### 例 1:「8600」の場合

正 ハチ ロク ゼロ ゼロ

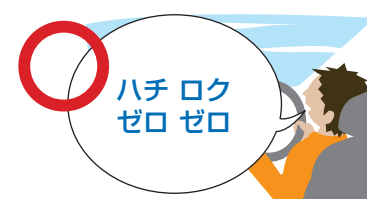

#### 誤 ハッセン ロッピャク

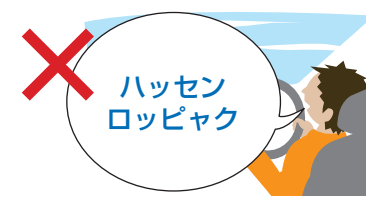

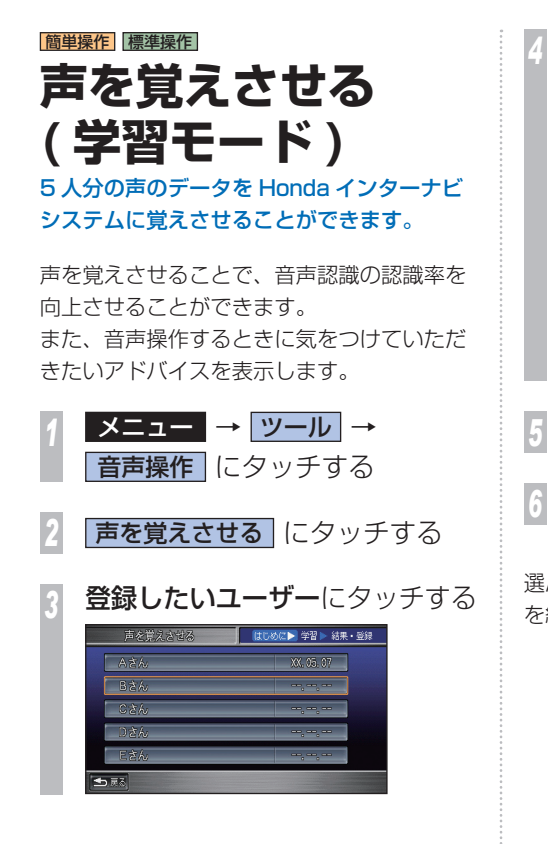

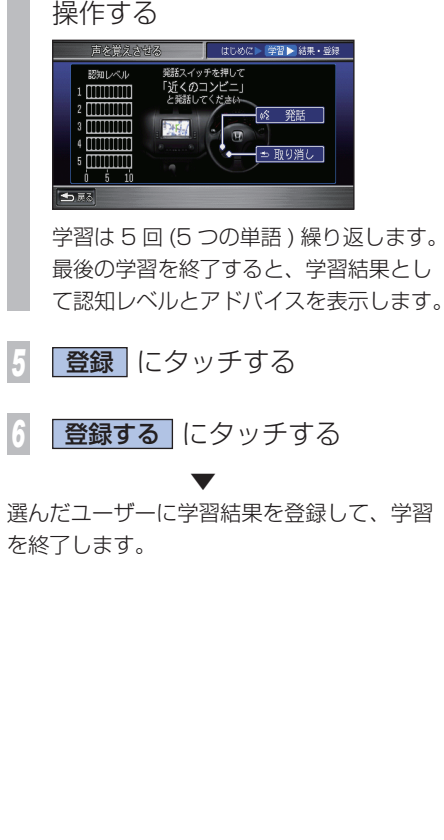

*<sup>4</sup>* 画面と音声ガイダンスに従って

### 簡単操作 標準操作 **音声で操作する**

音声操作でできる Honda インターナビシステ ムの操作を説明します。

### **地図の表示を操作する**

音声操作で現在地の表示や地図のスケール、方 位など表示の設定を変更することができます。

### **現在地の地図を見る**

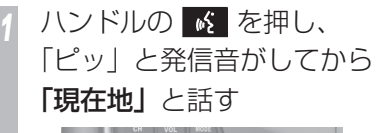

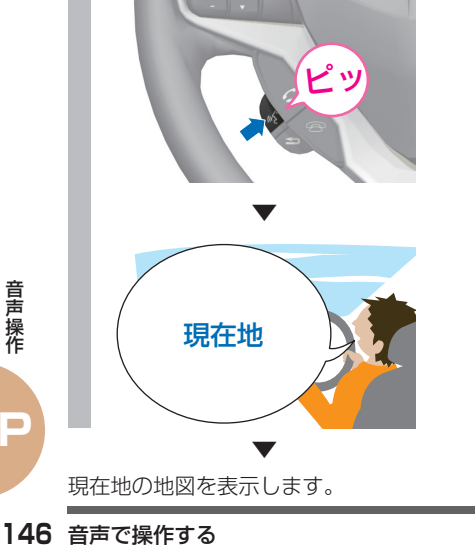

### **場所を探す**

音声操作で各都道府県の施設、周辺の施設な どを探すことができます。

### **各都道府県の施設を探す**

各都道府県の施設を検索することができます。 ここでは、栃木県のツインリンクもてぎを検 索してルートを案内させる場合を例に説明し ます。

ハンドルの ※ を押し、 「ピッ」と発信音がしてから 「施設名で探す」と話す

*<sup>2</sup>* 「ピッ」と発信音がしてから 「栃木県のツインリンクもてぎ」 と話す

 ▼

ツインリンクもてぎ周辺の地図を表示し ます。

*<sup>3</sup>* 「ピッ」と発信音がしてから 「ここに行く」と話す

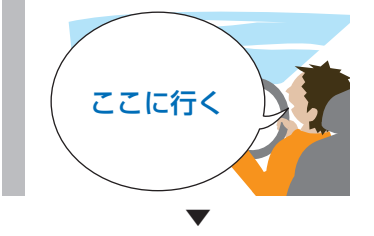

ルートが計算され、ルート案内が始まります。

### **周辺の施設を探す**

現在地周辺、ルート沿い、目的地周辺、経由 地周辺などの施設を探すことができます。 また、この検索方法の場合は「コンビニ」や 「ファーストフード」、「ファミリーレストラン」 などの施設の種類で発話してください。 ここでは、現在地周辺のコンビニを検索して ルートを案内させる場合を例に説明します。

*<sup>1</sup>* ハンドルの を押し、 「ピッ」と発信音がしてから 「周辺で探す」と話す

*<sup>2</sup>* 「ピッ」と発信音がしてから 「近くのコンビニ」と話す ▼

近くにあるコンビニの候補を案内します。

ハンドルの & を押し、 「ピッ」と発信音がしてから 「次」または「前」と話す

 ▼

選んだコンビニ周辺の地図を表示します。

ハンドルの 6 を押し、 「ピッ」と発信音がしてから 「ここに行く」と話す

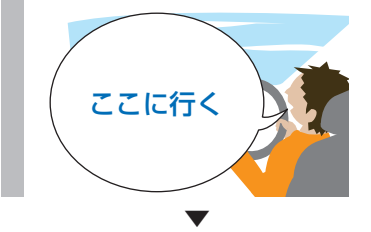

ルートが計算され、ルート案内が始まります。

#### 基本モードで発話できる「近くの~」のコマンド

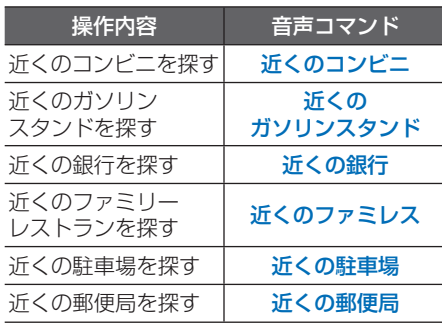

**電話番号で施設を探す** 電話番号で施設を探すことができます。 *<sup>1</sup>* ハンドルの を押し、 「ピッ」と発信音がしてから 「電話番号で探す」と話す *<sup>2</sup>* 「ピッ」と発信音がしてから 「0285( 市外局番 )」と話す *<sup>3</sup>* 「ピッ」と発信音がしてから 「64( 市内局番 )」と話す *<sup>4</sup>* 「ピッ」と発信音がしてから 「0001( 残りの番号 )」と話す ▼ 電話番号に該当する施設の地図を表示し ます。 *<sup>5</sup>* 「ピッ」と発信音がしてから 「マークセット」と話す ▼

検索した場所をマーク地点リストに登録します。

#### お知らせ

音声で操作する **147**音声操作 電話番号はすべての数字を続けて話すことも できます。

### **ルート案内中に操作する**

ここではルート案内中の操作の例として、ルー ト全体を表示させる方法と、到着予想時刻を 読み上げさせる方法を紹介します。

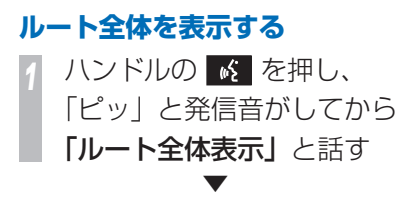

画面にルート全体を表示します。

### **ルート案内を中止する**

 ▼

11 ハンドルの K を押し、 「ピッ」と発信音がしてから 「案内中止」と話す

ルート案内を一時中止します。 再開するには、[ 目的地 ] ボタン→ [ ルー ト ] → [ 誘導再開 ] にタッチします。

**確認する** ルート沿いの交通情報を確認することができ ます。 ハンドルの & を押し、 「ピッ」と発信音がしてから 「この先の渋滞」と話す ▼ 音声コマンドを認識すると、VICS 情報 からこの先の交通情報を検索します。 **2 → 前 または スト | にタッチ** して、確認したい情報を選ぶ この流の交通情報 次上  $A \land B$   $4k$ m $\#$ **TOOOOO** 音声医) *3* 音声案内 にタッチする ▼ 選んだ情報を読み上げます。

**音声で VICS 情報を**

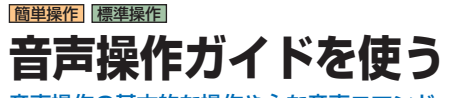

#### 音声操作の基本的な操作や主な音声コマンド ( 発話例 ) を確認することができます。

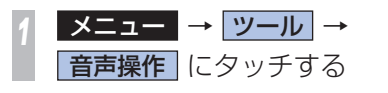

**音声操作ガイド にタッチする** 

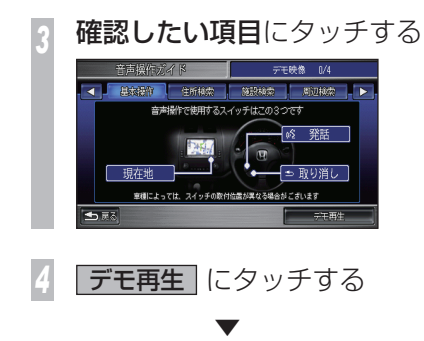

操作例のデモンストレーションが始まります。

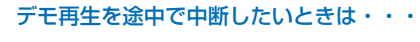

▼

*5* デモ中止 にタッチする

デモンストレーションを中止します。

### **音声操作ガイドで確認できる内容**

音声操作ガイドには、以下の項目があります。

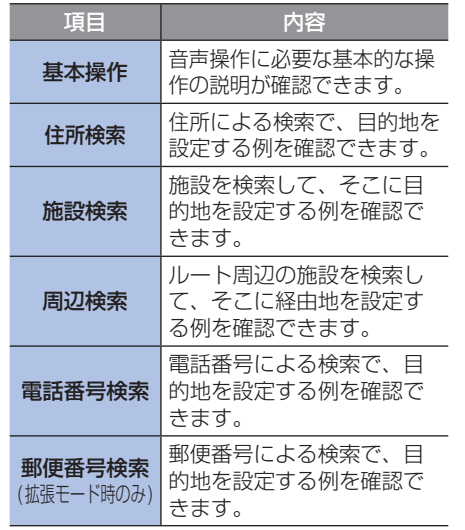

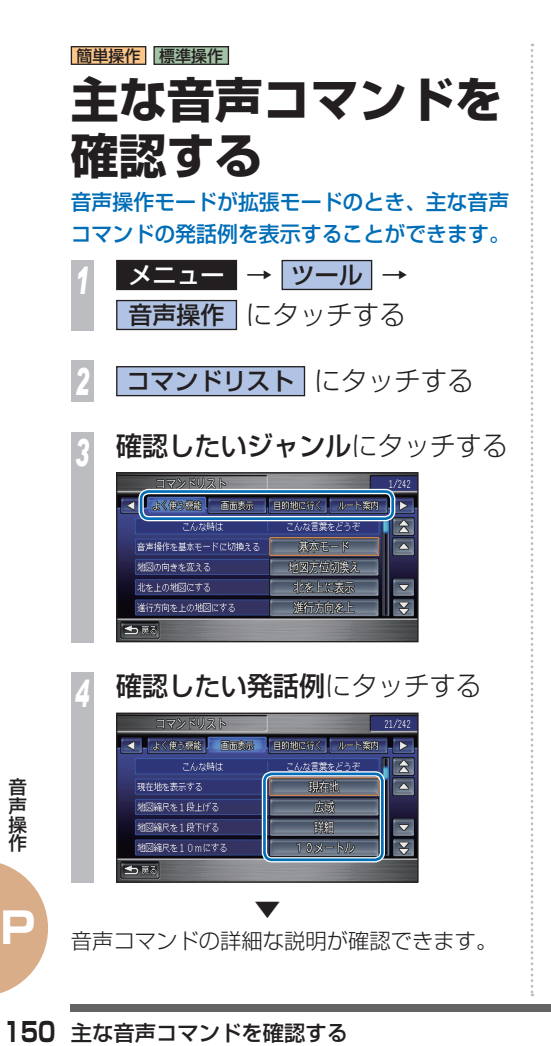

### **確認できる発話例のジャンル**

確認できる発話例のジャンルは以下の通りです。

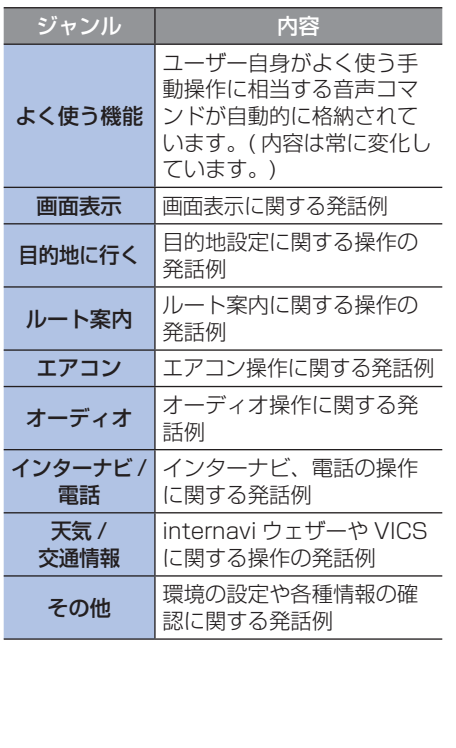

## ETC について **NOWER SE SERVEL**

### **自動料金収受システムのしくみ**

料金所に設置されている路側アンテナと車に装着されている ETC 車載器との間で無線通信を行 い、料金情報をやりとりします。支払いを自動的に行うため、料金所では車を停めることなく スムーズに通過することができます。

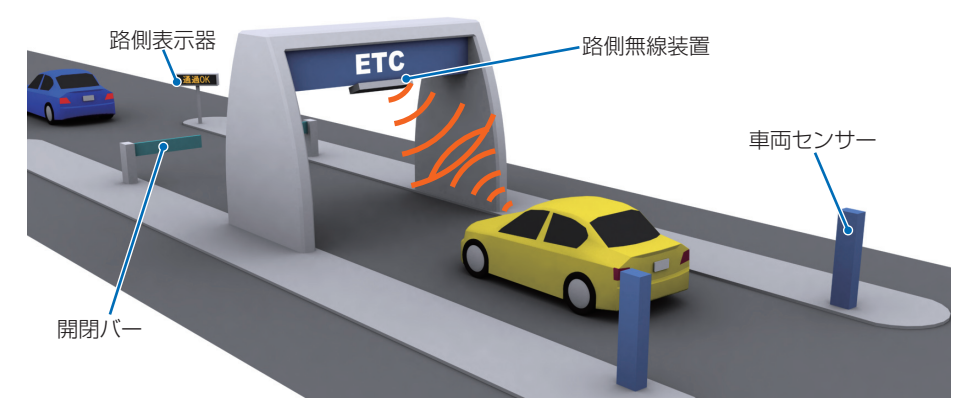

#### **OETC とは!?**

Electronic Toll Collection System の略で、自動料金収受システムのことです。 有料道路の料金所で行われている現金や回数券、カードの手渡しによる料金支払いに代わる新し い料金支払いシステムです。

ETC<sup>®</sup>は財団法人道路システム高度化推進機構 (ORSE) の登録商標です。

### **ETC をご利用いただくには**

ETC は、ETC 車載器のセットアップと事前にクレジット会社が発行する ETC カードをご用意いただく必要があります。ETC カードを所有している 場合には、車種を問わずにご利用いただけます。ご用意いただいた ETC カー ドをセットアップした ETC 車載器に挿入することでご利用いただけます。

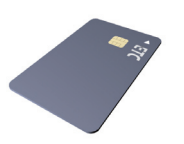

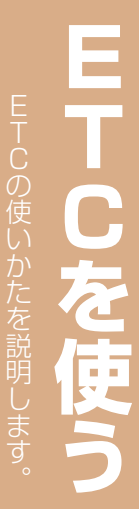

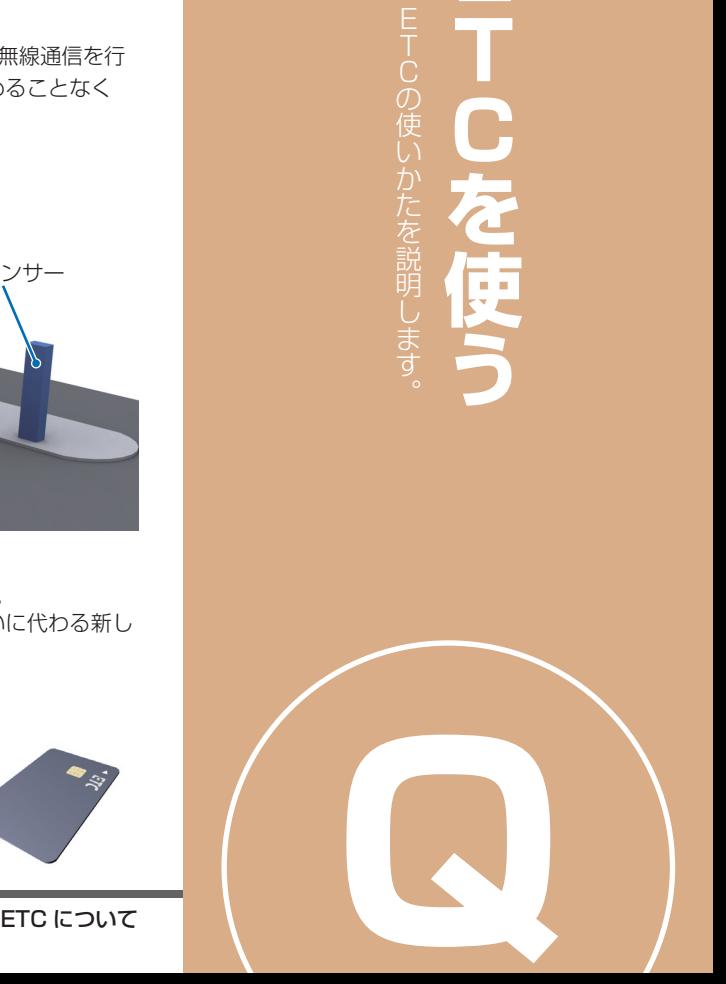

## 簡単操作 標準操作 **ETC を 利用する前に**

ETC を正しく使用していただくために以下の ことに注意してください。

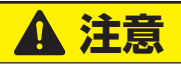

· 安全のため、運転者は走行中に ETC カー ドの抜き差しおよび本機の操作を行わない でください。 前方不注意などにより、思わぬ事故につな がるおそれがあります。

**Aお願い** 

• ETC 車載器のアンテナ上に物を置かな いでください。ETC のアンテナはイン ストルメントパネルの内部 ( 下図の範 囲内 ) にあります。

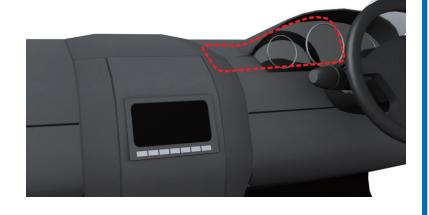

• ナンバープレートの変更や車検証の記 載が変更になった場合は、ETC 車載 器の変更手続きが必要となりますので Honda 販売店にご相談ください。

### **乗車前の注意と確認**

**4 お願い -**

- • ETC カードを ETC 車載器に確実に挿 入し、正常に動作することを確認して ください。
- • ETC カードの有効期限を確認してくだ さい。( 有効期限が切れていてもエラー 表示されません。)

### **料金所を通過するときの注意**

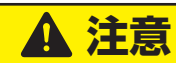

- 本機は FTC レーンのある方向を案内しま すが、必ず実際の状況に従って走行してく ださい。
- • 十分な車間距離を取って、時速 20km 以 下の安全な速度で通過してください。
- 開閉バーの動作や前車の急停車等に注意し てください。

**Q**

## ETC の使いかた **NHARK DREAM**

ETC 車載器の操作方法や本機での利用方法について説明します。

### **ETC 車載器の各部の名称**

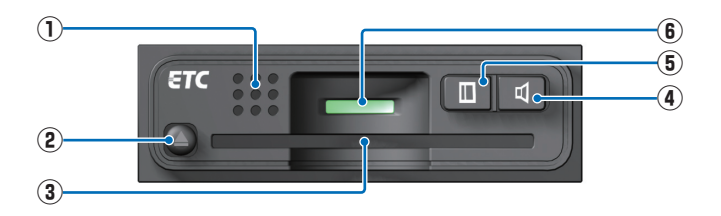

### **① スピーカー**

 ETC に関する内容を音声で案内します。

### **②**

 ETC カードを取り出すときに使用します。

#### **③ カードスロット**

 ETC カードを挿入します。

### **④**

 スピーカーの音量を調節します。

### **⑤**

 押すたびに ETC の利用履歴を音声で確認す ることができます。 画面で確認したいときは、[ メニュー ] ボタ ン→ [ ツール ] → [ データ管理 ] → [ETC 料 金履歴 1にタッチします。

#### **⑥ LED ランプ**

 ETC 車載器の動作状態を確認できます。

- 「緑」:正常 ( カード挿入確認状態 )
- 「橙」( 点灯表示 ):カード未挿入状態
- 「橙」( 点滅表示 ):未セットアップまたは

何らかの異常 ( カード挿 入方向異常など )

### **ETC カードを入れる / 取り出す**

ETC 車載器に ETC カードを挿入する方法、 取り出す方法を説明します。

### **ETC カードを入れる**

*<sup>1</sup>* 金属端子 (IC チップ ) が上になる ように ETC カードを差し込む

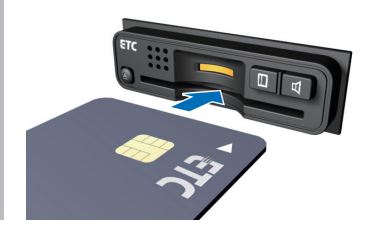

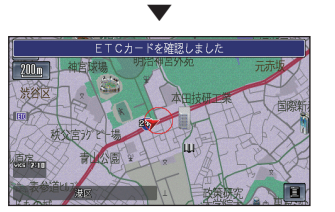

**〒**<br>Cを ETC カードの読み<br>ETC 車載器のLE<br>にメッセージを表<br><br>**154** ETC の使いかた ETC カードの読み込みが正常に完了すれば、 ETC 車載器の LED ランプが緑になり、画面 にメッセージを表示します。

### **ETC カードを取り出す**

**4 を押して** ETC カードを取り出す

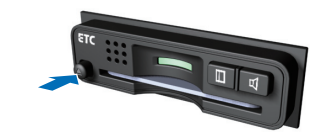

#### **4 お願い**

• 車から離れるときは、ETC カードを車 内に放置しないでください。故障、変形、 盗難のおそれがあります。

#### お知らせ

- •画面左に 10 が表示されることで、正常に 読み込みができていることを確認できます。 ETC カードが未挿入または正常に読み込むこ とができない場合には ■■ が表示されます。
- • ETC カードが残ったままエンジンスイッチ を 0 にすると ETC 車載器のスピーカーか ら「ETC カードが残っています」と案内し ます。
- • ETC カードはクレジットの一種ですので、 車内に残したまま降車しないでください。

### **料金所通過のしかた**

料金所に近づいてから、通過までの一例を説 明します。

### 料金所から約 1km まで近づくと

料金および ETC レーンのある方向を案内し ます。

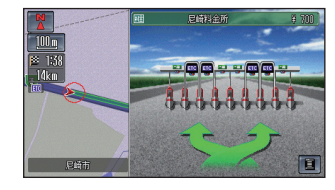

▼

### 料金所のアンテナを通過すると

状態および利用料金を案内します。

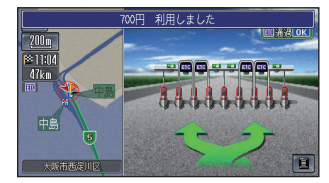

#### お知らせ

• 案内する料金は実際と異なる場合があります。

**Q**

VICS 情報の提供方法や画面表示などについて説明しています。

### **VICS 情報の提供方法について**

道路・交通に関するさまざまな情報 ( 渋滞情報 / 駐車場情報 / 規制情報など ) は一度 VICS センター に集められます。その後、次の 4 つの方法で最新の道路交通情報 (VICS 情報 ) を提供します。

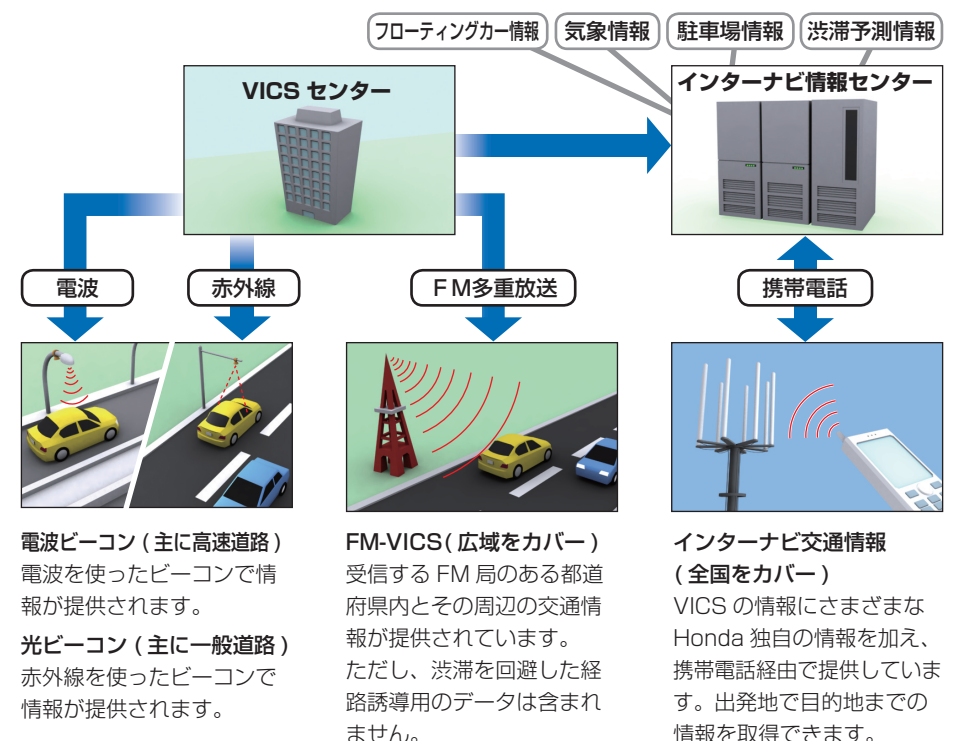

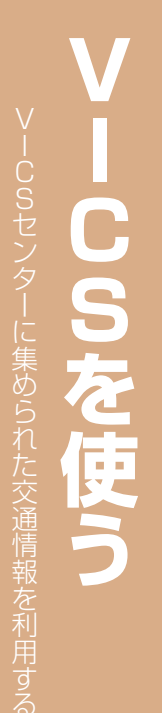

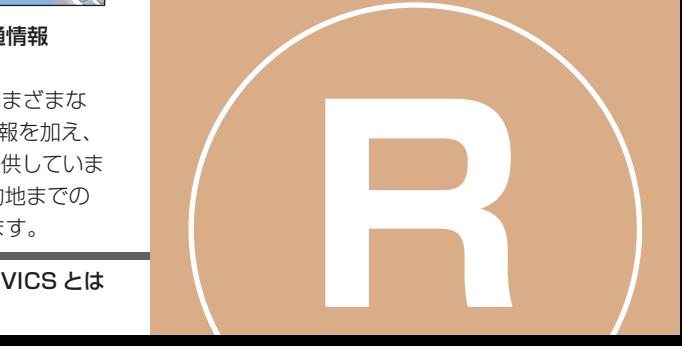

### **VICS 情報の画面表示について**

VICS 情報には、レベル 1 からレベル 3 までの 3 種類の表示形態があります。運転者は VICS センターから提供される、次のような道路交通情報を活用できます。

#### ●渋滞情報(順調情報も含む)●旅行時間情報●交通障害情報●交通規制情報●駐車場情報

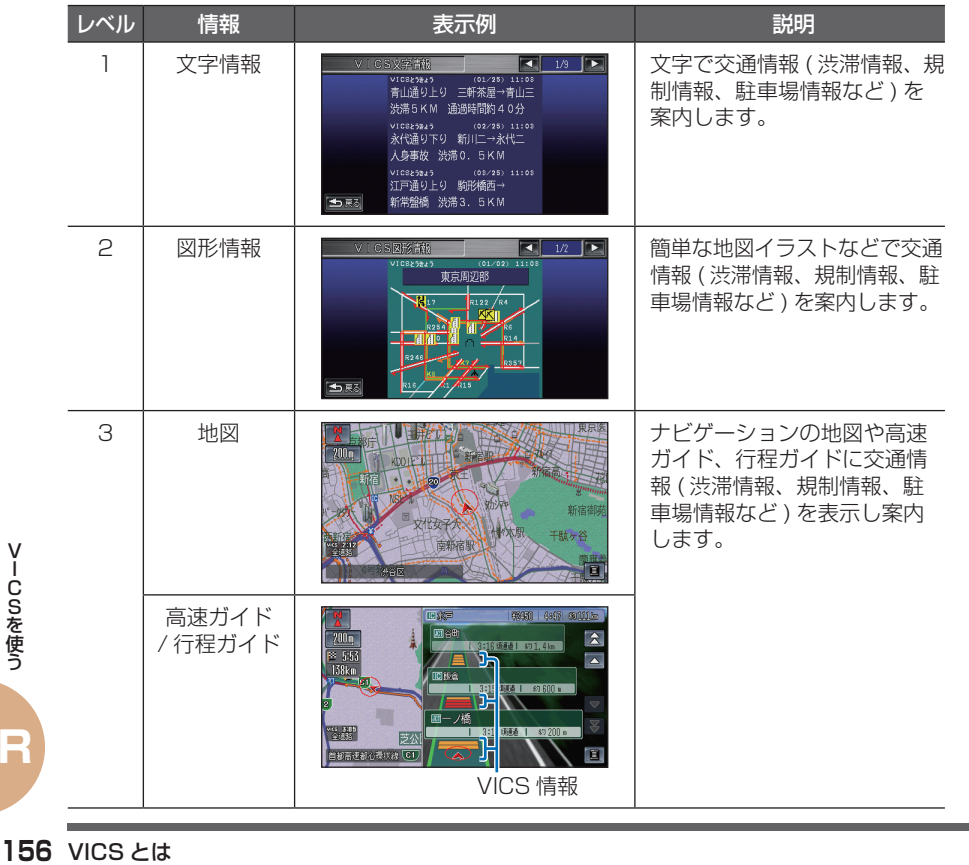

#### お知らせ

• VICS 情報は月々の情報料をお支払いいただ くことなく、ご利用いただけます。情報料 は、お買い上げいただいたシステムの価格 に含まれており、その一部が FM 多重放送 の有料放送視聴料となっていますので、巻 末の「VICS 情報有料放送サービス契約約款」 (P216) をご一読ください。( ただし、イン ターナビ情報センターから情報を受信する 場合は、通信料が発生します。本書では通 信料が必要な操作については 通信 マークを タイトル横に記載しています。) • 提供される VICS 情報はあくまで参考情報 としてご利用ください。 • 提供される VICS 情報は最新のものではな い場合もあります。 • VICS は、( 財 ) 道路交通情報通信システム センターの登録商標です。  $28$ *vics* 

#### **■ビーコンとは!?**

道路脇に設置された、VICS 情報を送信する 装置です。

設置された場所周辺の交通情報をここから送 信します。

電波ビーコンおよび光ビーコンの情報は、別 売りのビーコンアンテナキットを装着するこ とにより受信できます。ビーコンアンテナキッ トの装置やご利用については Honda 販売店 にご相談ください。

### **VICS 情報が受信しにくい状況**

次のような状況下においては、VICS 情報が良好に受信できないことがあります。

### **電波ビーコン / 光ビーコン**

受信が完了するまでの所要時間は、電波状況により変化します。

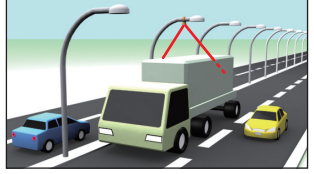

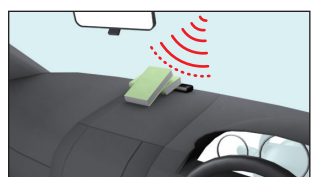

大型車の近くを走行 受信機の周辺に物を置く

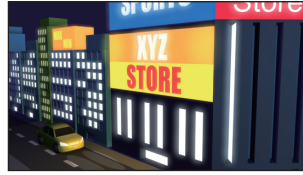

太陽光やネオンサインの 影響がある

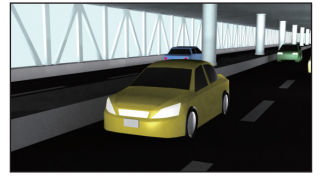

高架下を走行中 VICS センター

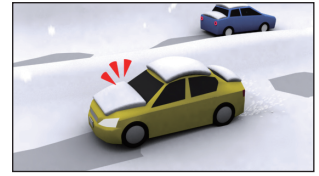

積雪などのしゃへい物がある

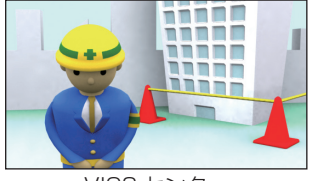

のメンテナンス中

### **FM 多重放送**

受信が完了するまでの所要時間は、電波状況により変化します。

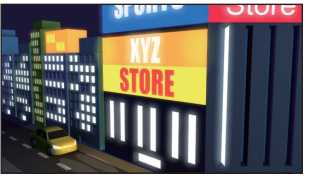

近くに高圧線 / 信号機 / ネオンサインがある

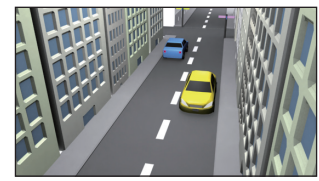

障害物となる建物や山がある

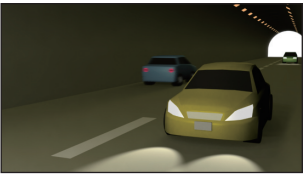

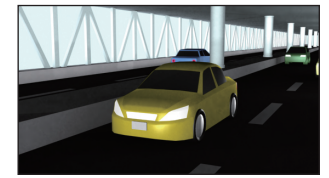

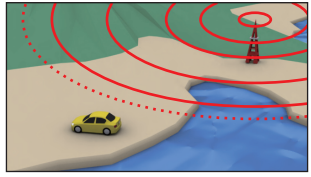

トンネル内を走行中 放送局から遠く離れている

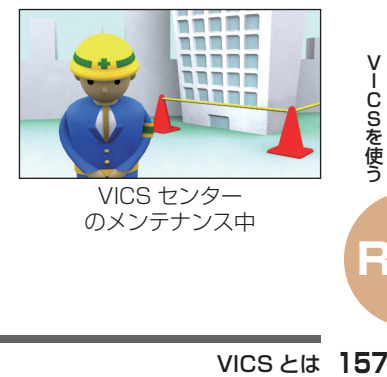

高架下を走行中 VICS センター のメンテナンス中

**インターナビ交通情報** 通信  $\overline{\phantom{a}}$ 圈  $70<sup>2</sup>$ a

携帯電話の電波状況が悪い インターナビ情報センター

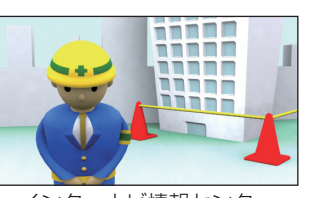

のメンテナンス中

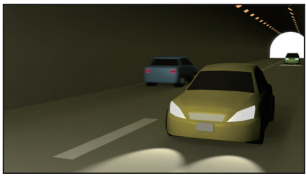

トンネル内を走行中

**158** VICS とは VICSを使う **R**

## **インターナビ 交通情報とは** 通信

### インターナビ交通情報の特徴や通常の VICS との違いについて説明しています。

#### **VICS とは何が違うの?**

「インターナビ交通情報」では、VICS 情 報に加え、インターナビ情報センターが 独自に収集、加工、処理を施し「VICS」 と同じデータ形式で提供する「インター ナビ交通情報」を通信で取得することが できます。

目的地までのルート計算に必要な情報を 取得することもできます。また、会員の 走行情報 ( フローティング・カー情報 ) によるインターナビ・フローティング カー情報、リアルタイムに予測処理を行 う渋滞予測情報、独自の簡易図形情報、 駐車場情報の提供も行います。

#### お知らせ

インターナビ交通情報をご利用になるには、事 前に準備が必要です。詳しくは「インターナビ の通信サービスを使う|の「通信機能を使う| (P79) を参照してください。

### **インターナビ交通情報を 使ったルート計算について**

インターナビ情報センターに接続して、VICS 情報を取得します。

通常のルート計算後に、自動的にインターナビ 交通情報を受信しルート再計算が行われます。

### **インターナビ情報センターへの接続 について**

情報受信中でも、[ 回線切断 ] にタッチすると、 接続を中止することができます。

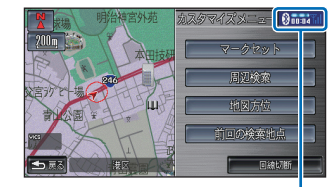

 インターナビ情報センターに接続して いる経過時間を表示します。

電波の状態が悪いと接続されないことがあり ます。

### **インターナビ ・ フローティング カーシステムについて**

インターナビ・リンク プレミアムクラブ会員 様の走行路線 / 時間の情報 ( フローティング カーデータ ) を、次回の通信時にインターナ ビ情報センターに提供していただきます。 このデータを統計処理し会員全員で共有する ことで、通常の VICS 情報を大幅に上回る距 離の区間でリンク旅行時間(P191) 情報を用 いたより正確なルート計算を可能にしました。 この仕組みを応用し、都市高速のジャンクショ ンの手前などでは、方面車線別の走行所要時 間を考慮したルートを提供します。

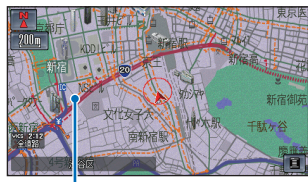

インターナビ・フローティングカー情報での 渋滞 / 混雑 / 順調の情報は点線で表示します。

-タを収集することはありましい。<br>-タを収集することはありましい。<br>-<br>**マンターナビ交通情報とは** 159 個人を特定するデータを収集することはありま せん。

#### |簡単操作| 標準操作|

## **VICS からの情報を 確認する**

VICS を利用すればさまざまな方法で交通情 報を確認できます。

### **ルート上の交通情報を 確認するとき**

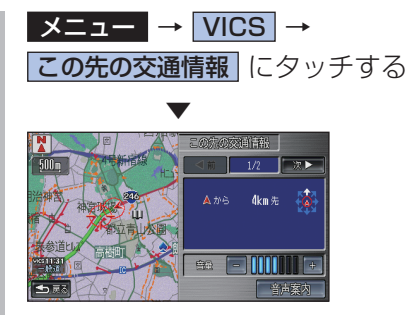

渋滞ポイントまたは規制ポイント周辺の 地図を表示します。

**目的地や経由地周辺の情報を 確認するとき** 通信

現在地、目的地、経由地周辺の VICS 情報を 取得することができます。

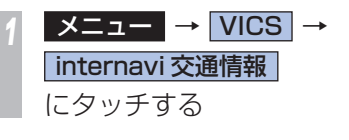

|現在地周辺| または | 目的地周辺 | 、 ■経由地○周辺 にタッチする 簡単操作モードでは、[現在地周辺]と[目 的地周辺 ] のどちらかを選択することが できます。

情報を取得したい地点に <<br />
を合 わせて「取得開始」にタッチする

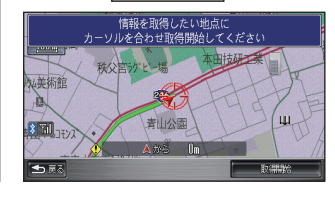

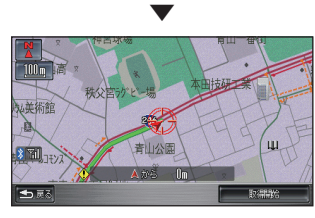

インターナビ情報センターに接続し、選んだ 地点周辺の VICS 情報を受信します。

### **地図をスクロールして 情報を確認するとき** 通信

スクロールしたカーソル周辺の VICS 情報を 取得することができます。またルート案内中 であれば渋滞情報を考慮したルートの再計算 が行われます。

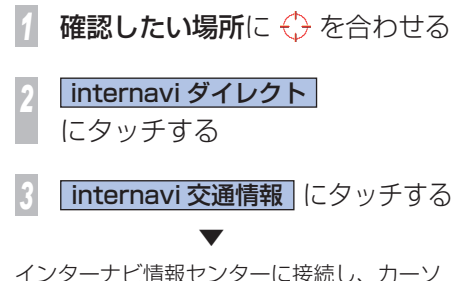

ル周辺の VICS 情報を受信します。

**場所を探して情報を確認する**  通信 検索した場所周辺の VICS 情報を取得するこ とができます。 *<sup>1</sup>* メニュー → VICS → internavi 交通情報 にタッチする 2 検索して選択 にタッチする *3* 場所を探す →「場所を探す」(P55) **情報を取得したい場所に ←** を 合わせて 取得開始 にタッチする 新宿アカウトクワークトラフ 土豆 ▼ インターナビ情報センターに接続し、選んだ 地点周辺の VICS 情報を受信します。

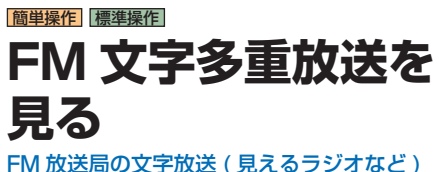

を受信して情報を確認できます。

### **リストから放送局を選ぶ**

自車の位置で受信可能な放送局をリスト から選ぶことができます。

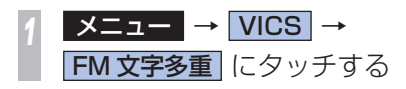

*<sup>2</sup>* 見たい放送局にタッチする FM文字多重 リスト選局 85.1 FM osaka 33.5 NHK FM轴戸 33.1 N:K: TM太阪 69.9 Kiss-FM KCBE 「五扇 マニュアル雑品 ▼ - I<br>Cos → FM 文字多重放送を<br>使う<br>**162** FM 文字多重放送を見る FM 文字多重放送を受信します。

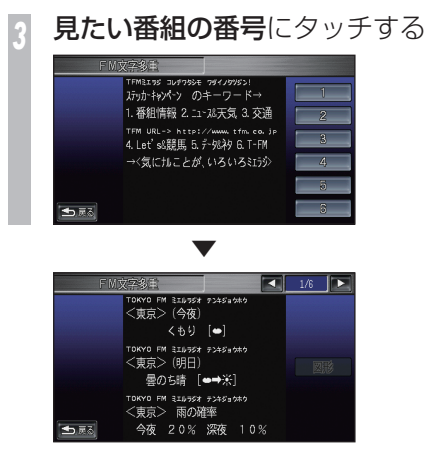

番組を表示します。

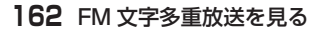

# **VICS 情報について**

VICS に関する情報を詳しく説明しています。

### **VICS センターの運用時間**

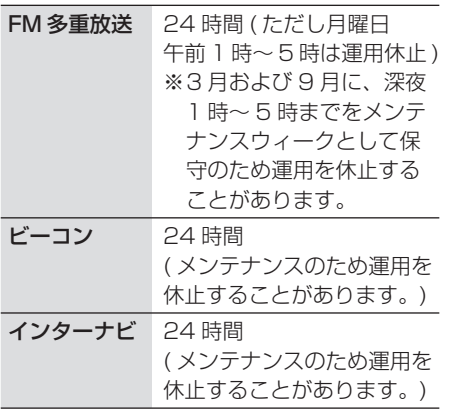

VICS の運用休止中は、情報が送信されてい ても、内容は保証されません。

### **VICS についての お問い合わせ先**

VICS の状況や機能によって問い合わせ先が 異なります。問い合わせが必要になったとき は、以下の内容を参考にしてください。

### 巻末の本田技研工業株式会社 「お客様相談センター」までご連絡ください。

◎ VICS 車載器の調子や使用方法 ◎ VICS 車載器の受信可否に関して ◎ 地図表示 ( レベル 3) の内容に関して ◎ VICS 情報の受信エリアについて ◎ VICS 情報の内容の概略に関して ◎ インターナビ交通情報の 簡易図形表示の内容に関して

#### 右記の VICS センターまでご連絡ください。

◎ 文字表示 ( レベル 1) の内容に関して ◎ 簡易図形表示 ( レベル 2) の内容に関して ◎ VICS の概念 ◎ サービス提供エリアに関して

( 財 )VICS センター ( サービス・サポート・センター )

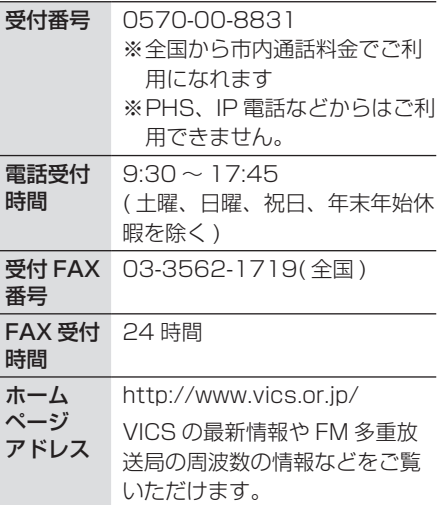

VICS 情報について **163**VICSを使う なお、お問い合わせ先の判断に迷うような場 合には、まずお買い求めの Honda 販売店ま たは、巻末に記載している本田技研工業株式 会社「お客様相談センター」までご連絡いた だくことをお勧めします。

シークレットモードを利用することができます。 また、その情報を確認する また、その情報を確認する したり こうりょう こうりょう こうりょう こうりょう こうりょう こうりょう こうりょう こうりょう こうりょう こうりょう こうりょう こうりょう こうりょう こうりょう こうりょう こうりょう こうりょう こうりょう こうりょう こうしゅう おおおかい おおおかい おおおかい おおおかい おおおお こうりょう こうしん おおおおお お

### 簡単操作 標準操作 **eco 情報を確認する** 現在の燃費状況の確認や燃費の良い運転方法 を確認できます。

### **eco 情報を表示する**

現在または前回車を利用したとき ( エンジン をかけてからエンジンをきるまで ) の燃費を 確認することができます。

また、運転操作がどれぐらい燃費に良いかの 評価 (eco 評価) を葉っぱのイラスト (リーフ) で確認することができます。

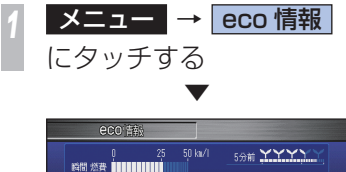

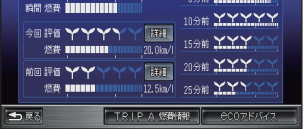

#### eco 情報を表示します。

### **eco ステージについて**

燃費の良い運転評価の累積によって eco ス テージが「1st」、「2nd」、「3rd」とステー ジアップします。また、ステージがあがるこ とによってリーフが育ちます。

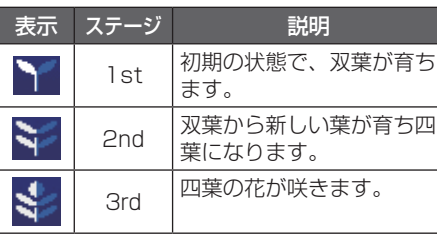

### **●**eco とは !?

ecology(エコロジー)の略で、自然環境を保 護して、人間生活の中に自然を取り入れ共存 を目指すという考え方のことです。

### アイドリングとは !?

エンジンがかかったままスロットルを全閉 ( アクセルを踏んでいない状態 ) している状態 をいいます。

アイドリング中でも CO2 が含まれる排気ガス が排出されているため、無駄なアイドリング は燃費や地球環境に悪影響をあたえます。 そのため、昨今では「アイドリングストップ 運動 ( 走行していないときはエンジンを止め るという運動 )」が広まっています。

### **eco 情報画面の見かた**

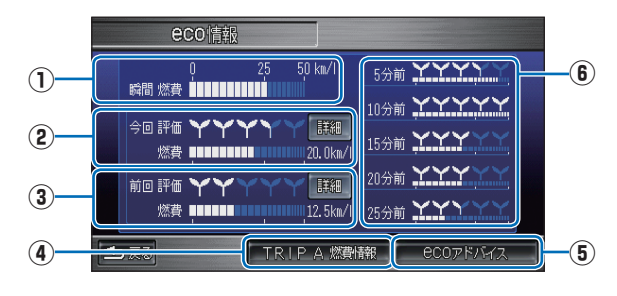

### **① 瞬間燃費**

 現在の瞬間燃費。(1 目盛:2.5km/l)

### **② 今回評価**

車のエンジンをかけてから現在までの平均 した eco 評価 ( リーフ ) と燃費。 [ 詳細 ] にタッチすると、アクセル、ブレー キ、アイドリングそれぞれの eco 評価や アドバイスを確認することができます。 **→ 「eco 評価 ( リーフ ) について | (P166)** 

#### **③ 前回評価**

前回車を利用したとき ( エンジンをかけて からエンジンをきるまで ) の平均した eco 評価 (リーフ)と燃費。 [ 詳細 ] にタッチすると、アクセル、ブレー キ、アイドリングそれぞれの eco 評価やア ドバイスを確認することができます。

**→ 「eco 評価 ( リーフ ) について | (P166)** 

#### **④ TRIP A 燃費情報**

メーターに表示されるトリップ A の燃費情 報が確認できます。

**→ 「燃費情報を表示する」(P167)** 

#### **⑤ eco アドバイス**

 燃費の良い運転方法を確認できます。 →「eco アドバイスを表示する」( 本ページ )

#### **⑥ 直前の評価**

 5 分前~ 25 分前までに計測された各 5 分間ごとの eco 評価と燃費。

#### **eco アドバイスを表示する** 燃費の良い運転方法を確認できます。 **1メニュー** → eco 情報 にタッチする **200 アドバイス にタッチする**  ▼ ◀ BECOアシスト 通常交通情報 アイドリング フクセル操作 ■ D 燃費の良い運転ができているかどうかをスピー 背景色で確認できます。 に表示します。 できるだけ表示がグリーンになるような運転を心がけましょ  $\overline{\nabla}$  $|\mathbf{x}|$ またECONスイッチを使うと省燃費運転を車がお手伝いしま

eco アドバイス画面を表示します。

 $\overline{\phantom{a}}$ 

### **eco 評価 ( リーフ ) について**

運転操作がどれぐらい燃費に良いかをリーフ ( 葉っぱ) の数や形 (eco ステージ (P164)) で確認 することができます。

eco 評価は、アクセルペダルやブレーキの使い方、車速、アイドリングの継続時間などから採点 されています。

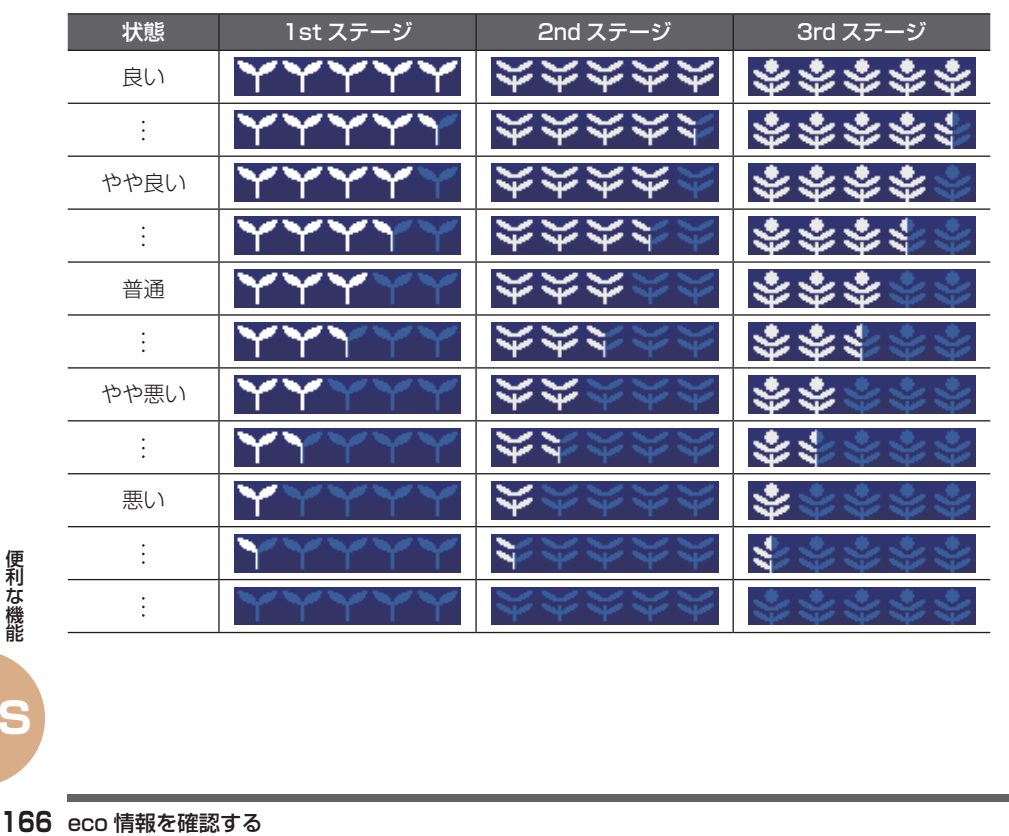

### **詳細な eco 評価を確認する**

「今回評価」や「前回評価」のアクセル、ブレー キ、アイドリングそれぞれの eco 評価やアド バイスを確認することができます。

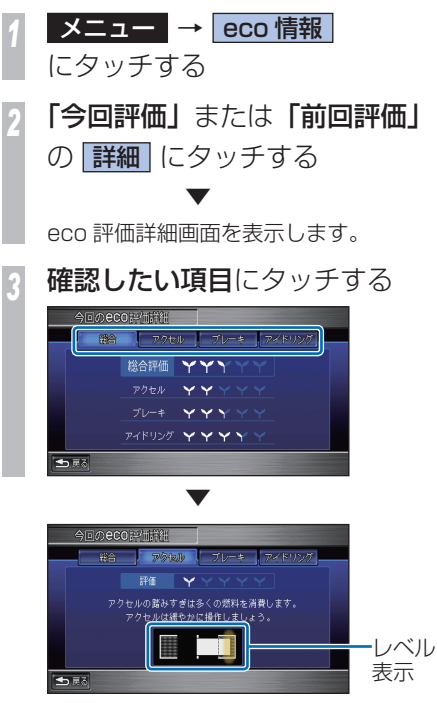

eco 評価やアドバイスを表示します。 [ アクセル ] や [ ブレーキ ] の項目では、レベ ル表示で eco 評価を確認できます。

### アクセル、ブレーキのレベル表示について

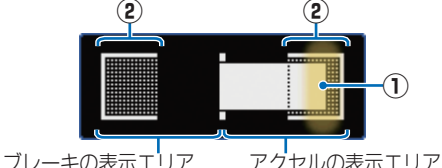

### **① エコドライブバー**

 eco 評価が良ければ ( リーフの数が多け れば ) 短く、悪ければ ( リーフの数が少な ければ ) 長く伸びます。

アクセルなら右へ伸び、ブレーキなら左に 伸びます。

エコドライブバーが短く中央にある時ほ ど良い評価となります。

### **② 網かけゾーン**

 エコドライブバーが網かけゾーンまで伸 びていると eco 評価が悪くなります。

### アイドリングについて

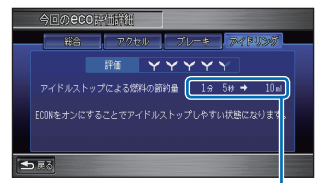

アイドリングストップした時間とそれによっ て節約したおよその燃料の量を表示します。

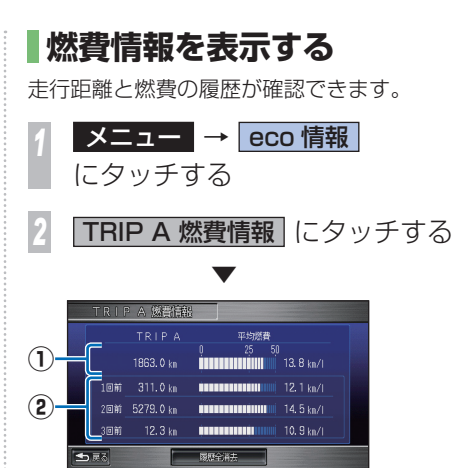

燃費情報画面を表示します。

**①** 現在のトリップ A の総走行距離と総平均 燃費が確認できます。

#### **② 1 回前~ 3 回前**

 トリップ A をリセットする毎の履歴を過 去 3 回まで確認することができます。

### **燃費情報を更新する**

メーターに表示されているトリップ A をリセッ トすると連動して、燃費情報を更新します。

#### お知らせー

- メーターのトリップ A をリセットする方法 については、車両本体の取扱説明書をご覧 ください。
- 通信を行うことで、パーソナル・ホームペー ジに eco 情報が送信され、過去の燃費、運 転評価の履歴、eco アドバイスの閲覧や他 のオーナーとの比較ができます。

詳しくは、インターナビ・リンク プレミア ムクラブのホームページおよび会員登録の 際にお届けする「インターナビ使い方ブッ ク」をご参照ください。

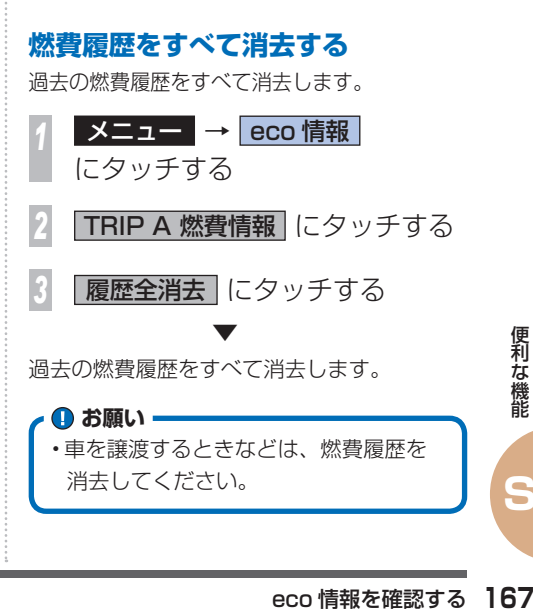

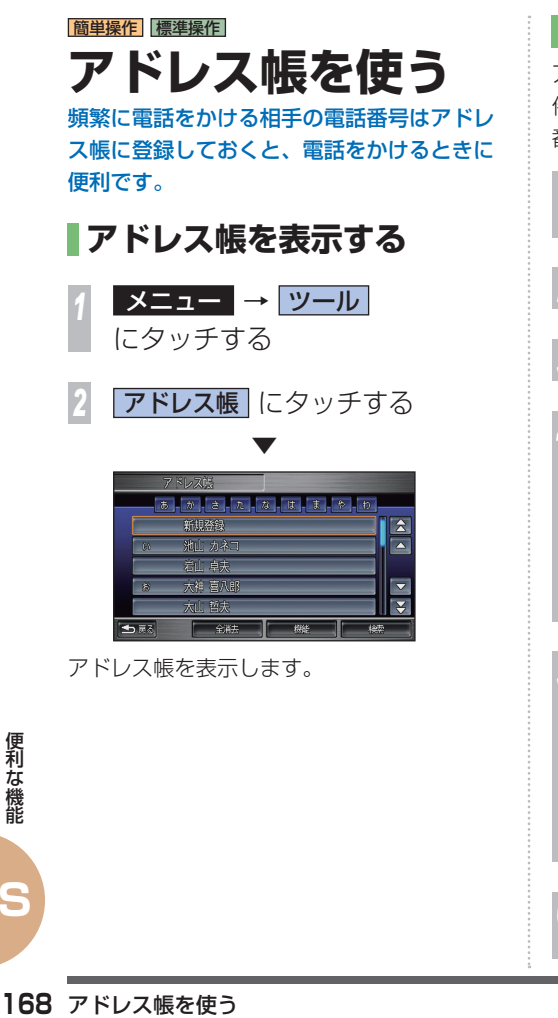

**アドレスを登録する** アドレス帳に名前、読み、電話番号 (最大3 件)、メールアドレス (最大 2件)、グループ 番号を登録することができます。 **1メニュー → ツール** にタッチする **アドレス帳 にタッチする** *3* 新規登録 にタッチする *<sup>4</sup>* 入力したい項目にタッチする アドレスは登録  $\frac{2}{\sqrt{2}}$  $\mathbb{R}^*$   $\mathbb{R}$ 古法准号 電話番号 1種別 雷話番号2  $\overline{\mathbf{v}}$ 電話番号2種別  $\overline{\mathbf{v}}$ 七原る 設定完了 *<sup>5</sup>* 項目の内容を入力する 鈴鹿佐紀斗  $\mathbf{z}$ すずかさきと  $\overline{\phantom{1}}$ 南話番号1 0000000001 【話番号1種別】 自宅 00000000014  $\overline{\mathbf{v}}$ 雷話番号2 | 摄影  $\mathbf{R}$ 西話番号2種別 も戻る **入力完了** または 完了 にタッチする

*<sup>7</sup>* 手順 4 ~ 6 を繰り返し、 必要な項目を設定する

8 設定完了 にタッチする

#### **電話帳とは何が違うの?**

電話帳(P135) は、電話するのに必要な 名前と電話番号のみの表示ですが、アド レス帳は、メールアドレスやグループ番 号なども登録することができます。 また、電話帳はアドレス帳の登録情報を 利用して自動で表示しています。

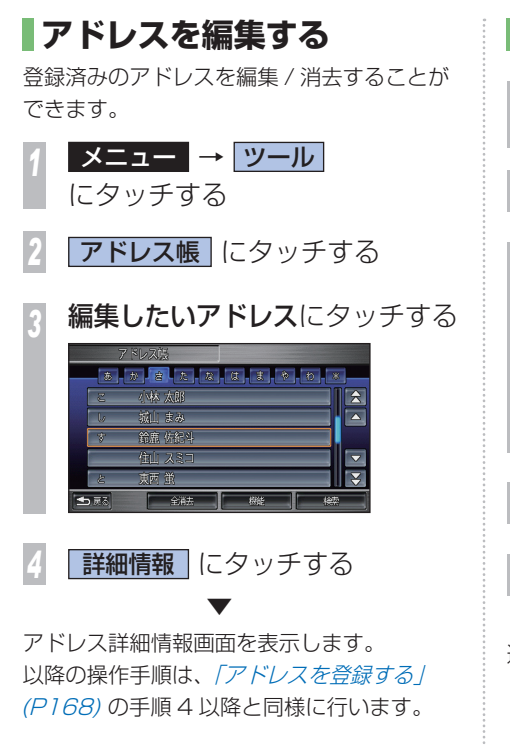

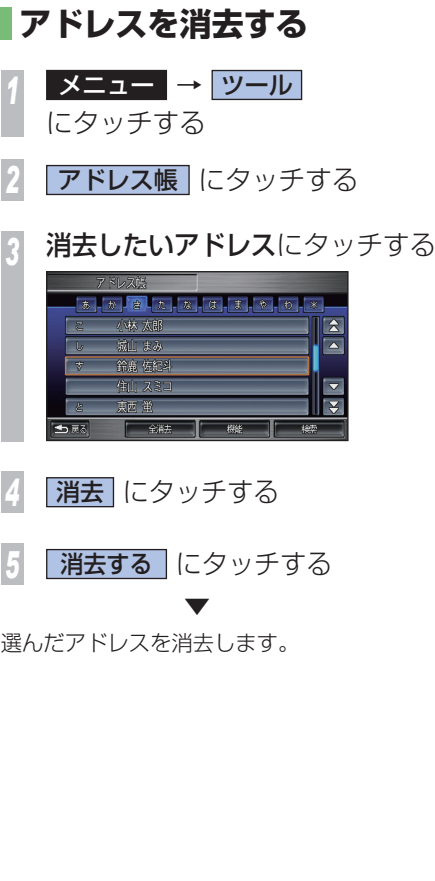

### **USB メモリーから アドレス帳を読み込む**

あらかじめ USB メモリーに保存されたアド レスのデータをアドレス帳に読み込むことが できます。

→「USB メモリーを接続する」(P127)

#### vCard 形式について

- • vCard 形式とは、名刺データを扱うための 共通フォーマットで Honda インターナビシ ステムでは、Ver.2.1 および Ver.3.0 に対 応しています。
- • ご自宅のパソコンで vCard 対応のメールソフ トや住所録のソフトがあれば、その中のデー タを vCard 形式に書き出し ( エクスポート )、 そのファイルを USB メモリーに保存すれば アドレス帳に読み込むことができます。
- • vCard 形式に書き出すときは、文字コード を SJIS( シフト JIS) にする必要があります ので、お使いのパソコンによっては文字コー ドの変換が必要な場合があります。
- USB メモリー内のフォルダ (ディレクトリ) は 8 階層 ( ルートディレクトリ含む ) まで 認識できます。

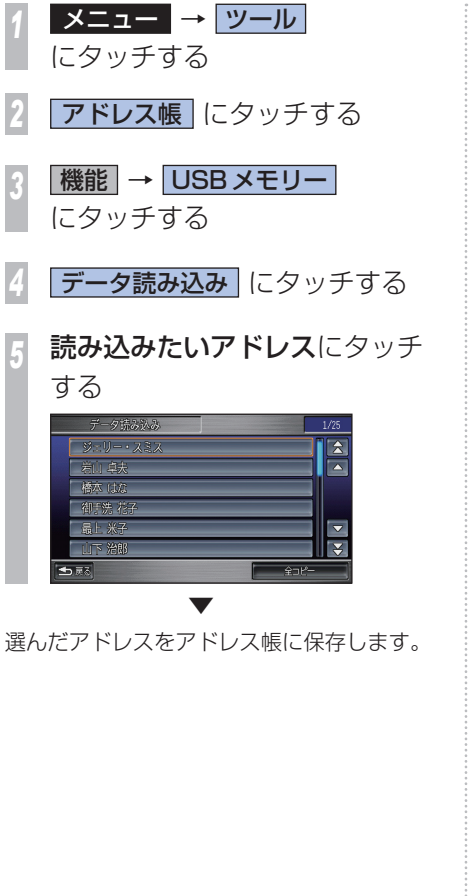

### **USB メモリーのアドレスを消去する**

USB メモリー内のアドレス帳のデータを選ん で消去します。また、USB メモリー内のすべ てのアドレスを一括して消去することもでき ます。

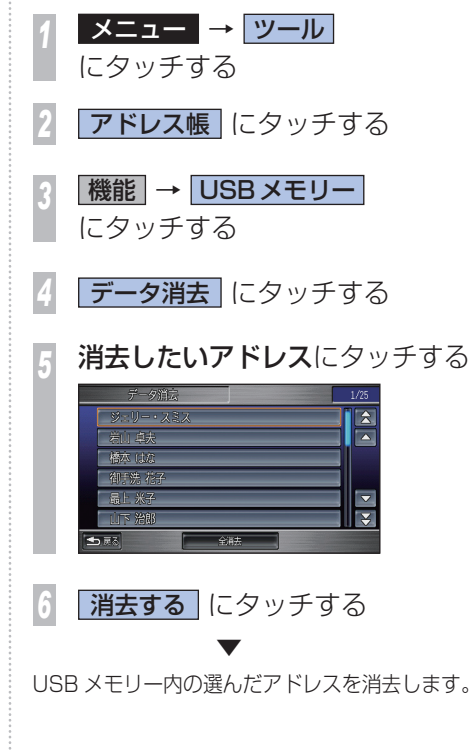

**S**

和な機能<br>機能<br>**170** アドレス帳を使う

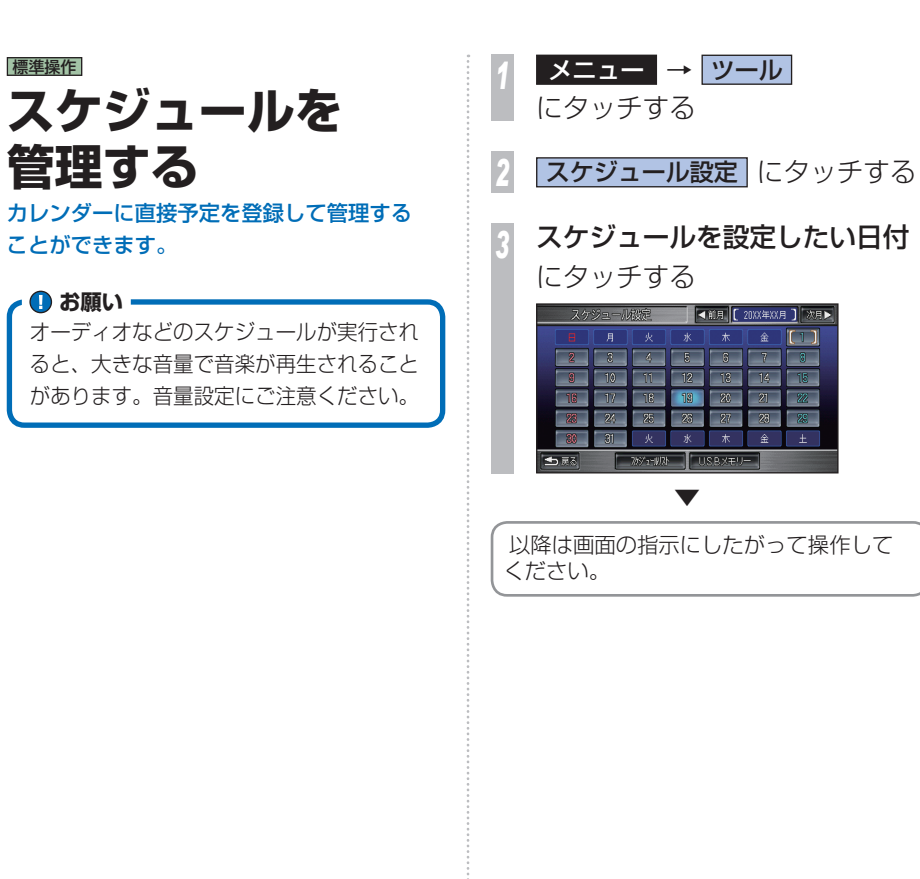

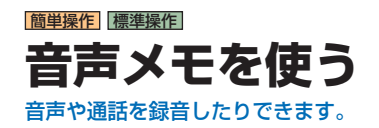

### **音声を録音する**

約 30 秒の録音データを通話メモと合わせて 最大 10 件までハードディスクに保存するこ とができます。

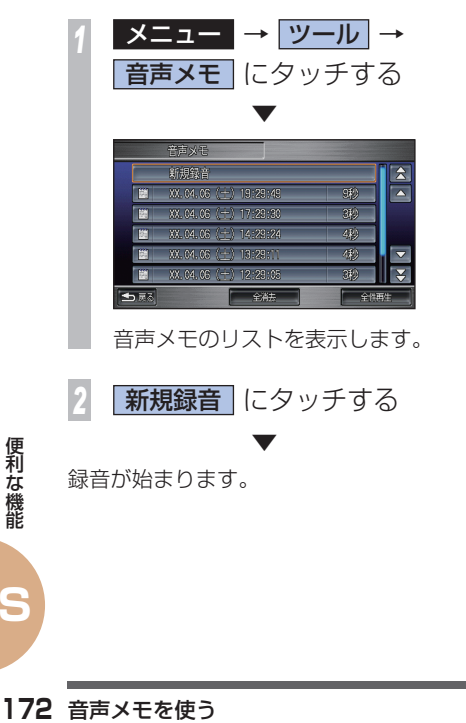

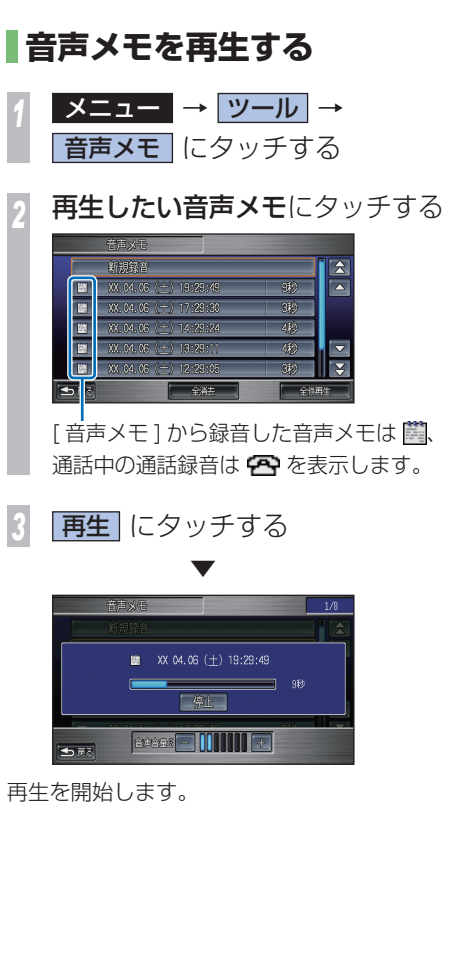

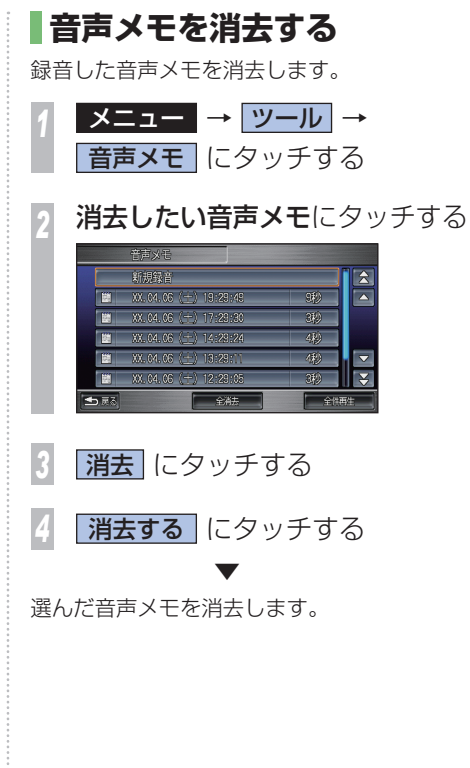

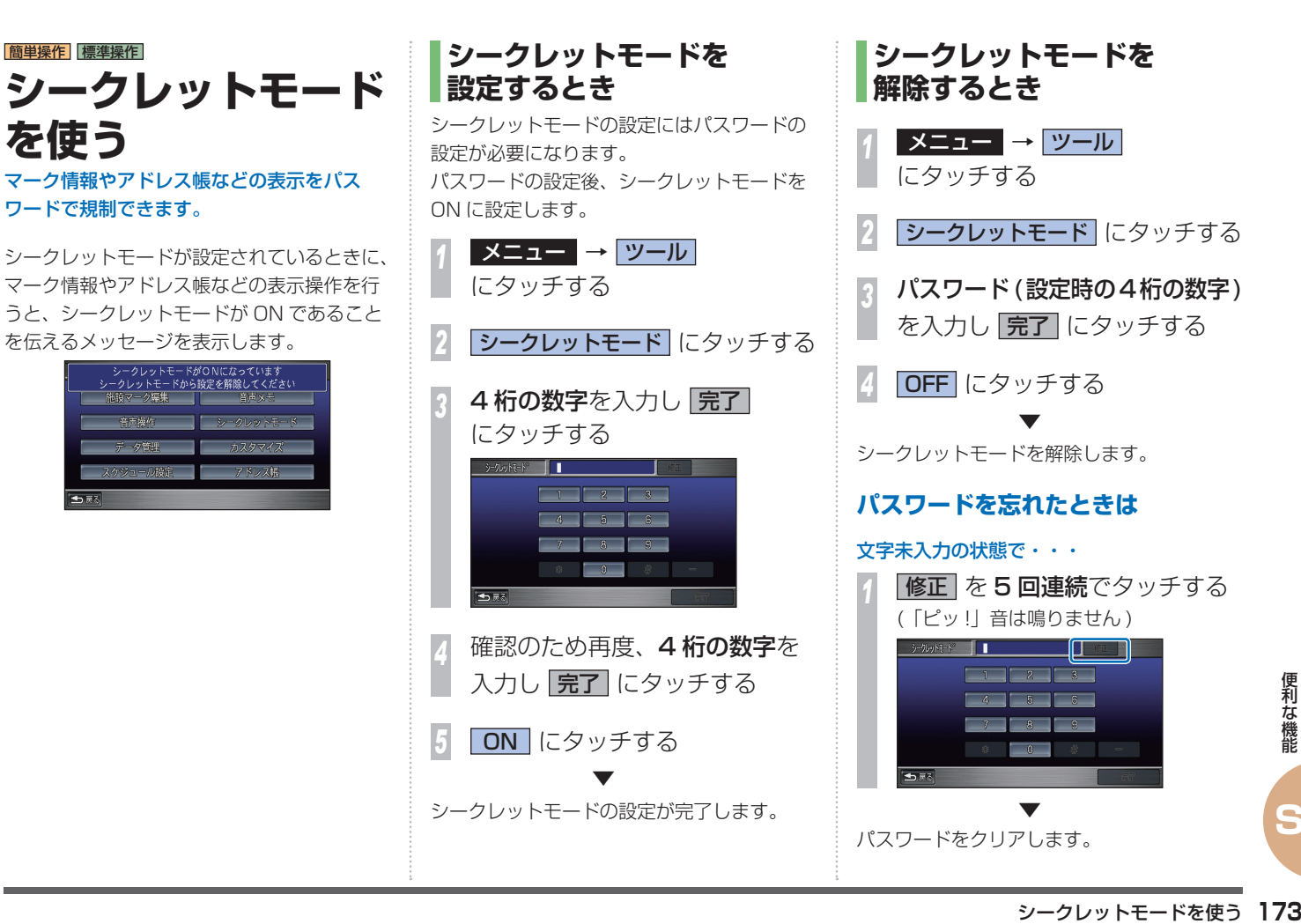

簡単操作 標準操作

**を使う**

ワードで規制できます。

「一原る

パスワードをクリアします。

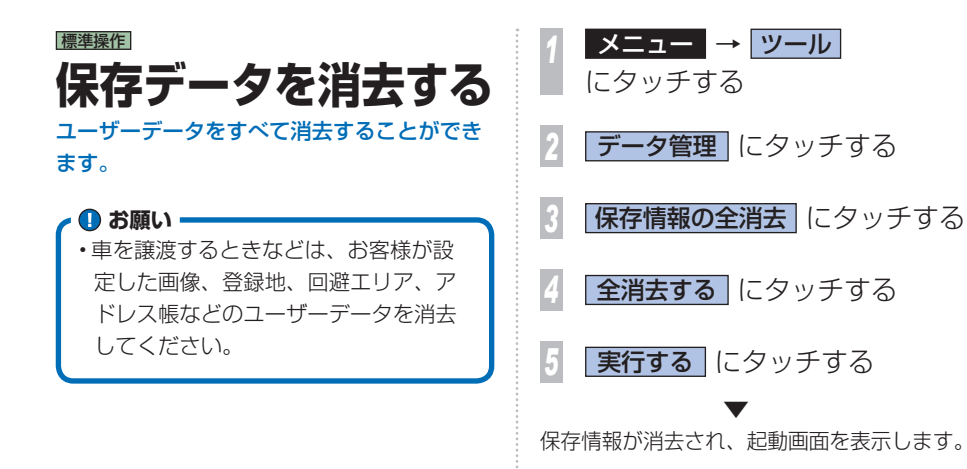

お知らせ

- • 一度全消去すると、元に戻せません。また、 ユーザーデータばかりでなく、案内中のルー トなどの情報も消去します。保存しておき たい情報などは USB メモリーに保存してお くことをお勧めします。
- · この操作で、HDD サウンドコンテナの音 楽データは消去できません。HDD サウン ドコンテナの音楽データを消去するときは、 「HDD サウンドコンテナの曲をすべて消去 する」(P121) を参照してください。

## **地図 / その他の情報について**

地図バージョンなどの確認方法について説明します。

この Honda インターナビシステムの「地図」 は「全国デジタル道路地図データベース」と「交 通規制データベース! なもとに 株式会社ゼ ンリンが独自に収集した情報 ( 高速道路・有 料道路は 2010 年 12 月までに、国道・都道 府県道は2010年9月現在までに)を網羅し、 作成したものです。

本品に収録されている情報は、調査時期やそ の取得方法により、現場の状況と異なる場合 があるため、使用に際しては、実際の道路状 況および交通規制に従ってください。地図の 内容は、予告なく新しい地図データに更新さ れることがあります。

### **地図バージョンと プログラムバージョンの見かた**

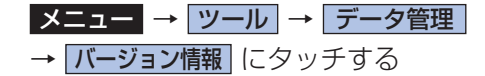

#### **地図版権について**

- • このナビゲーションに搭載されている地図の内容の一部または全部の複製を禁じます。
- • ©2010 財団法人日本デジタル道路地図協会
- この地図の作成に当たっては、国土地理院長の承認を得て、同院発行の 2 万 5 千分の 1 地形 図を使用した。( 承認番号 平 20 業使、第 204-739 号 )
- • この地図の作成に当たっては、国土地理院長の承認を得て、同院発行の 50 万分の 1 地方図を 使用した。( 承認番号 平 21 業使、第 757-234 号)
- • この地図作成に当たっては、財団法人日本デジタル道路地図協会発行の全国デジタル道路地図 データベースを使用しました。( 測量法第 44 条に基づく成果使用承認 10-019T)
- 本品に使用している交通規制データは、道路交通法及び警察庁の指導に基づき全国交通安全活 動推進センターが公開している交通規制情報を使用して、MAPMASTER が作成したものを使 用しています。
- • 本品に使用している交通規制データが現場の交通規制と異なるときは、実際の交通規制標識・ 標示などを優先して運転してください。
- • 本品に使用している交通規制データを、無断で複写・複製・加工・改変することはできません。
- • 「VICS」は財団法人道路交通情報通信システムセンターの商標です。
- • 本品に使用している祭事の画像情報の一部は「金森盈写真文庫」から提供を受けています。

©2011 MBA, Inc.

 $@2011$  ZENRIN CO. LTD. ©2010 NIPPON TELEGRAPH AND TELEPHONE EAST CORPORATION ©2010 NIPPON TELEGRAPH AND TELEPHONE WEST CORPORATION © ジオ技術研究所

RPORATION 和様<br>IRPORATION 機能<br>2」が含まれております。なお、<br>を行うものではありません。<br>地図 / **その他の情報について 175** 本製品は、山崎 敏氏が開発し著作権を有するオープンソフトウェア「yz2」が含まれております。なお、 「yz2」の不具合に起因するすべての損害につき、同氏はいかなる保証を行うものではありません。

仁 **環境の設定について** 初期設定を行うことができます。 カルカ かいしょう しゅうしょう しゅうしょう しゅうしゅう しゅうしゅう しゅうしゅう しゅうしゅう しゅうしゅう しゅうしゅう しゅうしゅう しゅうしゅう しゅうしゅう Hondaインターナビシステムの各機能のナビシステムの各機能の

10,000

亮

## **ナビ機能の 設定を変える**

ナビゲーション機能に関する初期設定を行い ます。

### |簡単操作| **設定内容について**

用途やお好みに応じて設定を変更することに より、ナビゲーションを使いやすくすること ができます。

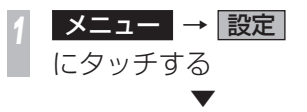

設定メニューを表示します。 ナビゲーションの設定項目は、簡単操作モー ド、標準操作モードごとに機能がそれぞれ次 のように分類されています。

簡単操作

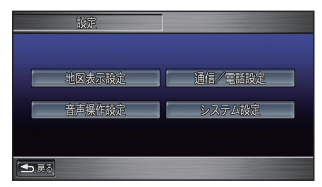

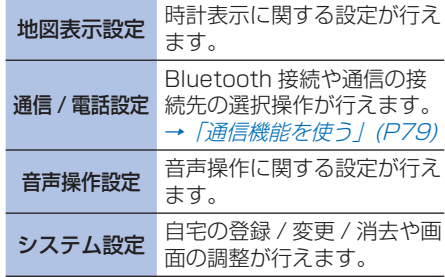

**T コンプレント エンジェント エンジェント エンジェント エンジェント エンジェント エンジェント エンジェント エンジェント エンジェント エンジェント エンジェント エンジェント エンジェント エンジェント エンジェント エンジェント エンジェント エンジェント エンジェント エンジェント エンジェント エンジェント エンジェント エンジェント エンジェント エンジェント エンジェント エンジェント エンジェント エンジェント** 

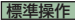

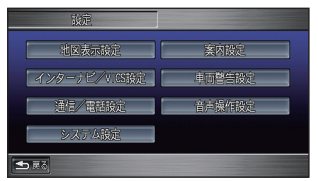

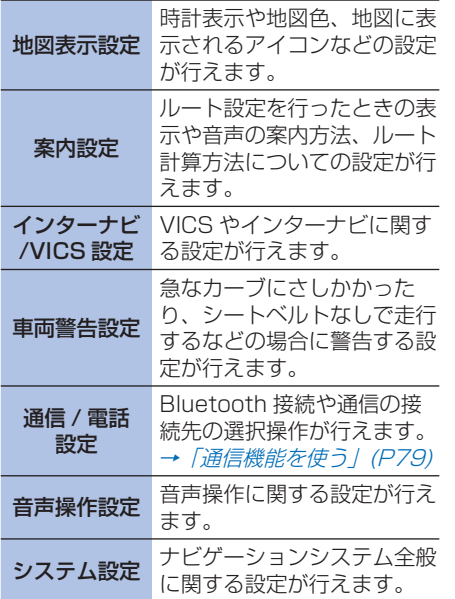

**設定を変更する**

ナビゲーションの機能設定を変更することが できます。

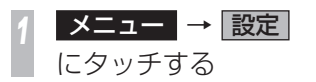

### *<sup>2</sup>* 変更したい機能にタッチする

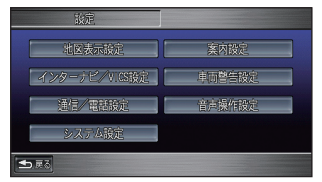

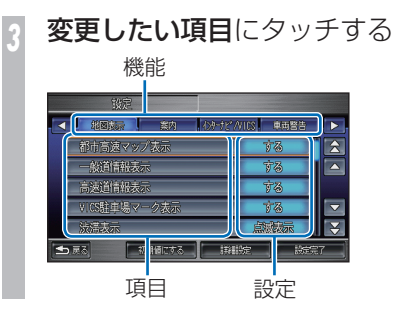

### *<sup>4</sup>* 設定にタッチする

 ▼

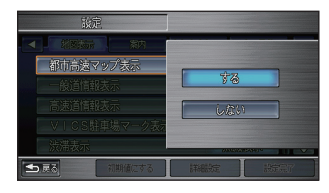

設定が変更され、直前の画面に戻ります。 引き続き設定項目を選んで変更すること ができます。

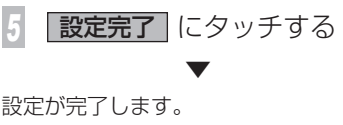

**T**

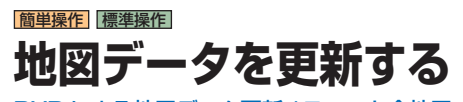

DVD による地図データ更新 (スマート全地図 更新 ) の概要を説明します。

#### **●お願い**

エンジンが停止している状態で以降の操 作を行うと、バッテリーの充電状態に よってはエンジンの始動ができなくなる ことがあります。

#### お知らせ

- 地図データ更新は、インターナビ・リンク プレミアムクラブの会員サービスとしてご 提供します。会員登録をされていない場合 はサービスが受けられません。 必ず Honda 販売店での会員登録をお願いし ます。
- 更新時期はインターナビ情報センターから パーソナル・ホームページなどを通じてご 案内します。
- **境の設定を開始しています。**<br>- 案内します。<br>- 案内します。<br>- 詳しくは更新用 DVE<br>- ご覧ください。<br>- MP<br>- MBデータを更新する • 詳しくは更新用 DVD に添付する説明書を ご覧ください。

地図データのバージョンアップは DVD を 使って行います。 タイトル情報を格納した内蔵の Gracenote データベース (P122) も同時に更新します。 *<sup>1</sup>* を押し、地図データ更新用 DVD を本機に挿入する  $\bullet$ *2* 実行する にタッチする *<sup>3</sup>* いずれかにタッチする 出图主新 通信で現活を行う 販売店で認証を行う 日刷

**DVD で地図を更新するには**

[ 通信で認証を行う ] →手順 7 へ [ 販売店で認証を行う ] →手順 4 へ

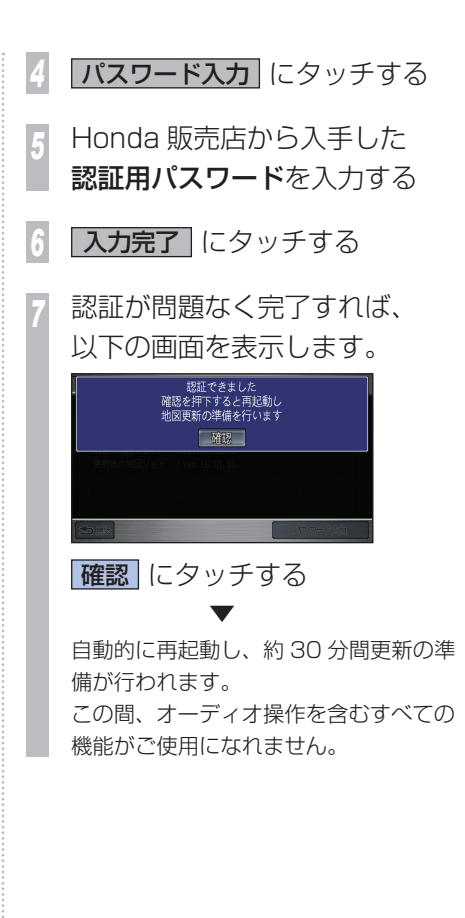

**T**

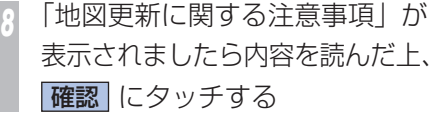

地図データおよび、他の情報の更新が行われ ます。更新には時間がかかります。

画面の案内にしたがって地図データ更新用 DVD を取り出してください。

#### お知らせ

 ▼

 ▼

- 地図更新が完了するまでの時間はバージョ ン情報画面(P175) で確認できます。 ただし、更新進捗状況や残り時間はデータ 量やシステム状態によって異なります。
- 地図更新中にエンジンスイッチを |O| にす ると、次回エンジン始動時に続きから地図 更新します。
- 地図更新中は、システムの動作に時間がか かることがありますが故障ではありません。
- • 地図データ更新用 DVD を使用中に DVD を 取り出すと更新が中断します。 この場合、ナビゲーション機能が使えなく なりますので、再度 DVD を挿入してくだ さい。
- • 一度、更新された地図は古いバージョンに 戻すことはできません。
#### <span id="page-180-0"></span>簡単操作 標準操作

## **オーディオ・テレビ の設定を変える**

### **音質を調節するには**

4 つの基本的な音質が調節できます。 また、車の速度に応じて音量を自動的に調節 する設定を選択できます。

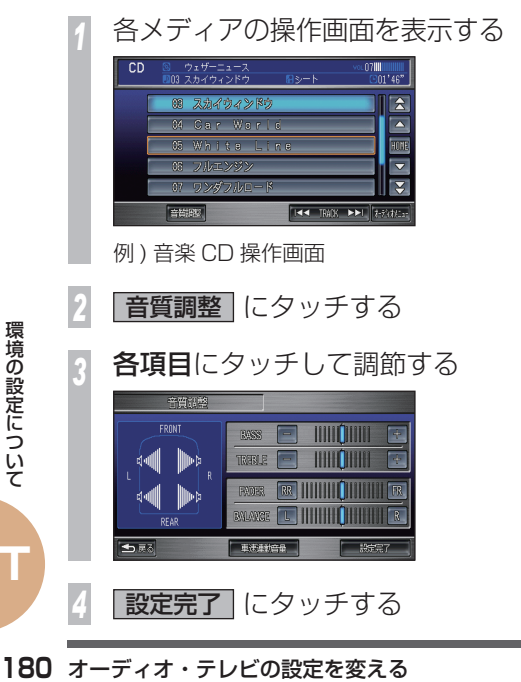

#### 調節項目について

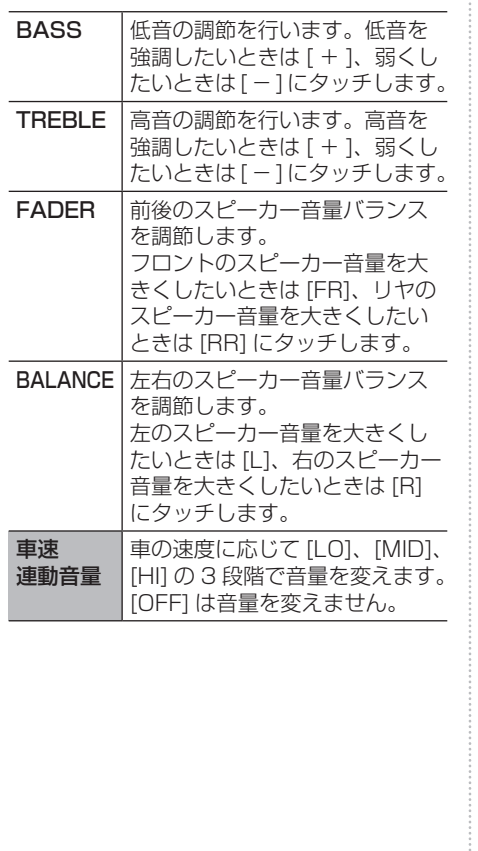

## **映像の色を調節するには** テレビや DVD ビデオ、ビデオでは色の濃さ、 色合いを調節することができます。 *<sup>1</sup>* テレビ(P99) または DVD ビデオ(P106)、 ビデオ(P110) を見る **画面 を押す** *3* 色調整 にタッチする *<sup>4</sup>* 色合い 赤 または 緑 にタッチする 色の濃さ - または + にタッチする **THILLET HIII QIIII** 究極の風景 **設定完了 にタッチする**  ▼ 色の調節が完了します。

**T**

### <span id="page-181-0"></span>**テレビの設定を確認 / 変更するには**

テレビに関する情報の確認や設定の変更を行い ます。

### **設定画面を表示する**

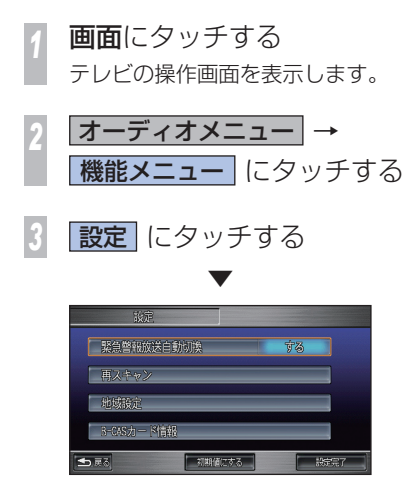

設定画面を表示します。

#### 設定内容について

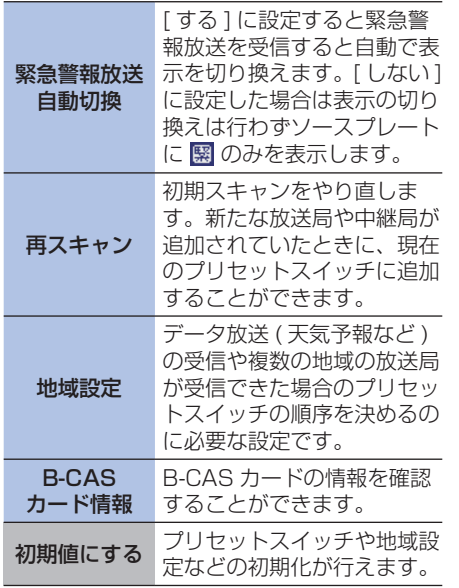

#### **■B-CAS カードとは!?**

地上デジタルテレビ放送をご覧いただくため に必要なカードです。 本機対応の地上デジタル TV チューナーは、 B-CAS カードが内蔵されています。

## **ワイド画面に切り換えるには**

DVD ビデオ、ビデオでは「フル」の他に 3 種類のモードが用意されており、表示方法を 切り換えることができます。 テレビは「フル」モード固定になっています。

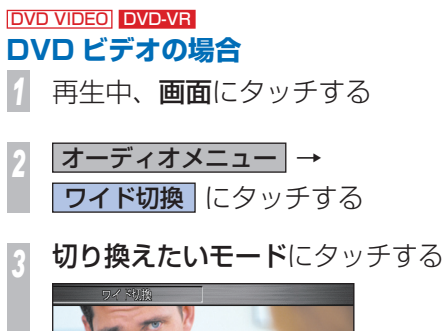

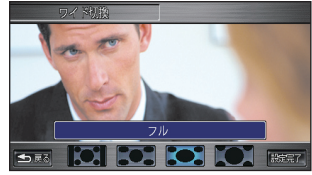

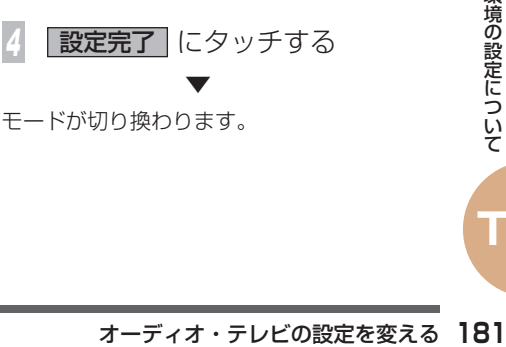

モードが切り換わります。

**T**

<span id="page-182-0"></span>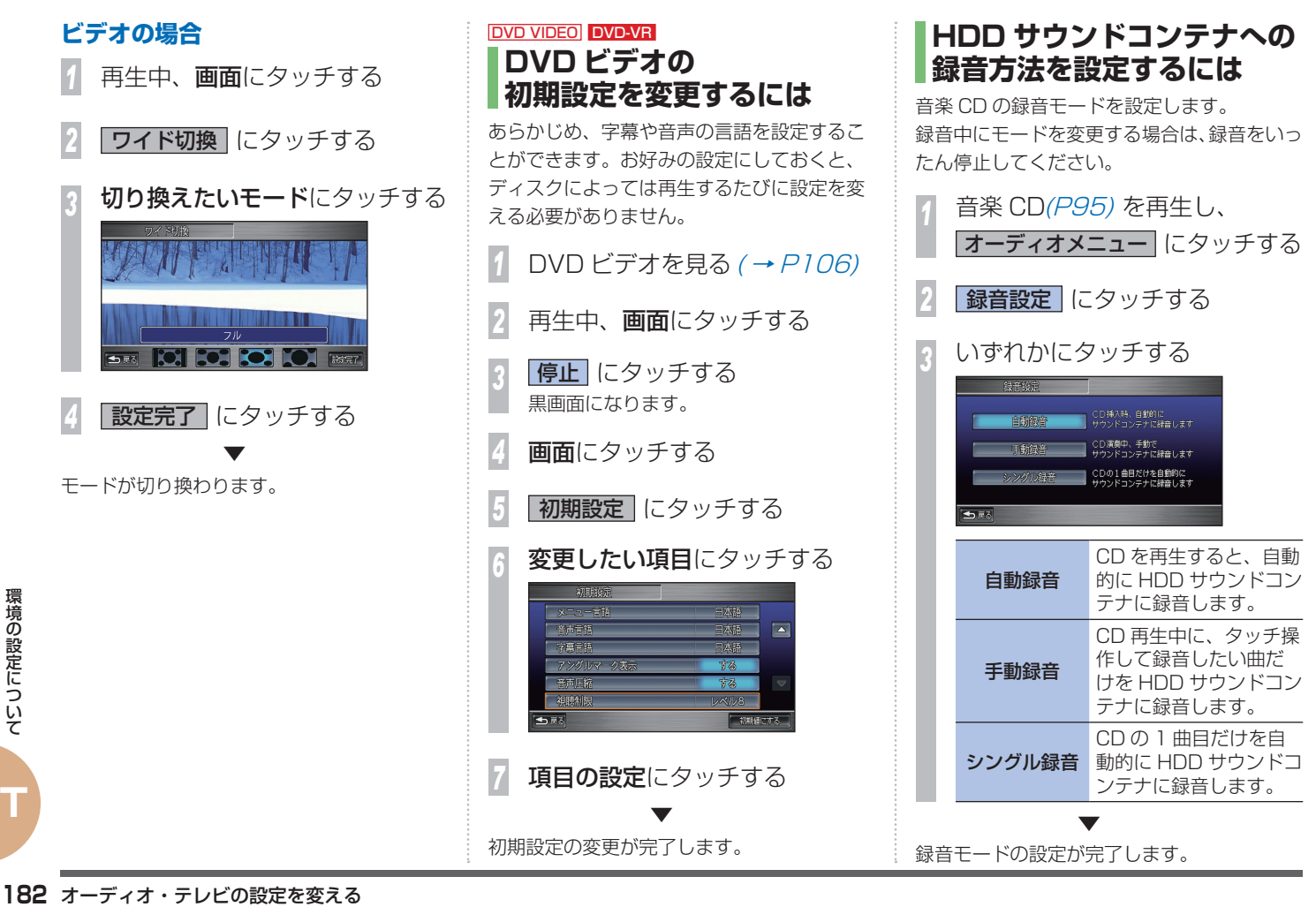

## **Q & A ( よくある質問について )**

操作方法や仕様について、よくある質問をまとめています。

## **ナビゲーション機能について**

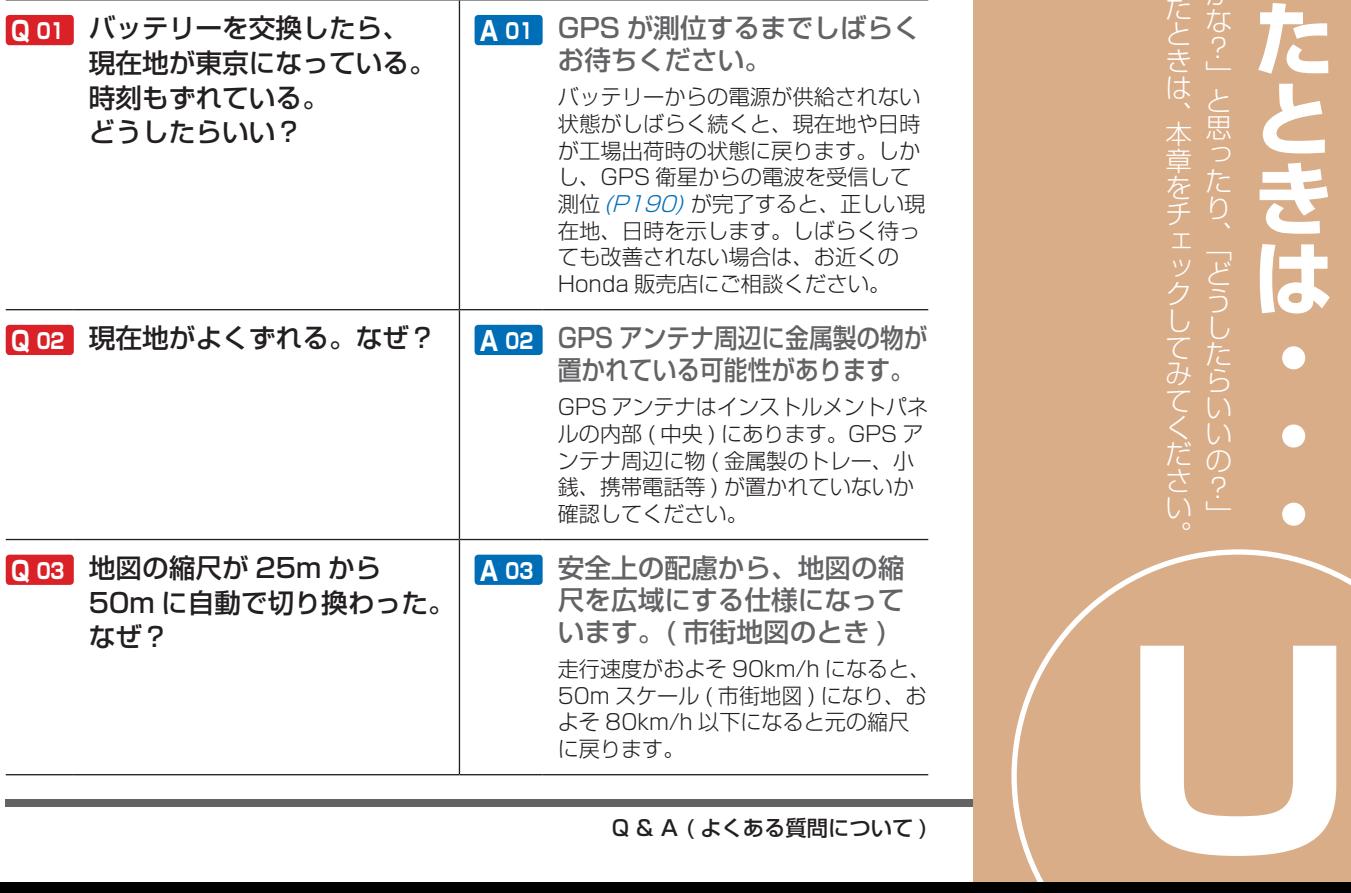

本

 $\overline{\bullet}$ 

と困ったときは、本章をチェックしてみてください。「故障かな?」と思ったり、「どうしたらいいの?」

## **通信機能について**

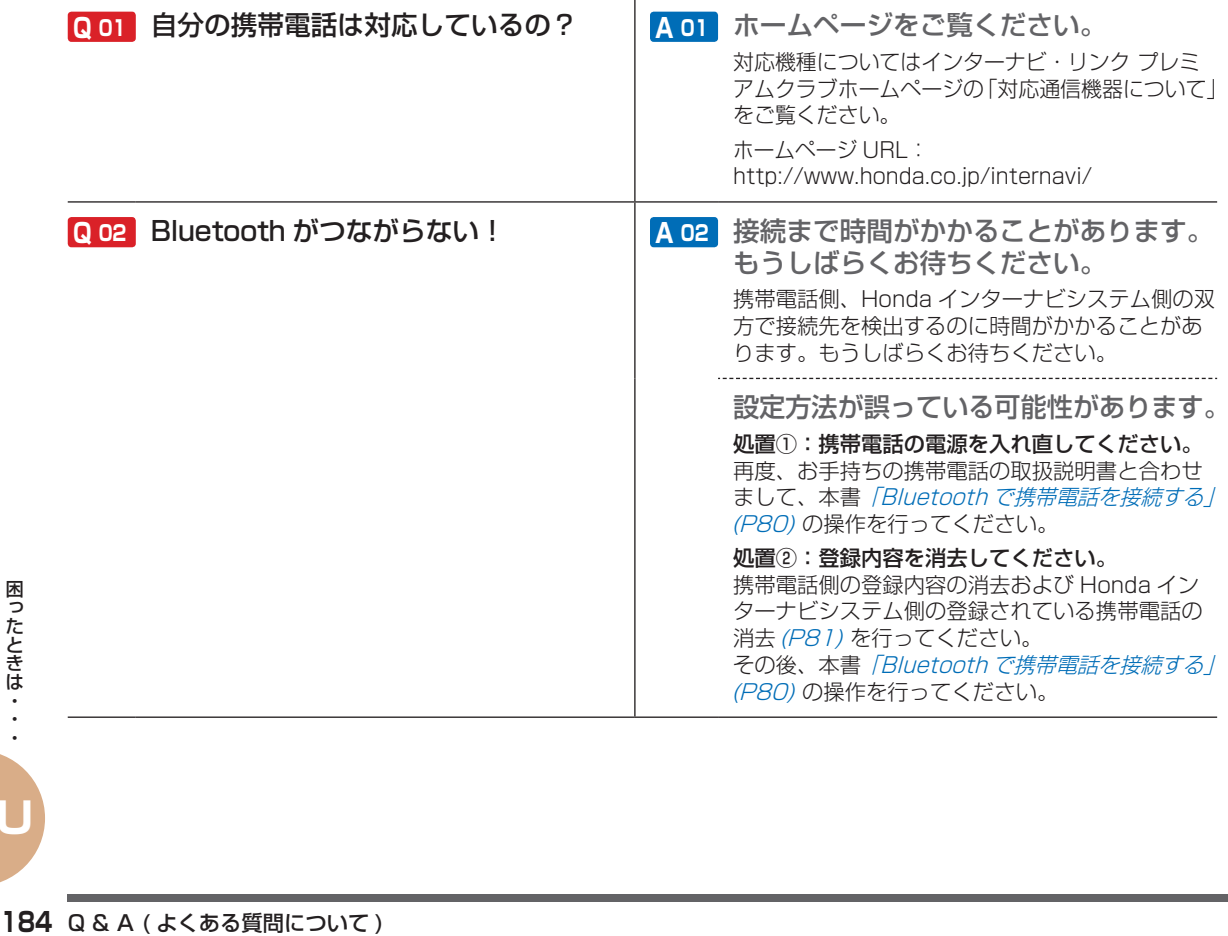

**U**

## **通信機能について ( つづき )**

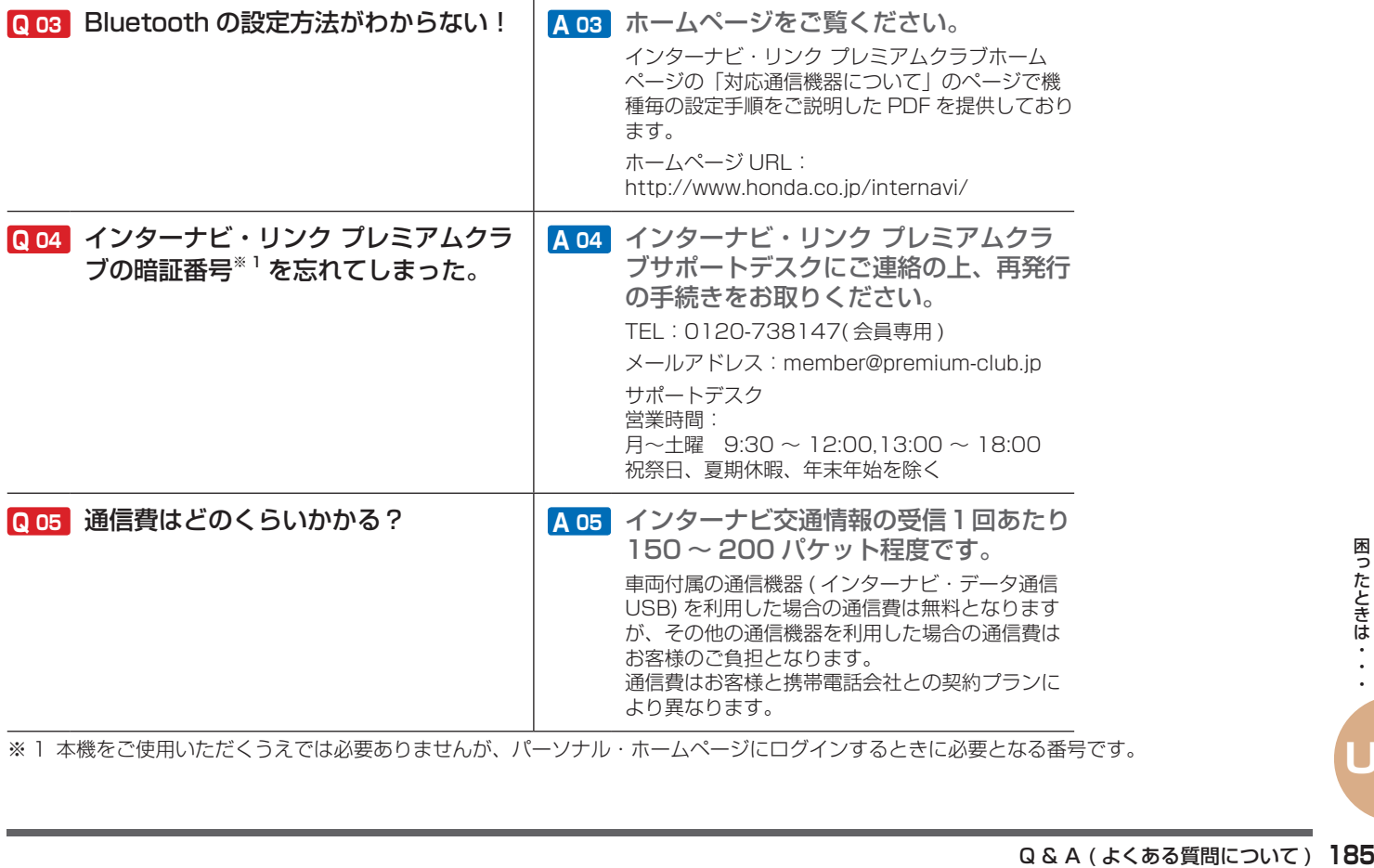

※ 1 本機をご使用いただくうえでは必要ありませんが、パーソナル・ホームページにログインするときに必要となる番号です。

**U**

## **地図データについて**

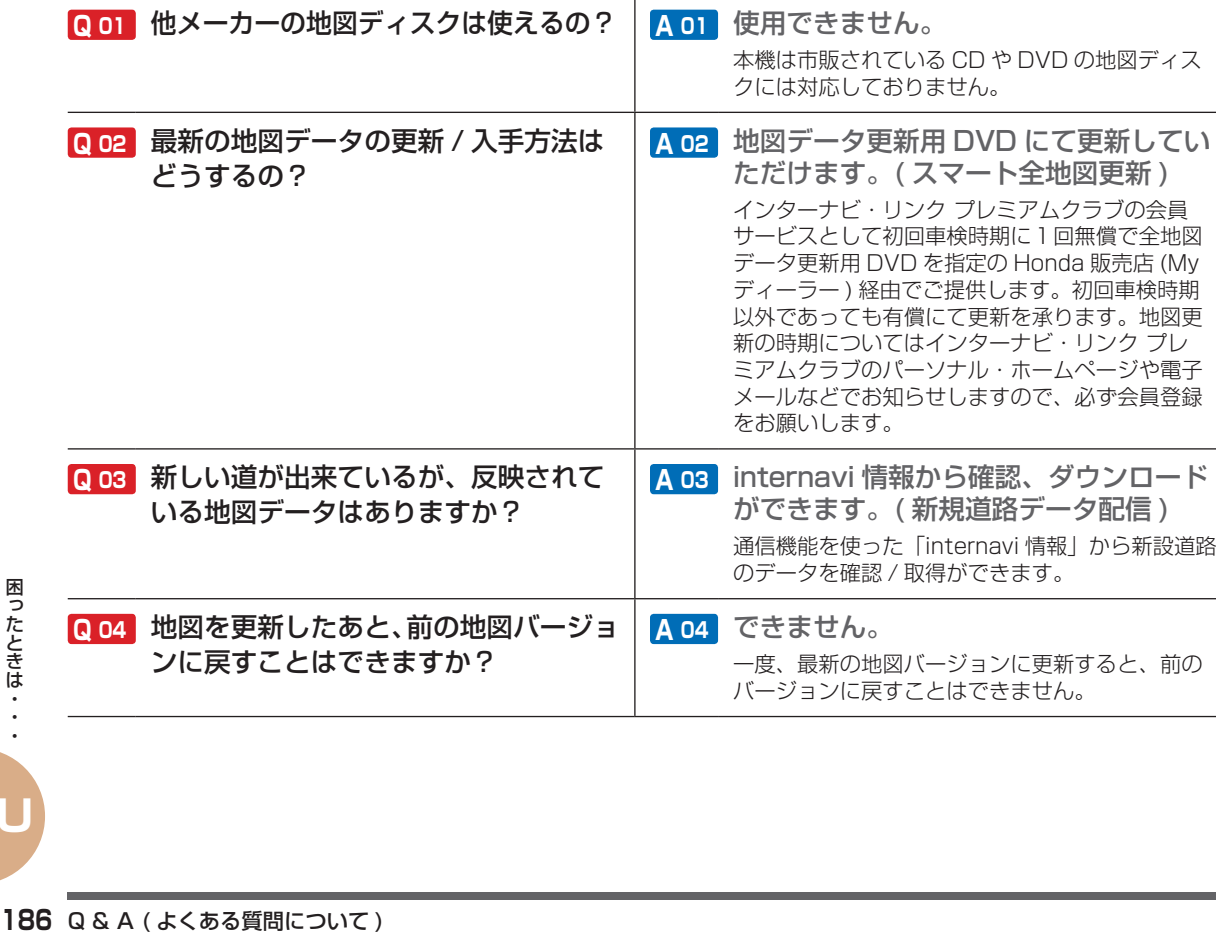

**U**

## **地図データについて ( つづき )**

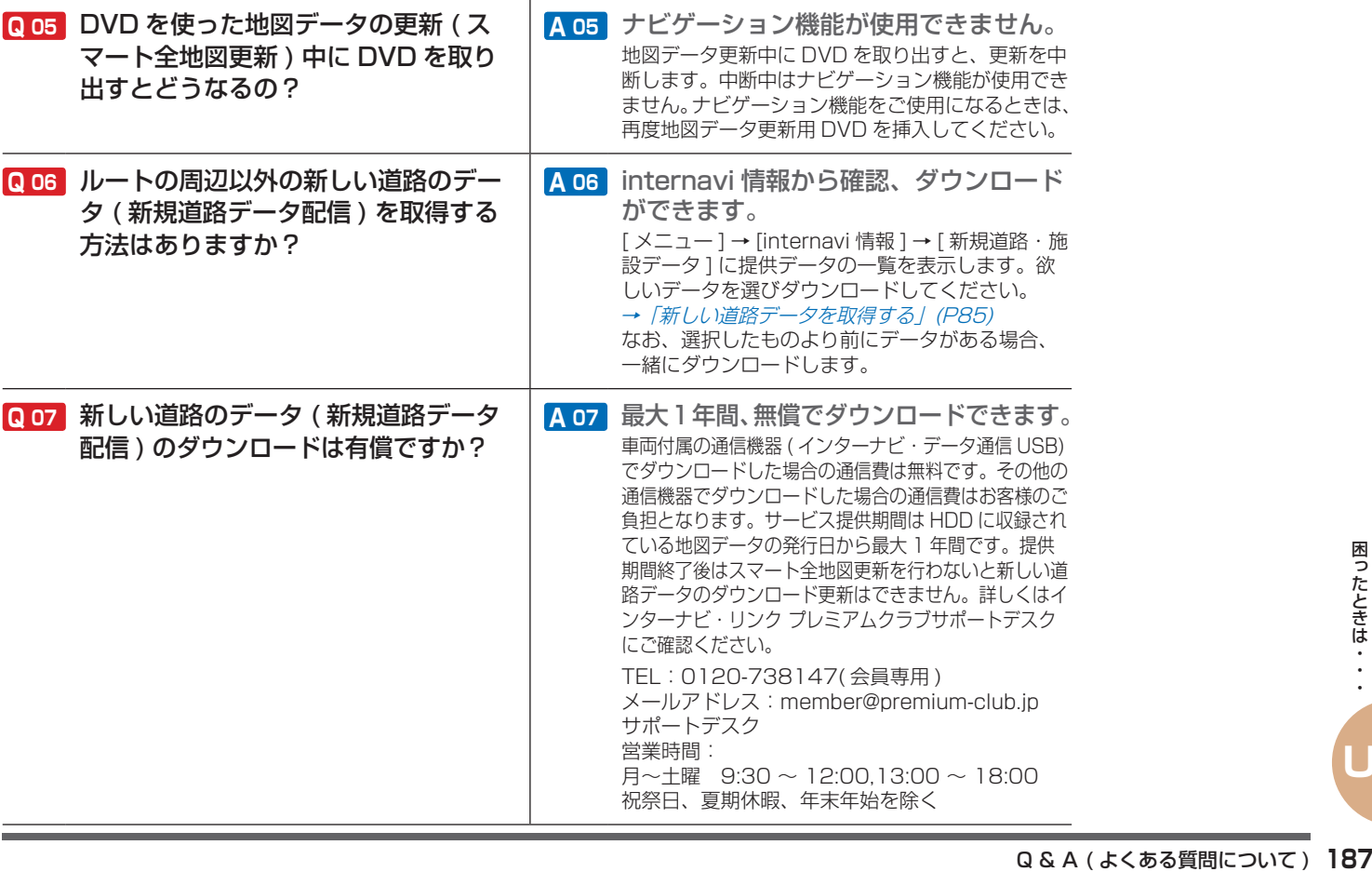

## **オーディオ機能について**

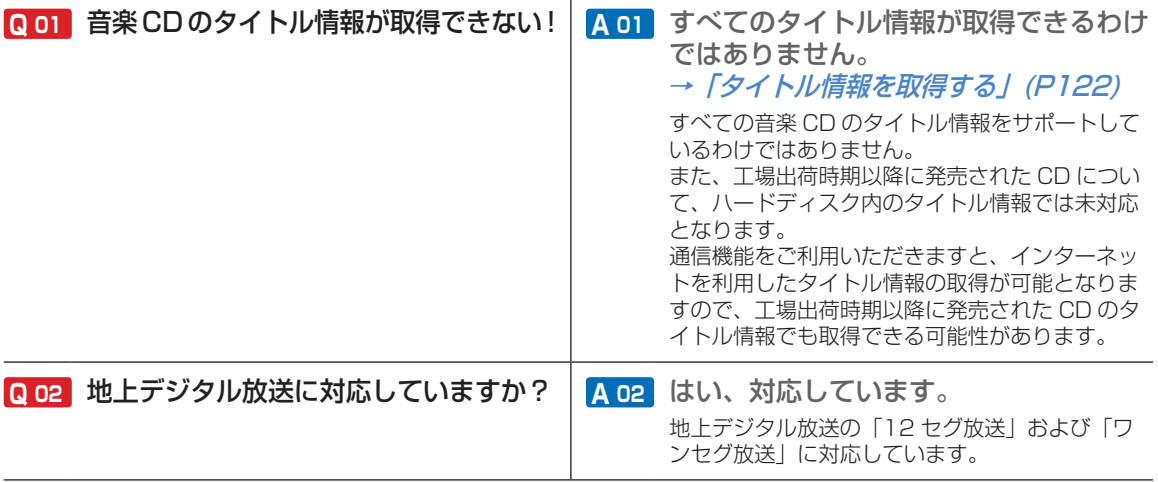

## **ナビ専門用語集**

#### Honda インターナビに関する 専門用語を集めました。

### アイドリング( <sup>→</sup> P164)

エンジンがかかったままスロットルを全閉 ( アクセルを踏んでいない状態 ) している状態 をいいます。

アイドリング中でも CO2 が含まれる排気ガス が排出されているため、無駄なアイドリング は燃費や地球環境に悪影響をあたえます。 そのため、昨今では「アイドリングストップ

運動 ( 走行していないときはエンジンを止め るという運動 )」が広まっています。

### インターナビ・リンク プレミアムクラブ( <sup>→</sup> P77)

Honda 純正インターナビ対応ナビゲーショ ンシステム (Honda インターナビシステム ) オーナーの方にご加入いただく会員制度です。 Honda 独自のテレマティクスサービス、無償・ 有償の地図更新サービス ( スマート地図更新 サービス )、パソコン、携帯電話のパーソナル・ ホームページなどさまざまなドライブサポー トをご提供します。

#### オートリルート

ルート案内中に、曲がるべき交差点で曲がれ なかったりしておすすめのルートから離れて しまったとき、自動的に他のルートを探して 元のルートに戻す機能です。

#### **音声コマンド (→ P141)**

Honda インターナビシステムを操作すること ができる言葉です。音声コマンドを認識する と、話したコマンドに応じて、Honda インター ナビシステムの操作を実行します。

#### カスタマイズメニュー( <sup>→</sup> P39)

よく使う機能を 1 ヶ所に集めておくことがで きるメニューのことです。標準操作モードの みの機能です。

#### 傾斜センサー

自車の上り、下りを調べる部品です。

#### 結露 ( → P86)

真冬に車内を暖かくしていると、窓ガラスが 曇ってきます。これは、車内の空気中にある 水蒸気が外気で急速に冷やされて水滴になる ためです。このような状態を結露といいます。 寒いとき、暖房を始めたばかりの車内などで は、ディスクが結露しやすくなります。

#### 自車( <sup>→</sup> P19)

この本機を装着しているお客様のお車のこと です。

#### 施設マーク( <sup>→</sup> P47)

お店や施設を、地図上で見やすくするために 絵で表した目印です。

ナビ専門用語集<br>ナビ専門用語集

#### シーニックルート

景色のいい道路やおすすめのスポットを巡る 観光ルートを案内します。 目的地設定後では、ルート周辺に季節・天気・ 時間帯に応じた見頃のシーニックルートがあ る場合、音声でお知らせします。

#### 車速センサー

車の走行速度を測定する部品です。

#### 振動ジャイロセンサー

車の方向を調べる部品です。

#### スマート IC

高速道路の本線上やサービスエリア、パーキ ングエリア、バスストップから乗り降りがで きるように配置された ETC 専用のインター チェンジのことで、2006 年 10 月から一部 の高速道路で本格導入されています。

#### 走行軌跡( <sup>→</sup> P19)

地図には、自車が走ってきた道に印 ( 点線 ) がつきます。この印 ( 点線 ) を走行軌跡とい います。

#### 測位

GPS 衛星からの電波を受信して、自車の位置 を測定することです。

#### ダイナミックレンジコントロール

録<br>DVD ビデオ再<br>DVD ビデオ再告<br><sub>幅を一定に制御</sub><br>コール)し、小<br>マイする機能で<br>ナビ専門用語集 DVD ビデオ再生時に小音量と大音量の音の 幅を一定に制御 ( ダイナミックレンジコント ロール ) し、小さな音や大きな音でもききや すくする機能です。

#### 駐車場オートガイド( <sup>→</sup> P62)

推奨する駐車場を自動的に案内する機能です。 「駐車場セレクト」の条件を設定していないと きは現在地から駐車場までの距離、駐車場か ら目的地までの距離などを考慮した駐車場を 推奨します。

#### 駐車場セレクト( <sup>→</sup> P62)

インターナビ交通情報の駐車場情報をあらか じめ設定した条件で、表示することができる 機能のことです。表示する優先順位を決めた り表示件数を絞り込むことができます。

#### 二ヶ国語放送( <sup>→</sup> P105)

ひとつのチャンネルで同時に「主音声」と「副 音声」に分けた 2 種類の言語を放送している ものを言います。

例 ) 主音声=日本語、副音声=英語

#### パーソナル・ホームページ( <sup>→</sup> P53)

インターナビ・リンク プレミアムクラブが提 供するパソコン・携帯電話向けのサービスで、 自宅のパソコンからルート計算したり車のメ ンテナンス状況を管理することができます。

#### 非表示設定データ

お客様自身で非表示登録して、個別に表示さ せないようにした施設マークのことです。実 際にはなくなった施設が地図データに残って いるとき、非表示登録しておくと便利です。 「ユーザー施設マーク」と合わせて最大 100 件まで登録できます。

#### $E$ ーコン (→ P155)

道路脇に設置された、VICS 情報を送信する 装置です。設置された場所周辺の交通情報を ここから送信します。

電波ビーコンおよび光ビーコンの情報は、別 売りのビーコンアンテナキットを装着するこ とにより受信できます。ビーコンアンテナキッ トの装置やご利用については Honda 販売店 にご相談ください。

#### 物理チャンネル番号( <sup>→</sup> P104)

リモコン番号とは異なり、実際に送信され ているテレビのチャンネル番号 (13ch ~ 62ch まで ) のことを言います。

#### マップコード( <sup>→</sup> P63)

特定の場所の位置データをコード化し、1~ 12 桁の番号と「\*」( アスタリスク ) でその 場所を特定することができるものです。従来、 住所などを使って、特定の場所を表現してい ましたが、住所では特定できないところも特 定することができるようになります。

#### **MAPTODE**

※ マップコードは、株式会社デンソーの登録商標です。

#### マップマッチング

実際に走行している道路から外れた位置に自 車位置マークを表示するなど、地図上で誤差 が生じることがあります。マップマッチング は、走行軌跡と地図をコンピューターで照合 してずれを補正し、自動的に自車位置マーク を道路上に表示させる機能です。

#### マルチ編成( <sup>→</sup> P104)

1つのチャンネルで複数のテレビ番組を放送 できるサービスです。

#### メディア( <sup>→</sup> P90)

本書では、CD、ラジオ、テレビ、HDD サウ ンドコンテナなどの視聴覚情報のことを総称 して「メディア」と表現し説明しています。

#### ユーザー施設マーク

お客様自身で登録した施設マークのことです。 地図データにはない施設マークを追加すると きに便利です。

「非表示設定データ」と合わせて最大 100 件 まで登録できます。

#### **リモコン番号 (→ P104)**

テレビ放送局ごとに決められているリモコン のボタン用の番号です。

#### **リンク旅行時間 ( → P159)**

交差点から交差点までなどで区切られた区間 ( リンク ) の通過所要時間のことを言います。 Honda インターナビシステムは主にこの情報 を積算することでルート計算を行います。 (FM-VICS データには一般道路のリンク旅行 時間は含まれていません。)

#### ワンセグ( <sup>→</sup> P99)

携帯電話やカーナビなどの移動端末向け地上 デジタルテレビ放送のことです。 別名「1seg」「1セグメント放送」「1セグ放送」 で、地上デジタル放送の 1 つのチャンネルを 13 個のセグメントに分割し、そのうち 1 つ のセグメントを使用していることから、「1 セ グ=ワンセグ」と呼ばれています。

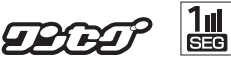

地上デジタルテレビ放送のハイビジョン放送 (HDTV) は 12 セグメント使用されています。

#### ワンプッシュメニュー( <sup>→</sup> P39)

地図の向きを変えたり、前回検索した地点に カーソルを合わせる操作をいち早くできるメ ニューです。

#### Bluetooth( ブルートゥース )( <sup>→</sup> P76)

パソコン、ミュージックプレーヤー、デジタ ルカメラなどの電子機器同士をワイヤレスで 通信できる最先端のテクノロジー規格です。

### **8** Bluetooth<sup>®</sup>

Honda インターナビシステムでは、Bluetooth 対応の携帯電話をケーブルを使わずに接続し、 通信機能を使用することができます。

※ Bluetooth ワードマークとロゴは、Bluetooth SIG,Inc. の所有であり、本田技研工業株式会社のマーク使用は許可 を得ています。その他のトレードマーク及びトレードネー ムは各所有者のものです。

#### CD-TEXT

CD のタイトルやアーティストなどの文字情 報が収録されている CD です。

#### d(データ放送)(→ P103)

番組とは別に、放送局の情報や天気予報、放 送中の番組の詳細な情報などを確認できる サービスです。

#### dts( ディー・ティー・エス )

dts は、Digital Theater Systems( デジタ ル・シアター・システム)の略称です。世界 の約 27,000 スクリーン以上の映画館で採用 されている劇場用デジタル・サウンド・シス テムの新方式です。

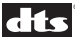

※ dts は米国 Digital Theater Systems,Inc. の登録商標です。

#### $eco(\rightarrow P164)$

ecology(エコロジー)の略で、自然環境を保 護して、人間生活の中に自然を取り入れ共存 を目指すという考え方のことです。

#### $EPG(\rightarrow P104)$

Electronic Program Guide の略で、テレビ に番組表を表示させるシステムのことです。

**V**

付録<br><sub>録録</sub><br>ナビ専門用語集 191

#### $ETC (\rightarrow P151)$

Electronic Toll Collection System の略 で、自動料金収受システムのことです。 有料道路の料金所で行われている現金や回数 券、カードの手渡しによる料金支払いに代わ る新しい料金支払いシステムです。

® は財団法人道路システム高度化推進機構 (ORSE) の 登録商標です。

#### GPS( ジー・ピー・エス )( <sup>→</sup> P19)

GPS は、Global Positioning System ( グローバル・ポジショニング・システム ) の 略称です。GPS は、米国が開発運用している システムで、高度約 21,000km の宇宙空間 で周回している 3 つ以上の GPS 衛星から地 上に放射される電波を同時に受信し、現在位 置を知ることができるシステムです。

#### internavi ルート $( \rightarrow P71)$

インターナビ情報センターが、蓄積したノウ ハウとさまざまな情報からニーズに応じた ルートを計算します。Honda インターナビ システムでは、その計算したルートを受信し、 利用することができます。

**V**

#### $MP3(1+\mathcal{L}-\cdot\lambda)$  +  $\rightarrow$   $P97$ )

「MPEG-1 Audio Layer3」の略称です。 MPEG とは「Motion Pictures Experts Group」の略でビデオ CD などに採用されて いる映像圧縮規格です。MP3 は MPEG の 音声に関する規格に含まれる音声圧縮方式の 一つで、人間の耳できこえない範囲の音や大 きい音に埋もれてきき取れない音を処理する ことにより高音質で少ないデータ容量のファ イルを作ることができます。音楽 CD の内容 を約 1/10 のデータ容量に圧縮することがで きるため、約 10 枚分の音楽 CD を 1 枚の CD-R/RWへ記録することが可能になります。

#### VICS( ビックス )( <sup>→</sup> P155)

VICS(Vehicle Information and Communication System: 道路交通情報通 信システム ) とは、1996 年春、首都圏から サービスが開始された、最新の交通情報を運 転者に伝えるための通信システムです。VICS 情報を受信すると、渋滞や事故、交通規制な どの最新情報をナビゲーションの地図上に表 示できます。また、簡単な地図イラストや文 字で見ることもできます。

### $28$ *vics*

※ VICS は、( 財 ) 道路交通情報通信システムセンターの登 録商標です。

#### VICS リンク

VICS 情報が提供 ( 予定を含む ) されている道 路区間を、交差点やインターチェンジなどで 分割し、番号を付けた区間のことです。 インターナビ交通情報も同じ番号体系を利用 し、フローティングカーシステムによって VICS データの未提供リンクを補っています。

#### WMA(ダブリュー・エム・エー) $($  → P97)

Windows Media Audio の略称で、 Microsoft 社の音声圧縮フォーマットです。 MP3 よりも高い圧縮率で音声データを圧縮 する方式です。

WMA は、著作権保護機能 (DRM) をサポー トしており、著作権で保護された WMA ファ イルを再生するには、ライセンスキーが発行 されたプレイヤーに限定されています。本機 では著作権で保護された WMA ファイルにつ いては再生することができません。

※ Microsoft、Windows Media、は米国 MicrosoftCorporation の米国およびその他の国における 登録商標です。

#### 12 セグ( <sup>→</sup> P99)

家庭用の地上デジタルテレビ放送のことで、ハー! 車の方向 ( 振動ジャイロセンサー )、車の高度 イビジョン放送 (HDTV) がご覧いただけます。 1 つのチャンネルを 13 個のセグメントに分 割し、そのうち 12 個のセグメントを使用し ていることから、本書では「12 セグ」と表 現しています。

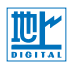

#### 3桁チャンネル番号 (→ P104)

マルチ編成でそれぞれの番組を区別するため にリモコン番号と組み合わされた番号のこと です。

12 セグでは 011 番から、ワンセグでは 611 番から始まります。

#### 例)

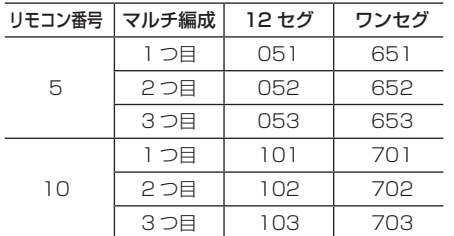

#### 3D ハイブリッドセンサー

差 ( 傾斜センサー )、車の走行速度 ( 車速セン サー ) を測定して、自車位置を決める部品です。

#### 3G( 第 3 世代携帯電話 )

第 3 世代携帯電話とは、「IMT-2000」規格 に準拠した ITU( 国際電機通信連合 ) によって 定められたデジタル携帯電話の方式の総称で す。第 2 世代携帯電話方式 (PDC など ) と比 べて、高速なデータ通信が行えます。 音質の良い通話や映像の配信など、さまざま な通信サービスを行うことができます。

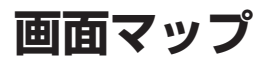

各ボタン、各メニューを選んだときに使える主な機能のメニューについて説明します。

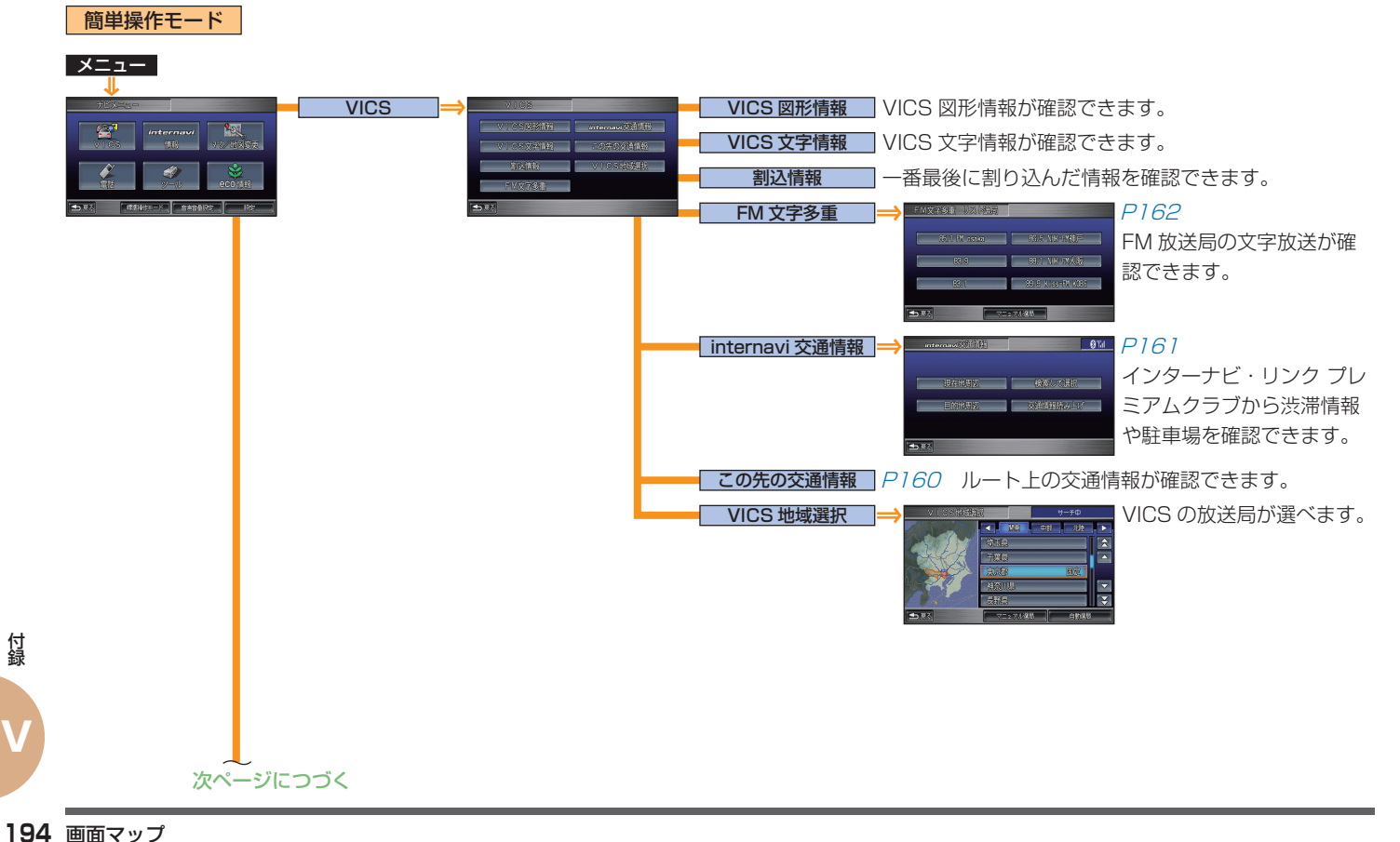

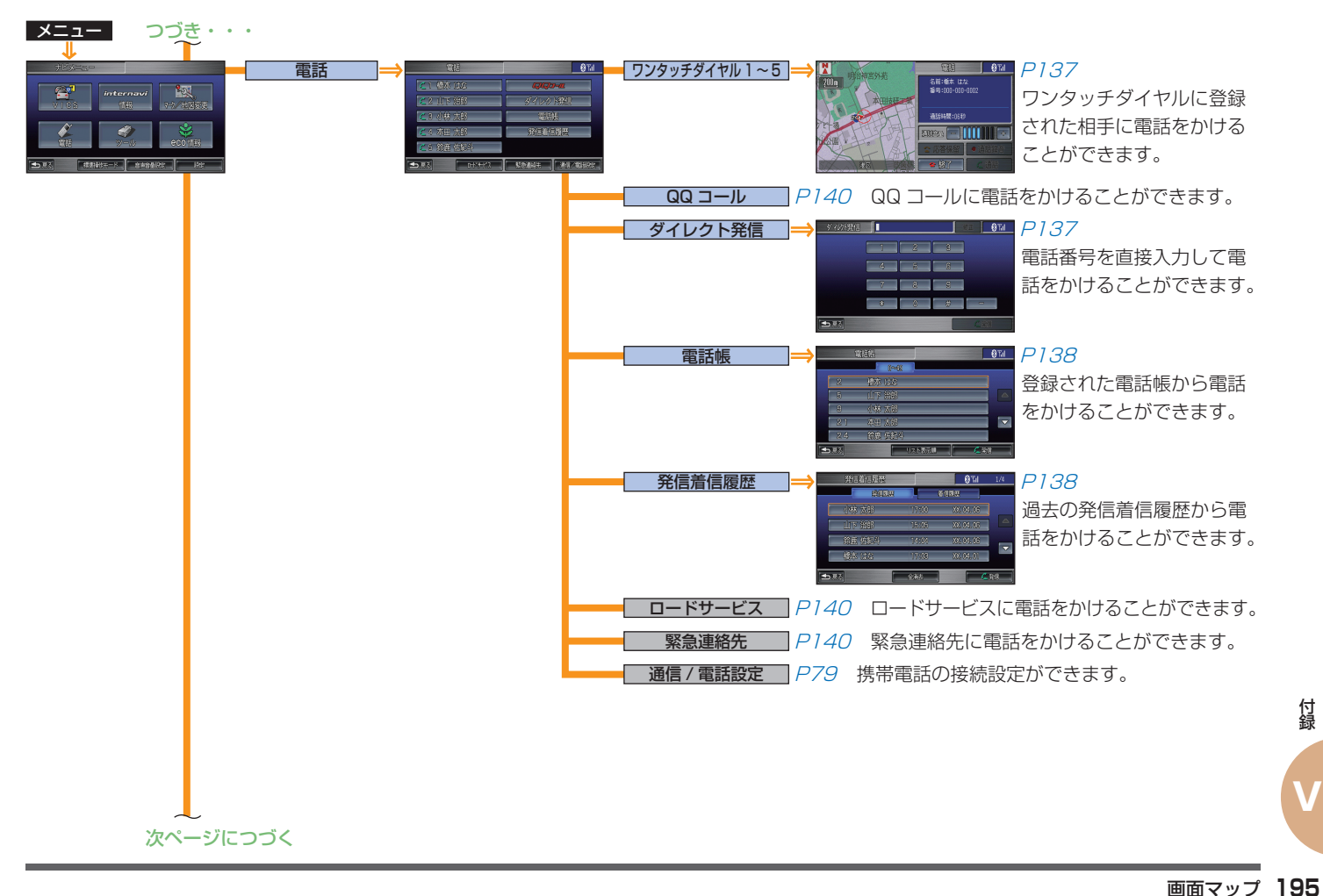

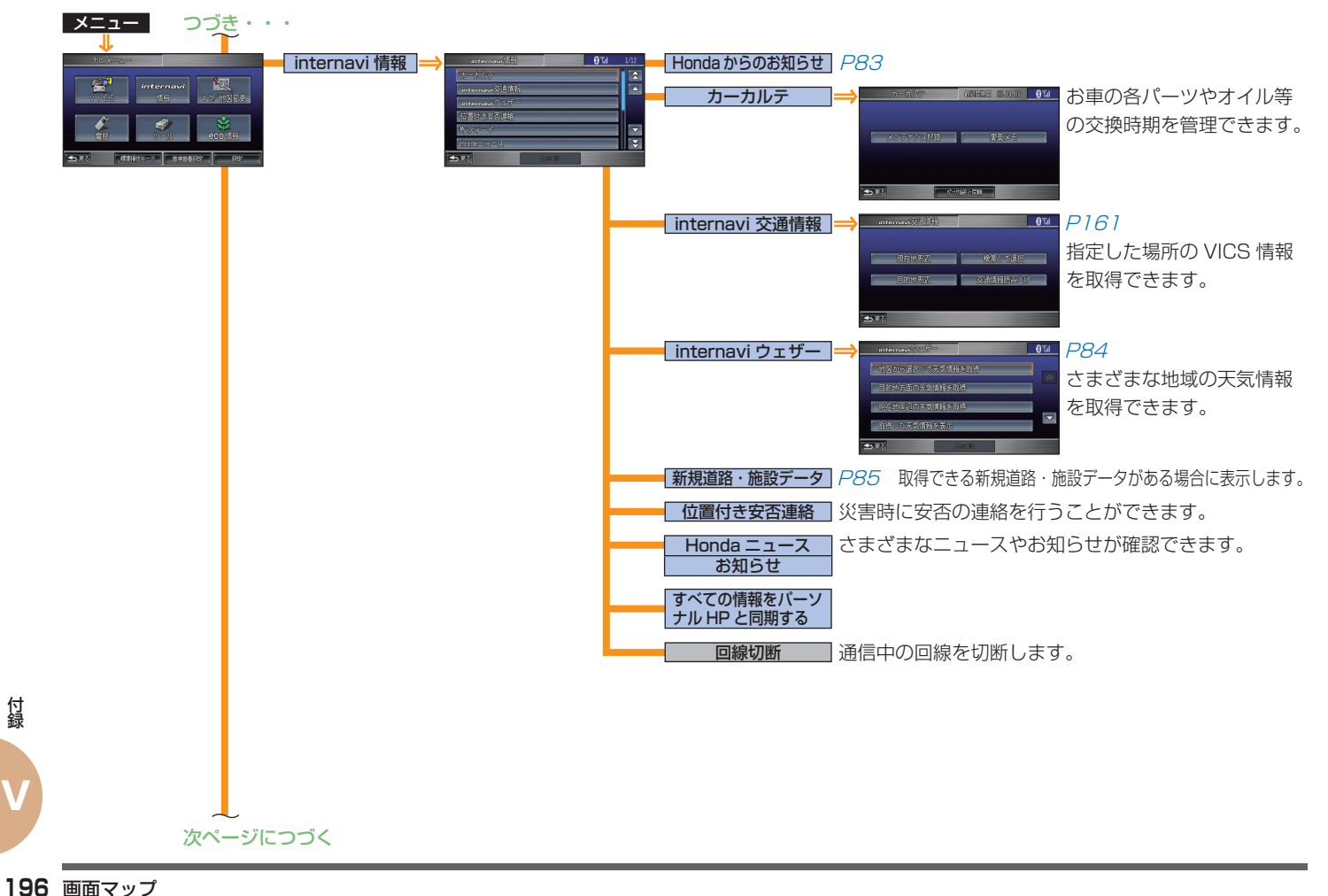

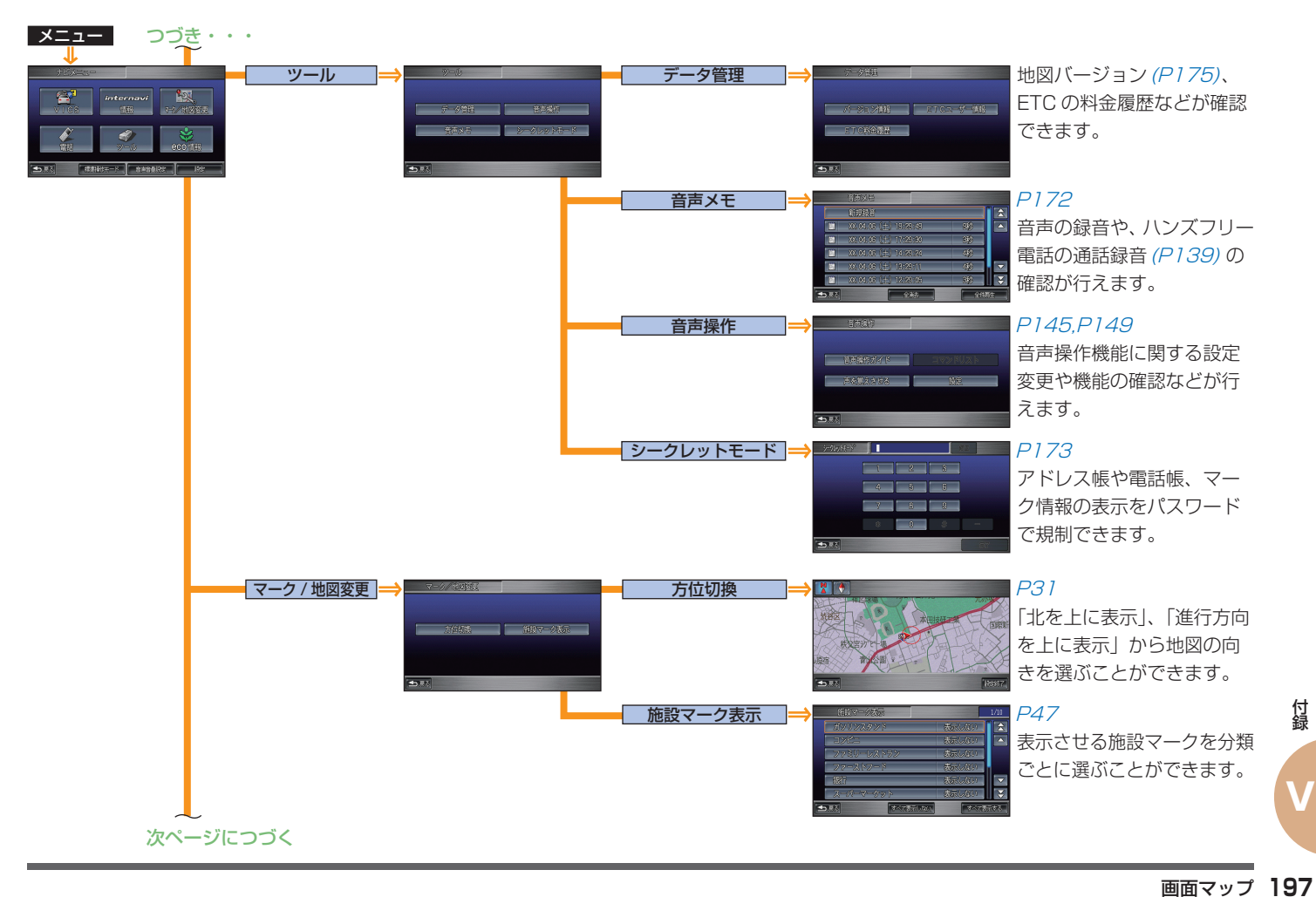

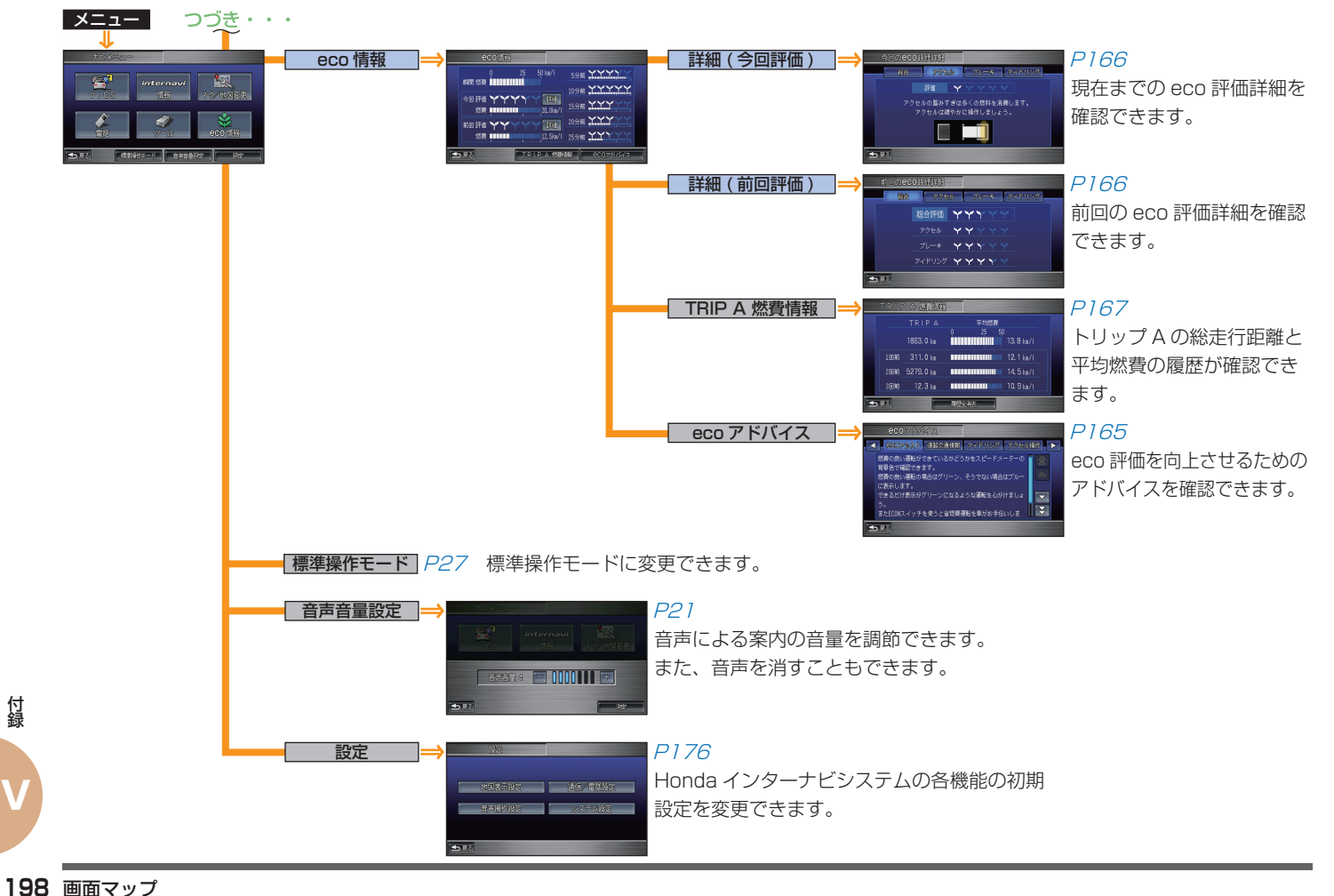

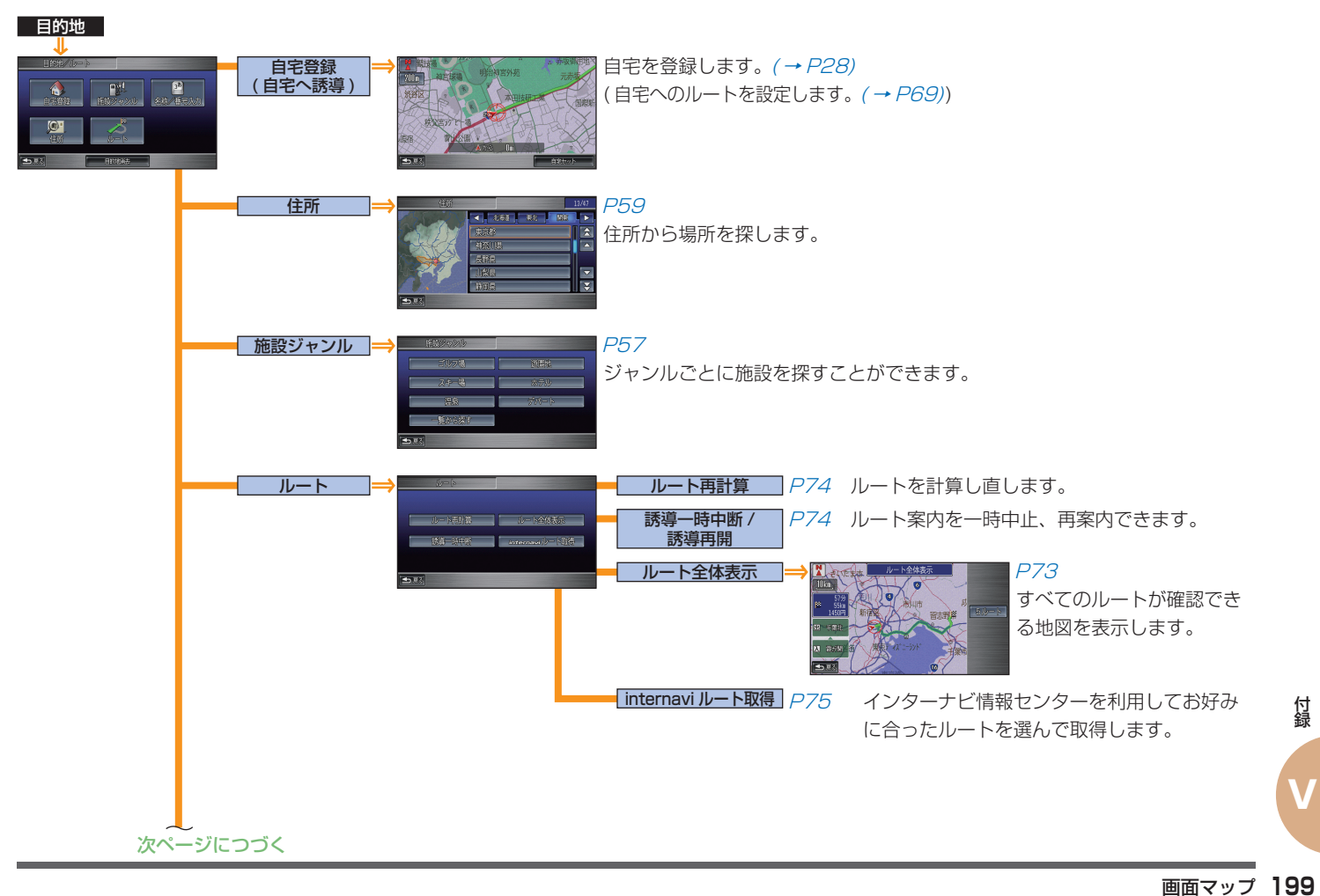

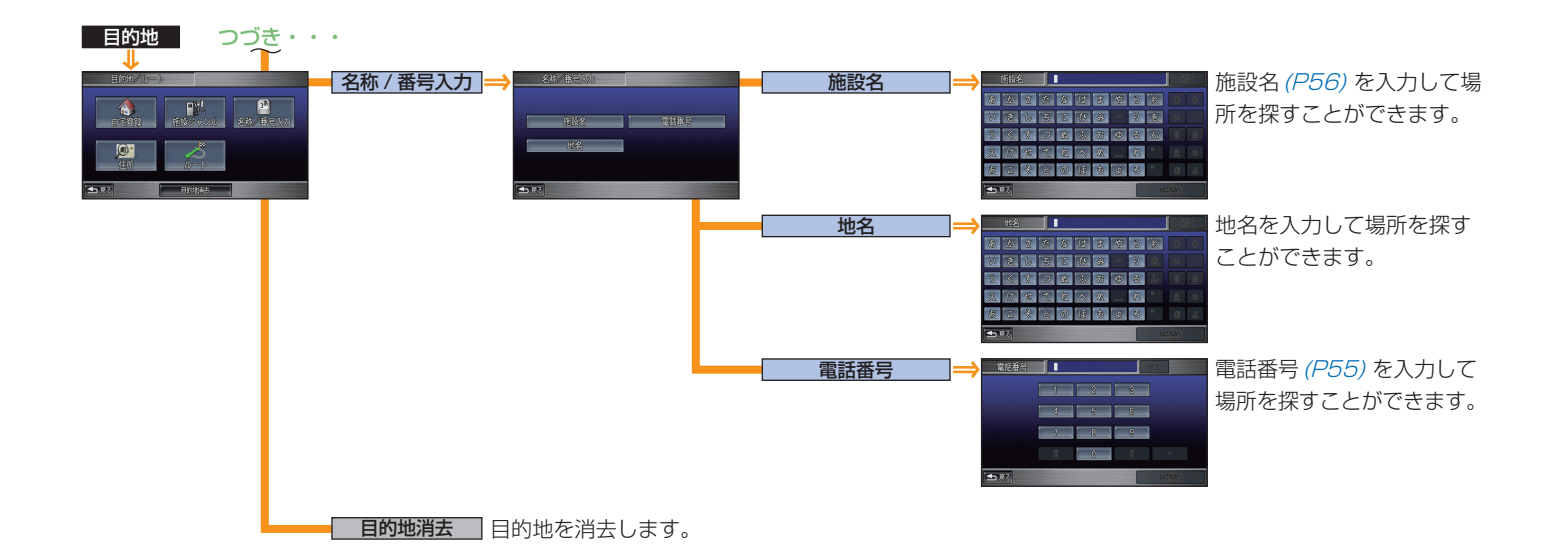

付録<br>**200** 画面マップ **V**

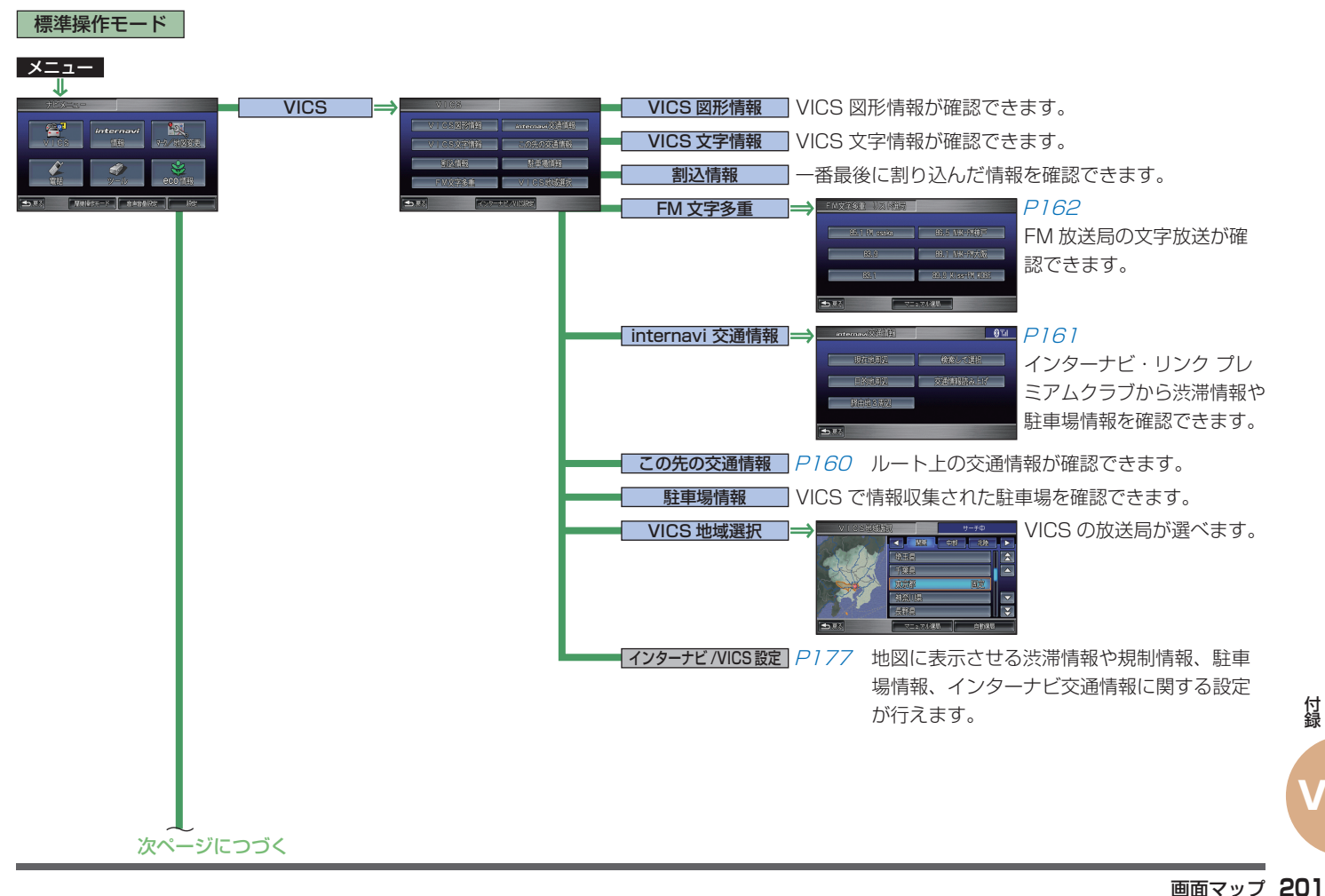

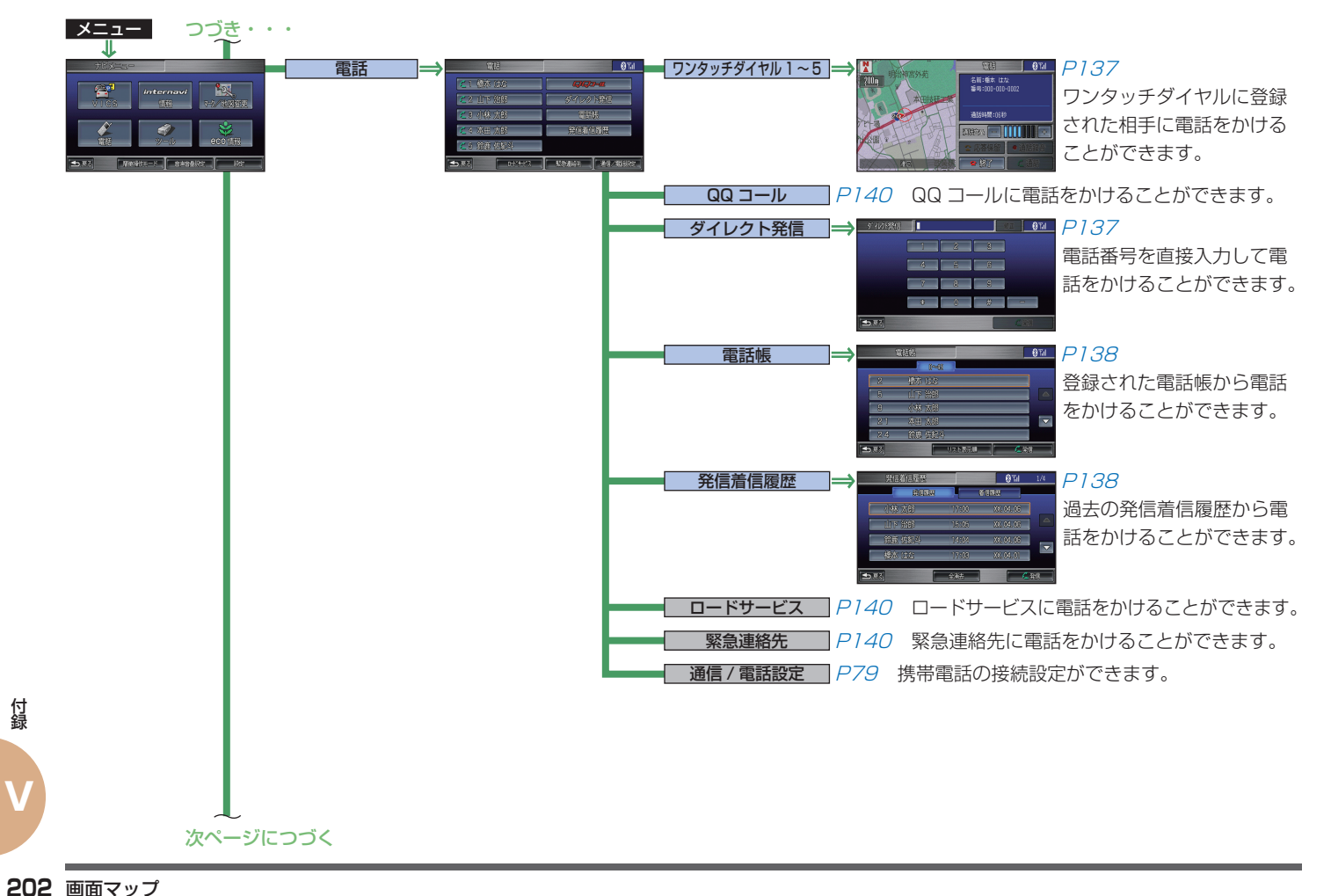

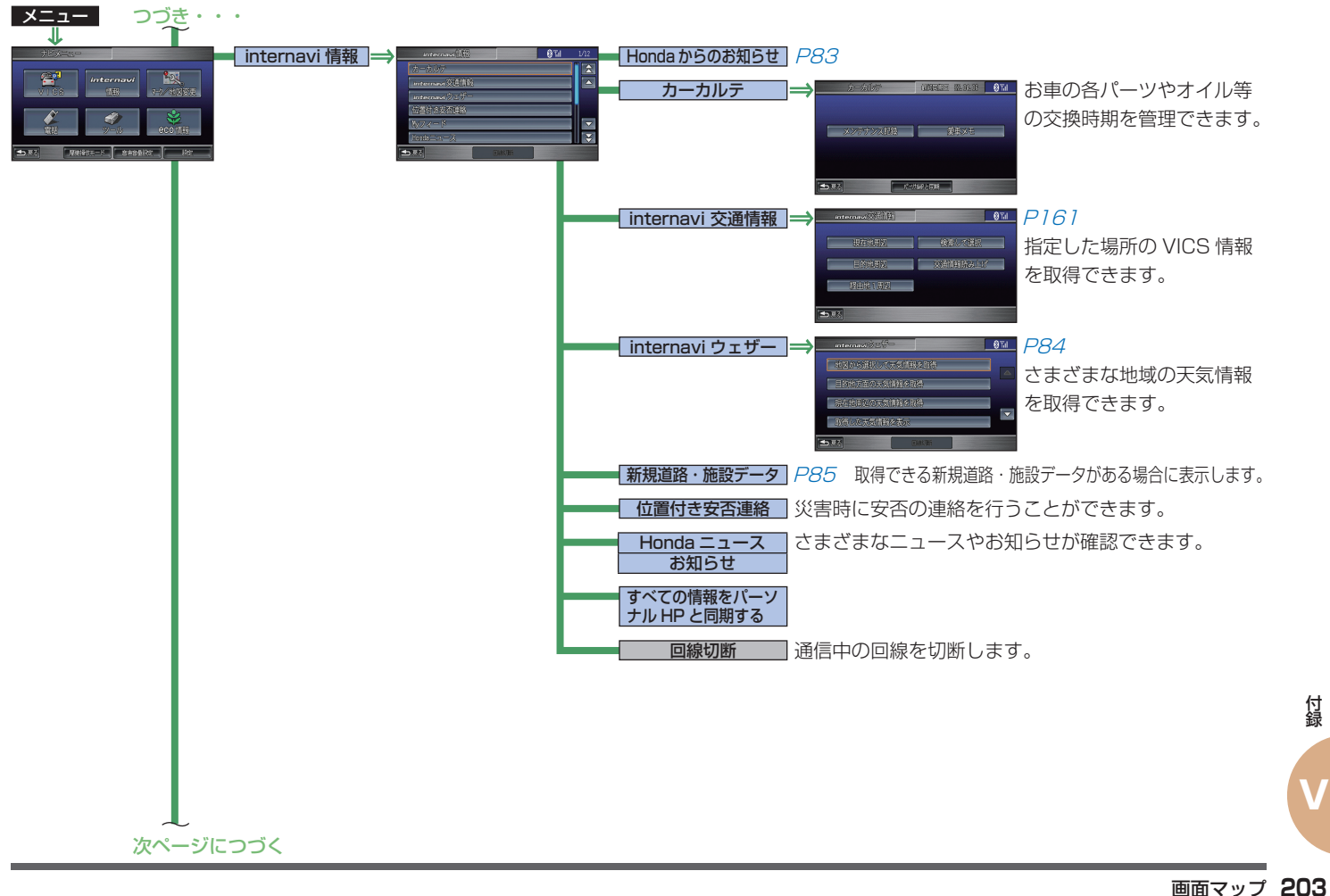

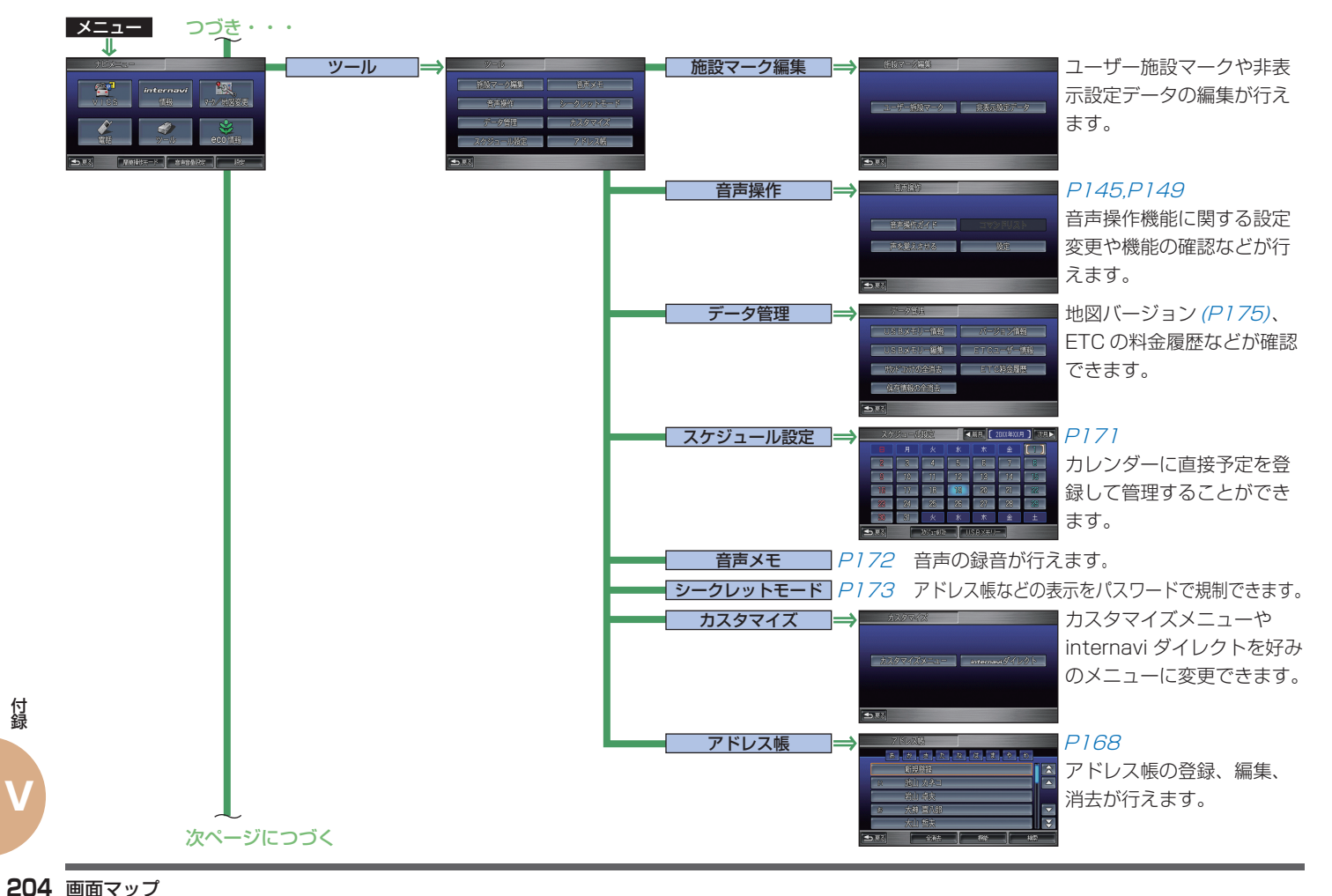

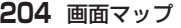

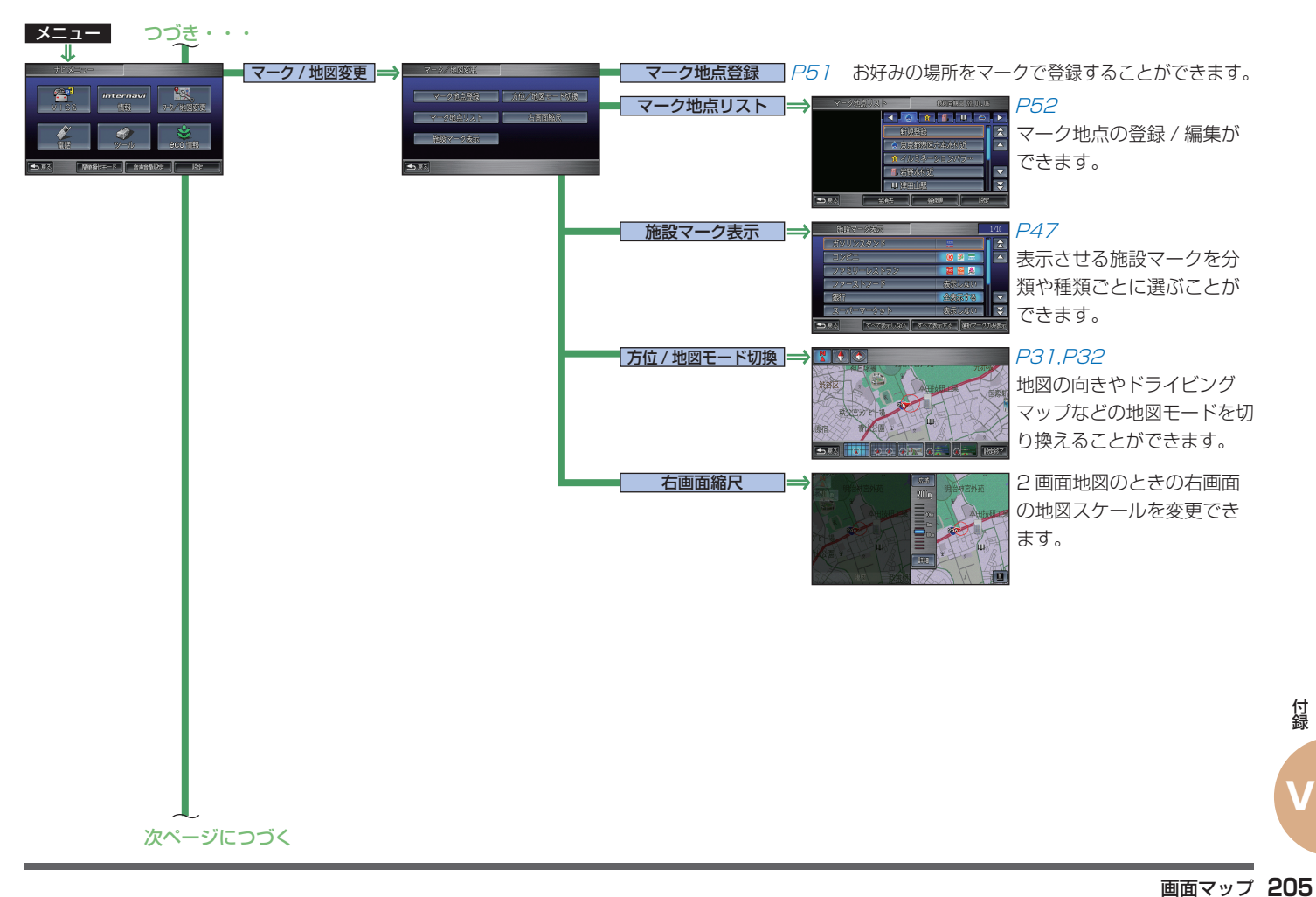

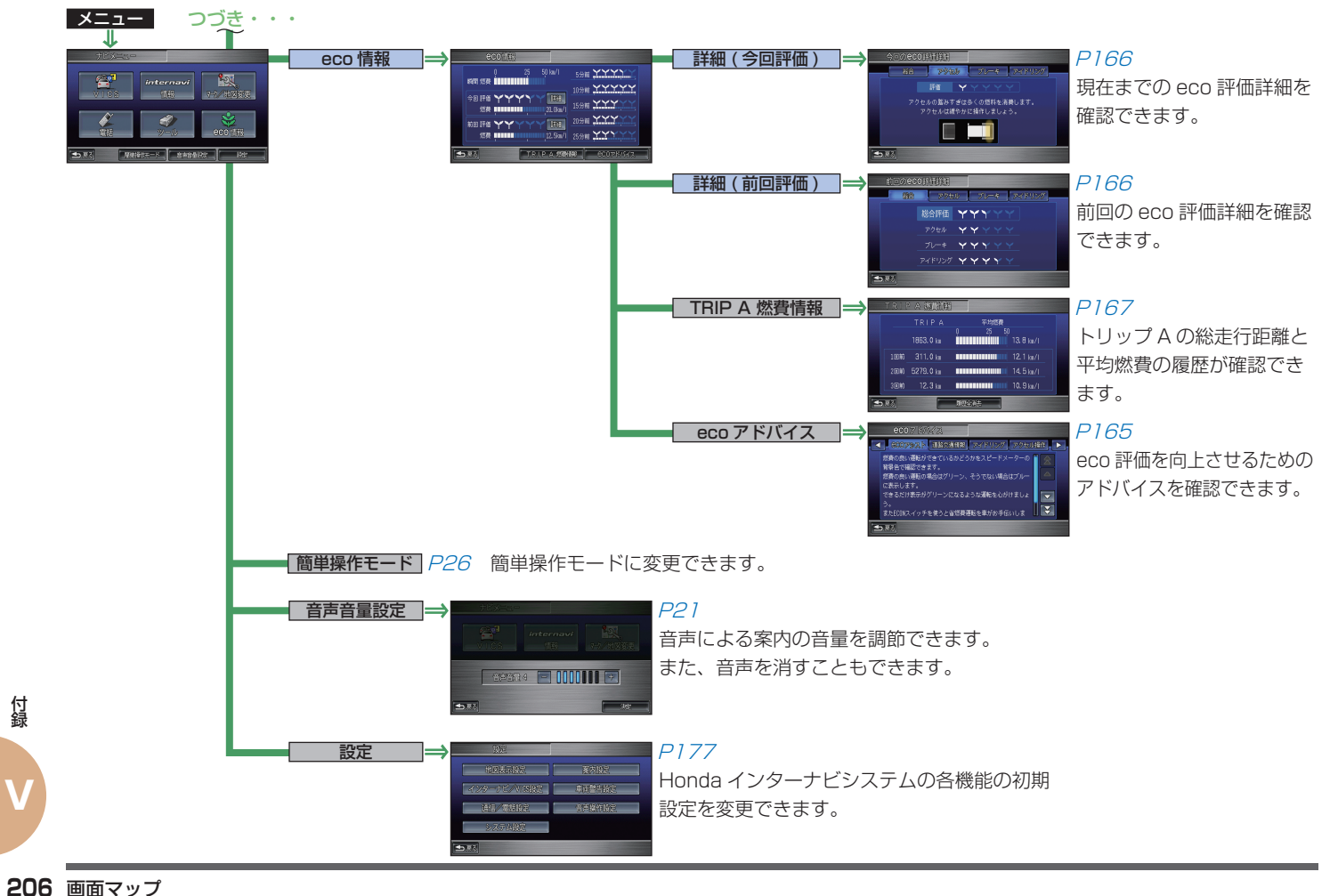

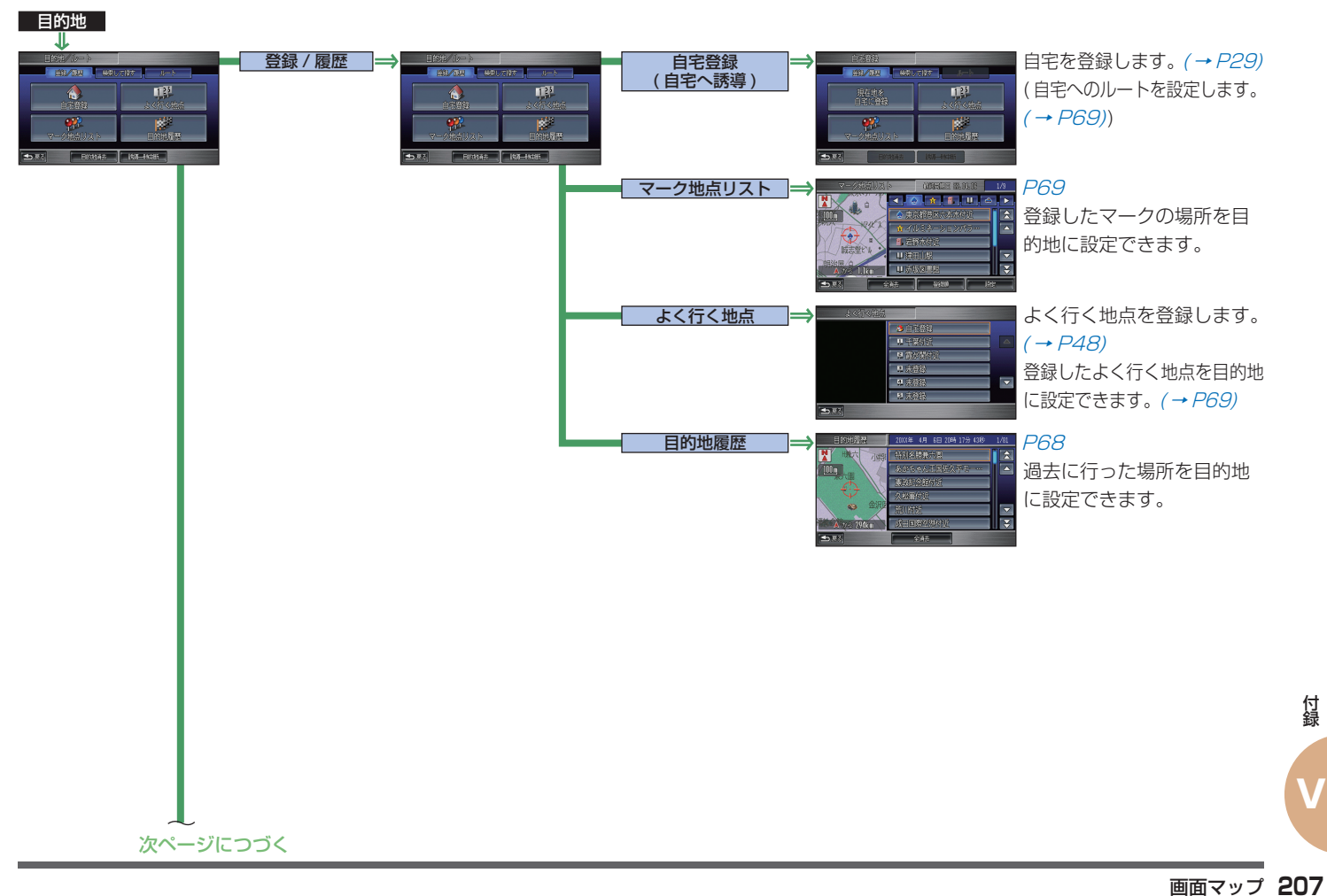

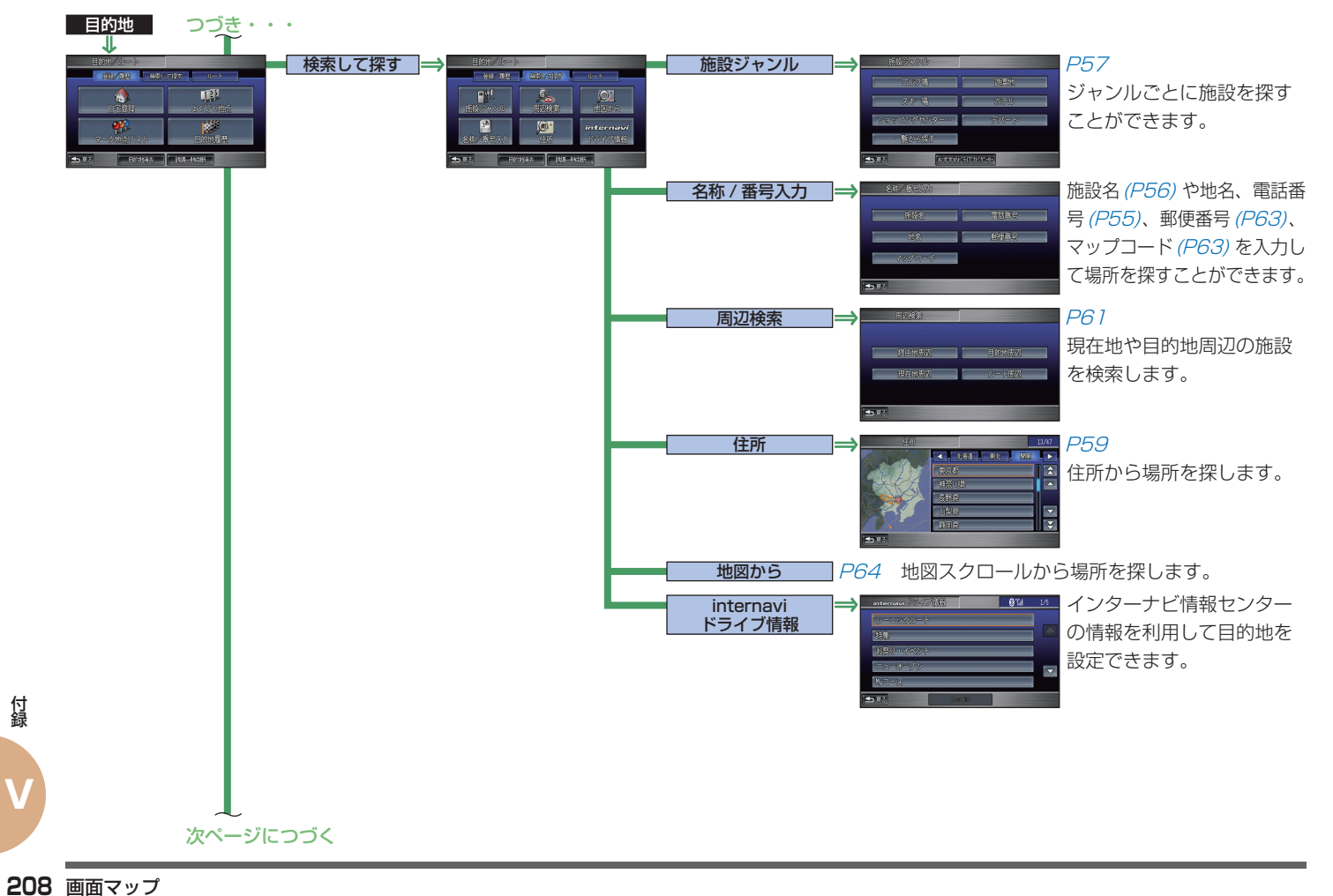

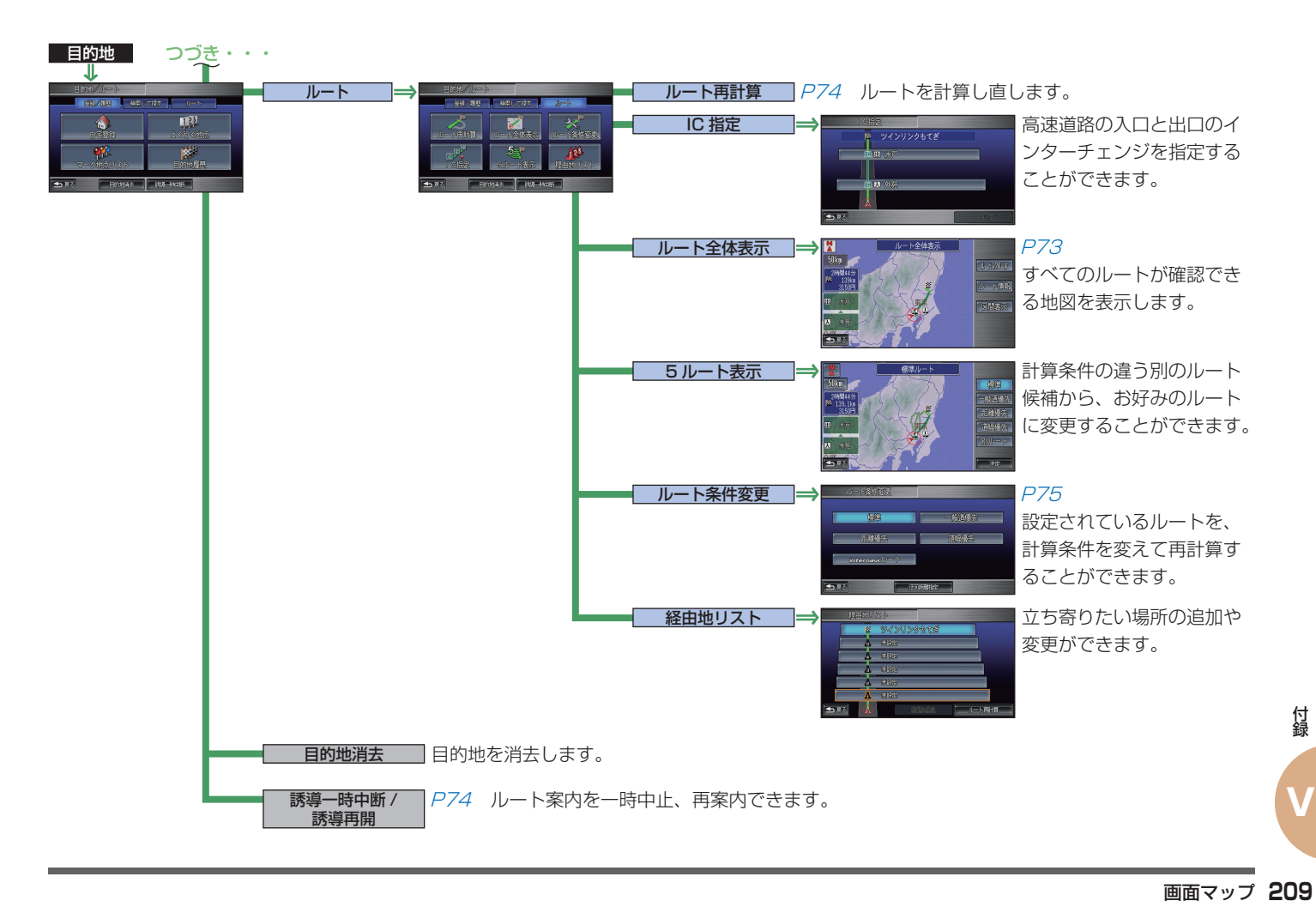

# **さくいん**

ア行

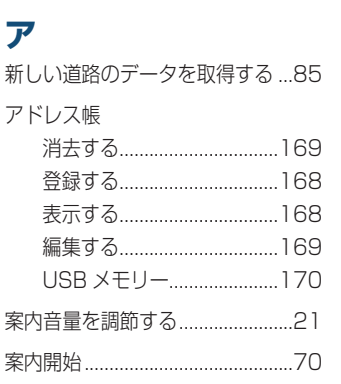

### **イ**

**V**

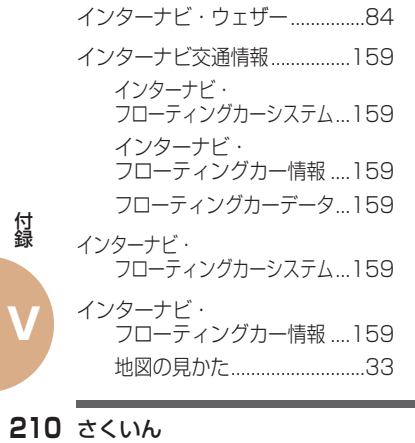

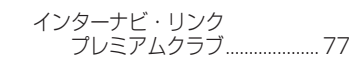

### **エ**

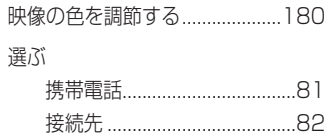

### **オ**

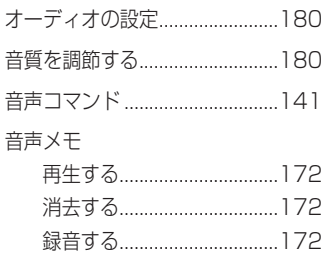

カ行

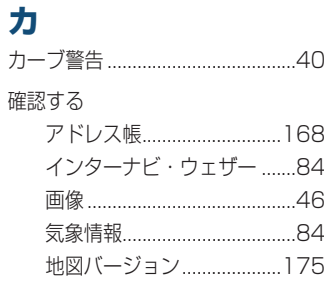

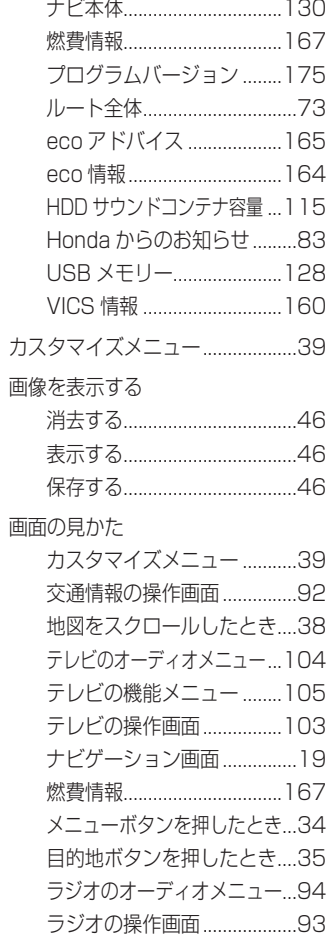

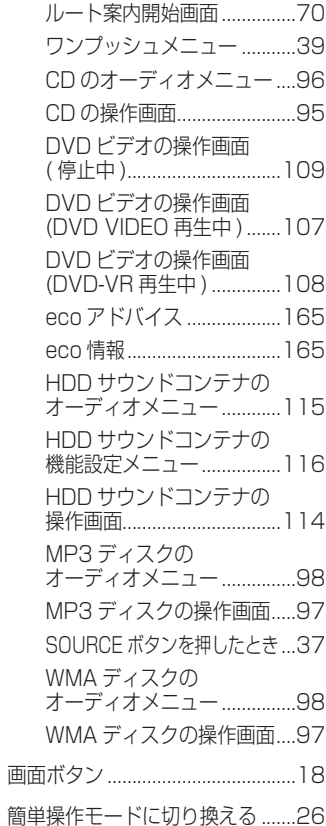

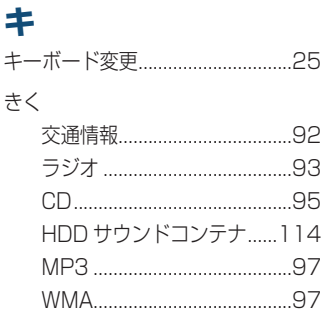

### ケ

#### 携帯電話

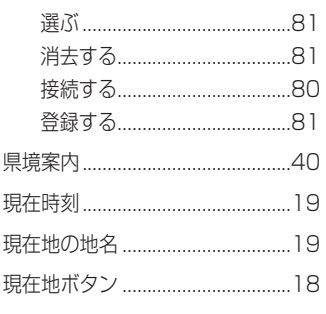

#### $\Box$

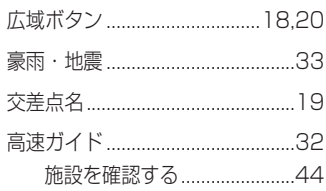

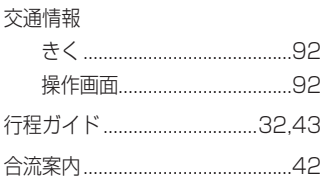

サ行 サ

最近行った場所にもう一度行く…68

### シ

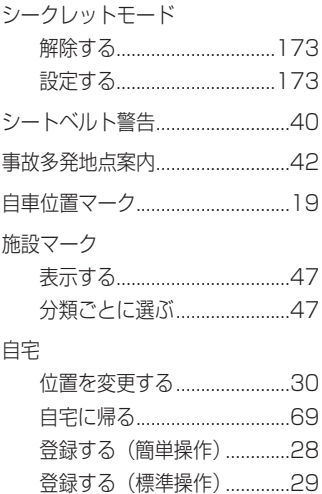

目的地にする...............................69

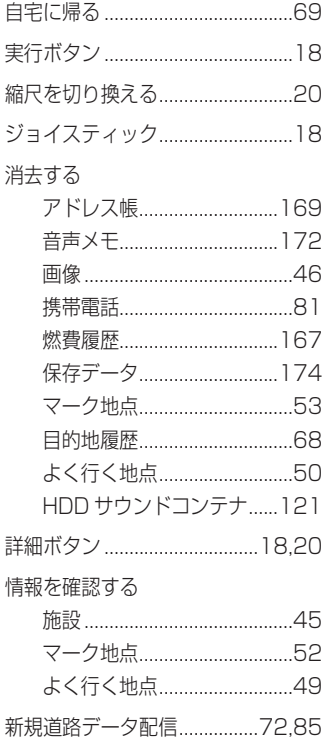

### ス

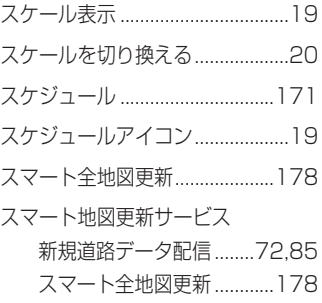

### 乜

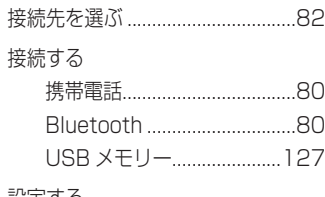

#### 設定する

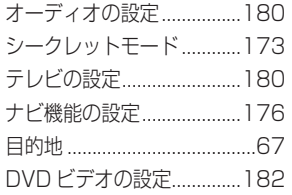

付録

### ソ

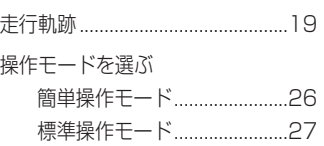

#### 夕行

### 夕

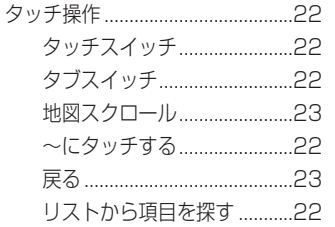

### チ

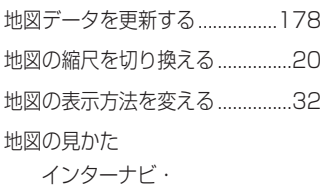

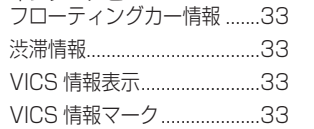

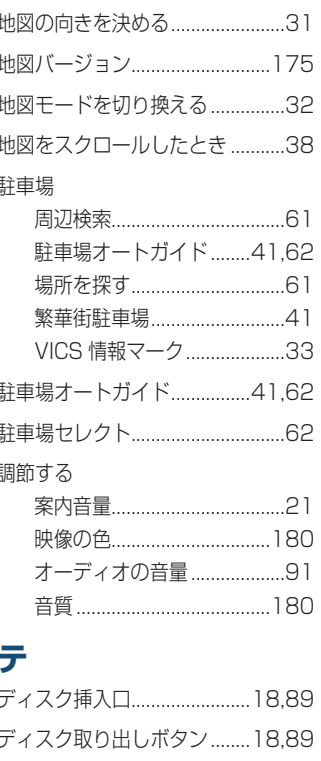

ディスクの取り扱い...........................86

### テレビ

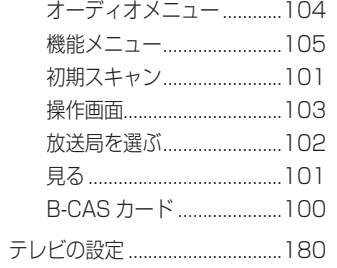

### $\blacktriangleright$

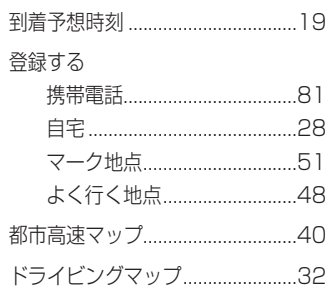

## ナ行 ナ ナビ機能の設定.............................176 ナビゲーション画面の見かた .......19

二ヶ国語放送 ...............................105

#### 八行

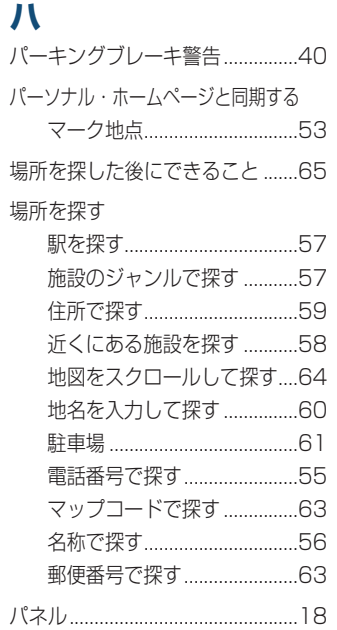

#### ハンズフリー電話

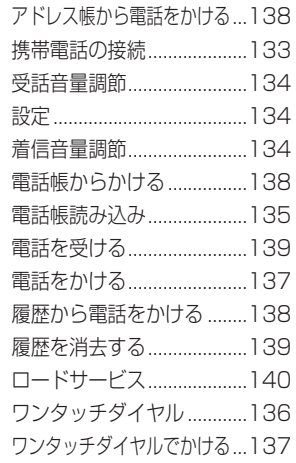

### **ヒ**

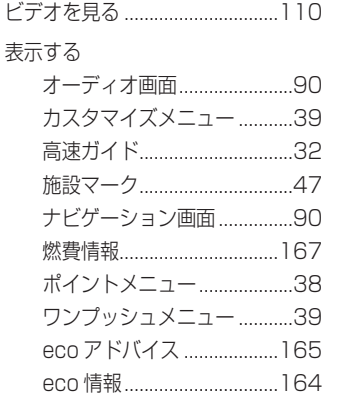

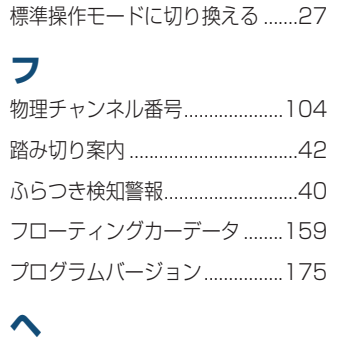

変更する オーディオの設定................[180](#page-180-0)

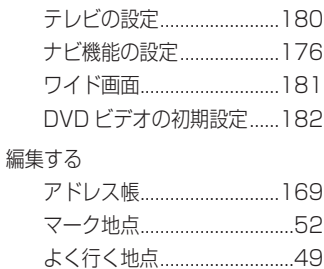

USB メモリー......................[129](#page-129-0)

### **ホ**

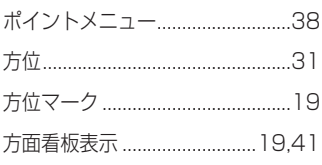

#### マ行

#### **マ**

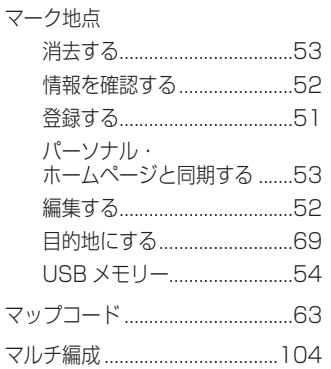

### **メ**

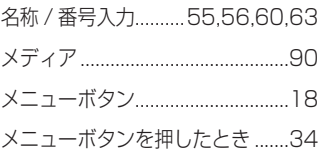

### **モ**

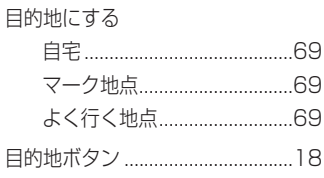

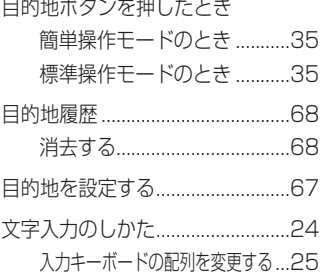

#### ヤ行

### **ヨ**

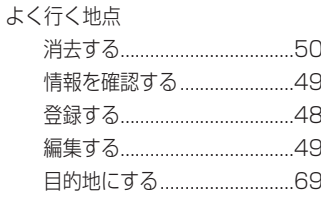

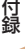

### ラ行

### **ラ** ラジオ オーディオメニュー ..............[.94](#page-94-0) きく .........................................[.93](#page-93-0) 操作画面..................................[.93](#page-93-0)

### **リ**

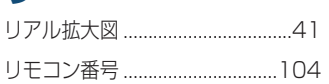

### **ル**

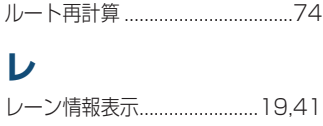

#### ワ行

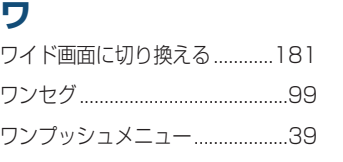

#### アルファベット

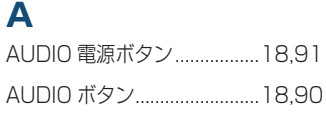

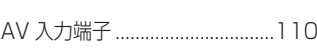

### **B**

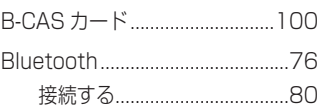

### **C**

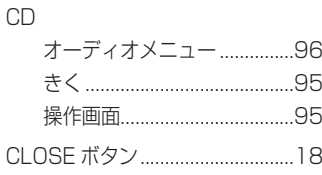

### **D**

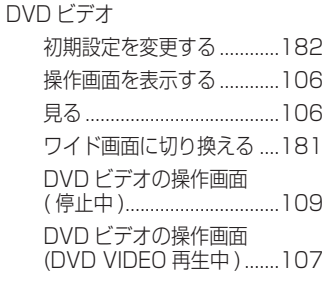

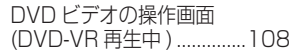

### **E**

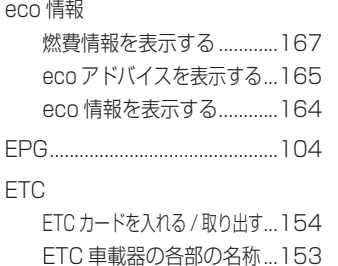

### **F**

FM 文字多重放送を見る.............[162](#page-162-0)

### **H**

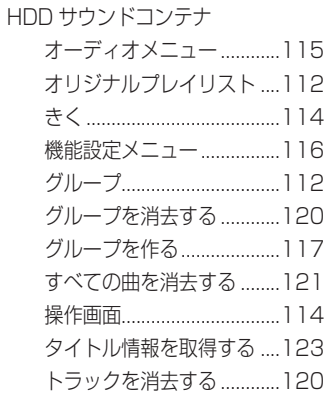

### プレイリスト........................[112](#page-112-0) プレイリストを消去する ....[120](#page-120-0) プレイリストを作る [117](#page-117-0) ユーザープレイリスト ........[112](#page-112-0) 録音する................................[113](#page-113-0) 録音方法を設定する ............[182](#page-182-0) 録音を停止する....................[113](#page-113-0) No Title リスト...................[124](#page-124-0)

Honda からのお知らせを確認する..[.83](#page-83-0)

### **J**

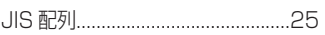

### **M**

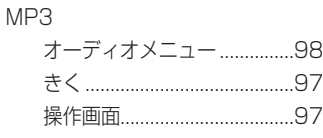

#### **Q**

QQ コール....................................[140](#page-140-0)

### **S**

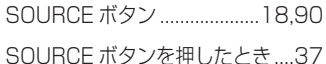

### **U**

## USB メモリー

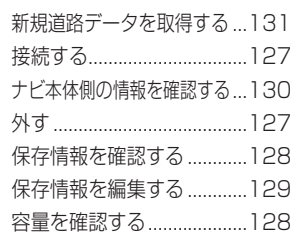

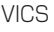

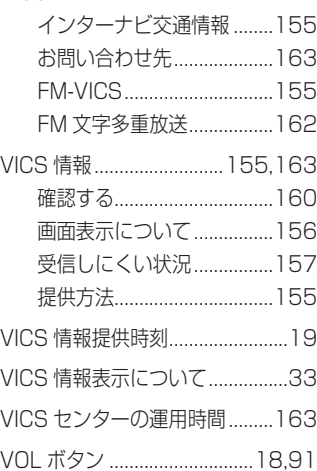

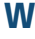

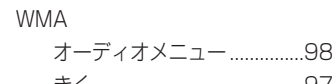

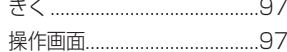

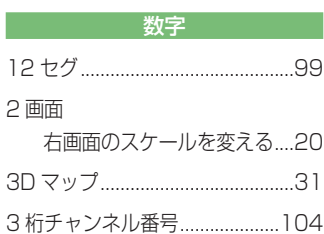
# **VICS 情報有料放送サービス契約約款**

#### 第 1 章 総則

#### ( 約款の適用 )

第1条

財団法人道路交通情報通信システムセンター ( 以下 「当センター」といいます。) は、放送法 ( 昭和 25 年法律第 132 号 ) 第 52 条の 4 の規定に基づき、 この VICS 情報有料放送サービス契約約款 ( 以下「こ の約款」といいます。) を定め、これにより VICS 情報有料放送サービスを提供します。

#### ( 約款の変更 )

#### 第2条

当センターは、この約款を変更することがあります。 この場合には、サービスの提供条件は、変更後の VICS 情報有料放送サービス契約約款によります。

#### ( 用語の定義 )

#### 第3条

この約款においては、次の用語はそれぞれ次の意味 で使用します。

- (1) VICS サービス 当センターが自動車を利用中の加入者のために、 FM 多重放送局から送信する、道路交通情報の 有料放送サービス
- (2) VICS サービス契約 当センターから VICS サービスの提供を受ける ための契約
- (3) 加入者

当センターと VICS サービス契約を締結した者 (4) VICS デスクランブラー

付 当センターと VICS サービス契約を締約<br>
216 VICS デスクランブラー<br>
FM多重放送局からのスクランブル化 ( !<br>
れた電波を解読し、放送番組の視聴を可能<br>
ための機器<br>
ための機器<br>
PORTER TO VICS 情**報有料放送サービス契約約款** FM多重放送局からのスクランブル化 (攪乱) さ れた電波を解読し、放送番組の視聴を可能とする ための機器

#### 第 2 章 サービスの種類等

(VICS サービスの種類 )

#### 第4条

- VICS サービスには、次の種類があります。
- (1) 文字表示型サービス 文字により道路交通情報を表示する形態のサー ビス
- (2) 簡易図形表示型サービス 簡易図形により道路交通情報を表示する形態の サービス
- (3) 地図重畳型サービス 車載機のもつデジタル道路地図上に情報を重畳 表示する形態のサービス

(VICS サービスの提供時間 )

第5条

当センターは、原則として一週間に概ね 120 時間 以上の VICS サービスを提供します。

#### 第3章 契約

( 契約の単位 )

#### 第6条

当センターは、VICS デスクランブラー 1 台毎に 1 の VICS サービス契約を締結します。

#### ( サービスの提供区域 )

#### 第7条

VICS サービスの提供区域は、当センターの電波の 受信可能な地域 (全都道府県の区域で概ね NHK -FM放送を受信することができる範囲内 ) とします。 ただし、そのサービス提供区域であっても、電波の 状況により VICS サービスを利用することができな い場合があります。

( 契約の成立等 ) 第8条

### VICS サービスは、VICS 対応 FM 受信機 (VICS デ スクランブラーが組み込まれた FM 受信機 ) を購入 したことにより、契約の申込み及び承諾がなされた

ものとみなし、以後加入者は、継続的にサービスの 提供を受けることができるものとします。

(VICS サービスの種類の変更 )

#### 第9条

加入者は、VICS サービスの種類に対応した VICS 対 応 FM 受信機を購入することにより、第 4 条に示す VICS サービスの種類の変更を行うことができます。

#### (契約上の地位の譲渡又は承継)

#### 第 10 条

加入者は、第三者に対し加入者としての権利の譲渡 又は地位の承継を行うことができます。

( 加入者が行う契約の解除 )

#### 第 11 条

当センターは、次の場合には加入者が VICS サービ ス契約を解除したものとみなします。

- (1) 加入者が VICS デスクランブラーの使用を将来 にわたって停止したとき
- (2) 加入者の所有する VICS デスクランブラーの使 用が不可能となったとき

( 当センターが行う契約の解除 )

#### 第 12 条

- 1 当センターは、加入者が第 16 条の規定に反す る行為を行った場合には、VICS サービス契約 を解除することがあります。また、第 17 条の 規定に従って、本放送の伝送方式の変更等が行 われた場合には、VICS サービス契約は、解除 されたものと見なされます。
- 2 第 11 条又は第 12 条の規定により、VICS サー ビス契約が解除された場合であっても、当セン ターは、VICS サービスの視聴料金の払い戻し をいたしません。

#### 第4章 料金

( 料金の支払い義務 )

#### 第 13 条

加入者は、当センターが提供する VICS サービスの 料金として、契約単位ごとに加入時に別表に定める 定額料金の支払いを要します。なお、料金は、加入 者が受信機を購入する際に負担していただいており ます。

#### 第5章 保守

( 当センターの保守管理責任 )

#### 第 14 条

当センターは、当センターが提供する VICS サービ スの視聴品質を良好に保持するため、適切な保守管 理に努めます。ただし、加入者の設備に起因する視 聴品質の劣化に関してはこの限りではありません。

#### ( 利用の中止 )

#### 第 15 条

- 1 当センターは、放送設備の保守上又は工事上や むを得ないときは、VICS サービスの利用を中 止することがあります。
- 2 当センターは、前項の規定により VICS サービ スの利用を中止するときは、あらかじめそのこ とを加入者にお知らせします。ただし、緊急や むを得ない場合は、この限りではありません。

#### 第 6 章 雑則

( 利用に係る加入者の義務 )

第 16 条

加入者は、当センターが提供する VICS サービスの 放送を再送信又は再配分することはできません。

#### ( 免責 )

第 17 条

- 1 当センターは、天災、事変、気象などの視聴障 害による放送休止、その他当センターの責めに 帰すことのできない事由により VICS サービス の視聴が不可能ないし困難となった場合には一 切の責任を負いません。また、利用者は、道路 形状が変更した場合等、合理的な事情がある場 合には、VICS サービスが一部表示されない場 合があることを了承するものとします。但し、 当センターは、当該変更においても、変更後 3 年間、当該変更に対応していない旧デジタル道 路地図上でも、VICS サービスが可能な限度で 適切に表示されるように、合理的な努力を傾注 するものとします。
- 2 VICS サービスは、FM 放送の電波に多重して提 供されていますので、本放送の伝送方式の変更 等が行われた場合には、加入者が当初に購入さ れた受信機による VICS サービスの利用ができ なくなります。当センターは、やむを得ない事 情があると認める場合には、3 年以上の期間を 持って、VICS サービスの「お知らせ」画面等 により、加入者に周知のうえ、本放送の伝送方 式の変更を行うことがあります。

#### 別表

視聴料金 315 円 ( うち消費税 15 円 ) ただし、車載機購入価格に含まれております。

# **Gracenote サービスについて**

以下の内容を読んでいただき、同意の上ご使用ください。

## **著作権について**

Gracenote からの CD および音楽関連データ : Copyright © 2000 - present Gracenote. Gracenote Software: Copyright © 2000 - present Gracenote. グレースノート保有の 1 つまたは複数の特許がこの製品およびサービスに適応されます。 適応されるグレースノートの特許の限定的なリストについては、 グレースノートのウェブサイトをご覧ください。 Gracenote、CDDB、MusicID、MediaVOCS、Gracenote のロゴとロゴタイプ、 および「Powered by Gracenote」ロゴは米国及びその他の国におけるグレースノートの 商標あるいは登録商標です。

## **会社概要**

音楽認識技術と関連情報は Gracenote® 社に よって提供されています。

Gracenote は、音楽認識技術と関連情報配 信の業界標準です。詳細は、Gracenote® 社 のホームページ www.gracenote.com をご 覧ください。

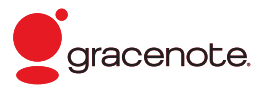

## **使用許諾契約書**

#### バージョン 20061005

本アプリケーション製品または本デバイス製品には、カリフォルニア州エメリー ビル市の Gracenote, Inc. ( 以下「Gracenote」) のソフトウェアが含まれてい ます。本アプリケーション製品または本デバイス製品は、Gracenote 社のソフ トウェア ( 以下「Gracenote ソフトウェア」) を使用することにより、ディスク やファイルを識別し、さらに名前、アーティスト、トラック、タイトル情報 ( 以 下「Gracenote データ」) などの音楽関連情報をオンライン サーバーから、或 いは製品に実装されたデータベース ( 以下、総称して「Gracenote サーバー」) から取得し、さらにその他の機能を実行しています。お客様は、本アプリケーショ ン製品または本デバイス製品の本来、意図されたエンドユーザー向けの機能を使 用することによってのみ、Gracenote データを使用することができます。

お客様は、Gracenote データ、Gracenote ソフトウェア、および Gracenote サーバーをお客様個人の非営利的目的にのみに使用することに同意するもの とします。お客様は、いかなる第 3 者に対しても、Gracenote ソフトウェ アや Gracenote データを、譲渡、コピー、転送、または送信しないことに同 意するものとします。お客様は、ここで明示的に許可されていること以外に、 Gracenote データ、Gracenote ソフトウェア、または Gracenote サーバー を使用または活用しないことに同意するものとします。

お客様は、お客様がこれらの制限に違反した場合、Gracenote データ、 Gracenote ソフトウェア、および Gracenote サーバーを使用するための非独 占的な使用許諾契約が解除されることに同意するものとします。また、お客様の 使用許諾契約が解除された場合、お客様は Gracenote データ、Gracenote ソ フトウェア、および Gracenote サーバーのあらゆる全ての使用を中止すること に同意するものとします。Gracenote は、Gracenote データ、Gracenote ソ フトウェア、および Gracenote サーバーの全ての所有権を含む、全ての権利を 保有します。いかなる場合においても、Gracenote は、お客様に対して、お客 様が提供する任意の情報に関して、いかなる支払い義務も負うことはないものと します。お客様は、Gracenote, Inc. が直接的にお客様に対して、本契約上の権 利を Gracenote として行使できることに同意するものとします。

Gracenote のサービスは、統計処理を行う目的で、クエリを調査するために固 有の識別子を使用しています。無作為に割り当てられた数字による識別子を使用 することにより、Gracenote サービスを利用しているお客様を認識、特定しな いで、クエリを数えられるようにしています。詳細については、Web ページ上の、 Gracenote のサービスに関する Gracenote プライバシー ポリシーを参照して ください。

Gracenote ソフトウェアと Gracenote データの個々の情報は、お客様に 対して「現状有姿」のままで提供され、使用許諾が行なわれるものとします。 Gracenote は、Gracenote サーバーにおける全ての Gracenote データの正 確性に関して、明示的または黙示的にかかわらず、一切の表明や保証を致しませ ん。Gracenote は、妥当な理由があると判断した場合、Gracenote サーバーか らデータを削除したり、データのカテゴリを変更したりする権利を保有するもの とします。Gracenote ソフトウェアまたは Gracenote サーバーがエラーのな い状態であることや、或いは Gracenote ソフトウェアまたは Gracenote サー バーの機能が中断されないことの保証は致しません。

Gracenote は、Gracenote が将来提供する可能性のある、新しく拡張、追加さ れるデータタイプまたはカテゴリを、お客様に提供する義務を負わないものとし ます。また、Gracenote は、任意の時点でそのサービスを中止できるものとし ます。

<del>は、<br><br>Gracenote サービスについて</del> 219 Gracenote は、市販可能性、特定目的に対する適合性、権利、および非侵害性 について、黙示的な保証を含み、これに限らず、明示的または黙示的ないかなる 保証もしないものとします。Gracenote は、お客様による Gracenote ソフト ウェアまたは任意の Gracenote サーバーの使用により得られる結果について保 証をしないもとのとします。いかなる場合においても、Gracenote は結果的損 害または偶発的損害、或いは利益の損失または収入の損失に対して、一切の責任 を負わないものとします。

Copyright © 2000 - present Gracenote.

**地上デジタルテレビチューナーについて**

## **ご留意していただくこと**

- · 本製品は、著作権保護技術を採用しており、Rovi Corporation およびその他の著作権利者が 保有する米国特許およびその他の知的財産権によって保護されています。この著作権保護技術 の使用は、Rovi Corporation の許可が必要で、また、Rovi Corporation の特別な許可がない 限り家庭用およびその他の一部の鑑賞用以外には使用できません。分解したり、改造すること も禁じられています。
- • 本製品は、株式会社 ACCESS の NetFront Browser を搭載しています。
- • ACCESS、ACCESS ロゴ、NetFront は、日本国、米国、およびその他の国における株式会 社 ACCESS の登録商標または商標です。

© 2010 ACCESS CO., LTD. All rights reserved.

• 本製品の一部分に Independent JPEG Group が開発したモジュールが含まれています。

# ACCESS<sup>"</sup> **NetFront**®Browser

## **製造メーカーについて**

この地上デジタルテレビジョン放送に対応す る受信機は三菱電機 ( 株 ) の製造です。

## **お問い合わせ、ご相談窓口**

お車についてのお問い合わせ、ご相談は、まず、Honda 販売店にお気軽にご相談ください。

お問い合わせ、ご相談は、全国共通のフリーダイヤルで下記のお客様相談センターでもお受け致します。

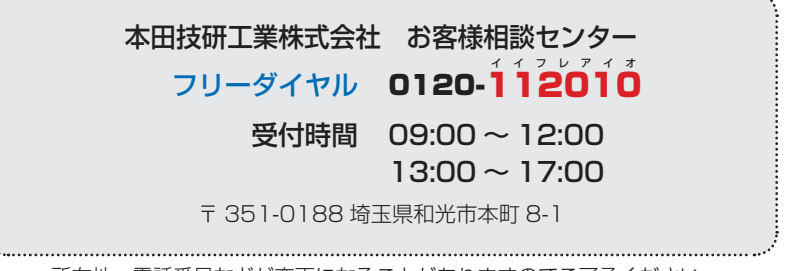

所在地、電話番号などが変更になることがありますのでご了承ください。

#### お問い合わせ前に準備ください。

お車に関してお問い合わせいただく際は、お客様へ正確、迅速にご対応させていただくために、あ らかじめ、お手元にお車の車検証をご準備いただき、下記の事項をご確認のうえ、ご相談ください。

① 車検証記載事項

車両型式、車台番号、エンジン型式、登録番号、登録年月日

- ② 車種名、タイプ名、走行距離
- 3) ご購入年月日
- ④ 販売店名
- ⑤ 地図バージョンとプログラムバージョン( <sup>→</sup> P175)